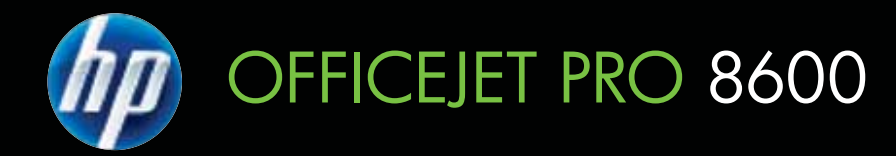

# Podręcznik Użytkownika

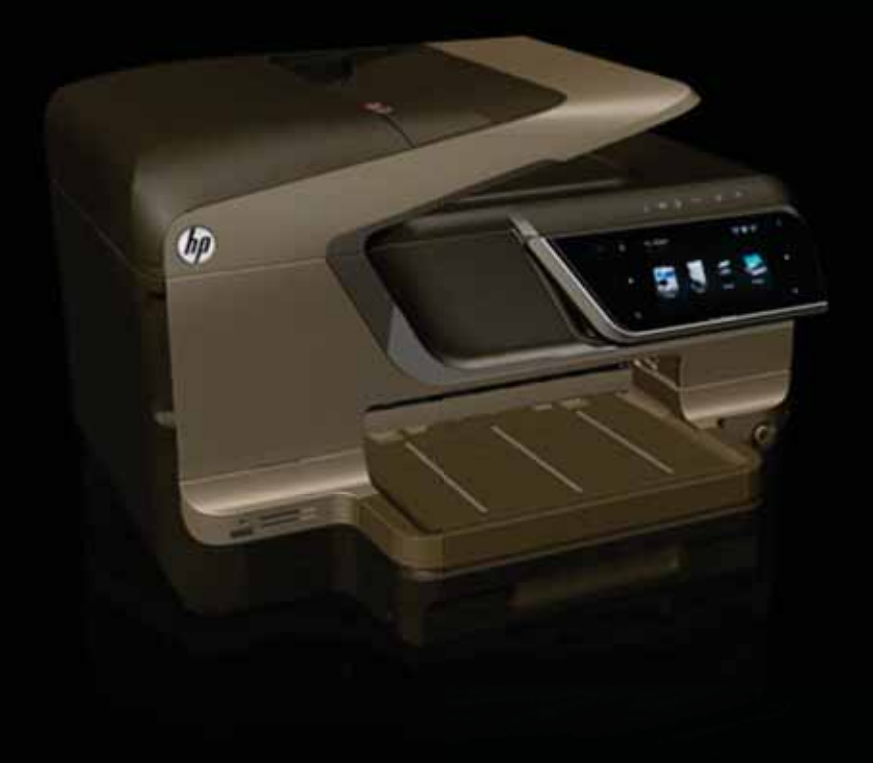

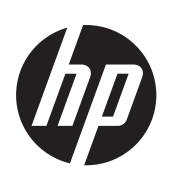

# Urządzenie wielofunkcyjne HP Officejet Pro 8600 e-Allin-One

Podręcznik Użytkownika

#### **Informacje dotyczące praw autorskich**

© 2011 Copyright Hewlett-Packard Development Company, L.P.

## **Oświadczenia firmy Hewlett-Packard**

Informacje zawarte w niniejszym dokumencie mogą ulec zmianie bez powiadomienia.

Wszelkie prawa zastrzeżone. Kopiowanie, adaptacja lub tumaczenie tych materiaów nie jest dozwolone bez uprzedniej pisemnej zgody firmy Hewlett-Packard, z wyjątkiem przypadków dozwolonych w ramach praw autorskich.

Jedyne gwarancje, jakich HP udziela na produkty i usługi, są określone w oświadczeniach gwarancyjnych dostarczanych wraz z takimi produktami i usługami. Żadne informacje tu zawarte nie mogą być rozumiane jako zawierające dodatkowe gwarancje. HP nie będzie odpowiedzialne za błedy techniczne czy edytorskie lub pominięcia zawarte w dokumencie.

#### **Znaki towarowe**

Windows, Windows XP i Windows Vista są zarejestrowanymi w USA znakami towarowymi firmy Microsoft Corporation.

ENERGY STAR oraz logo ENERGY STAR są znakami zarejestrowanymi w USA.

#### **Informacje dotyczące bezpieczestwa**

# ΛN

Podczas korzystania z produktu zawsze należy przestrzegać podstawowych zasad bezpieczeństwa w celu zmniejszenia ryzyka doznania obrażeń na skutek działania ognia lub porażenia elektrycznego.

1. Należy przeczytać i przyswoić sobie wszystkie instrukcje zawarte w dokumentacji dostarczonej wraz z drukarką.

2. Należy przestrzegać wszystkich ostrzeżeń i zaleceń umieszczonych na produkcie.

3. Przed czyszczeniem należy odłączyć urządzenie od gniazda sieciowego.

4. Nie wolno instalować ani używać tego produktu w pobliżu wody ani mając mokre ręce.

5. Należy ustawić urządzenie na stabilnej powierzchni.

6. Produkt należy zainstalować

w bezpiecznym miejscu, w którym

przewód zasilania nie bedzie narażony na uszkodzenie ani nadepnięcie i w którym nie będzie się można o niego potknąć.

7. Jeśli produkt nie działa prawidłowo, zob. Rozwią[zywanie problemów.](#page-105-0)

8. Wewnątrz urządzenia nie ma części, które mógłby naprawić użytkownik. Naprawą urządzenia powinni zajmować się tylko wykwalifikowani pracownicy serwisu.

# **Uatwienia dostpu**

Drukarka posiada kilka funkcji, które sprawiają, że mogą z niej korzystać osoby niepełnosprawne.

#### **Wzrokowe**

Oprogramowanie drukarki jest dostępne dla użytkowników z wadami wzroku dzięki zastosowaniu opcji i funkcji ułatwień dostępu systemu operacyjnego. Oprogramowanie obsługuje także większość technologii pomocniczych, m.in. czytniki ekranu, czytniki braille'a i aplikacje zamieniające głos na tekst. Dla użytkowników, którzy nie odróżniają kolorów, wszystkie kolorowe przyciski i karty na panelu sterowania drukarki i w oprogramowaniu opatrzono prostym tekstem lub ikonami, które wskazują odpowiednią czynność.

#### **Zdolność poruszania się**

Użytkownicy niepełnosprawni ruchowo mogą uaktywniać funkcje oprogramowania drukarki za pomocą poleceń sterowanych klawiszami. Oprogramowanie obsługuje także takie opcje ułatwień dostępu systemu Windows, jak KlawiszeTrwałe. KlawiszePrzełączające, KlawiszeFiltru i KlawiszeMyszy. Drzwiczki drukarki, przyciski, podajniki i prowadnice papieru mogą być obsługiwane przez osoby z ograniczoną siłą i zakresem ruchów.

#### **Pomoc techniczna**

Aby uzyskać informacie szczegółowe na temat ułatwień dostępu wprowadzonych w tym produkcie i zaangażowania firmy HP w produkcję urządzeń z ułatwionym dostępem, należy odwiedzić witryne HP w sieci Web pod adresem [www.hp.com/](http://www.hp.com/accessibility) [accessibility.](http://www.hp.com/accessibility)

Informacje o ułatwieniach dostępu w systemie Mac OS X można znaleźć w witrynie internetowej firmy Apple pod adresem [www.apple.com/](http://www.apple.com/accessibility/) [accessibility.](http://www.apple.com/accessibility/)

# Spis treści

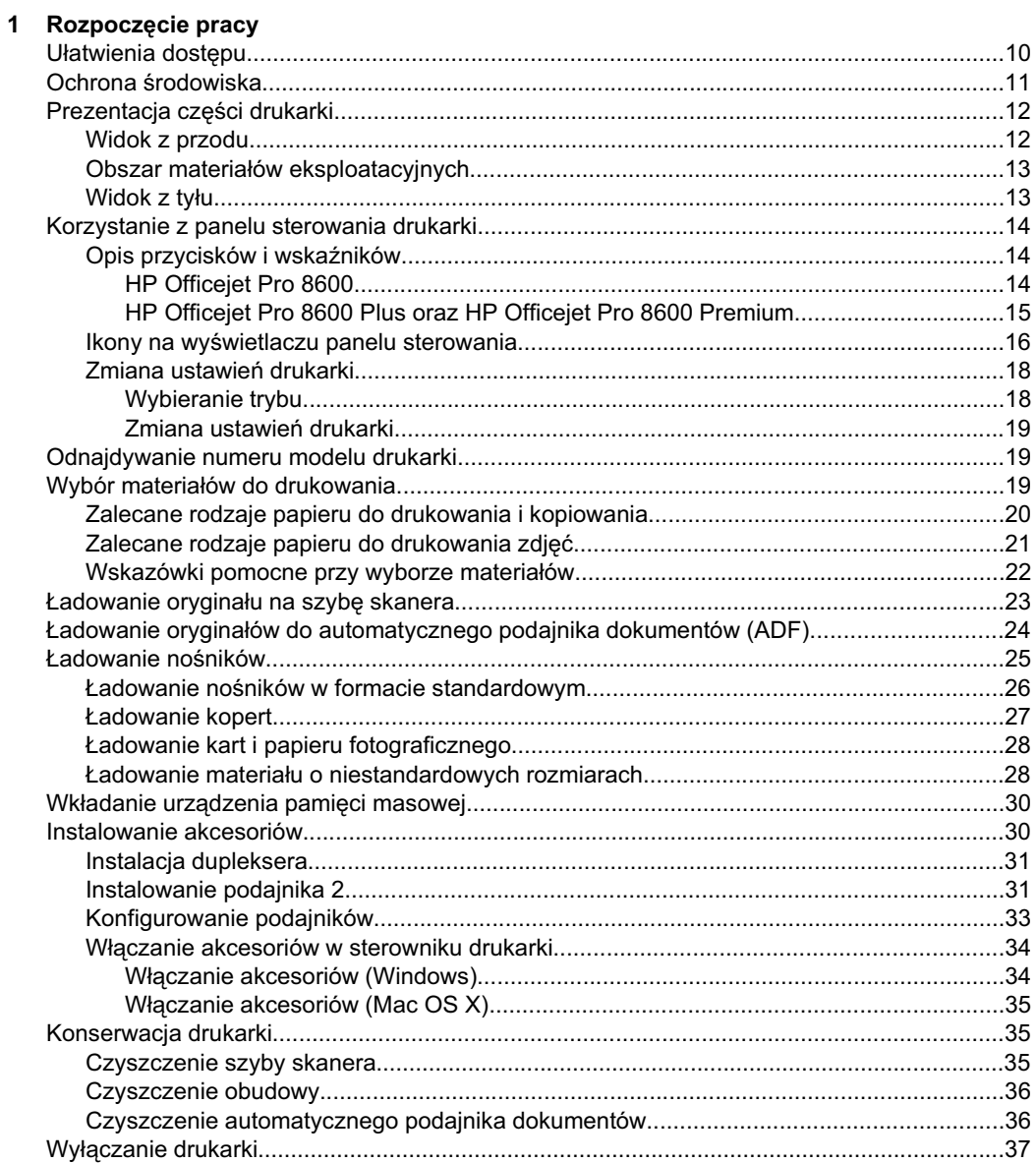

# **[2 Drukowanie](#page-41-0)**

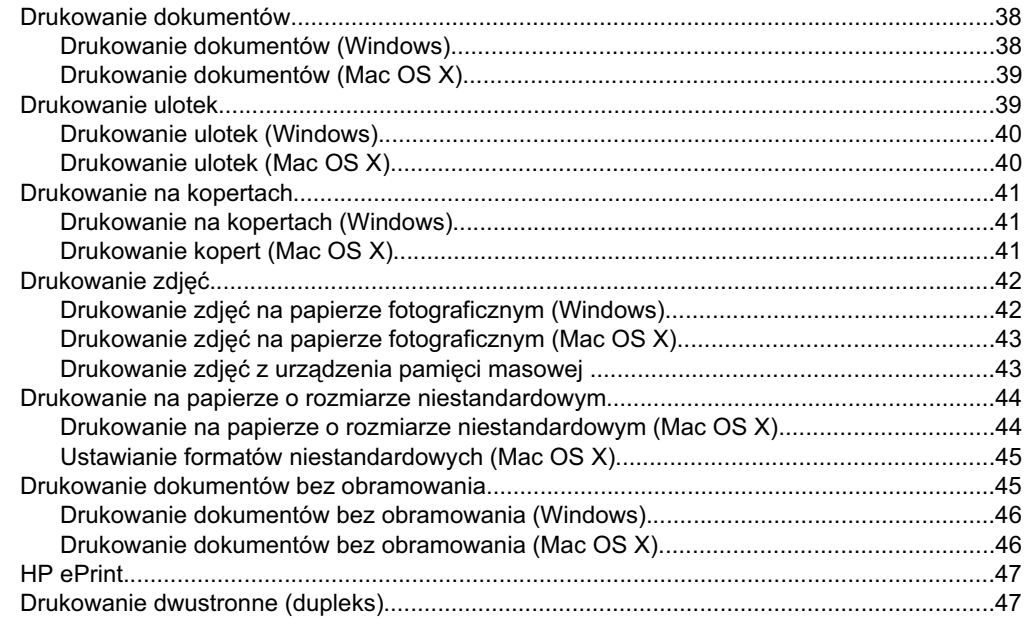

# **[3 Skanowanie](#page-52-0)**

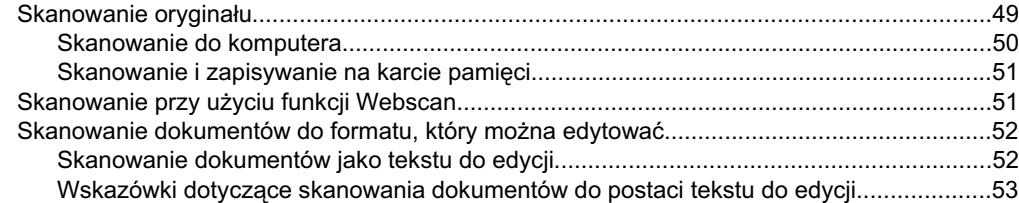

#### 4 Rozwią[zania cyfrowe HP](#page-58-0)

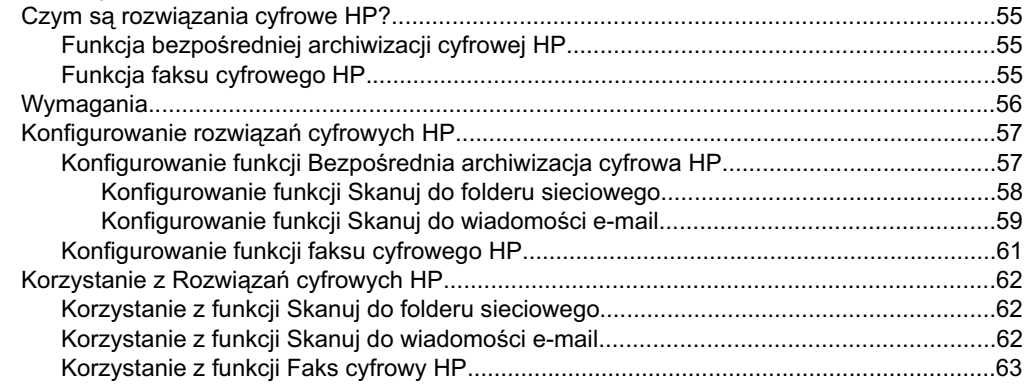

# **[5 Kopiowanie](#page-67-0)**

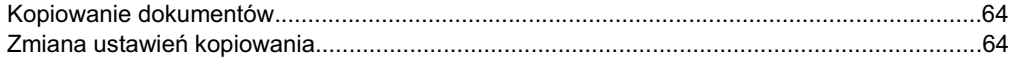

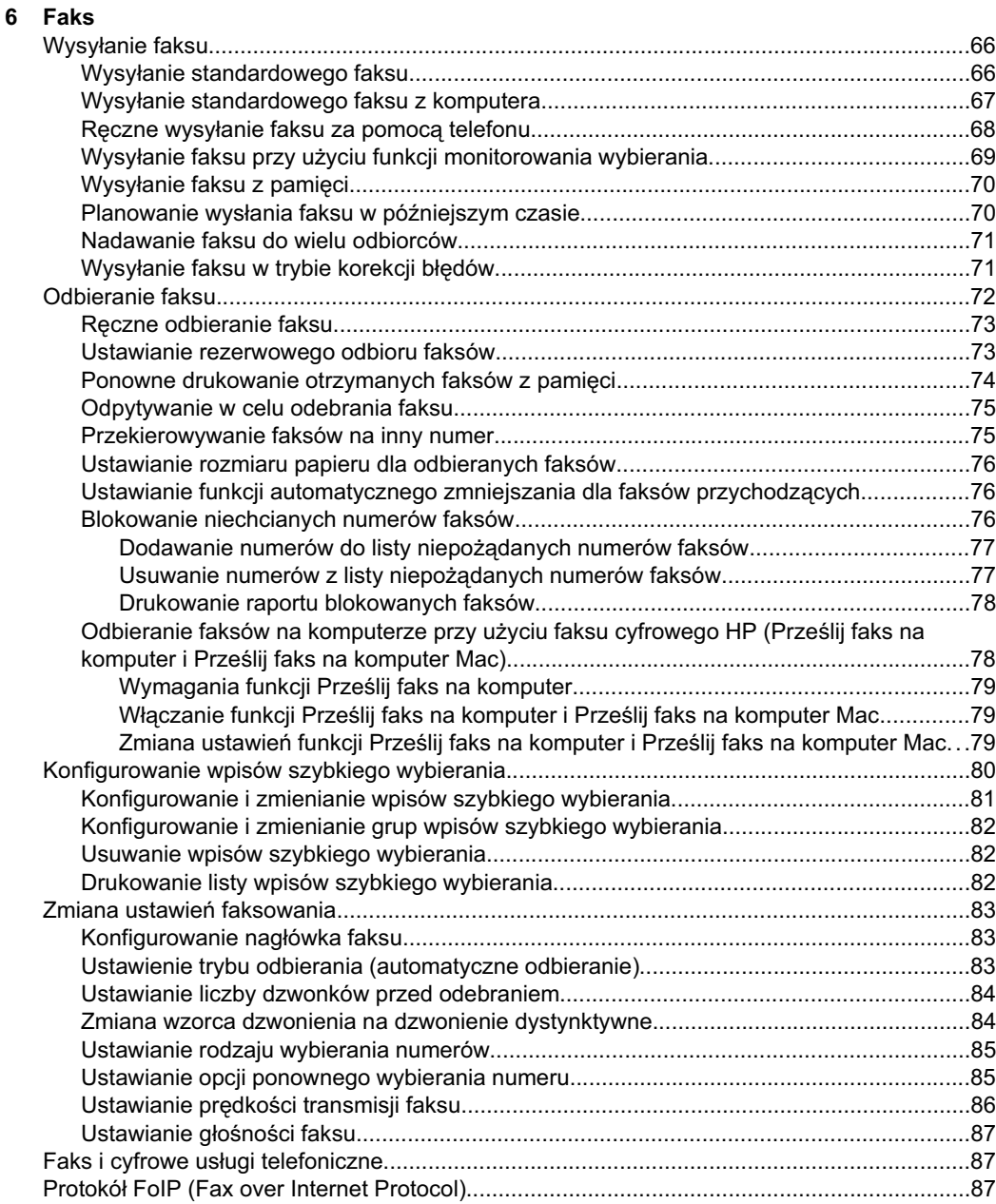

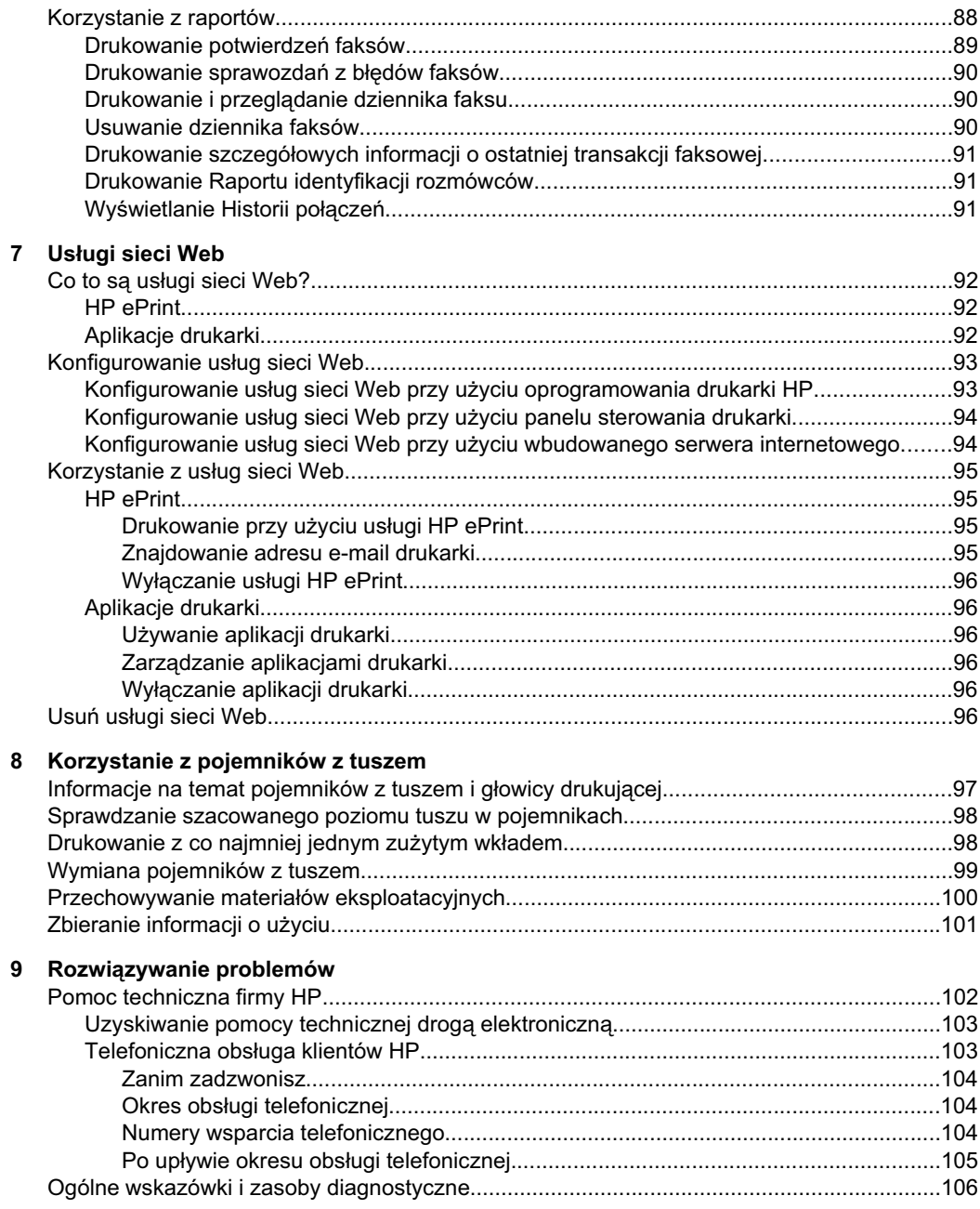

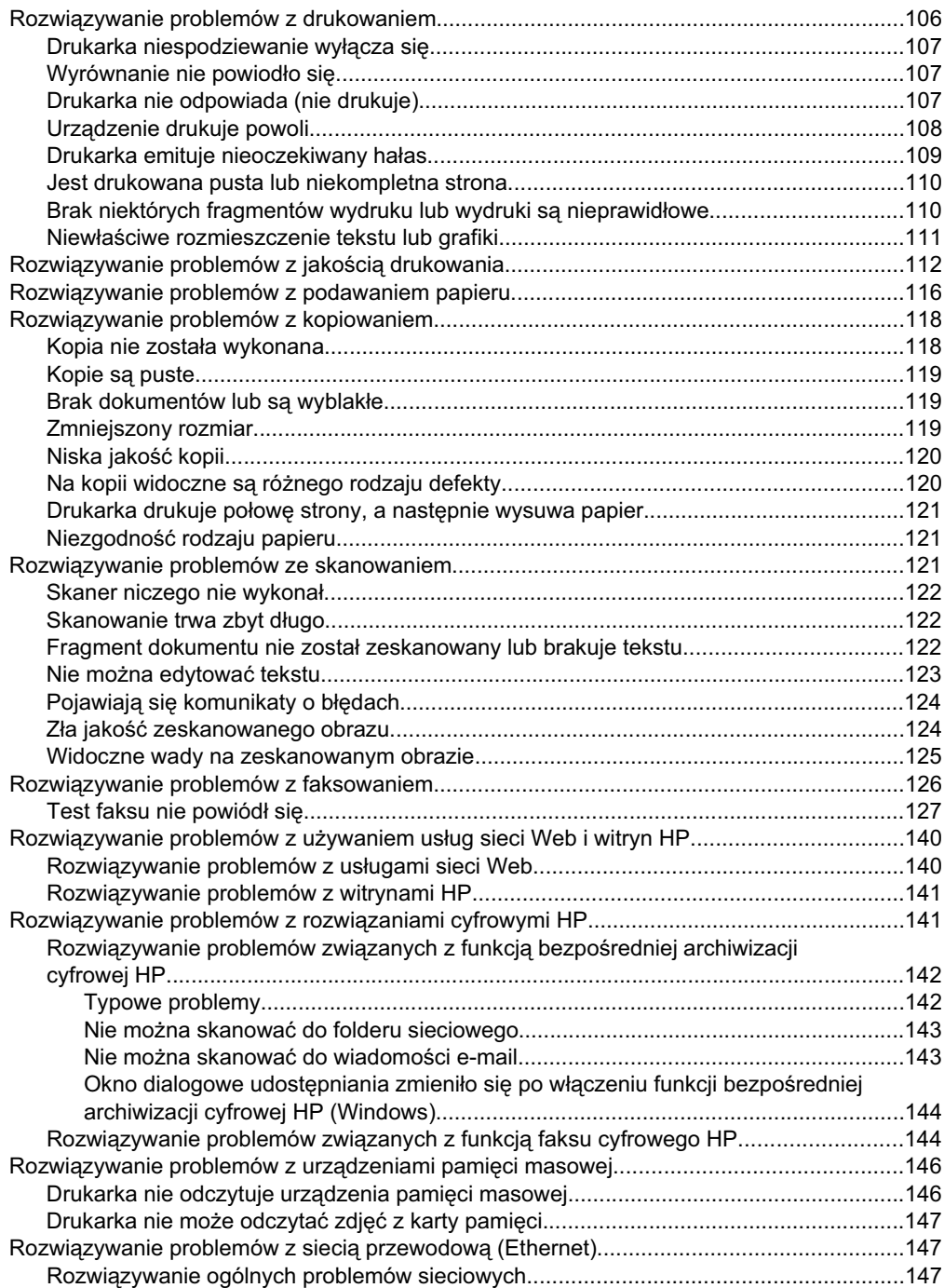

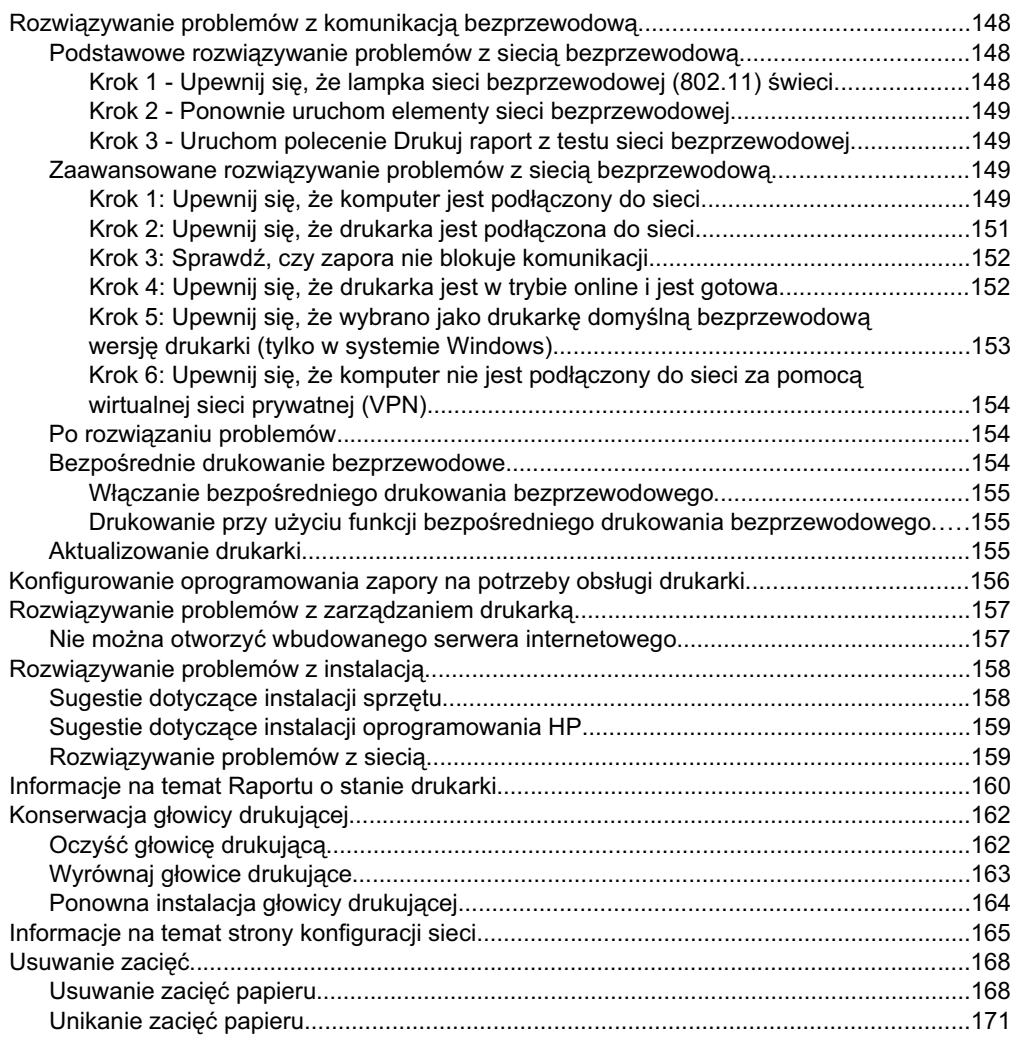

# **[A Informacje techniczne](#page-176-0)**

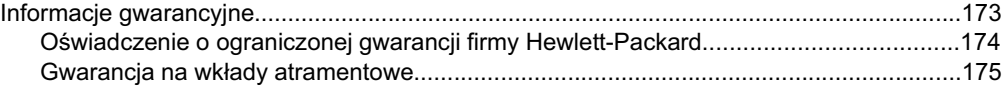

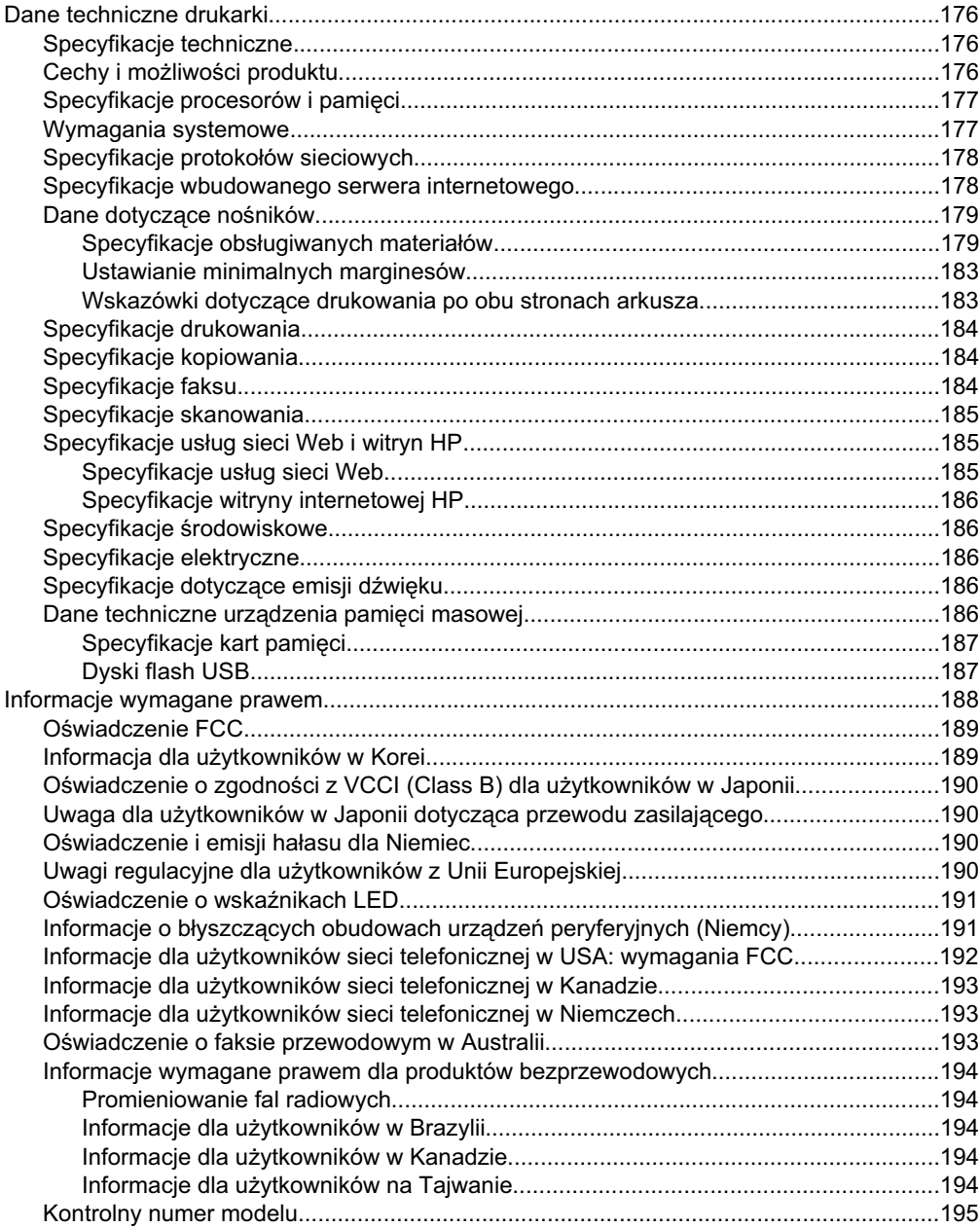

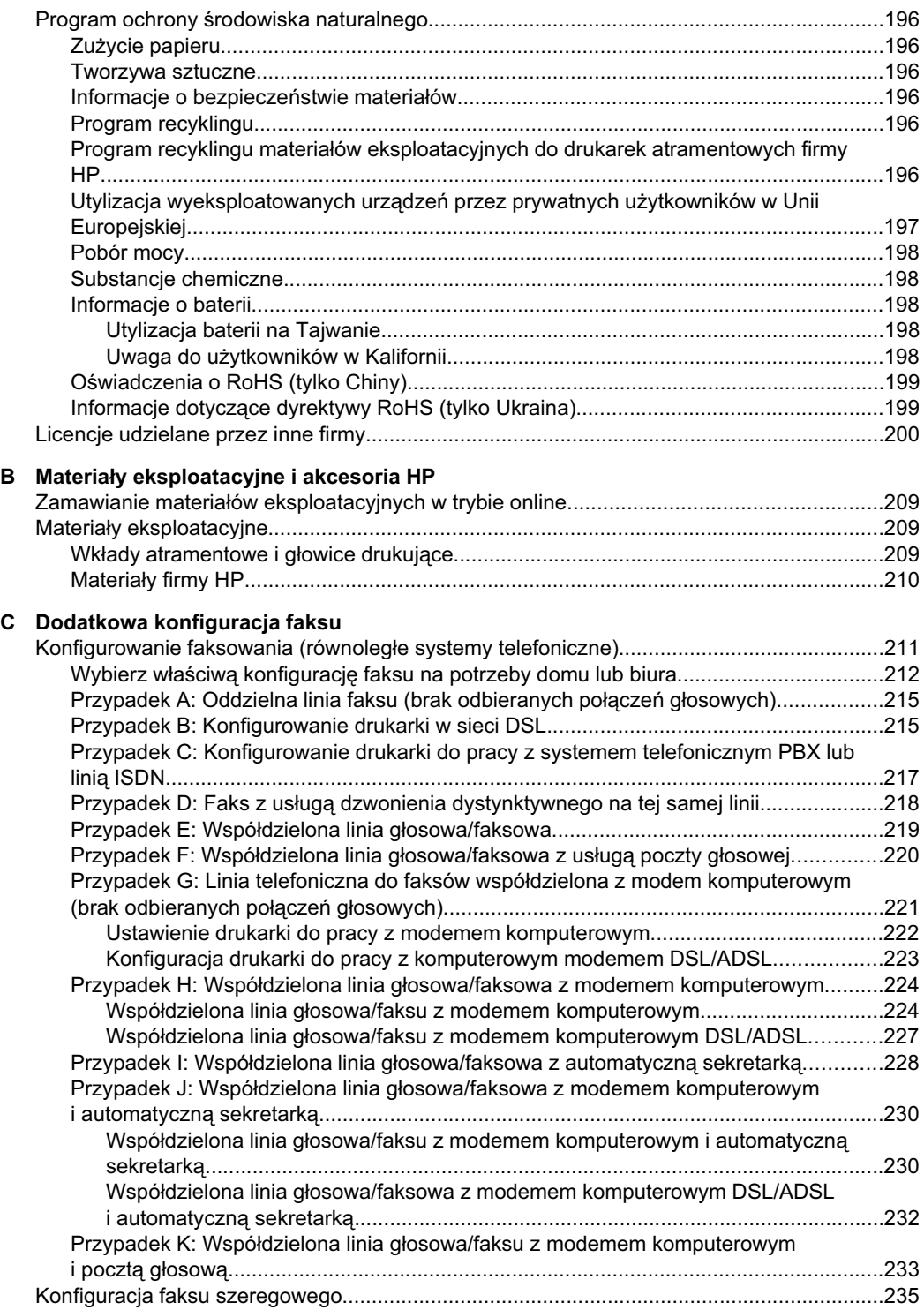

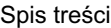

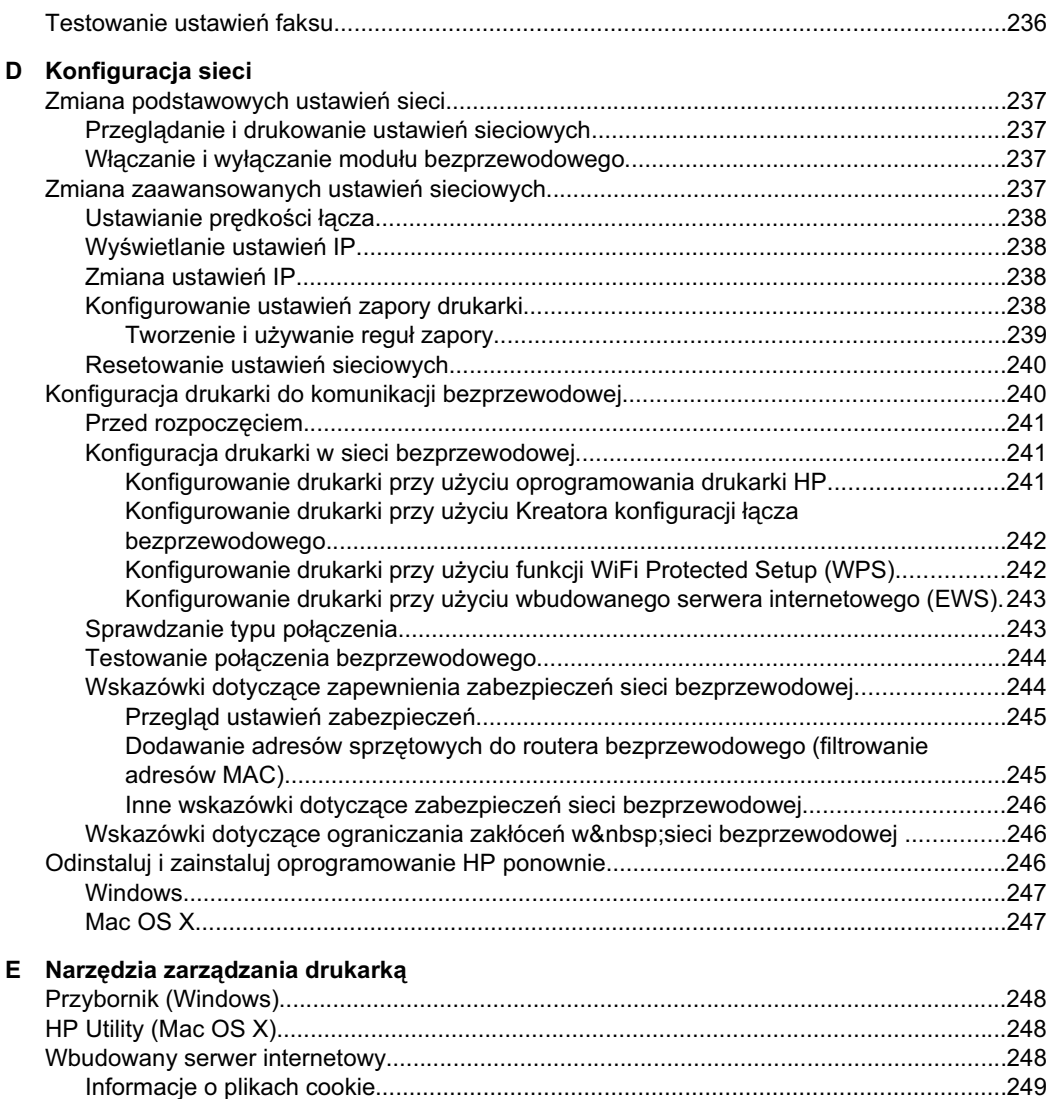

[Otwieranie wbudowanego serwera internetowego...........................................................249](#page-251-0) **Indeks**[..........................................................................................................................................260](#page-263-0)

# <span id="page-13-0"></span>**1** Rozpoczęcie pracy

W niniejszej instrukcji podano szczegółowe informacje dotyczące korzystania z drukarki i rozwiązywania problemów.

- Ułatwienia dostepu
- Ochrona środowiska
- Prezentacja części drukarki
- [Korzystanie z panelu sterowania drukarki](#page-17-0)
- [Odnajdywanie numeru modelu drukarki](#page-22-0)
- [Wybór materiaów do drukowania](#page-22-0)
- Ładowanie oryginału na szybę skanera
- Ładowanie oryginałów do automatycznego podajnika dokumentów (ADF)
- Ładowanie nośników
- Wkładanie urządzenia pamięci masowej
- [Instalowanie akcesoriów](#page-33-0)
- [Konserwacja drukarki](#page-38-0)
- Wyłą[czanie drukarki](#page-40-0)
- Uwaga Jeżeli korzystasz z komputera pracującego pod kontrolą systemu Windows XP Starter Edition, Windows Vista Starter Edition, lub Windows 7 Starter Edition, niektóre funkcje mogą być niedostępne. Więcej informacji znajdziesz w [Wymagania systemowe.](#page-180-0)

# **Ułatwienia dostepu**

Drukarka posiada kilka funkcji, które sprawiają, że mogą z niej korzystać osoby niepełnosprawne.

# **Wzrokowe**

Dzięki zastosowaniu opcji i funkcji systemu operacyjnego w zakresie ułatwień dostępu z oprogramowania HP dołączonego do drukarki mogą korzystać użytkownicy z wadami wzroku. Oprogramowanie obsługuje także większość technologii dla osób niepełnosprawnych, m.in. czytniki ekranu, czytniki brajla i aplikacje zamieniające głos na tekst. W przypadku użytkowników, którzy nie rozróżniają kolorów, wszystkim kolorowym przyciskom i kartom na panelu sterowania i w oprogramowaniu HP towarzyszy prosty tekst lub ikona, które wskazują odpowiednią czynność.

# **Zdolność poruszania się**

W przypadku użytkowników z upośledzeniem ruchu, funkcje oprogramowania można wywoływać poleceniami z klawiatury. Oprogramowanie HP obsługuje także funkcje ułatwień dostępu systemu Windows, takie jak Klawisze trwałe, Klawisze filtru i Klawisze myszy. Drzwiczki drukarki, przyciski, podajniki i prowadnice papieru mogą być obsługiwane przez osoby z ograniczoną siłą i zakresem ruchów.

# **Pomoc techniczna**

<span id="page-14-0"></span>Aby uzyskać informacje szczegółowe na temat ułatwień dostępu wprowadzonych w tei drukarce i zaangażowania firmy HP w produkcję urządzeń z ułatwionym dostępem, należy odwiedzić witryne HP w sieci Web pod adresem [www.hp.com/accessibility.](http://www.hp.com/accessibility)

Informacje o ułatwieniach dostępu w systemie Mac OS X można znaleźć w witrynie internetowej firmy Apple pod adresem [www.apple.com/accessibility.](http://www.apple.com/accessibility/)

# **Ochrona środowiska**

Firma Hewlett-Packard dokłada wszelkich starań, aby dostarczać wysokiej jakości produkty o znikomym stopniu szkodliwości dla środowiska. W projekcie tego produktu uwzględniono recykling materiałów. Dalsze informacje znajdują się w <u>[Program ochrony](#page-199-0)</u> [rodowiska naturalnego](#page-199-0)

HP działa na rzecz ochrony środowiska naturalnego i zachęca do tego wszystkich użytkowników. Przedstawione poniżej funkcje mają ułatwić dokonanie oceny i ograniczenie wpływu eksploatowanych urządzeń na środowisko naturalne.

Aby uzyskać informacje dotyczące inicjatyw HP w zakresie ochrony środowiska, zobacz [www.hp.com/hpinfo/globalcitizenship/environment/index.html](http://www.hp.com/hpinfo/globalcitizenship/environment/index.html).

## **Zarz-dzanie zasilaniem**

Aby oszczędzać energię, wykonaj następujące czynności:

- Włącz tryb uśpienia drukarki, a następnie wybierz opcję włączania go po jak najkrótszym czasie bezczynności. Jeśli drukarka nie będzie aktywna przez ten czas, przejdzie do trybu oszczedzania energii. Aby skonfigurować te funkcje, na wyświetlaczu panelu sterowania drukarki dotknij **(p. 21** (przycisk ECO), dotknij pozycji **Uśpienie**, a następnie dotknij żądanej opcji.
- Użyj funkcji Planowanie wł./wył., a następnie wybierz dni i godziny, w których drukarka ma włączać się i wyłączać automatycznie. Na przykład drukarka może włączać się o 8:00 i wyłączać się o 20:00 od poniedziałku do piątku. Dzięki temu można oszczędzać energię nocą i w weekendy. Aby skonfigurować tę funkcję, na

wyświetlaczu panelu sterowania drukarki dotknij **(producenta drugi)** (przycisk ECO), dotknij pozycji Planowanie wł./wył., a następnie ustaw terminy włączania i wyłączania drukarki.

- Ustaw mniejszą jasność ekranu. Aby skonfigurować tę funkcję, na wyświetlaczu panelu sterowania drukarki dotknij **pozycial (przycisk ECO)**, dotknij pozycji **Jasność ekranu**, a następnie ustaw żądaną opcję.
- Uwaga Tryb uśpienia oraz funkcja planowania wyłączania i wyłączania drukarki są tymczasowo niedostępne, jeśli w urządzeniu brakuje jednego z wkładów atramentowych. Po włożeniu odpowiedniego wkładu będzie można korzystać z tych funkcji.
- **Przestroga** HP zaleca jak najszybsze zainstalowanie brakujących wkładów w celu uniknięcia problemów z jakością druku, możliwości zużycia dodatkowego atramentu lub uszkodzenia systemu atramentowego. Nigdy nie wyłączaj drukarki, gdy brakuje wkadów atramentowych.

# **Oszczędzanie materiałów eksploatacyjnych**

<span id="page-15-0"></span>Aby oszczędzać materiały eksploatacyjne, takie jak atrament i papier, wykonaj następujące czynności:

- Zmień tryb drukowania na roboczy. Zmniejsza to zużycie atramentu.
- Nie czyść głowic drukujących bez potrzeby. Niepotrzebne czyszczenie powoduje utratę tuszu oraz skraca trwałość pojemników.
- Ogranicz zużycie papieru, drukując na obu stronach arkuszy papieru. Jeśli w drukarce jest zainstalowany moduł dodatkowy do drukowania dwustronnego HP (duplekser), zobacz [Drukowanie dwustronne \(dupleks\)](#page-50-0). W przeciwnym wypadku można drukować najpierw tylko strony nieparzyste, a następnie, po ich odwróceniu, tylko strony parzyste.

# **Prezentacja części drukarki**

W tym rozdziale opisano następujące zagadnienia:

- Widok z przodu
- [Obszar materiaów eksploatacyjnych](#page-16-0)
- Widok z tyłu

# **Widok z przodu**

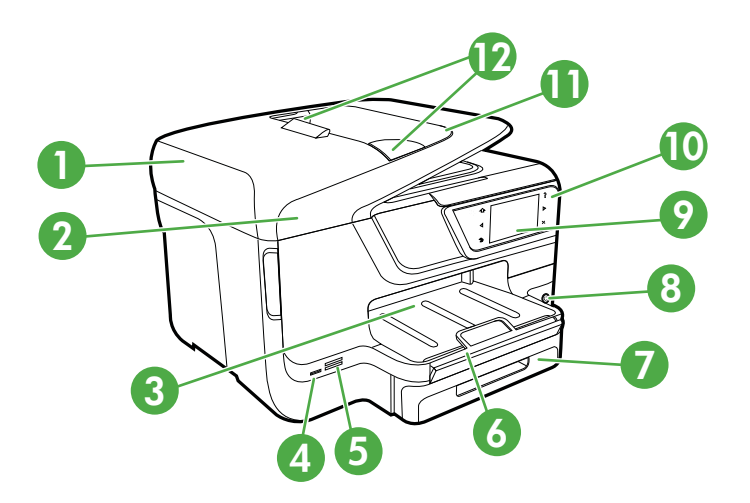

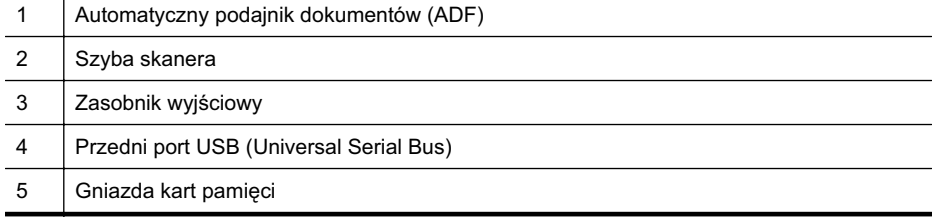

<span id="page-16-0"></span>(ciąg dalszy)

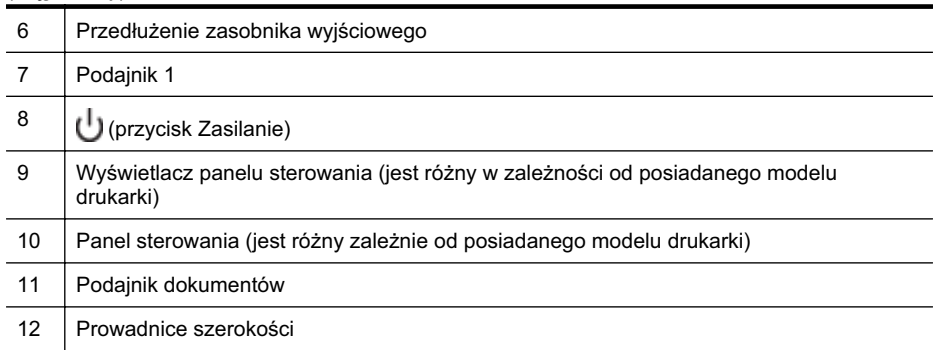

# **Obszar materiaów eksploatacyjnych**

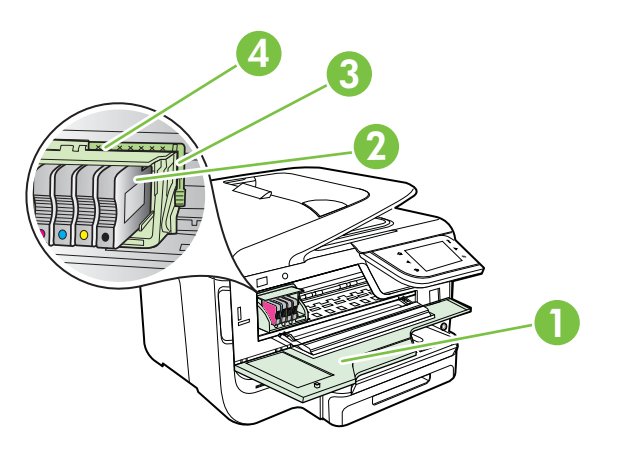

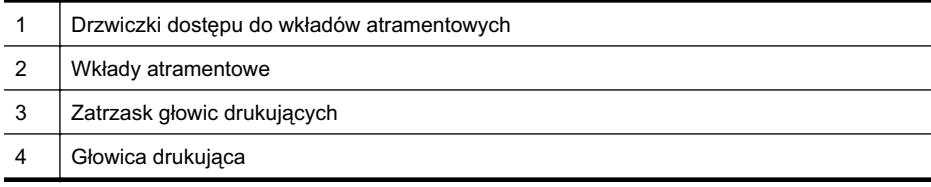

# **Widok z tyłu**

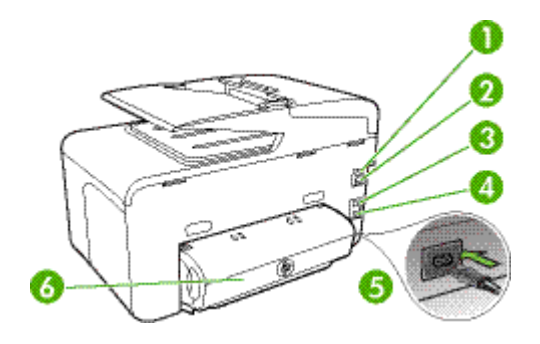

<span id="page-17-0"></span>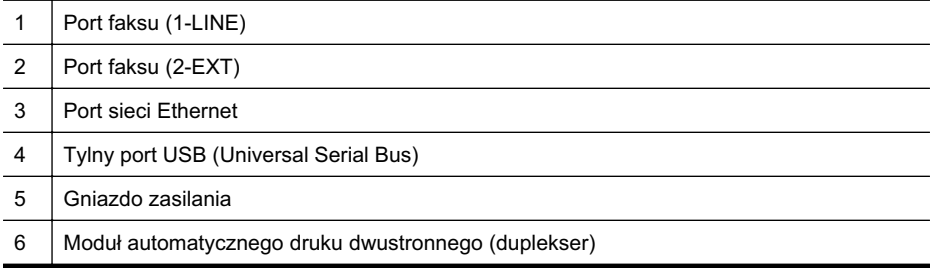

# **Korzystanie z panelu sterowania drukarki**

W tym rozdziale opisano następujące zagadnienia:

- Opis przycisków i wskaźników
- Ikony na wyświetlaczu panelu sterowania
- Zmiana ustawień drukarki

# **Opis przycisków i wskaźników**

Poniższe schematy wraz z towarzyszącymi im tabelami stanowią skrócony przewodnik po funkcjach panelu sterowania drukarek w podziale wg modelu. Więcej informacji znajdziesz w [Odnajdywanie numeru modelu drukarki.](#page-22-0)

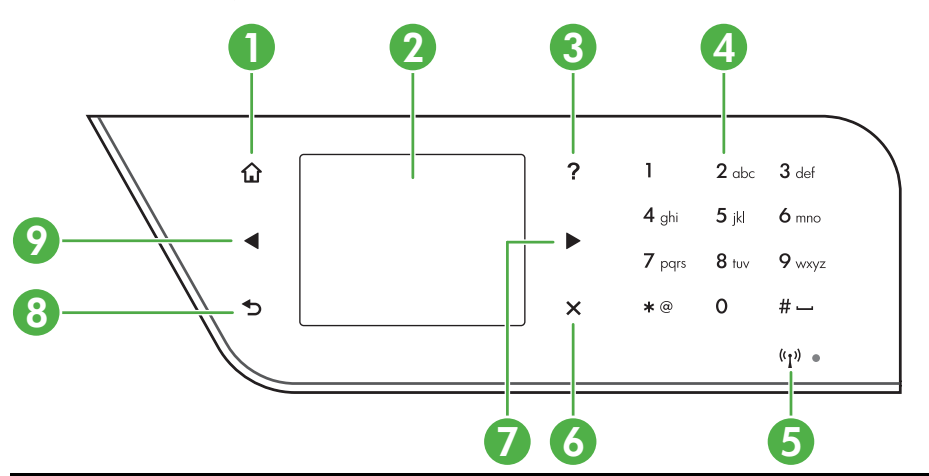

## **HP Officejet Pro 8600**

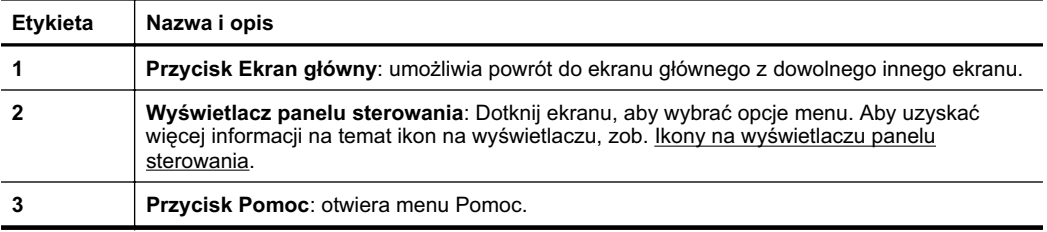

<span id="page-18-0"></span>(ciąg dalszy)

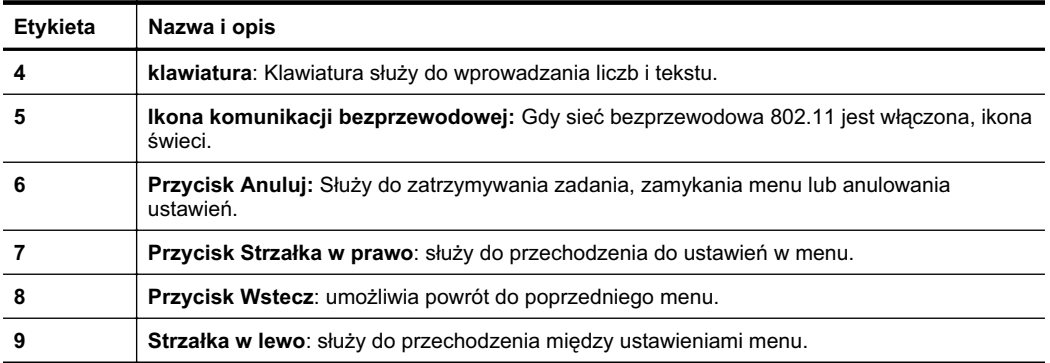

# **HP Officejet Pro 8600 Plus oraz HP Officejet Pro 8600 Premium**

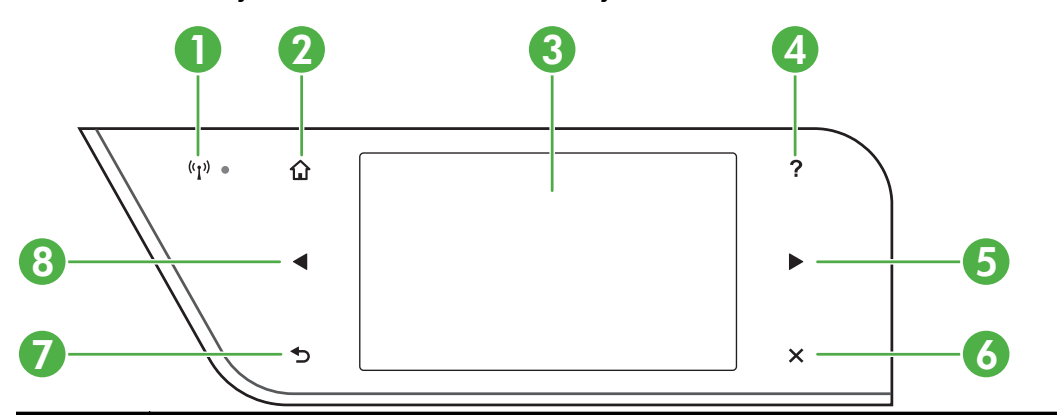

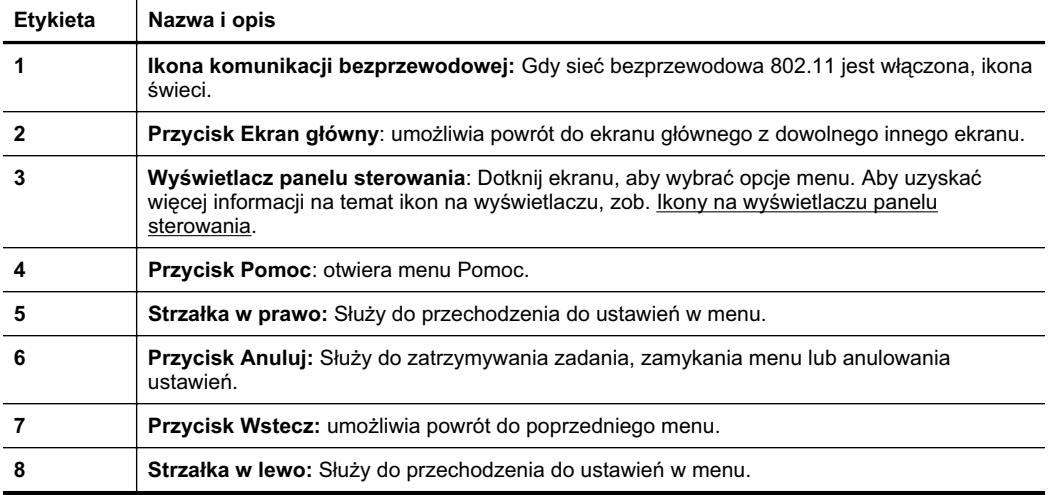

# <span id="page-19-0"></span>**Ikony na wyświetlaczu panelu sterowania**

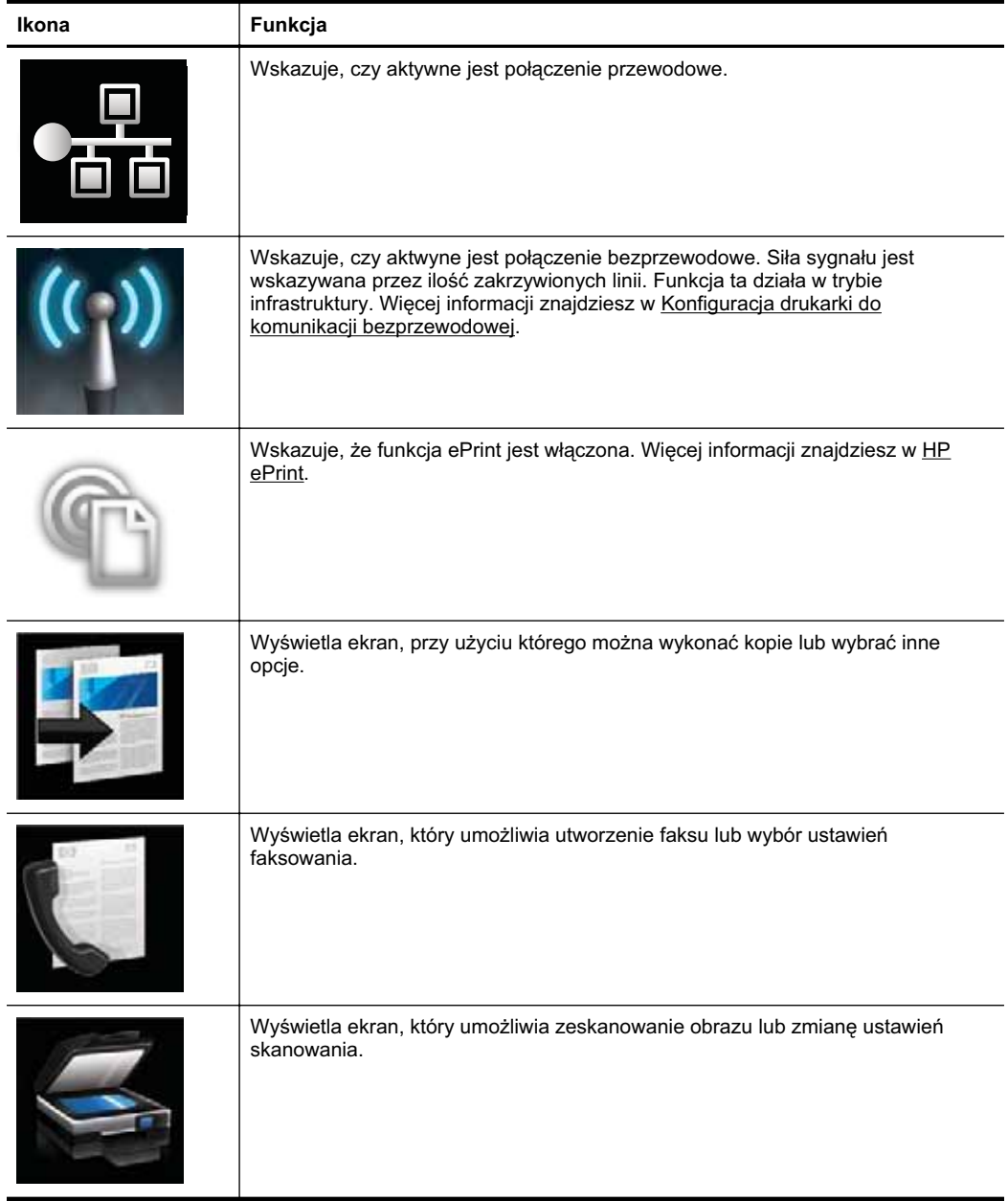

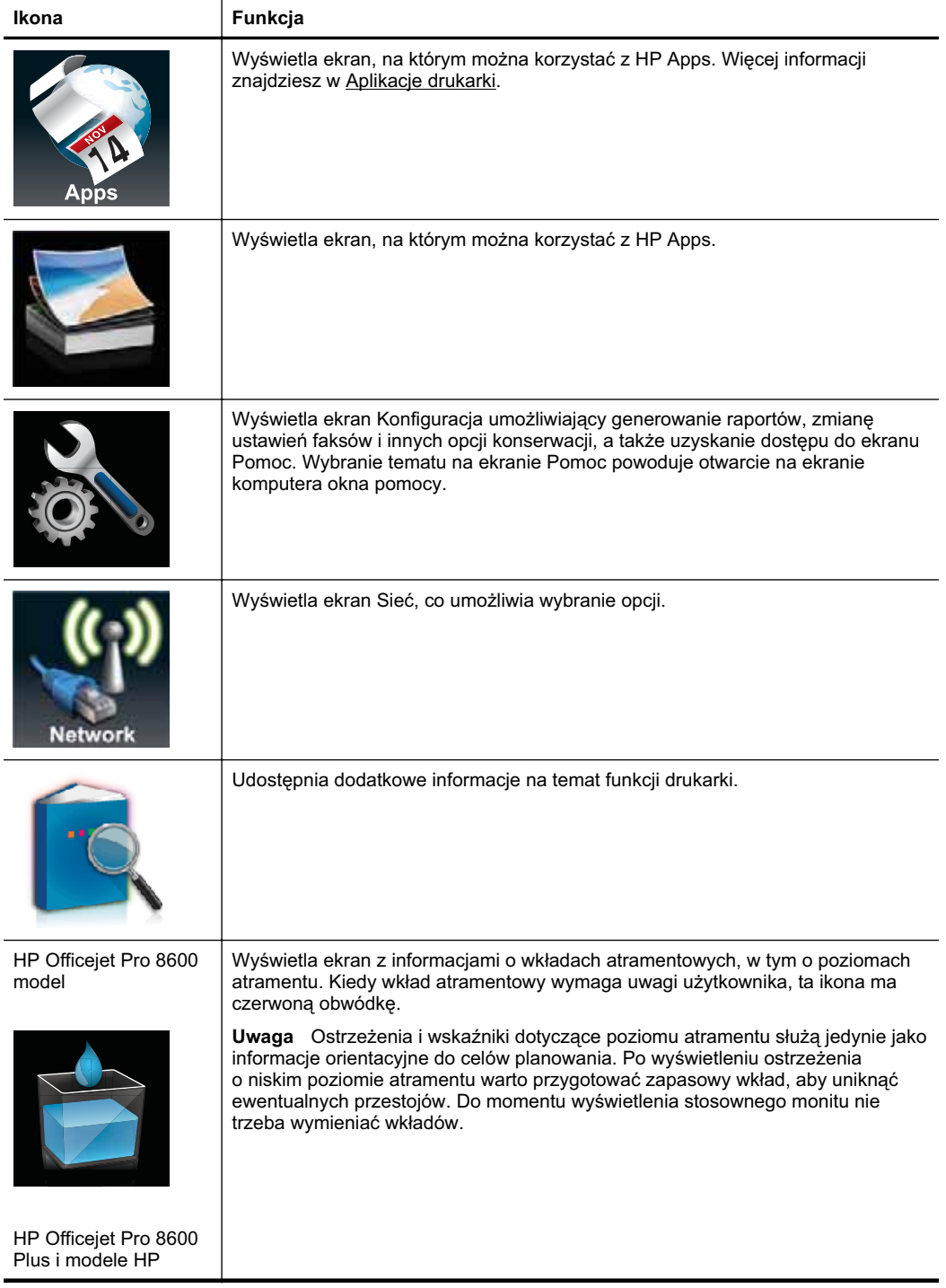

<span id="page-21-0"></span>Rozdział 1 (ciąg dalszy)

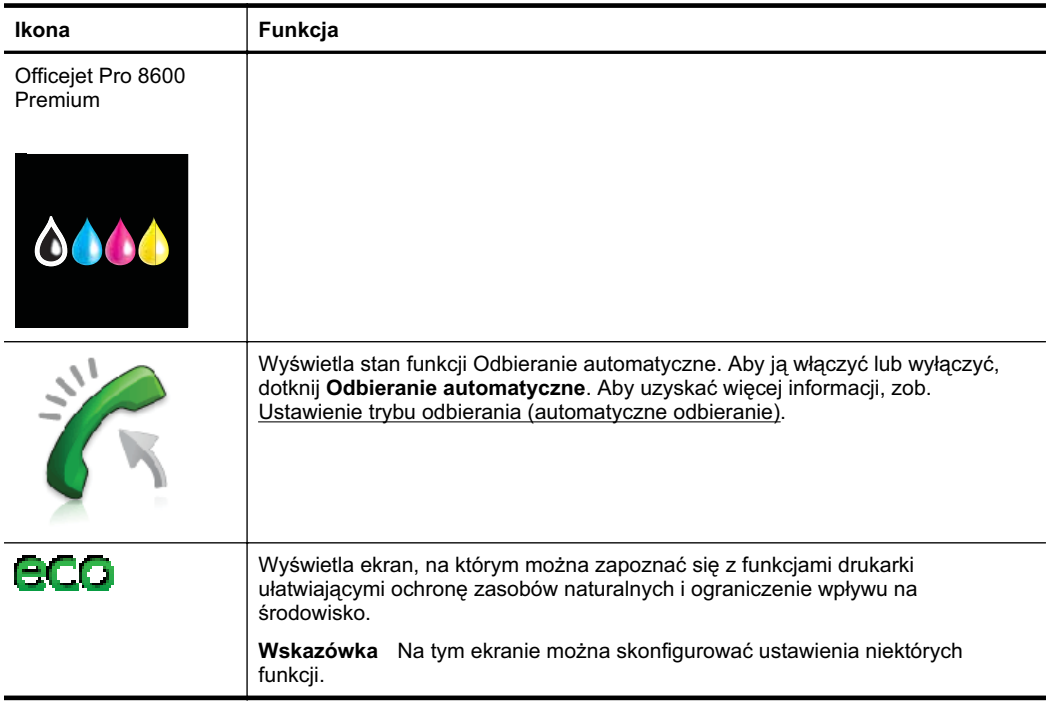

# **Zmiana ustawień drukarki**

Za pomocą panelu sterowania można zmienić tryb i ustawienia drukarki, drukować raporty i uzyskiwać pomoc dotyczącą obsługi drukarki.

**Wskazówka** Jeśli drukarka jest podłączona do komputera, ustawienia można także zmieniać za pomocą zainstalowanych na nim narzędzi programowych HP, takich jak oprogramowanie drukarki HP, HP Utility (Mac OS X) lub serwer EWS. Aby uzyskać dodatkowe informacje na temat tych narzędzi, patrz Narzędzia <u>zarządzania drukarką</u>.

W tym rozdziale opisano następujące zagadnienia:

- Wybieranie trybu
- Zmiana ustawień drukarki

#### **Wybieranie trybu**

Główne menu panelu sterowania wskazuje dostępne tryby pracy drukarki.

**Ex Uwaga** W celu wybrania trybu dotknij (strzałka w lewo) lub (Strzałka w prawo), aby zobaczyć dostępne tryby, a następnie dotknij ikony oczekiwanego trybu. Postępuj zgodnie z komunikatami na wyświetlaczu panelu sterowania by zakończyć zadanie. Wyświetlacz panelu sterowania powraca do menu głównego po zakończeniu zadania.

## <span id="page-22-0"></span>**Wybór innego trybu**

Dotknij (przycisk Wstecz), aby wrócić do menu głównego. Dotknij (strzałka w lewo) lub ⊯ (Strzałka w prawo ), aby przewinąć dostępne tryby, a następnie dotknij ikony w celu wybrania odpowiedniego trybu.

### **Zmiana ustawień dla danego trybu**

- **1.** Po wybraniu trybu dotknij przycisków strzałek, aby przewinąć dostępne ustawienia. Następnie dotknij ustawienia, aby je zmienić.
- **2.** Postępuj zgodnie z komunikatami na wyświetlaczu, by zmienić ustawienia i dotknij **Gotowe**.
- **E** Uwaga Dotknij przycisku ← (przycisk Wstecz), aby wrócić do poprzedniego menu.

#### **Zmiana ustawień drukarki**

W celu zmiany ustawień drukarki lub wydrukowania raportów z drukowania użyj opcji dostępnych w menu Ustawienia:

- **1.** Dotknij (Strzaka w prawo ), a nastpnie dotknij pozycji **Konfiguracja**.
- **2.** Dotknij przycisków strzałek, aby przechodzić między różnymi menu.
- **3.** Dotknij elementów menu, by wybrać menu lub opcje.
- **Wwaga** Dotknij przycisku (przycisk Wstecz), aby wrócić do poprzedniego menu.

# **Odnajdywanie numeru modelu drukarki**

Oprócz nazwy modelu (znajdującej się z przodu drukarki), drukarka ta ma przypisany określony numer modelu. Tego numeru można użyć w procesie uzyskiwania pomocy technicznej oraz w celu określenia rodzaju materiałów eksploatacyjnych lub akcesoriów dostępnych do danej drukarki.

Numer modelu jest wydrukowany na etykiecie znajdującej się na wewnętrznej części drzwiczek dostępu do wkładów, obok obszaru wkładów atramentowych.

# **Wybór materiaów do drukowania**

Drukarka pozwala na stosowanie większości rodzajów papieru stosowanych w biurach. Przed kupieniem większej ilości wybranego nośnika najlepiej wypróbować kilka jego

<span id="page-23-0"></span>rodzajów. Nośniki firmy HP zapewniają optymalną jakość druku. Więcej informacji na temat nośników HP można znaleźć w witrynie pod adresem [www.hp.com.](http://www.hp.com)

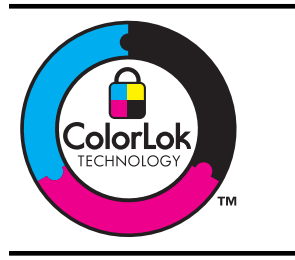

Firma HP zaleca używanie zwykłego papieru oznaczonych logiem ColorLok do codziennego drukowania i kopiowania dokumentów. Wszystkie papiery z logiem ColorLok są niezależnie testowane tak, aby spełniały wysokie wymagania co do niezawodności i jakości wydruków oraz zapewniają wyraźne i żywe kolory wydruku, głęboką czerń i szybsze wysychanie w porównaniu ze zwykym papierem. Papier z logiem ColorLok można znaleźć w różnych gramaturach i formatach w ofercie różnych procentów.

W tym rozdziale opisano następujące zagadnienia:

- Zalecane rodzaje papieru do drukowania i kopiowania
- [Zalecane rodzaje papieru do drukowania zdj](#page-24-0)eć
- [Wskazówki pomocne przy wyborze materiaów](#page-25-0)

# **Zalecane rodzaje papieru do drukowania i kopiowania**

W celu osiągnięcia najwyższej jakości druku zaleca się korzystanie z papieru firmy HP przeznaczonego specjalnie do danego rodzaju projektu.

W zależności od kraju/regionu niektóre rodzaje papieru mogą być niedostępne.

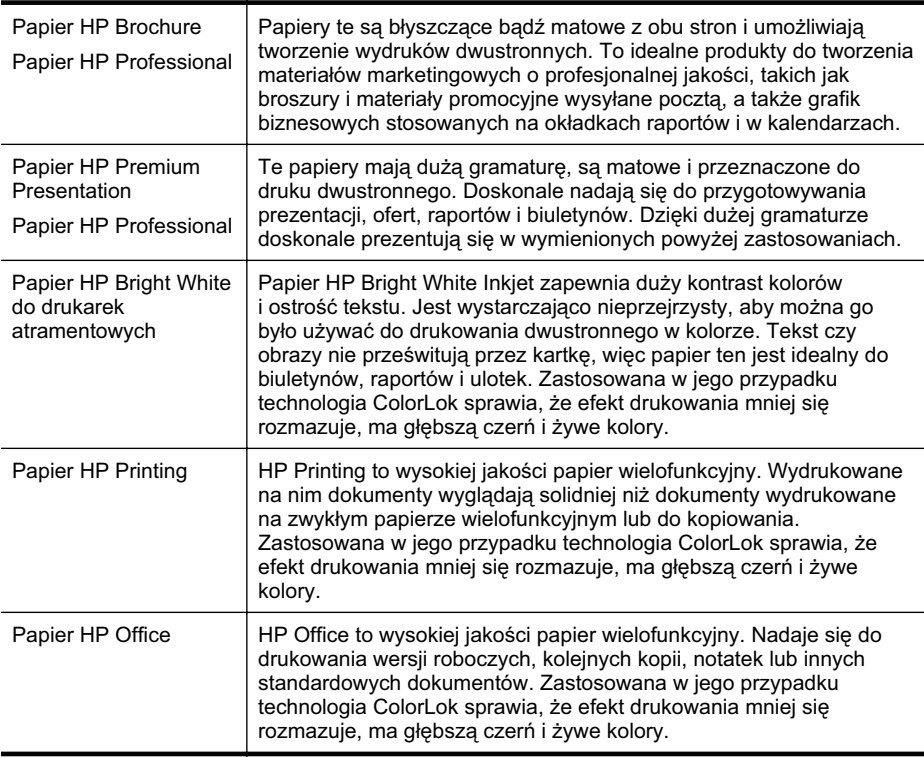

<span id="page-24-0"></span>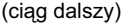

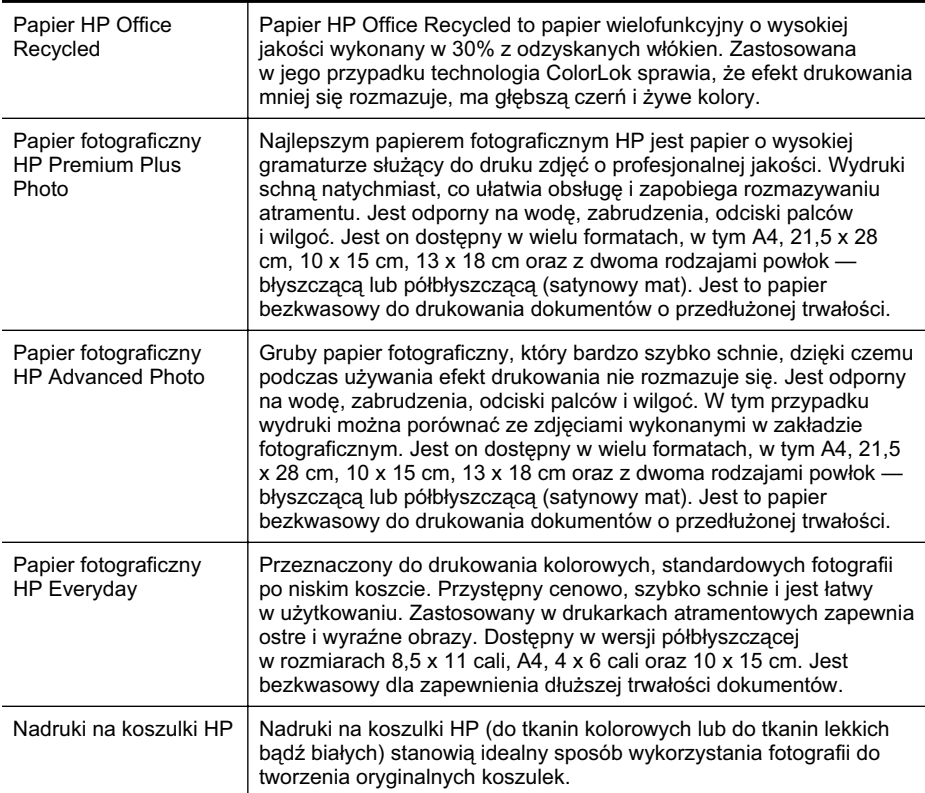

Zamówienia na papiery i inne materiały eksploatacyjne HP można składać na stronie [www.hp.com.](http://www.hp.com) Przejd do strony **Shop for Products and Services** i wybierz **Ink, toner and paper**.

Uwaga Obecnie niektóre części witryny HP są nadal dostępne tylko w języku angielskim.

# **Zalecane rodzaje papieru do drukowania zdj**

Firma HP zaleca używanie papierów HP, które zostały zaprojektowane specjalnie dla danego typu projektu i umożliwiają uzyskanie najlepszej jakości druku. W zależności od lokalizacji geograficznej niektóre rodzaje papierów mogą być niedostępne.

<span id="page-25-0"></span>W zależności od kraju/regionu niektóre rodzaje papieru mogą być niedostępne.

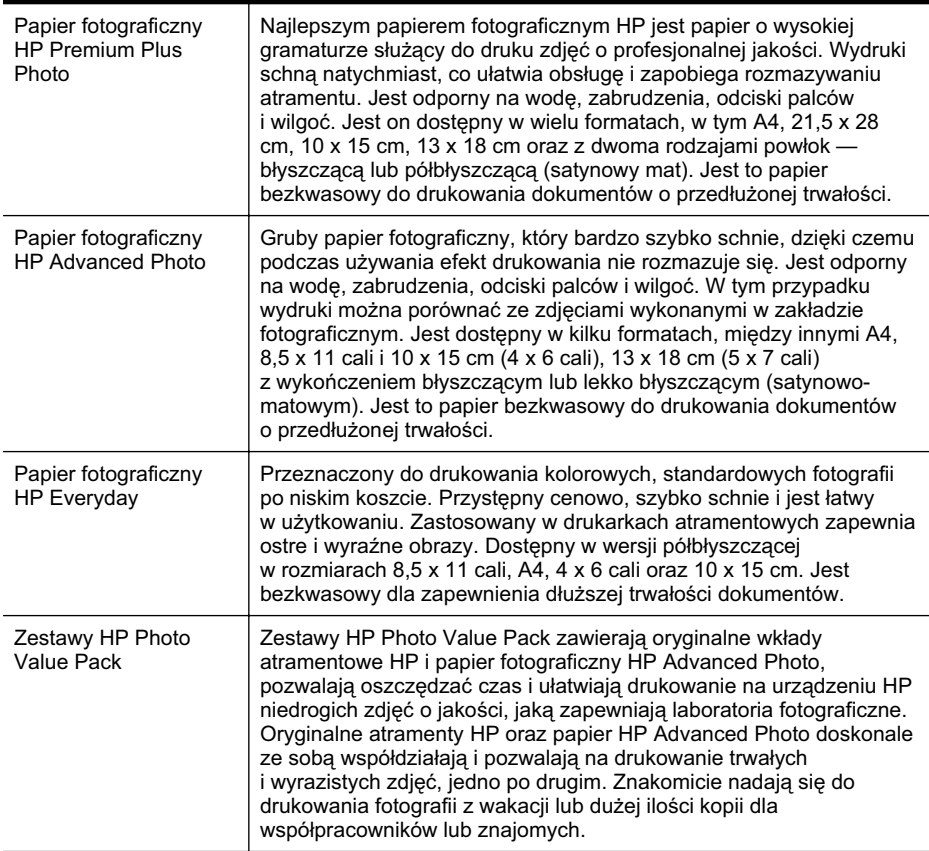

Zamówienia na papiery i inne materiały eksploatacyjne HP można składać na stronie [www.hp.com.](http://www.hp.com) Przejd do strony **Shop for Products and Services** i wybierz **Ink, toner and paper**.

Uwaga Obecnie niektóre części witryny HP są nadal dostępne tylko w języku angielskim.

# **Wskazówki pomocne przy wyborze materiaów**

Aby uzyskać najlepsze wyniki, należy przestrzegać następujących zaleceń:

- Zawsze stosuj nośniki, które odpowiadają specyfikacjom drukarki. Więcej informacji znajdziesz w <u>Dane dotyczące nośników</u>.
- Do podajnika lub automatycznego podajnika dokumentów (ADF) należy wkładać tylko jeden rodzaj nośnika naraz.
- Po załadowaniu nośników do zasobników i podajnika ADF sprawdź, czy zostały one poprawnie włożone. Więcej informacji znajduje się w sekcji Ładowanie nośników lub Ładowanie oryginałów do automatycznego podajnika dokumentów [\(ADF\)](#page-27-0).
- <span id="page-26-0"></span>Nie przepełniaj zasobnika lub podajnika ADF. Więcej informacji znajduje się w & nbsp:sekcji Ładowanie nośników lub Ładowanie oryginałów do automatycznego [podajnika dokumentów \(ADF\).](#page-27-0)
- Aby zapobiec zacięciom, słabej jakości druku i innym problemom z drukowaniem, unikaj ładowania do zasobników lub podajnika ADF następujących nośników:
	- Formularze wieloczęściowe
	- Materiały uszkodzone, pogięte lub pomarszczone
	- $\,\circ\quad$  Materiały z wycięciami i perforacją
	- <sup>o</sup> Materiały o głębokiej teksturze, wypukłościach i takie, które nie przyjmują dobrze atramentu
	- Materiały o za małej gramaturze lub łatwo się rozciągające
	- ∘ Materiały zawierające zszywki lub spinacze
	- **Uwaga** W celu zeskanowania, skopiowania lub faksowania dokumentów zawierających strony nie spełniające tych wskazań użyj szyby skanera. Więcej informacji znajdziesz w Ładowanie oryginału na szybę skanera.

# **Ładowanie oryginału na szybę skanera**

Oryginały w formatach Letter lub A4 można kopiować, skanować lub faksować, umieszczając je na szybie.

**Ex Uwaga** Wiele funkcji specjalnych nie działała poprawnie, jeśli szyba i wewnętrzna część pokrywy są zabrudzone. Więcej informacji znajdziesz w [Konserwacja](#page-38-0) [drukarki.](#page-38-0)

#### **Umieszczanie oryginau na szybie skanera**

Skorzystaj z tych kroków, by umieścić oryginał na szybie skanera.

- **1.** Unieś pokrywe skanera.
- 2. Załaduj oryginał stroną zadrukowaną do dołu.
	- Wskazówka Przy ładowaniu oryginału pomocne są prowadnice widoczne wzdłuż szyby urządzenia.

<span id="page-27-0"></span>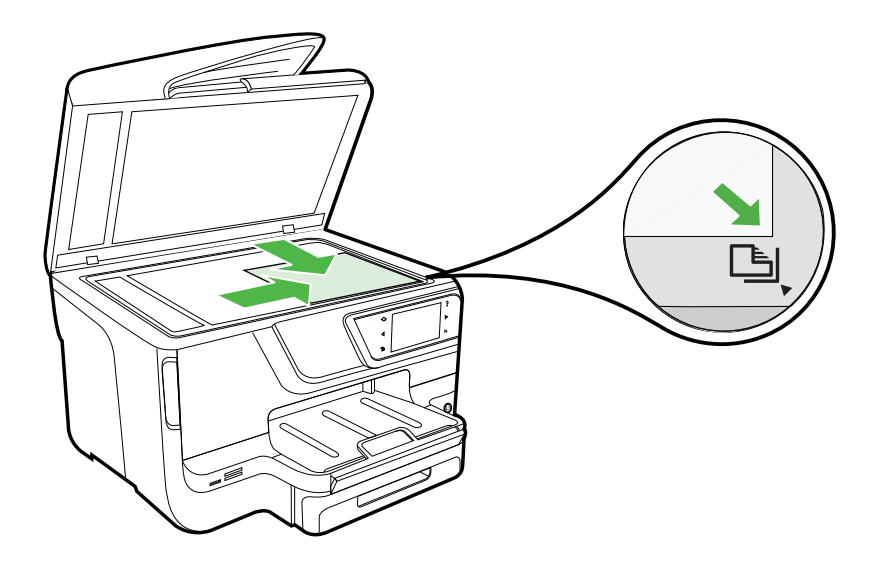

**3.** Zamknij pokrywę.

# **adowanie oryginaów do automatycznego podajnika dokumentów (ADF)**

Jednostronne dokumenty składające się z jednego lub wielu arkuszy formatu A4 lub Letter można skanować, kopiować lub faksować, umieszczając je w automatycznym podajniku dokumentów.

- **A** Przestroga W automatycznym podajniku dokumentów nie należy umieszczać zdjęć. Mogłoby to spowodować ich uszkodzenie. Używaj tylko takich nośników, które są obsługiwane przez drukarkę. Więcej informacji znajdziesz w [Wskazówki pomocne przy wyborze materiaów.](#page-25-0)
- **EX Uwaga** Przy użyciu automatycznego podajnika dokumentów (ADF) można skanować, kopiować lub faksować tylko jednostronne dokumenty w formatach A4 lub Letter. ADF nie obsuguje dokumentów zadrukowanych dwustronnie ani innych formatów papieru.

**Uwaga** Niektóre funkcje, na przykad funkcja kopiowania **Dopasuj do strony**, nie działają, gdy oryginały zostaną załadowane do automatycznego podajnika dokumentów. Oryginały należy położyć na szybie.

W podajniku dokumentów mieści się maksymalnie 35 lub 50 arkuszy zwykłego papieru w formacie A4 lub Letter, zależnie od modelu drukarki.

# **adowanie oryginau do zasobnika podajnika dokumentów**

Skorzystaj z tych kroków, by załadować dokument do automatycznego podajnika dokumentów.

1. Umieść oryginał w zasobniku podajnika dokumentów, zadrukowaną stroną do góry. Umieść strony tak, aby najpierw pobierana była górna krawędź dokumentu. Wsuwaj papier do automatycznego podajnika dokumentów, aż usłyszysz dźwięk

<span id="page-28-0"></span>lub zobaczysz na wyświetlaczu komunikat z informacją, że urządzenie wykryło załadowane strony.

·☆ Wskazówka Dodatkowe instrukcje ładowania oryginałów do automatycznego podajnika dokumentów zamieszczono na schemacie wytoczonym w zasobniku podajnika dokumentów.

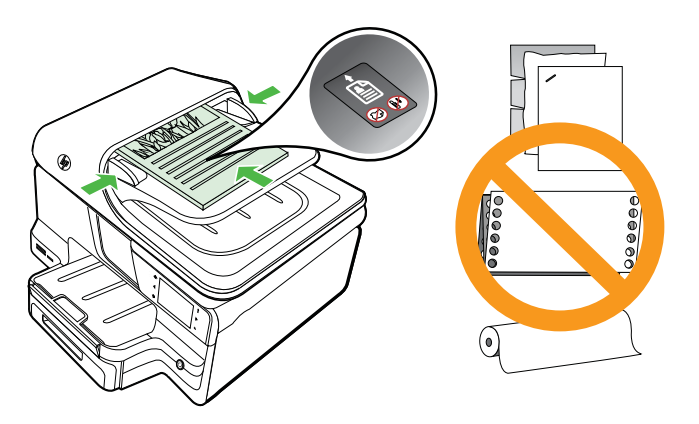

- **2.** Dosuń prowadnice szerokości do wewnątrz, aby przylegały do lewej i prawej krawędzi stosu materiałów.
- **Wwaga** Przed podniesieniem pokrywy drukarki wyjmij wszystkie oryginały z zasobnika podajnika dokumentów.

# **Ładowanie nośników**

W tej części zamieszczono instrukcje dotyczące ładowania materiałów do drukarki.

W tym rozdziale opisano następujące zagadnienia:

- Ładowanie nośników w formacie standardowym
- Ł[adowanie kopert](#page-30-0)
- [adowanie kart i papieru fotograficznego](#page-31-0)
- Ładowanie materiału o niestandardowych rozmiarach

# <span id="page-29-0"></span>**Ładowanie nośników w formacie standardowym**

## **adowanie materiaów**

Aby załadować nośnik o standardowym formacie, postępuj zgodnie z tymi instrukcjami.

**1.** Wyciągnij podajnik 1.

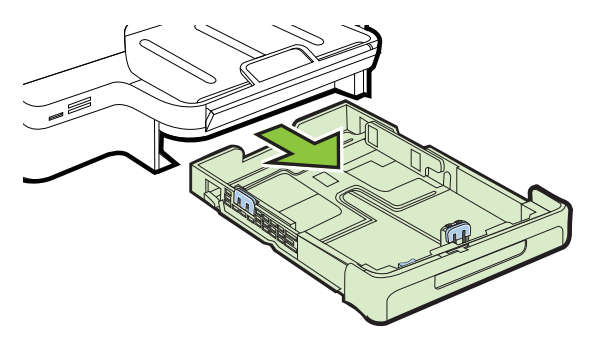

**2.** W centralnej części podajnika włóż nośniki stroną przeznaczoną do druku w dół. Upewnij się, że stos nośników jest ułożony wzdłuż prowadnicy szerokości i nie wystaje ponad umieszczoną na niej linię.

**Wwaga** Nie należy ładować papieru, kiedy drukarka drukuje.

**3.** Przesuń prowadnice materiałów w podajniku stosownie do rozmiaru załadowanego papieru, a następnie włóż podajnik.

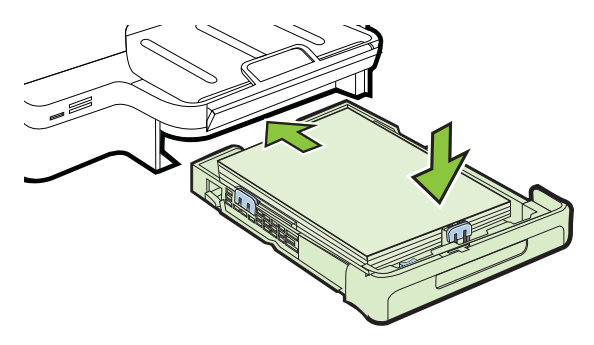

4. Wyciągnij przedłużenie zasobnika wyjściowego.

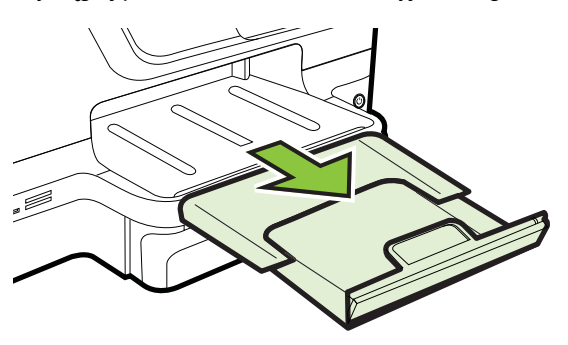

# <span id="page-30-0"></span> **adowanie kopert**

## **adowanie kopert**

Aby załadować kopertę, postępuj zgodnie z tymi instrukcjami.

**1.** Wyciągnij podajnik 1.

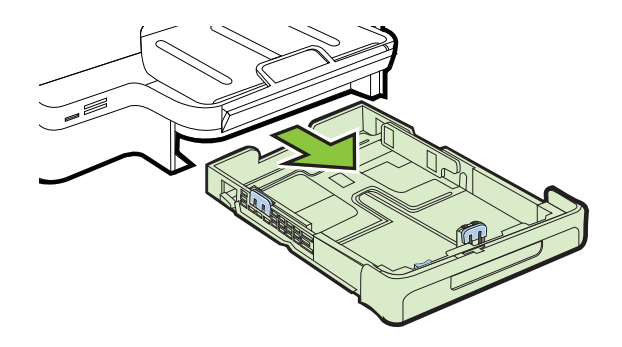

**2.** Koperty załaduj stroną zadrukowaną do dołu, jak pokazano na rysunku. Upewnij się, że stos kopert nie wystaje poza linie oznakowania w zasobniku.

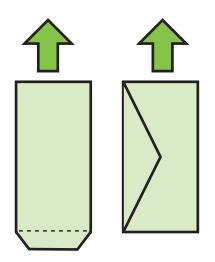

**Wwaga** Nie należy ładować papieru, kiedy drukarka drukuje.

- **3.** Przesuń prowadnice materiałów w podajniku stosownie do rozmiaru załadowanego papieru, a następnie włóż podajnik.
- 4. Wyciągnij przedłużenie zasobnika wyjściowego.

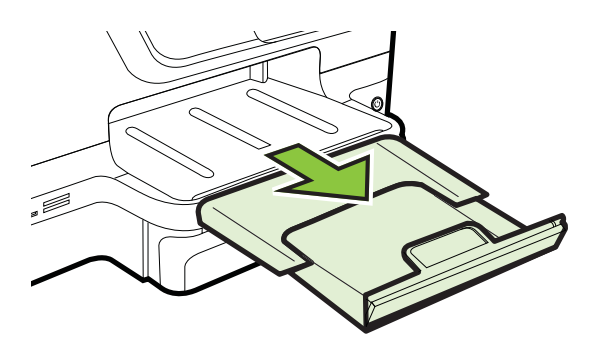

# <span id="page-31-0"></span> **adowanie kart i papieru fotograficznego**

#### **adowanie kart i papieru fotograficznego**

Aby załadować papier, postępuj zgodnie z tymi instrukcjami.

**1.** Wyciągnij podajnik 1.

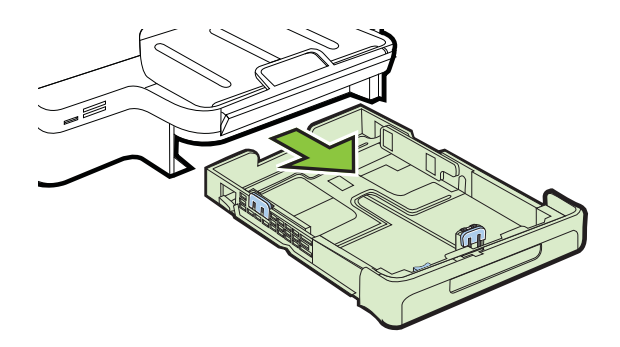

**2.** W centralnej części podajnika włóż nośniki stroną przeznaczoną do druku w dół. Upewnij się, że stos nośników jest ułożony wzdłuż prowadnicy szerokości i nie wystaje ponad umieszczoną na niej linię.

**Wwaga** Nie należy ładować papieru, kiedy drukarka drukuje.

- **3.** Przesuń prowadnice materiałów w podajniku stosownie do rozmiaru załadowanego papieru, a następnie włóż podajnik.
- 4. Wyciągnij przedłużenie zasobnika wyjściowego.

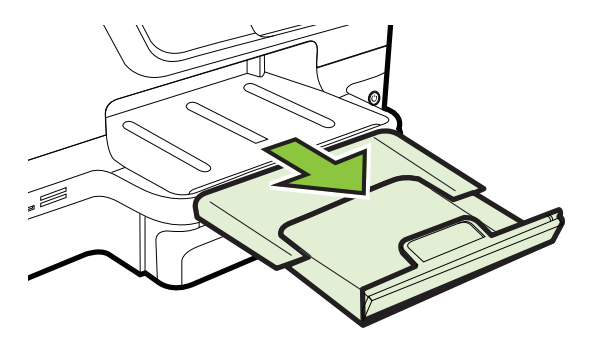

## **adowanie materiau o niestandardowych rozmiarach**

#### Ładowanie nośników o niestandardowym rozmiarze.

Aby załadować nośnik o niestandardowym rozmiarze, postępuj zgodnie z tymi instrukcjami.

**A Przestroga** Używaj tylko takich materiałów o niestandardowych rozmiarach, które są obsługiwane przez drukarkę. Więcej informacji znajdziesz w <u>Dane dotyczące</u> nośników.

**1.** Wyciągnij podajnik 1.

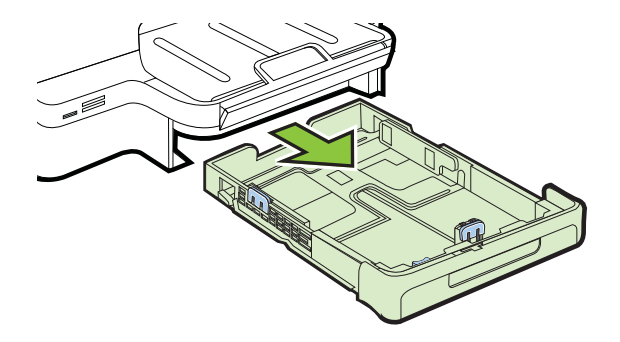

**2.** W centralnej części podajnika włóż nośniki stroną przeznaczoną do druku w dół. Upewnij się, że stos nośników jest ułożony wzdłuż prowadnicy szerokości i nie wystaje ponad umieszczoną na niej linię.

**Wwaga** Nie należy ładować papieru, kiedy drukarka drukuje.

**3.** Przesuń prowadnice materiałów w podajniku stosownie do rozmiaru załadowanego papieru, a następnie włóż podajnik.

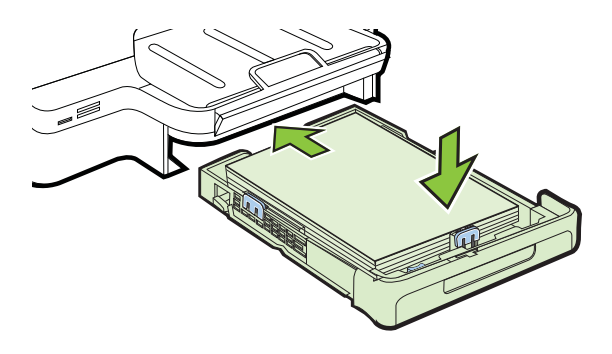

4. Wyciągnij przedłużenie zasobnika wyjściowego.

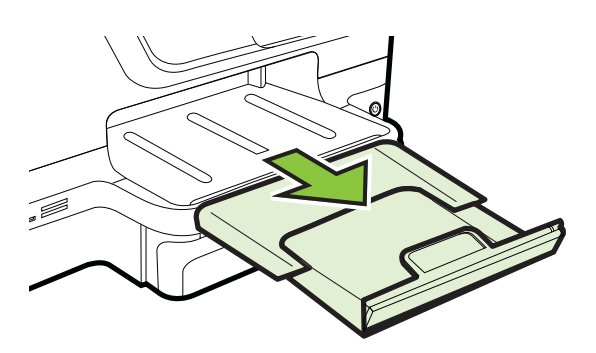

# <span id="page-33-0"></span>Wkładanie urządzenia pamięci masowej

Jeśli na karcie pamięci aparatu cyfrowego znajdują się zdjęcia, można ją włożyć do drukarki w celu wydrukowania lub zapisania zdjęć.

**A Przestroga** Próba wyjęcia karty pamięci podczas uzyskiwania do niej dostępu może spowodować uszkodzenie plików na karcie. Kartę można bezpiecznie wyjąć tylko wtedy, gdy kontrolka zdjęcia nie miga. Ponadto nie należy wkładać jednocześnie kilku kart pamięci, ponieważ może to również spowodować uszkodzenie plików na kartach pamieci.

**Waga** Drukarka nie obsługuje zaszyfrowanych kart pamięci.

Aby uzyskać wiecej informacji o obsługiwanych kartach pamieci, zob. [Dane techniczne](#page-189-0) urządzenia pamięci masowej.

## Aby włożyć kartę pamięci

Aby włożyć kartę pamięci do drukarki, wykonaj poniższe czynności.

- **1.** Odwróć kartę pamięci tak, aby etykieta znalazła się u góry, a styki w stronę drukarki.
- **2.** Włóż kartę pamięci do odpowiedniego gniazda kart pamięci.
- **Extra** Uwaga Nie można wkładać kilku kart pamięci do drukarki.

#### Podłączanie urządzenia pamięci masowej

- **1.** Jeśli podłączasz aparat cyfrowy, zmień tryb USB aparatu na tryb pamięci masowej, a następnie podłącz jeden koniec kabla USB do aparatu.
	- Uwaga Różne aparaty korzystają z różnych określeń na opisanie trybu pamięci masowej. Przykładowo niektóre aparaty mają ustawienie aparat cyfrowy i napęd dysków. W tym przypadku ustawienie napęd dysków jest trybem pamięci masowej. Jeśli aparat nie pracuje w trybie pamięci masowej, konieczna może być aktualizacja oprogramowania układowego w aparacie. Aby uzyskać więcej informacji, zob. dokumentację dołączoną do aparatu.
- **2.** Włóż drugi koniec kabla USB aparatu lub urządzenie pamięci masowej USB do portu USB drukarki.
- Uwaga Jeśli Twoje urządzenie USB nie pasuje do tego portu, ponieważ ma inny rozmiar, lub jeśli złącze urządzenia jest krótsze niż 11 mm, konieczny będzie zakup przedłużacza USB, aby urządzenie mogło być używane z tym portem. Aby uzyskać więcej informacji o obsługiwanych urządzeniach USB, zob. <u>Specyfikacje kart</u> pamieci.

# **Instalowanie akcesoriów**

W tym rozdziale opisano następujące zagadnienia:

- [Instalacja dupleksera](#page-34-0)
- [Instalowanie podajnika 2](#page-34-0)
- [Konfigurowanie podajników](#page-36-0)
- Włą[czanie akcesoriów w sterowniku drukarki](#page-37-0)

## <span id="page-34-0"></span>**Instalacja dupleksera**

Można automatycznie drukować na obu stronach arkusza. Więcej informacji na temat korzystania z dupleksera znajduje się w [Drukowanie dwustronne \(dupleks\).](#page-50-0)

Aby zainstalować moduł druku dwustronnego (duplekser):

Wsuń moduł druku dwustronnego z tyłu drukarki, tak aby wskoczył na swoje miejsce. Podczas instalowania nie należy naciskać przycisków znajdujących się na bokach dupleksera, które służą tylko do zdejmowania urządzenia z drukarki.

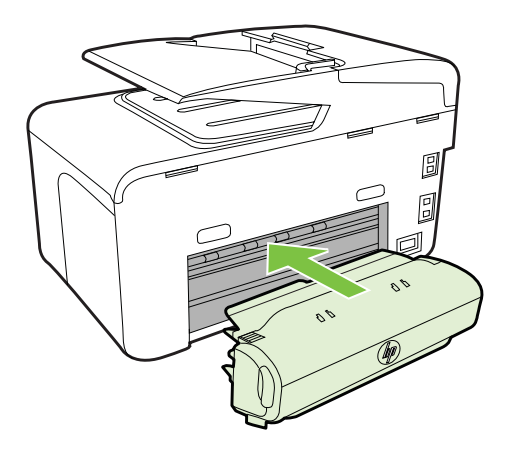

# **Instalowanie podajnika 2**

**Wwaga** Ta funkcja ta jest dostępna tylko w niektórych modelach drukarki.

W podajniku 2 mieści się maksymalnie 250 arkuszy zwykłego papieru. Aby uzyskać informacje na temat składania zamówień, zob. Materiały eksploatacyjne i akcesoria [HP.](#page-212-0)

#### **Aby zainstalować podajnik 2**

- **1.** Rozpakuj podajnik, usuń taśmy i materiały pakunkowe, po czym umieść podajnik w przygotowanym miejscu. Urządzenie należy umieścić na stabilnej, równej powierzchni.
- 2. Wyłącz drukarkę i odłącz przewód zasilania.
- **3.** Ustaw drukarkę na wierzchu podajnika.

A Przestroga Unikaj chwytania palcami i dłońmi za spód drukarki.

- 4. Podłącz przewód zasilania i włącz drukarkę.
- **5.** Włącz podajnik 2 w sterowniku drukarki. Aby uzyskać więcej informacji, zob. <u>Włą[czanie akcesoriów w sterowniku drukarki](#page-37-0)</u>.

## **adowanie do podajnika 2**

1. Wyciągnij podajnik z drukarki, trzymając go z przodu od dołu.

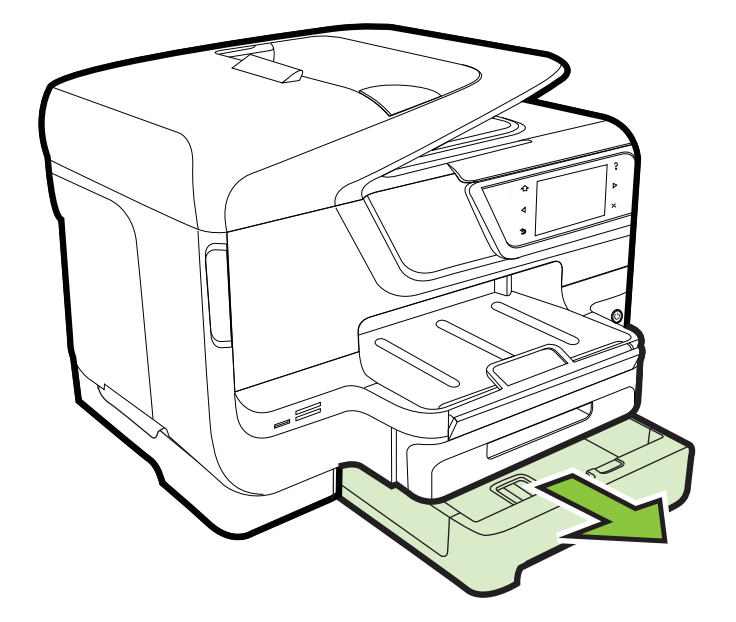

**2.** W centralnej części podajnika włóż nośniki stroną przeznaczoną do druku w dół. Upewnij się, że stos papieru jest ułożony wzdłuż prowadnicy szerokości i nie wystaje ponad umieszczoną na niej linię.

**Wwaga** Do podajnika 2 można załadować tylko zwykły papier.

**3.** Przesuń prowadnice materiałów w podajniku stosownie do rozmiaru załadowanego papieru.

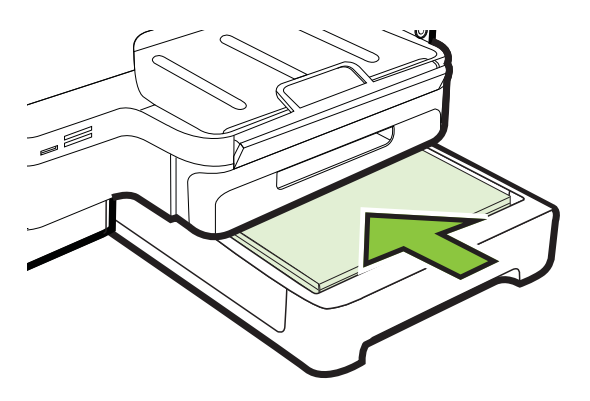
- 4. Delikatnie ponownie włóż podajnik.
- 5. Wyciągnij przedłużenie zasobnika wyjściowego.

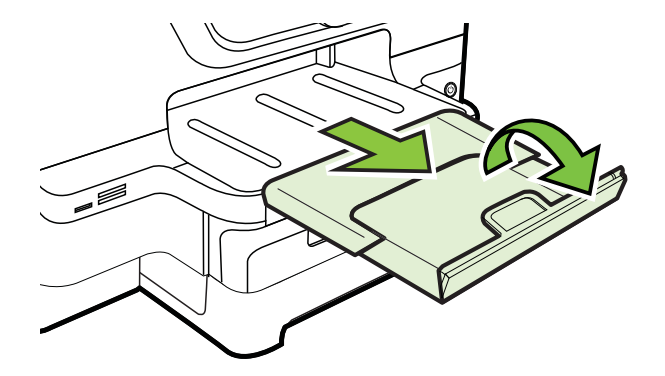

## **Konfigurowanie podajników**

Uwaga Podajnik 2 to urządzenie dodatkowe. Aby uzyskać informacje dotyczące zamawiania materiaów, zobacz [Zamawianie materiaów eksploatacyjnych w trybie](#page-212-0) [online.](#page-212-0)

Aby można było skonfigurować podajniki, podajnik 2 musi zostać zainstalowany i włączony.

Domyślnie drukarka pobiera materiały z podajnika 1. Jeśli podajnik 1 jest pusty, drukarka pobiera materiały z podajnika 2 (o ile jest on zainstalowany i załadowano do niego materiały). To działanie domyślne można zmienić, korzystając z następujących funkcji:

- Blokowanie podajnika: Funkcja ta pozwala uchronić nośniki specjalne, takie jak papier firmowy z nadrukiem lub papier wstępnie zadrukowany, przed przypadkowym użyciem. Jeśli podczas drukowania dokumentu zostanie zużyty cały nośnik, urządzenie nie użyje materiału z podajnika zablokowanego, aby dokończyć to zadanie.
- Podajnik domyślny: Funkcja ta umożliwia określenie podajnika, z którego najpierw drukarka pobiera materiay.
- **Ex Uwaga** Aby skorzystać z blokady podajnika i domyślnych ustawień podajnika, trzeba w oprogramowaniu drukarki wybrać opcję automatycznego wyboru podajnika. Jeśli drukarka pracuje w sieci i zostanie ustalony podajnik domyślny, ustawienie to bedzie stosowane dla wszystkich użytkowników drukarki.

Podajnik 2 jest przeznaczony wyłącznie na zwykły papier.

W poniższej tabeli przedstawiono możliwe sposoby wykorzystania ustawień podajników w celu zaspokojenia różnych potrzeb drukowania.

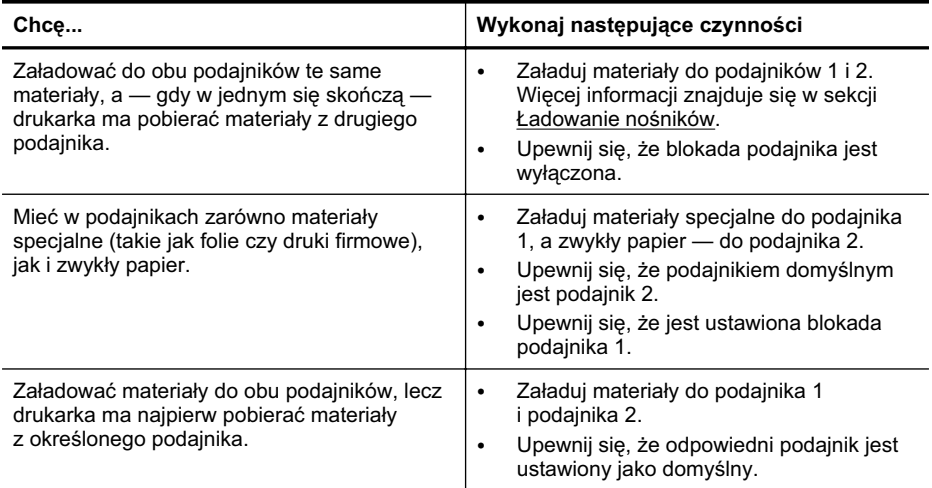

#### **Jak skonfigurować podajniki**

- 1. Sprawdź, czy drukarka jest włączona.
- **2.** Dotknij (Strzaka w prawo ), dotknij opcji **Konfiguracja**, dotknij pozycji Preferencje, a następnie dotknij opcji Pod. domyślny lub Blok. pod..
- **3.** Kliknij przycisk OK lub Zastosuj po zmianie ustawień żądanego podajnika.

#### **W-czanie akcesoriów w sterowniku drukarki**

- Włączanie akcesoriów (Windows)
- Włą[czanie akcesoriów \(Mac OS X\)](#page-38-0)

#### **W-czanie akcesoriów (Windows)**

1. Kliknij przycisk Start, wskaż polecenie Ustawienia, a następnie kliknij polecenie **Drukarki** lub **Drukarki i faksy**.

-lub-

Kliknij przycisk **Start**, nastpnie polecenie **Panel sterowania** i kliknij dwukrotnie polecenie **Drukarki**.

- 2. Prawym przyciskiem myszy kliknij ikone drukarki, a nastepnie kliknij Właściwości.
- 3. Wybierz kartę Ustawienia urządzenia. Kliknij akcesorium, które chcesz włączyć, w menu rozwijanym kliknij opcj **Zainstalowano**, a nastpnie kliknij przycisk **OK**.

### <span id="page-38-0"></span>**W-czanie akcesoriów (Mac OS X)**

Po zainstalowaniu oprogramowania drukarki system operacyjny Mac OS X automatycznie włącza wszystkie akcesoria w sterowniku drukarki. Aby później dodać nowe akcesorium, wykonaj następujące czynności:

- 1. Wybierz opcje **Preferencje systemowe**, a następnie wybierz polecenie **Drukowanie i faksowanie**.
- 2. Wybierz odpowiednie urządzenie z listy drukarek, a następnie kliknij Opcje **i materiay eksploatacyjne**.
- **3.** Kliknij karte Sterownik.
- **4.** Wybierz elementy, które chcesz zainstalować, a następnie kliknij przycisk **OK**.

# **Konserwacja drukarki**

W tej części zostały przedstawione zalecenia dotyczące utrzymywania drukarki w najlepszym stanie technicznym. Opisane procedury konserwacyjne należy wykonywać, gdy będzie to konieczne.

- Czyszczenie szyby skanera
- [Czyszczenie obudowy](#page-39-0)
- [Czyszczenie automatycznego podajnika dokumentów](#page-39-0)

## **Czyszczenie szyby skanera**

**Wwaga** Zakurzenie lub zabrudzenie szkła skanera, wykładziny pokrywy skanera lub ramy skanera może zmniejszyć wydajność pracy, pogorszyć jakość zeskanowanych obrazów oraz mieć negatywny wpływ na dokładność działania funkcji specjalnych, takich jak dopasowywanie kopii do określonego formatu papieru.

#### **Czyszczenie szyby skanera**

- 1. Wyłącz drukarkę. Więcej informacji znajdziesz w Wyłą[czanie drukarki](#page-40-0).
- 2. Unieś pokrywę skanera.

<span id="page-39-0"></span>3. Oczyść szybę skanera i szklany pasek za pomocą miękkiej, niepylącej ściereczki spryskanej łagodnym środkiem do mycia powierzchni szklanych. Wytrzyj do sucha szybę skanera, używając również suchej, niepylącej ściereczki.

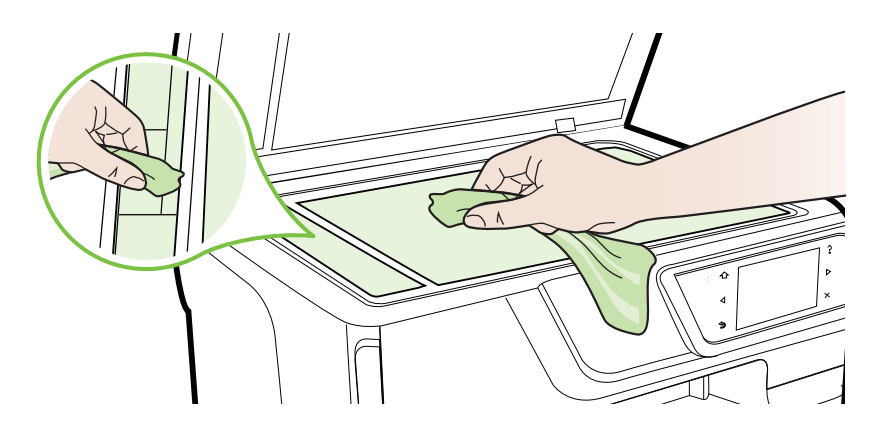

A Przestroga Należy używać tylko środków przeznaczonych do czyszczenia szkła. Nie wolno stosować środków ściernych, acetonu, benzenu ani czterochlorku węgla (czterochlorometanu); substancje te mogą uszkodzić szybę skanera. Należy unikać stosowania alkoholu izopropylowego, ponieważ na szybie mogą pozostać smugi.

Przestroga Środka do mycia powierzchni szklanych nie należy rozpylać bezpośrednio na szybę. Zastosowanie zbyt dużej ilości środka może spowodować przedostanie się go pod szybę i uszkodzenie skanera.

4. Zamknij pokrywę skanera i włącz drukarkę.

#### **Czyszczenie obudowy**

Ostrzeżenie Przed przystąpieniem do czyszczenia drukarki należy wyłączyć zasilanie, naciskając (") (przycisk Zużycie) i wyjąć przewód zasilający z gniazdka elektrycznego.

Użyj miękkiej, wilgotnej szmatki nie pozostawiającej pyłu, by wytrzeć kurz, smugi i plamy z obudowy. Zewnętrzna część drukarki nie wymaga czyszczenia. Nie pozwól na kontakt płynów z zewnętrzną częścią drukarki, ani z panelem sterowania.

## **Czyszczenie automatycznego podajnika dokumentów**

Jeżeli automatyczny podajnik papieru poda kilka stron lub nie podaje zwykłego papieru, można wyczyścić rolki oraz podkładkę separatora. Podnieś pokrywe automatycznego podajnika dokumentów, aby uzyskać dostep do modułu podawania

<span id="page-40-0"></span>wewnątrz automatycznego podajnika, wyczyść rolki lub podkładkę separatora, a nastepnie zamknij pokrywe.

# Aby oczyścić rolki lub podkładkę separującą

- 1. Usuń wszelkie oryginały z podajnika dokumentów.
- **2.** Podnieś pokrywę automatycznego podajnika dokumentów (1). Zapewnia to łatwy dostęp do rolek (2) i podkładki separatora (3).

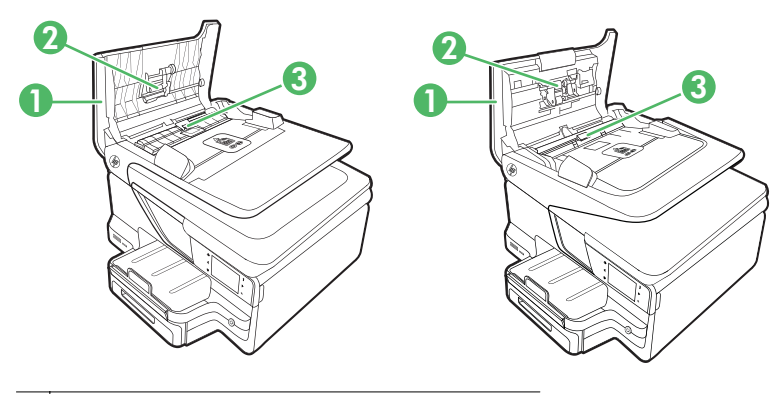

- 1 Pokrywa automatycznego podajnika dokumentów
- 2 Rolki
- 3 | Podkładka separująca
- **3.** Nieznacznie zwilż niestrzępiącą się ściereczkę wodą destylowaną, a następnie wyciśnij nadmiar wody.
- **4.** Wilgotną ściereczką zetrzyj zanieczyszczenia z rolek lub podkładki separatora.
	- Uwaga Jeśli zanieczyszczenia nie schodzą pod wpływem wody destylowanej, spróbuj zastosować alkohol izopropylowy.
- **5.** Zamknij pokrywę automatycznego podajnika dokumentów.

# **Wy-czanie drukarki**

Wyłącz drukarkę, naciskając U (przycisk Zasilanie) znajdujący się na urządzeniu. Zaczekaj aż wskaźnik zasilania zgaśnie, zanim odłączysz przewód zasilający lub wyłączysz listwę zasilającą.

Przestroga Jeśli drukarka zostanie wyłączona w nieprawidłowy sposób, karetka może nie wrócić do prawidłowego położenia, powodując problemy z wkładami atramentowymi i jakością druku.

**Przestroga** HP zaleca jak najszybsze zainstalowanie brakujących wkładów w celu uniknięcia problemów z jakością druku, możliwości zużycia dodatkowego atramentu lub uszkodzenia systemu atramentowego. Nigdy nie wyłączaj drukarki, gdy brakuje wkadów atramentowych.

# **2 Drukowanie**

Większość ustawień drukowania jest obsługiwana automatycznie przez aplikację. Ustawienia zmieniaj ręcznie tylko wtedy, gdy chcesz zmienić jakość druku, drukować na określonych rodzajach papieru albo skorzystać z funkcji specjalnych. Więcej informacji na temat wybierania najlepszego materiau do drukowania dokumentów znajdziesz w [Wybór materiaów do drukowania.](#page-22-0)

Wybierz zadanie drukowania, aby kontynuować:

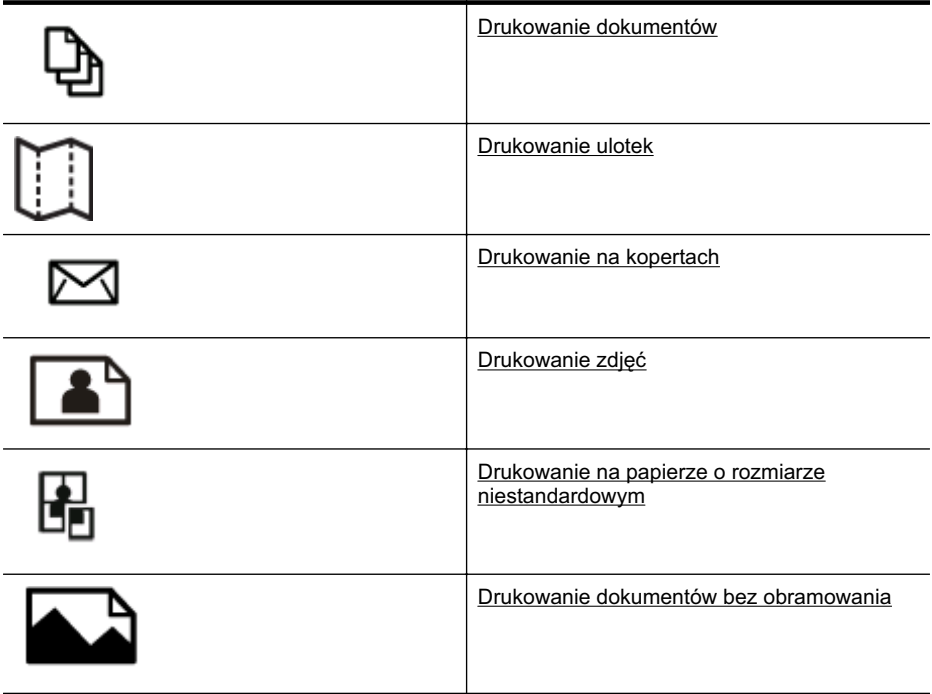

# **Drukowanie dokumentów**

Aby to zrobić, wykonaj stosowne czynności dla danego systemu operacyjnego.

- Drukowanie dokumentów (Windows)
- [Drukowanie dokumentów \(Mac OS X\)](#page-42-0)
- Uwaga Drukowanie z wiadomości e-mail i załączników przy użyciu funkcji HP ePrint. Więcej informacji znajdziesz w [HP ePrint.](#page-50-0)

# **Drukowanie dokumentów (Windows)**

- **1.** Załaduj papier do zasobnika. Więcej informacji znajdziesz w Ładowanie nośników.
- 2. W menu Plik używanej aplikacji kliknij opcje Drukuj.
- <span id="page-42-0"></span>**3.** Sprawdź, czy drukarka, z której chcesz skorzystać została wybrana.
- **4.** W celu zmiany ustawień kliknij przycisk otwierający okno dialogowe **Właściwości**. W zależności od programu przycisk ten może nazywać się Właściwości, Opcje, **Ustawienia drukarki**, **Drukarka** lub **Preferencje**.
- **5.** Zmień orientację papieru na karcie Układ, oraz źródło papieru, jego rodzaj i ustawienia jakości na karcie **Papier/jakość**. W celu drukowania w czerni i bieli kliknij przycisk Zaawansowane, a następnie zmień opcję Drukuj w skali szarości.
- **6.** Kliknij **OK.**
- 7. Kliknij przycisk Drukuj lub OK, aby rozpocząć drukowanie.

# **Drukowanie dokumentów (Mac OS X)**

- **1.** Załaduj papier do zasobnika. Wiecej informacji znajdziesz w Ładowanie nośników.
- **2.** Wybierz format papieru:
	- a. W menu Plik w używanej aplikacji kliknij opcję Ustawienia strony.
		- **Uwaga** Jeśli element menu Ustawienia strony jest niewidoczny, przejdź do kroku 3.
	- **b**. Upewnij sie, że w menu podrecznym **Format dla** jest wybrana drukarka, której chcesz użyć.
	- **c**. Wybierz rozmiar papieru z menu podrcznego **Rozmiar papieru**, a nastpnie kliknij przycisk **OK**.
- 3. W menu Plik używanej aplikacji kliknij polecenie Drukuj.
- 4. Sprawdź, czy drukarka, z której chcesz skorzystać została wybrana.
- **5.** Z menu podręcznego **Rozmiar papieru** (jeśli jest dostępne) wybierz odpowiedni rozmiar papieru.
- **6.** W menu rozwijanym zmień ustawienia drukowania odpowiednio dla danego projektu.

7. Kliknij opcję Drukuj, aby rozpocząć drukowanie.

# **Drukowanie ulotek**

Aby to zrobić, wykonaj stosowne czynności dla danego systemu operacyjnego.

- [Drukowanie ulotek \(Windows\)](#page-43-0)
- [Drukowanie ulotek \(Mac OS X\)](#page-43-0)
- Uwaga Drukowanie z wiadomości e-mail i załączników przy użyciu funkcji HP ePrint. Wicej informacji znajdziesz w [HP ePrint.](#page-50-0)

Uwaga Jeśli nie widzisz żadnych opcji, kliknij niebieski trójkąt rozwijania obok menu podrecznego **Drukarka**.

# <span id="page-43-0"></span>**Drukowanie ulotek (Windows)**

- **E** Uwaga Aby określić ustawienia druku dla wszystkich zadań drukowania, dokonaj zmian w oprogramowaniu HP dostarczonym z drukarką. Dodatkowe informacje na temat oprogramowania HP znajdziesz w <u>Narzędzia zarządzania drukarką</u>.
- **1.** Załaduj papier do zasobnika. Więcej informacji znajdziesz w Ładowanie nośników.
- 2. W menu Plik używanej aplikacji kliknij opcję Drukuj.
- **3.** Sprawdź, czy drukarka, z której chcesz skorzystać została wybrana.
- 4. W celu zmiany ustawień kliknij przycisk otwierający okno dialogowe Właściwości. W zależności od programu przycisk ten może nazywać się Właściwości, Opcje, **Ustawienia drukarki**, **Drukarka** lub **Preferencje**.
- 5. Zmień orientację papieru na karcie Układ, oraz źródło papieru, jego rodzaj i ustawienia jakości na karcie **Papier/jakość**. W celu drukowania w czerni i bieli kliknij przycisk Zaawansowane, a następnie zmień opcję Drukuj w skali szarości.
- **6.** Kliknij **OK.**
- 7. Kliknij przycisk Drukuj lub OK, aby rozpocząć drukowanie.

# **Drukowanie ulotek (Mac OS X)**

- **1.** Załaduj papier do zasobnika. Więcej informacji znajdziesz w Ładowanie nośników.
- **2.** Wybierz format papieru:
	- a. W menu Plik w używanej aplikacji kliknij opcje Ustawienia strony.
		- **Uwaga** Jeśli element menu Ustawienia strony jest niewidoczny, przejdź do kroku 3.
	- **b**. Upewnij się, że w menu podręcznym **Format dla** jest wybrana drukarka, której chcesz użyć.
	- **c**. Wybierz rozmiar papieru z menu podręcznego **Rozmiar papieru**, a następnie kliknij przycisk **OK**.
- **3.** W menu **Plik** uywanej aplikacji kliknij polecenie **Drukuj**.
- 4. Sprawdź, czy drukarka, z której chcesz skorzystać została wybrana.
- **5.** Z menu podrecznego **Rozmiar papieru** (jeśli jest dostepne) wybierz odpowiedni rozmiar papieru.
- **6.** Kliknij opcję **Rodzaj papieru/jakość** w menu podręcznym, a następnie wybierz następujące ustawienia:
	- **Rodzaj papieru:** Odpowiedni rodzaj papieru broszurowego
	- **Jako:Normalna** lub **Najlepsza**
	- Uwaga Jeśli nie widzisz tych opcji, kliknij niebieski trójkąt rozwijania obok menu podrecznego **Drukarka**.
- **7.** Określ pozostałe ustawienia drukowania, a następnie kliknij przycisk **Drukuj**, aby rozpocząć drukowanie.

# <span id="page-44-0"></span>**Drukowanie na kopertach**

Należy unikać kopert o następujących cechach:

- bardzo gładkie wykończenie;
- kleje samoprzylepne, zapiecia i okienka;
- grube, nieregularne lub pofalowane krawędzie;
- obszary pomarszczone, rozdarte lub uszkodzone w inny sposób.

Sprawdź, czy zagięcia kopert załadowanych do drukarki są odpowiednio spłaszczone.

Uwaga Więcej informacji na temat drukowania na kopertach można znaleźć w dokumentacji używanego oprogramowania.

Aby to zrobić, wykonaj stosowne czynności dla danego systemu operacyjnego.

- Drukowanie na kopertach (Windows)
- Drukowanie kopert (Mac OS X)

## **Drukowanie na kopertach (Windows)**

- 1. Załaduj koperty do zasobnika stroną do zadrukowania do dołu. Więcej informacji znajdziesz w Ładowanie nośników.
- 2. W menu Plik używanej aplikacji kliknij opcję Drukuj.
- **3.** Sprawdź, czy drukarka, z której chcesz skorzystać została wybrana.
- **4.** W celu zmiany ustawień kliknij przycisk otwierający okno dialogowe **Właściwości**. W zależności od programu przycisk ten może nazywać się Właściwości, Opcje, **Ustawienia drukarki**, **Drukarka** lub **Preferencje**.
- 5. Na karcie Układ wybierz orientację Poziomą.
- **6.** Kliknij **Papier/jakość** i wybierz odpowiedni rodzaj koperty z listy rozwijanej **Rozmiar papieru**.

 $\Diamond$ : Wskazówka Możesz zmienić dodatkowe opcje dla zadania drukowania za pomocą funkcji dostępnych na innych kartach okna dialogowego.

7. Kliknij przycisk OK, a następnie przycisk Drukuj lub OK, by rozpocząć drukowanie.

## **Drukowanie kopert (Mac OS X)**

- **1.** Załaduj koperty do zasobnika. Aby uzyskać więcej informacji, zob. Ł[adowanie](#page-28-0) nośników.
- **2.** Wybierz format papieru:
	- a. W menu Plik w używanej aplikacji kliknij opcję Ustawienia strony.
		- **Uwaga** Jeśli element menu Ustawienia strony jest niewidoczny, przejdź do kroku 3.
	- **b**. Upewnij sie, że w menu podrecznym **Format dla** jest wybrana drukarka, której chcesz użyć.
	- **c**. Wybierz rozmiar papieru z menu podrcznego **Rozmiar papieru**, a nastpnie kliknij przycisk **OK**.
- <span id="page-45-0"></span>3. W menu Plik używanej aplikacji kliknij polecenie Drukuj.
- 4. Sprawdź, czy drukarka, z której chcesz skorzystać została wybrana.
- **5.** Z menu podręcznego **Rozmiar papieru** (jeśli dostępne) wybierz odpowiedni rozmiar koperty.
- 6. Wybierz opcję Orientacja.
	- Uwaga Jeśli nie widzisz tych opcji, kliknij niebieski trójkąt rozwijania obok menu podrecznego **Drukarka**.
- **7.** Określ pozostałe ustawienia drukowania, a następnie kliknij przycisk **Drukuj**, aby rozpocząć drukowanie.

# **Drukowanie zdj**

Nie należy pozostawiać niewykorzystanego papieru fotograficznego w zasobniku wejściowym. Papier może zacząć się zawijać, co spowoduje obniżenie jakości wydruku. Papier fotograficzny należy wyprostować przed użyciem.

Aby to zrobić, wykonaj stosowne czynności dla danego systemu operacyjnego.

- Drukowanie zdjęć na papierze fotograficznym (Windows)
- Drukowanie zdjęć na papierze fotograficznym (Mac OS X)
- Drukowanie zdjęć z urządzenia pamięci masowej
- Uwaga Drukowanie z wiadomości e-mail i załączników przy użyciu funkcji HP ePrint. Więcej informacji znajdziesz w [HP ePrint.](#page-50-0)

#### **Drukowanie zdjęć na papierze fotograficznym (Windows)**

- **1.** Załaduj papier do zasobnika. Wiecej informacji znajdziesz w Ładowanie nośników.
- **2.** W menu **Plik** używanej aplikacji kliknij opcję **Drukuj**.
- **3.** Sprawdź, czy drukarka, z której chcesz skorzystać została wybrana.
- **4.** Aby zmienić ustawienia, kliknij opcję otwierającą okno dialogowe **Właściwości** drukarki.

Zależnie od aplikacji opcja ta może nosić nazwę Właściwości, Opcje, Ustawienia **drukarki**, **Drukarka** lub **Preferencje**.

- **5.** Na karcie **Papier/jakość** w menu rozwijanym **Nośniki** wybierz odpowiedni typ papieru fotograficznego.
- **6.** Kliknij przycisk Zaawansowane, a następnie wybierz opcję Najlepsza lub **Maksymalne DPI** z menu rozwijanego Jakość wydruku.
- **7.** Aby wydrukować zdjęcie w czerni, kliknij menu rozwijane Skala szarości, a następnie wybierz jedną z następujących opcji:
	- Wysoka jakość w skali szarości: wykorzystuje wszystkie dostępne kolory do drukowania zdjęć w skali szarości. Dzięki temu otrzymuje się gładkie i naturalne odcienie szarości.
	- **Tylko czarny atrament**: wykorzystuje czarny atrament do drukowania zdj w skali szarości. Szary odcień powstaje dzięki zmiennym układom czarnych kropek, co może powodować ziarnistość obrazu.
- **8.** Kliknij przycisk **OK**, a następnie przycisk **Drukuj** lub **OK** by rozpocząć drukowanie.

# <span id="page-46-0"></span>**Drukowanie zdjęć na papierze fotograficznym (Mac OS X)**

- **1.** Załaduj papier do zasobnika. Więcej informacji znajdziesz w Ładowanie nośników.
- **2.** Wybierz format papieru:
	- a. W menu Plik w używanej aplikacji kliknij opcje Ustawienia strony.
		- **Uwaga** Jeśli element menu Ustawienia strony jest niewidoczny, przejdź do kroku 3.
	- **b**. Upewnij się, że w menu podręcznym **Format dla** jest wybrana drukarka, której chcesz użyć.
	- **c**. Wybierz rozmiar papieru z menu podrecznego **Rozmiar papieru**, a następnie kliknij przycisk **OK**.
- 3. W menu Plik używanej aplikacji kliknij Drukuj.
- 4. Sprawdź, czy drukarka, z której chcesz skorzystać została wybrana.
- **5.** Z menu podrecznego **Rozmiar papieru** (jeśli jest dostepne) wybierz właściwy rozmiar papieru.
- **6.** Kliknij opcje **Rodzaj papieru/jakość** w menu podrecznym, a nastepnie wybierz następujące ustawienia:
	- **Rodzaj papieru:** Odpowiedni rodzaj papieru fotograficznego
	- **Jako:Najlepsza** lub **Maksymalne dpi**
	- Uwaga Jeśli nie widzisz tych opcji, kliknij niebieski trójkąt rozwijania obok menu podrecznego **Drukarka**.
- **7.** W razie potrzeby zmień opcje zdjęć i kolorów:
	- **a**. Kliknij trójkąt rozwijania obok elementu **Opcje kolorów** i ustaw odpowiednie opcje **Popraw zdjęcie**:
		- Wyłączona: Nie wprowadza automatycznych korekt obrazu.
		- **Podstawowa:** Automatycznie ustawia ostrość obrazu i wyostrza zdjęcie w umiarkowany sposób.
	- **b**. Aby wydrukować zdjęcie w czerni, kliknij **Skala szarości** w menu podręcznym Kolor, a następnie wybierz jedną z następujących opcji:
		- Wysoka jakość: Wykorzystuje wszystkie dostępne kolory do drukowania zdjeć w skali szarości. Dzieki temu otrzymuje się gładkie i naturalne odcienie szarości.
		- **Tylko pojemnik z czarnym tuszem:** Wykorzystuje czarny atrament do drukowania zdjęć w skali szarości. Szary odcień powstaje dzięki zmiennym układom czarnych kropek, co może powodować ziarnistość obrazu.
- **8.** Określ pozostałe ustawienia drukowania, a następnie kliknij przycisk Drukuj, aby rozpocząć drukowanie.

## Drukowanie zdjęć z urządzenia pamięci masowej

Urządzenie pamięci masowej USB (takie jak dysk flash lub przenośny dysk twardy) można podłączyć do portu USB znajdującego się z tyłu drukarki.

<span id="page-47-0"></span>Aby uzyskać więcej informacji na temat używania urządzeń pamięci masowej, zob. Wkładanie urządzenia pamięci masowej.

Przestroga Próba usunięcia urządzenia pamięci masowej, gdy jest ono używane przez drukarkę, może spowodować uszkodzenie znajdujących się na nim plików. Kartę pamięci można bezpiecznie wyjąć dopiero wtedy, gdy wskaźnik stanu nie miga.

#### **Drukowanie wybranych zdj**

- Uwaga Ta funkcja jest dostępna tylko wtedy, gdy urządzenie pamięci masowej nie zawiera treści w formacie Digital Print Order Format (DPOF).
- **1.** Włóż swoje urządzenie pamięci masowej do odpowiedniego gniazda drukarki. Na wyświetlaczu panelu sterowania pojawi się ekran Zdjęcie.
- 2. Dotknij opcji **Wyś. i druk.**. Zdjęcia zostaną wyświetlone.
- **3.** Aby wybrać, edytować lub drukować zdjecia, postepuj zgodnie z instrukcjami na wyświetlaczu panelu sterowania drukarki.

# **Drukowanie na papierze o rozmiarze niestandardowym**

Jeśli aplikacja obsługuje papier w formatach niestandardowych, przed wydrukowaniem dokumentu należy ustawić jego format w aplikacji. W przeciwnym razie należy ustawić format w sterowniku drukarki. Aby istniejące dokumenty dało się poprawnie wydrukować na papierze w formatach niestandardowych, może być konieczna zmiana formatu dokumentów.

Używaj tylko takich papierów o niestandardowych rozmiarach, które są obsługiwane przez drukarkę. Więcej informacji znajdziesz w <u>Dane dotyczące nośników</u>.

**EX** Uwaga Definiowanie niestandardowych formatów nośników jest możliwe tylko w oprogramowaniu HP do drukowania systemie Mac OS X.

Aby to zrobić, wykonaj stosowne czynności dla danego systemu operacyjnego.

- Drukowanie na papierze o rozmiarze niestandardowym (Mac OS X)
- [Ustawianie formatów niestandardowych \(Mac OS X\)](#page-48-0)

## **Drukowanie na papierze o rozmiarze niestandardowym (Mac OS X)**

**E** Uwaga Zanim bedzie można drukować na niestandardowym formacie papieru, musisz ustawić format niestandardowy w oprogramowaniu HP dołączonym do drukarki. Szczegółowe instrukcje są dostępne w [Ustawianie formatów](#page-48-0) [niestandardowych \(Mac OS X\).](#page-48-0)

- <span id="page-48-0"></span>**1.** Załaduj odpowiedni papier do podajnika. Więcej informacji znajdziesz w Ł[adowanie](#page-28-0) nośników.
- **2.** Wybierz format papieru:
	- a. W menu Plik w używanej aplikacji kliknij opcje Ustawienia strony.
		- **Uwaga** Jeśli element menu Ustawienia strony jest niewidoczny, przejdź do kroku 3.
	- **b**. Upewnij się, że w menu podręcznym **Format dla** jest wybrana drukarka, której chcesz użyć.
	- **c**. Wybierz rozmiar papieru z menu podręcznego **Rozmiar papieru**, a następnie kliknij przycisk **OK**.
- **3.** W menu **Plik** używanej aplikacji kliknij polecenie **Drukuj**.
- 4. Sprawdź, czy drukarka, z której chcesz skorzystać została wybrana.
- **5.** Z menu podrecznego **Rozmiar papieru** (jeśli jest dostepne) wybierz właściwy rozmiar papieru.
- 6. Wybierz opcję Obsługa papieru z menu podrecznego.
- 7. W obszarze Docelowy rozmiar papieru kliknij kartę Skaluj by dopasować rozmiar papieru, a nastepnie wybierz rozmiar niestandardowy.
- **8.** Określ pozostałe ustawienia drukowania, a następnie kliknij przycisk Drukuj, aby rozpocząć drukowanie.

# **Ustawianie formatów niestandardowych (Mac OS X)**

- 1. Załaduj papier do zasobnika. Aby uzyskać więcej informacji, zob. Ł[adowanie](#page-28-0) nośników.
- **2.** Z menu Plik w oprogramowaniu wybierz opcje Ustawienia strony, a nastepnie upewnij się, że w menu podręcznym **Format dla** jest wybrana drukarka, której chcesz używać.

 $-1UB -$ 

Z menu Plik oprogramowania wybierz polecenie Drukuj, a następnie upewnij się, że jest wybrana drukarka, której chcesz używać.

- 3. Wybierz Zarządzaj niestandardowymi rozmiarami w menu rozwijanym Rozmiar **papieru**.
	- **Wwaga** Jeśli nie widzisz tych opcji w oknie dialogowym **Drukowanie**, kliknij niebieski trójkąt rozwijania obok menu podręcznego **Drukarka**.
- **4.** Kliknij znak **+** z lewej strony ekranu, kliknij dwukrotnie element **Bez nazwy** i wpisz nazwe nowego, niestandardowego rozmiaru.
- **5.** W polach **Szerokość i Wysokość** wpisz wymiary i, jeśli to chcesz je zmienić, ustaw marginesy.
- **6.** Kliknij **OK.**

# **Drukowanie dokumentów bez obramowania**

Drukowanie bez obramowania umożliwia drukowanie na krawędziach niektórych rodzajów materiaów fotograficznych i w zakresie rozmiarów standardowych.

**Ex Uwaga** Nie można drukować dokumentów bez obramowania, jeśli Zwykły papier jest ustawiony jako rodzaj papieru.

**Uwaga** Przed drukowaniem dokumentu bez obramowania, otwórz plik w aplikacji i przypisz rozmiar obrazu. Sprawd , czy rozmiar odpowiada rozmiarowi materiau, na którym chcesz wydrukować obraz.

Uwaga Nie wszystkie aplikacje obsługują drukowanie bez obramowań.

Aby to zrobić, wykonaj stosowne czynności dla danego systemu operacyjnego.

- Drukowanie dokumentów bez obramowania (Windows)
- Drukowanie dokumentów bez obramowania (Mac OS X)

### **Drukowanie dokumentów bez obramowania (Windows)**

- **1.** Załaduj papier do zasobnika. Wiecej informacji znajdziesz w Ładowanie nośników.
- 2. W menu Plik używanej aplikacji kliknij opcję Drukuj.
- **3.** Sprawdź, czy drukarka, z której chcesz skorzystać została wybrana.
- **4.** W celu zmiany ustawień kliknij przycisk otwierający okno dialogowe **Właściwości**. W zależności od programu przycisk ten może nazywać sie Właściwości, Opcje, **Ustawienia drukarki**, **Drukarka** lub **Preferencje**.
- **5.** Kliknij kart **Papier/jako**, a nastpnie kliknij przycisk **Zaawansowane**.
- **6.** W ustawieniach opcji **Drukowanie bez obramowania** kliknij polecenie **Drukuj bez obramowania**, a nastpnie kliknij przycisk **OK**.
- **7.** Na licie rozwijanej **Materia** wybierz odpowiedni rodzaj papieru.
- **8.** Kliknij przycisk **OK**, a następnie przycisk **Drukuj** lub **OK** by rozpocząć drukowanie.

## **Drukowanie dokumentów bez obramowania (Mac OS X)**

- **1.** Załaduj papier do zasobnika. Więcej informacji znajdziesz w Ładowanie nośników.
- **2.** Wybierz format papieru bez obramowania:
	- **a**. W menu **Plik** w używanej aplikacji kliknij opcję Ustawienia strony.
		- **Uwaga** Jeśli element menu Ustawienia strony jest niewidoczny, przejdź do kroku 3.
	- **b**. Upewnij się, że w menu podręcznym **Format dla** jest wybrana drukarka, której chcesz użyć.
	- **c**. Wybierz dostępny rozmiar papieru bez obramowania z menu podręcznego **Rozmiar papieru**, a nastpnie kliknij przycisk **OK**.
- 3. W menu Plik używanej aplikacji kliknij polecenie Drukuj.
- 4. Sprawdź, czy drukarka, z której chcesz skorzystać została wybrana.
- **5.** Z menu podręcznego **Rozmiar papieru** (jeśli jest dostępne) wybierz odpowiedni rozmiar papieru.
- <span id="page-50-0"></span>**6.** Kliknij opcję **Rodzaj papieru/jakość** w menu podręcznym, a następnie wybierz następujące ustawienia:
	- **Rodzaj papieru:** Odpowiedni rodzaj papieru
	- **Jako:Najlepsza** lub **Maksymalne dpi**
	- Uwaga Jeśli nie widzisz tych opcji, kliknij niebieski trójkąt rozwijania obok menu podręcznego **Drukarka**.
- **7.** Upewnij się, że pole wyboru **Drukuj bez obramowania** jest zaznaczone.
- **8.** W razie potrzeby kliknij niebieski trójkąt rozwijania obok elementu **Opcje kolorów** i ustaw odpowiednie opcje **Popraw zdjęcie**:
	- Wyłączona: Nie wprowadza automatycznych korekt obrazu.
	- Podstawowa: Automatycznie ustawia ostrość obrazu i wyostrza zdjęcie w umiarkowany sposób.
- **9.** Określ pozostałe ustawienia drukowania, a nastepnie kliknij przycisk Drukuj, aby rozpocząć drukowanie.

# **HP ePrint**

Przy użyciu funkcji HP ePrint można w dowolnym miejscu i czasie drukować materiały z podłączonych telefonów komórkowych, netbooków, innych urządzeń przenośnych albo z tradycyjnych komputerów stacjonarnych, na których zainstalowano klient poczty e-mail. Używając usług w urządzeniu mobilnym i usług internetowych drukarki, możesz drukować dokumenty na drukarce znajdującej się tuż obok lub tysiące kilometrów od Ciebie.

Aby korzystać z usługi HP ePrint, musisz mieć następujące składniki:

- · Podłączoną do Internetu (kablem Ethernet lub za pośrednictwem połączenia bezprzewodowego) drukarkę z funkcją HP ePrint.
- Urządzenie obsługujące pocztę e-mail.

Aby włączyć i skonfigurować usługi internetowe drukarki, postępuj zgodnie z instrukcjami wyświetlanymi na panelu sterowania. Aby uzyskać wiecej informacji, zob. [www.hp.com/go/ePrintCenter.](http://www.hp.com/go/ePrintCenter)

# **Drukowanie dwustronne (dupleks)**

Po zainstalowaniu modułu drukowania dwustronnego HP (dupleksera) można automatycznie drukować po obu stronach arkuszy papieru.

- **Wwaga** Aby drukować dwustronnie, należy zainstalować w drukarce moduł dodatkowy do drukowania dwustronnego HP (duplekser).
- Wskazówka Ręczny wydruk dwustronny można wykonać, drukując najpierw tylko strony nieparzyste, a nastepnie, po ich odwróceniu, tylko strony parzyste.

#### **Drukowanie dwustronne (Windows)**

- 1. Załaduj odpowiednie materiały. Wiecej informacji znajduje się w [Wskazówki](#page-186-0) <u>dotyczące drukowania po obu stronach arkusza</u> oraz <u>Ładowanie nośników</u>.
- 2. Upewnij się, że duplekser został poprawnie zainstalowany. Więcej informacji znajdziesz w [Instalacja dupleksera](#page-34-0).
- 3. Po otwarciu dokumentu kliknij polecenie Drukuj znajdujące się w menu Plik, a następnie w ustawieniach opcji Drukuj dwustronnie na karcie Układ wybierz Przerzuć wzdłuż dłuższej krawędzi lub Przerzuć wzdłuż krótszej krawędzi.
- **4.** Zmień inne ustawienia i kliknij przycisk OK.
- **5.** Wydrukuj dokument.

#### **Drukowanie dwustronne (Mac OS X)**

- 1. Załaduj odpowiednie materiały. Więcej informacji znajduje się w [Wskazówki](#page-186-0) <u>dotyczące drukowania po obu stronach arkusza</u> oraz *Ładowanie nośników*.
- 2. Upewnij się, że duplekser został poprawnie zainstalowany. Więcej informacji znajdziesz w [Instalacja dupleksera](#page-34-0).
- **3.** Wybierz format papieru:
	- a. W menu Plik w używanej aplikacji kliknij opcje Ustawienia strony.
		- **Uwaga** Jeśli element menu Ustawienia strony jest niewidoczny, przejdź do kroku 4.
	- **b**. Upewnij się, że w menu podręcznym **Format dla** jest wybrana drukarka, której chcesz użyć.
	- **c**. Wybierz rozmiar papieru z menu podręcznego **Rozmiar papieru**, a następnie kliknij przycisk **OK**.
- **4.** W menu **Plik** uywanej aplikacji kliknij polecenie **Drukuj**.
- 5. Sprawdź, czy drukarka, z której chcesz skorzystać została wybrana.
- **6.** Z menu podrecznego **Rozmiar papieru** (jeśli jest dostepne) wybierz odpowiedni rozmiar papieru.
	- **EX** Uwaga Może być konieczne wybranie opcji formatu papieru Marginesy **dwustronne**.
- **7.** Kliknij menu podrczne **Drukowanie dwustronne**, wybierz opcj **Druk** obustronny, a następnie wybierz odpowiednie opcje łączenia dokumentu. - LUB -

Kliknij menu podręczne Układ, a następnie z menu podręcznego Dwustronnie wybierz odpowiednie opcje łączenia dokumentu.

**8.** Określ pozostałe ustawienia drukowania, a następnie kliknij przycisk Drukuj, aby rozpocząć drukowanie.

Uwaga Jeśli nie widzisz żadnych opcji, kliknij niebieski trójkąt rozwijania obok menu podręcznego **Drukarka**.

# <span id="page-52-0"></span>**3 Skanowanie**

Do skanowania dokumentów, zdjęć i innych materiałów oraz wysyłania ich do różnych miejsc, takich jak folder na komputerze, możesz używać panelu sterowania drukarki. Możesz również zeskanować te materiały, używając komputera i zainstalowanego na nim oprogramowania HP dostarczonego z drukarką lub programów zgodnych ze źródłami TWAIN lub WIA.

Do skanowania dokumentów do formatu umożliwiającego wyszukiwanie, kopiowanie, wklejanie i edycję można użyć oprogramowania HP.

**Uwaga** Oprogramowanie HP do skanowania nie obsuguje standardów TWAIN i WIA na komputerach z systemem Mac OS X.

Uwaga Niektóre funkcje skanowania są dostępne po zainstalowaniu oprogramowania HP.

**Wskazówka** W przypadku problemów ze skanowaniem dokumentów, zob. Rozwią[zywanie problemów ze skanowaniem.](#page-124-0)

W tym rozdziale opisano następujące zagadnienia:

- Skanowanie oryginału
- Skanowanie przy użyciu funkcji Webscan
- Skanowanie dokumentów do formatu, który można edytować

# **Skanowanie oryginału**

Uwaga Drukarka i komputer muszą być do siebie podłączone i włączone.

**Uwaga** Jeśli skanujesz oryginał z panelu sterowania drukarki lub z komputera za pomocą oprogramowania HP, przed rozpoczęciem skanowania oprogramowanie HP dostarczone z drukarką musi być również zainstalowane i uruchomione na komputerze.

**Uwaga** Jeśli skanujesz oryginał bez obramowania, połóż go na szybie skanera, a nie w ADF.

W tym rozdziale opisano następujące zagadnienia:

- [Skanowanie do komputera](#page-53-0)
- Skanowanie i zapisywanie na karcie pamieci

# <span id="page-53-0"></span>**Skanowanie do komputera**

#### **Skanowanie materiaów przy u yciu panelu sterowania drukarki i zapisywanie ich na komputerze**

**Ex Uwaga** Jeśli korzystasz z komputera z systemem Windows, kliknij przycisk Start, wybierz polecenie **Programy** lub **Wszystkie programy**, wybierz folder, z którego będzie korzystać drukarka HP, a następnie wybierz opcję odpowiednią dla drukarki. Dwukrotnie kliknij pozycję Zadania skanera, kliknij dwukrotnie polecenie **Zarządzanie skanowaniem do komputera**, a następnie kliknij przycisk Włącz.

Aby zeskanować materiały przy użyciu panelu sterowania, wykonaj poniższe czynności.

- **1.** Umieść oryginał zadrukowaną stroną do dołu w prawym przednim rogu szyby lub zadrukowaną stroną do góry w podajniku ADF . Więcej informacji znajduje się w & nbsp;sekcji Ładowanie oryginału na szybę skanera lub Ładowanie oryginałów [do automatycznego podajnika dokumentów \(ADF\).](#page-27-0)
- **2.** Dotknij **Skanuj**, a nastpnie wybierz **Komputer**.
- 3. Dotknij opcji Rodzaj dokumentu, aby wybrać rodzaj dokumentu, jaki chcesz zapisać. Dotknij opcji **Rozdzielczość**, aby zmienić ustawienie rozdzielczości skanowania.
- **4.** W razie potrzeby dokonaj zmian w ustawieniach skanowania.
- **5.** Dotknij **Skanuj**.

#### Skanowanie oryginału za pomocą oprogramowania drukarki HP

- 1. Umieść oryginał zadrukowaną stroną do dołu w prawym przednim rogu szyby lub zadrukowaną stroną do góry w podajniku ADF. Więcej informacji znajduje się w & nbsp; sekcji Ładowanie oryginału na szybę skanera lub Ładowanie oryginałów [do automatycznego podajnika dokumentów \(ADF\).](#page-27-0)
- **2.** Na komputerze otwórz oprogramowanie HP do skanowania:
	- **Windows**: Na pulpicie komputera kliknij **Start**, wybierz **Programy** lub **Wszystkie programy**, wybierz folder drukarki HP, a nastpnie wybierz **HP Scan**.
	- Mac OS X: Kliknij dwukrotnie ikone HP Scans 3. Ta ikona znajduje sie w folderze **Hewlett-Packard** w folderze **Applications** (Aplikacje) na najwyszym poziomie drzewa dla danego dysku twardego.
- **3.** Wybierz skrót skanowania. W razie potrzeby dokonaj zmian w ustawieniach skanowania.
- 4. Aby rozpocząć skanowanie, kliknij Scan (Skanuj).
- **Wwaga** Aby uzyskać więcej informacji, zob. Pomoc online do oprogramowania do skanowania.

Uwaga Używaj oprogramowania HP do skanowania dokumentów do plików, które można edytować. Odpowiedni format pliku umożliwi wyszukiwanie, kopiowanie, wklejanie i edycję zeskanowanego dokumentu. Pozwoli na edytowanie listów, wycinków z gazet i wielu innych dokumentów. Więcej informacji znajdziesz w Skanowanie dokumentów do formatu, który można edytować.

# <span id="page-54-0"></span>**Skanowanie i zapisywanie na karcie pamici**

Skanowane dokumenty można zapisywać bezpośrednio na karcie pamieci przy użyciu panelu sterowania drukarki i bez potrzeby korzystania z komputera czy oprogramowania HP dostarczonego z drukarką.

#### **Skanowanie oryginau przy u yciu panelu sterowania drukarki i zapisywanie go na karcie pamici**

Aby zeskanować materiały i zapisać je na karcie pamięci, wykonaj poniższe czynności.

- **1.** Umieść oryginał zadrukowaną stroną do dołu w prawym przednim rogu szyby lub zadrukowaną stroną do góry w podajniku ADF. Więcej informacji znajduje się w & nbsp; sekcji Ładowanie oryginału na szybe skanera lub Ładowanie oryginałów [do automatycznego podajnika dokumentów \(ADF\).](#page-27-0)
- 2. Włóż kartę pamięci. Aby uzyskać więcej informacji, zob. <u>Wkładanie urządzenia</u> pamięci masowej.
- **3.** Dotknij Skanuj, a nastepnie wybierz Pamieć zewnetrz.
- **4.** W razie potrzeby dokonaj zmian w ustawieniach skanowania.
- **5.** Dotknij **Skanuj**.
- $\frac{1}{2}$  Wskazówka Aby skanować dokumenty do postaci edytowalnego tekstu, należy zainstalować oprogramowanie HP dołączone do drukarki. Więcej informacji znajdziesz w Skanowanie dokumentów do formatu, który można edytować.

# **Skanowanie przy u yciu funkcji Webscan**

Webscan jest funkcją wbudowanego serwera WWW pozwalającą na skanowanie zdjęć i dokumentów z drukarki do komputera za pomocą przeglądarki internetowej. Funkcja ta jest dostępna, nawet jeśli oprogramowanie drukarki nie zostało zainstalowane na komputerze.

Aby uzyskać więcej informacji, zob. [Wbudowany serwer internetowy](#page-251-0).

**Ex Uwaga** Jeśli nie możesz otworzyć funkcji Webscan w serwerze EWS, być może została ona wyłączona przez administratora sieci. Aby uzyskać więcej informacji, skontaktuj się z administratorem sieci lub z osobą, która skonfigurowała sieć.

#### **Skanowanie przy u yciu funkcji Webscan**

- 1. Umieść oryginał zadrukowaną stroną do dołu w prawym przednim rogu szyby lub zadrukowaną stroną do góry w podajniku ADF. Więcej informacji znajduje się w & nbsp; sekcji Ładowanie oryginału na szybę skanera lub Ładowanie oryginałów [do automatycznego podajnika dokumentów \(ADF\).](#page-27-0)
- **2.** Uruchom wbudowany serwer internetowy. Więcej informacji znajdziesz w [Wbudowany serwer internetowy.](#page-251-0)
- **3.** Kliknij kartę **Skanowanie**, w lewym okienku kliknij **Webscan**, zmień dowolne ustawienia, a nastpnie kliknij **Skanuj**.
- $\frac{1}{2}$  Wskazówka Aby skanować dokumenty do postaci edytowalnego tekstu, należy zainstalować oprogramowanie HP dołączone do drukarki. Więcej informacji znajdziesz w Skanowanie dokumentów do formatu, który można edytować.

# <span id="page-55-0"></span>**Skanowanie dokumentów do formatu, który mo na edytowa**

Do skanowania dokumentów do formatu umożliwiającego wyszukiwanie, kopiowanie, wklejanie i edycję można użyć oprogramowania HP. Dzięki temu można edytować listy, wycinki z gazet i wiele innych dokumentów.

W tym rozdziale opisano następujące zagadnienia:

- Skanowanie dokumentów jako tekstu do edycji
- Wskazówki dotyczą[ce skanowania dokumentów do postaci tekstu do edycji](#page-56-0)

#### **Skanowanie dokumentów jako tekstu do edycji**

Należy korzystać z poniższych wskazówek dotyczących skanowania dokumentów do postaci tekstu do edycji.

Aby to zrobić, wykonaj stosowne czynności dla danego systemu operacyjnego.

#### **Windows**

- **1.** Umieść oryginał zadrukowaną stroną do dołu w prawym przednim rogu szyby lub zadrukowaną stroną do góry w podajniku ADF. Więcej informacji znajduje się w & nbsp; sekcji Ładowanie oryginału na szybe skanera lub Ładowanie oryginałów [do automatycznego podajnika dokumentów \(ADF\).](#page-27-0)
- **2.** Na pulpicie komputera kliknij **Start**, wybierz **Programy** lub **Wszystkie programy**, wybierz folder drukarki HP, a nastpnie wybierz **HP Scan**.
- **3.** Wybierz typ tekstu do edycji, którego chcesz używać w skanowanym dokumencie:

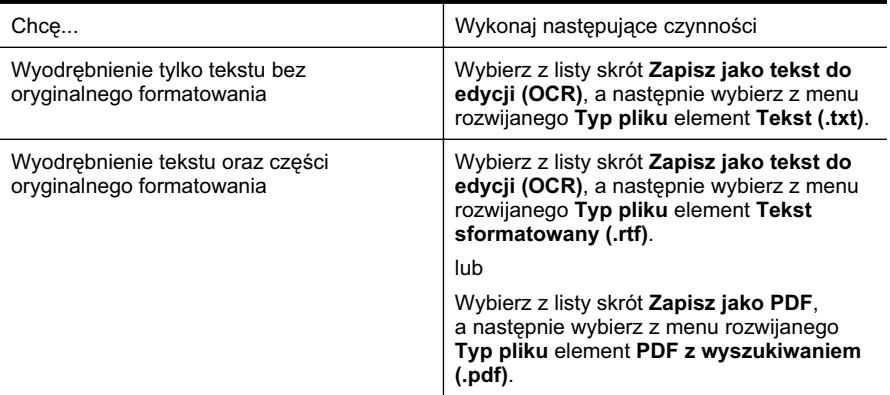

4. Aby rozpocząć skanowanie, kliknij przycisk Skanuj i postępuj zgodnie z wyświetlanymi instrukcjami.

## <span id="page-56-0"></span>**Mac OS X**

- **1.** Umieść oryginał zadrukowaną stroną do dołu w prawym przednim rogu szyby lub zadrukowaną stroną do góry w podajniku ADF. Więcej informacji znajduje się w & nbsp;sekcji Ładowanie oryginału na szybę skanera lub Ładowanie oryginałów [do automatycznego podajnika dokumentów \(ADF\).](#page-27-0)
- 2. Kliknij dwukrotnie ikone HP Scan 3. Ta ikona znajduje się w folderze **Hewlett-Packard** w folderze **Applications** (Aplikacje) na najwyszym poziomie drzewa dla danego dysku twardego.
- **3.** W menu **HP Scan** kliknij polecenie **Preferencje**.
- 4. Wybierz ustawienie Dokumenty z menu podręcznego Standardowe ustawienia.
- 5. Aby rozpocząć skanowanie, kliknij Scan (Skanuj).
- **6.** Wybierz typ tekstu do edycji, którego chcesz używać w skanowanym dokumencie:

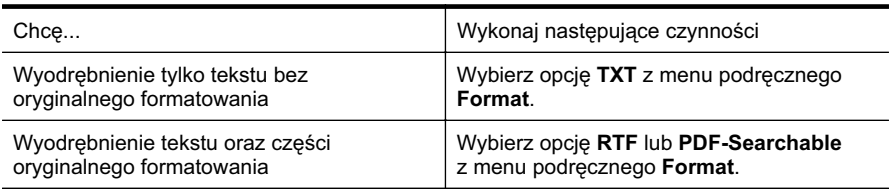

**7.** Kliknij przycisk **Save** (Zapisz).

# Wskazówki dotyczące skanowania dokumentów do postaci tekstu do edycji

Aby oprogramowanie mogło dobrze konwertować dokumenty, wykonaj następujące czynności:

• Upewnij się, że szyba skanera lub podajnik ADF są czyste.

Kiedy drukarka skanuje dokument, smugi lub kurz na szybie skanera lub podajniku ADF mogą również zostać zeskanowane, a to z kolei może zapobiec konwersji dokumentu przez oprogramowanie do formatu, który można edytować.

#### • Upewnij się, że dokument jest prawidłowo załadowany.

Podczas skanowania dokumentów z podajnika ADF jako tekstu do edycji oryginalne materiały muszą być załadowane do ADF górą do przodu i stroną zadrukowaną do góry. Podczas skanowania przy użyciu szyby skanera oryginalne materiały muszą być załadowane górą do prawej krawędzi szyby. Upewnij się również, że dokument nie jest przekrzywiony. Więcej informacji znajduje się w & nbsp; sekcji Ł[adowanie](#page-27-0) oryginału na szybę skanera lub Ładowanie [oryginaów do automatycznego podajnika dokumentów \(ADF\).](#page-27-0)

# • Upewnij się, że tekst dokumentu jest wyraźny.

Aby z powodzeniem przekonwertować dokument na tekst, który będzie można edytować, oryginał musi być wyraźny i wysokiej jakości. Poniżej wymieniono problemy, które mogą spowodować nieprawidłową konwersję dokumentu:

- Tekst oryginału jest wyblakły lub pomarszczony.
- Tekst jest zbyt mały.
- Struktura dokumentu jest zbyt złożona.
- · Przestrzeń między znakami w dokumencie jest zbyt mała. Jeśli na przykład w konwertowanym tekście brakuje znaków lub są w nim znaki łączone, znaki "rn" mogą wyglądać jak "m".
- Tekst jest na kolorowym tle. Na kolorowych wydrukach obrazy z planu pierwszego mogą zlewać się z tłem.

#### • **Wybierz odpowiedni profil.**

Wybierz skrót lub ustawienie standardowe umożliwiające skanowanie do postaci tekstu do edycji. Dla tych opcji określono ustawienia skanowania maksymalizujące jakość skanu OCR. W systemie Windows użyj skrótów Tekst do edycji (OCR) lub Zapisz jako PDF. W systemie Mac OS X użyj ustawienia standardowego **Dokumenty**.

### • **Zapisz plik w odpowiednim formacie.**

Aby wyodrębnić z dokumentu tylko tekst bez oryginalnego formatowania, wybierz format tekstowy (taki jak **Tekt (.txt)** lub TXT). Aby wyodrębnić tekst, zachowując część oryginalnego formatowania, wybierz tekst sformatowany (np. Tekst **sformatowany (.rtf)** lub **RTF**) lub plik PDF z wyszukiwaniem (**PDF z wyszukiwaniem (.pdf)** lub **PDF-Searchable**).

# **4 Rozwiązania cyfrowe HP**

Do drukarki dołączono zestaw rozwiązań cyfrowych, które mogą uprościć i usprawnić pracę. Rozwiązania te obejmują:

- Bezpośrednia archiwizacja cyfrowa HP (w tym opcje Skanuj do folderu sieciowego i Skanuj do wiadomości e-mail)
- Faks cyfrowy HP (w tym funkcje przekazywania faksów do folderu sieciowego i na adres e-mail)
- **Ex Uwaga** Funkcje Skanuj do wiadomości e-mail i Przekazuj faksy na adres e-mail są obsługiwane tylko przez produkty HP Officejet Pro 8600 Plus i HP Officejet Pro 8600 Premium.

W tej części omówiono następujące zagadnienia:

- Czym są rozwiązania cyfrowe HP?
- [Wymagania](#page-59-0)
- Konfigurowanie rozwiązań cyfrowych HP
- Korzystanie z Rozwiązań cyfrowych HP

# **Czym są rozwiązania cyfrowe HP?**

Rozwiązania cyfrowe HP to zestaw narzędzi dostarczonych z tą drukarką, które mogą pomóc zwiększyć Twoją produktywność w biurze.

## **Funkcja bezpośredniej archiwizacji cyfrowej HP**

Bezpośrednia archiwizacja cyfrowa HP zapewnia wielu różnym użytkownikom w sieci zaawansowane funkcje skanowania w ramach ogólnych zastosowań biurowych, a także podstawowe, uniwersalne funkcje zarządzania dokumentami. Dzięki funkcji bezpośredniej archiwizacji cyfrowej HP można po prostu podejść do drukarki, dotknąć przycisku na panelu sterowania drukarki i skanować dokumenty bezpośrednio do folderów na komputerze w sieci lub szybko udostępnić je partnerom biznesowym jako załączniki do wiadomości e-mail. Wykonanie tych czynności nie wymaga korzystania z dodatkowego oprogramowania do skanowania.

Zeskanowane w ten sposób dokumenty można następnie przesłać do folderu udostępnionego albo na jeden lub więcej adresów e-mail, aby mogły z nich korzystać osoby lub grupy. Ponadto dla każdej takiej lokalizacji docelowej można wybrać odpowiednie ustawienia skanowania.

## **Funkcja faksu cyfrowego HP**

Ważne dokumenty przesłane faksem już nigdy nie zginą w stosie papierów.

Funkcja Faks cyfrowy HP pozwala na zapisywanie przychodzących faksów w czerni w folderze komputera podłączonego do sieci w celu łatwego udostępniania lub przechowywania. Faksy można też przesłać dalej pocztą e-mail. Pozwala to na odbieranie ważnych faksów w dowolnym miejscu podczas pracy poza biurem.

<span id="page-59-0"></span>Ponadto dzięki temu można wyłączyć funkcję drukowania faksów i zaoszczędzić na papierze i atramencie, a tym samym przyczynić się do ochrony środowiska naturalnego.

# **Wymagania**

Przed rozpoczęciem konfiguracji Rozwiązań cyfrowych HP należy się upewnić, że dostępne są następujące elementy:

## W przypadku wszystkich Rozwiązań cyfrowych HP

### **•** Połączenie sieciowe.

Drukarkę można podłączyć bezprzewodowo lub kablem sieci Ethernet.

Uwaga Jeśli drukarka jest podłączona za pomocą kabla USB, przy użyciu oprogramowania HP można skanować dokumenty i zapisywać je na komputerze lub załączać do wiadomości e-mail. Więcej informacji znajdziesz w Skanowanie oryginału. Faksy można odbierać na komputerze przy użyciu funkcji Prześl. faks na komputer lub Prześl. faks na komp. Mac. Więcej informacji znajdziesz w Odbieranie faksów na komputerze przy użyciu faksu cyfrowego HP (Prześlij faks na komputer i Prześlij faks na komputer Mac).

### • **Oprogramowanie HP**

HP zaleca skonfigurowanie Rozwiązań cyfrowych HP przy użyciu oprogramowania HP dostarczonego z drukarką.

Wskazówka Jeśli chcesz skonfigurować Rozwiązania cyfrowe HP bez instalowania oprogramowania HP, możesz do tego użyć wbudowanego serwera internetowego drukarki.

## **Funkcje Skanuj do folderu sieciowego, Przekazuj faksy do folderu sieciowego**

- **Działające połączenie z Internetem.** Połączenie sieciowe musi być dostępne.
- Istniejący folder udostępniony w systemie Windows (SMB).

Więcej informacji na temat sposobów wyświetlenia nazwy komputera można znaleźć w dokumentacji systemu operacyjnego.

- **Adres sieciowy folderu** W przypadku komputerów z systemem Windows adresy sieciowe są zazwyczaj zapisane w następującym formacie: \\mypc\sharedfolder\
- **Nazwa komputera, na którym zlokalizowany jest dany folder** Więcej informacji na temat sposobów wyświetlenia nazwy komputera można znaleźć w dokumentacji systemu operacyjnego.
- **Odpowiednie uprawnienia do folderu udostpnionego.** Trzeba mieć prawa do zapisu danych w folderze.
- Nazwa użytkownika i hasło do folderu udostępnionego (jeśli są potrzebne). Na przykład nazwa użytkownika i hasło używane w celu uzyskania dostępu do sieci z poziomu systemów Windows lub Mac OS X.
- **Wwaga** Funkcja bezpośredniej archiwizacji cyfrowej HP nie obsługuje usługi Active Directory.

## <span id="page-60-0"></span>Funkcje Skanuj do wiadomości e-mail, Przekazuj faksy na adres e-mail

- **Wwaga** Funkcje Skanuj do wiadomości e-mail i Przekazuj faksy na adres e-mail są obsługiwane tylko przez produkty HP Officejet Pro 8600 Plus i HP Officejet Pro 8600 Premium.
- Prawidłowy adres e-mail
- Dane serwera poczty wychodzącej (SMTP)
- Działające połączenie z Internetem

Podczas konfigurowania funkcji Skanuj do wiadomości e-mail i Przekazuj faksy na adres e-mail na komputerze z systemem Windows kreator konfiguracji może automatycznie wykryć ustawienia poczty e-mail dla następujących aplikacji pocztowych:

- Microsoft Outlook 2003–2007 (Windows XP, Windows Vista i Windows 7)
- Outlook Express (Windows XP)
- Windows Mail (Windows Vista)
- Mozilla Thunderbird (Windows XP, Windows Vista i Windows 7)
- Qualcomm Eudora (wersja 7.0 i nowsze) (Windows XP i Windows Vista)
- Netscape (wersja 7.0) (Windows XP)

Jeśli jednak na powyższej liście nie wymieniono używanej aplikacji, nadal możesz skonfigurować wspomniane funkcje, o ile aplikacja spełnia wymagania określone w niniejszym rozdziale.

# Konfigurowanie rozwiązań cyfrowych HP

Możesz skonfigurować Rozwiązania cyfrowe HP dostarczone z drukarką przy użyciu kreatorów, które można otworzyć w oprogramowaniu drukarki HP (Windows) lub przy użyciu narzędzia HP Utility (Mac OS X).

- **Wskazówka** Do skonfigurowania Rozwiązań cyfrowych HP możesz też użyć wbudowanego serwera internetowego (EWS) drukarki. Aby uzyskać więcej informacji na temat uruchamiania wbudowanego serwera internetowego, zob. [Wbudowany serwer internetowy](#page-251-0).
- Uwaga W przypadku korzystania z drukarki w ramach sieci opartej wyłącznie na protokole IPv6 należy zainstalować rozwiązania cyfrowe za pomocą wbudowanego serwera internetowego.

W tym rozdziale opisano następujące zagadnienia:

- Konfigurowanie funkcji Bezpośrednia archiwizacja cyfrowa HP
- [Konfigurowanie funkcji faksu cyfrowego HP](#page-64-0)

## Konfigurowanie funkcji Bezpośrednia archiwizacja cyfrowa HP

Aby skonfigurować funkcję Bezpośrednia archiwizacja cyfrowa HP, postępuj zgodnie z odpowiednimi instrukcjami.

**E** Uwaga W ramach tych czynności można również zmienić ustawienia funkcji.

W tym rozdziale opisano następujące zagadnienia:

- Konfigurowanie funkcii Skanuj do folderu sieciowego
- Konfigurowanie funkcji Skanuj do wiadomości e-mail

#### **Konfigurowanie funkcji Skanuj do folderu sieciowego**

Można skonfigurować do 10 folderów docelowych dla każdej drukarki.

**Wwaga** Aby móc korzystać z funkcji Skanuj do folderu sieciowego, należy utworzyć i skonfigurować odpowiedni folder na komputerze podłączonym do sieci. Folderu nie można utworzyć przy użyciu panelu sterowania drukarki. Należy też sprawdzić, czy preferencje folderu zapewniają prawa odczytu i zapisu. Więcej informacji na temat tworzenia folderów sieciowych i ustawiania stosownych preferencji znajduje się w dokumentacji systemu operacyjnego.

Po skonfigurowaniu funkcji Skanuj do folderu sieciowego oprogramowanie HP automatycznie zapisze ustawienia w drukarce.

Aby skonfigurować funkcje Skanuj do folderu sieciowego, wykonaj poniższe czynności właściwe dla Twojego systemu operacyjnego.

#### **Windows**

- **1.** Otwórz Oprogramowanie drukarki HP. Więcej informacji znajdziesz w [Przybornik](#page-251-0) [\(Windows\).](#page-251-0)
- **2.** Dwukrotnie kliknij **Zadania skanera**, a nastpnie dwukrotnie kliknij **Kreator skanowania do folderu sieciowego**.
- **3.** Postępuj zgodnie z instrukcjami wyświetlanymi na ekranie.
- **E** Uwaga Po utworzeniu folderów docelowych możesz użyć serwera EWS drukarki do dostosowania związanych z nimi ustawień skanowania. Na ostatnim ekranie Kreatora skanowania do folderu sieciowego sprawd , czy jest zaznaczone pole wyboru Po zakończeniu uruchom serwer EWS. Po kliknięciu przycisku Zakończ w domyślnej przeglądarce internetowej zostanie wyświetlony serwer EWS. Aby uzyskać więcej informacji na temat wbudowanego serwera internetowego, zobacz [Wbudowany serwer internetowy](#page-251-0).

## **Mac OS X**

- **1.** Otwórz program HP Utility. Więcej informacji znajdziesz w [HP Utility \(Mac OS X\).](#page-251-0)
- 2. Kliknij polecenie Skanuj do folderu sieciowego znajdujące się pod sekcją Ustawienia skanowania i postępuj zgodnie z instrukcjami wyświetlanymi na ekranie.

#### **Wbudowany serwer internetowy (EWS)**

- **1.** Uruchom wbudowany serwer internetowy (EWS). Więcej informacji znajdziesz w [Wbudowany serwer internetowy.](#page-251-0)
- **2.** Na karcie **Home** (Strona gówna), w polu **Setup** (Konfiguracja) kliknij **Network Folder Setup** (Konfiguracja folderu sieciowego).

*E* Uwaga Można odpowiednio dostosować ustawienia skanowania dla każdego folderu docelowego.

- <span id="page-62-0"></span>**3.** Kliknij **New** (Nowy), a następnie postępuj zgodnie z instrukcjami wyświetlanymi na ekranie.
	- i<sup>e</sup> Uwaga Można odpowiednio dostosować ustawienia skanowania dla każdego folderu docelowego.
- **4.** Po wprowadzeniu wymaganych informacji na temat folderu sieciowego kliknij przycisk Zapisz i sprawdź, aby upewnić się, że łącze do folderu sieciowego działa prawidłowo. Wprowadzone informacje są dodawane do listy Folder sieciowy.

### Konfigurowanie funkcji Skanuj do wiadomości e-mail

Drukarki możesz użyć do skanowania dokumentów i wysyłania ich na więcej niż jeden adres e-mail w postaci załączników. Dodatkowe oprogramowanie do skanowania nie jest do tego potrzebne. Nie musisz skanować plików, korzystając z komputera, a następnie dołączać ich do wiadomości e-mail.

**EX** Uwaga Funkcja Skanuj do wiadomości e-mail jest obsługiwana tylko przez produkty HP Officejet Pro 8600 Plus i HP Officejet Pro 8600 Premium.

Aby używać funkcji Skanuj do wiadomości e-mail, wykonaj następujące czynności wstepne:

#### Ustaw Profile poczty wychodzącej

Skonfiguruj adres e-mail, który będzie wyświetlany w polu OD wiadomości e-mail wysłanej przez drukarkę. Możesz dodać maksymalnie 10 profilów poczty wychodzącej. Do utworzenia tych profili możesz użyć oprogramowania HP zainstalowanego na komputerze.

#### **Dodaj adresy e-mail do Książki adresów e-mail**

Określ listę ludzi, do których możesz wysyłać wiadomości e-mail przy użyciu drukarki. Można dodać nawet pietnaście adresów e-mail wraz z imionami i nazwiskami ich właścicieli. Istnieje także możliwość tworzenia grup poczty e-mail. Aby dodać adresy email, należy użyć wbudowanego serwera internetowego (EWS).

#### **Skonfiguruj inne opcje poczty e-mail**

Możesz skonfigurować domyślny TEMAT i treść dołączane do wszystkich wiadomości e-mail wysyłanych z drukarki. Aby skonfigurować te opcje, musisz użyć serwera EWS drukarki.

#### Krok 1: Ustaw profile poczty wychodzącej

Aby skonfigurować profil poczty wychodzącej używany przez drukarkę, wykonaj poniższe czynności właściwe dla danego systemu operacyjnego.

#### **Windows**

- 1. Otwórz Oprogramowanie drukarki HP. Więcej informacji znajdziesz w [Przybornik](#page-251-0) [\(Windows\).](#page-251-0)
- **2.** Kliknij dwukrotnie opcję **Zadania skanera**, a następnie kliknij dwukrotnie polecenie **Kreator skanowania do wiadomości e-mail..**
- **3.** Kliknij **Nowy**, a następnie postępuj zgodnie z instrukcjami wyświetlanymi na ekranie.

Uwaga Po skonfigurowaniu Profilu poczty wychodzącej możesz użyć wbudowanego serwera internetowego (EWS) drukarki, aby dodać wiecej takich profili, dodać adresy e-mail do Książki adresów e-mail i skonfigurować inne opcje poczty e-mail. Aby serwer EWS został otwarty automatycznie, upewnij sie, że na ostatnim ekranie Kreatora skanowania do wiadomości e-mail zostało zaznaczone pole wyboru Po zakończeniu uruchom serwer EWS. Po kliknięciu przycisku Zakończ w domyślnej przeglądarce internetowej zostanie wyświetlony serwer EWS. Aby uzyskać więcej informacji na temat wbudowanego serwera internetowego, zobacz [Wbudowany serwer internetowy.](#page-251-0)

## **Mac OS X**

- **1.** Otwórz program HP Utility. Więcej informacji znajdziesz w [HP Utility \(Mac OS X\).](#page-251-0)
- 2. Kliknij opcje Skanuj do wiad. e-mail.
- **3.** Postępuj zgodnie z instrukcjami wyświetlanymi na ekranie.
- **4.** Po wprowadzeniu wymaganych informacji na temat folderu sieciowego kliknij przycisk **Zapisz i sprawdź**, aby upewnić się, że łącze do folderu sieciowego działa prawidłowo. Wprowadzone informacje zostaną dodane do listy Profile poczty **wychodzącej**.

#### **Wbudowany serwer internetowy (EWS)**

- **1.** Uruchom wbudowany serwer internetowy (EWS). Wiecej informacji znajdziesz w [Wbudowany serwer internetowy.](#page-251-0)
- 2. Na karcie Strona główna w polu Konfiguracja kliknij łącze Profile poczty **wychodzącej**.
- **3.** Kliknij New (Nowy), a nastepnie postepuj zgodnie z instrukcjami wyświetlanymi na ekranie.
- **4.** Po wprowadzeniu wymaganych informacji na temat folderu sieciowego kliknij przycisk Z**apisz i sprawdź**, aby upewnić się, że łącze do folderu sieciowego działa prawidłowo. Wprowadzone informacje zostaną dodane do listy Profile poczty wychodzącej.

#### Krok 2: Dodaj adresy e-mail do Książki adresów e-mail

Aby dodać adresy e-mail do Książki adresów e-mail, wykonaj następujące czynności:

- **1.** Uruchom wbudowany serwer internetowy (EWS). Więcej informacji znajdziesz w [Wbudowany serwer internetowy.](#page-251-0)
- 2. Na karcie Skanowanie kliknij pozycję Książka adresów e-mail.
- **3.** Aby dodać jeden adres e-mail, kliknij opcję Nowy.  $-$ Lub $-$

Aby utworzyć listę dystrybucyjną adresów e-mail, kliknij pozycję Grupa.

- Uwaga Przed utworzeniem listy dystrybucyjnej adresów e-mail do Książki adresów e-mail musi zostać dodany co najmniej jeden adres e-mail.
- **4.** Postpuj zgodnie z instrukcjami wywietlanymi na ekranie. Pozycja zostanie dodana do **Książki adresów e-mail**.
	- Uwaga Nazwy kontaktów są widoczne na wyświetlaczu panelu sterowania drukarki i w aplikacji pocztowej.

# <span id="page-64-0"></span>**Krok 3: Skonfiguruj inne opcje poczty e-mail**

Aby skonfigurować inne opcje poczty e-mail (takie jak domyślne TEMAT i treść dołączane do wszystkich wiadomości wysyłanych z drukarki, a także ustawienia skanowania używane podczas wysyłania wiadomości e-mail z drukarki), wykonaj następujące czynności:

- **1.** Uruchom wbudowany serwer internetowy (EWS). Wiecej informacji znajdziesz w [Wbudowany serwer internetowy.](#page-251-0)
- 2. Na karcie Skanowanie kliknij pozycję Opcje e-mail.
- 3. Zmień dowolne ustawienia, a nastepnie kliknij Zastosuj.

# **Konfigurowanie funkcji faksu cyfrowego HP**

Przy użyciu funkcji Faks cyfrowy HP drukarka automatycznie odbiera faksy i zapisuje je bezpośrednio w folderze sieciowym (Przekazuj faksy do folderu sieciowego) lub przekazuje faksy jako załączniki wiadomości e-mail (Przekazuj faksy na adres e-mail).

**Wwaga** Faks cyfrowy HP można skonfigurować tak, aby była używana funkcja Przekazuj faksy do folderu sieciowego albo funkcja Przekazuj faksy na adres email. Nie można korzystać z obu tych funkcji jednocześnie.

**Uwaga** Funkcja Przekazuj faksy na adres e-mail jest obsugiwana tylko przez produkty HP Officejet Pro 8600 Plus i HP Officejet Pro 8600 Premium.

Odebrane faksy są zapisywane w plikach TIFF (Tagged Image File Format) lub PDF.

Przestroga Funkcja Faks cyfrowy HP umożliwia odbieranie wyłącznie faksów czarno-białych. Faksy kolorowe są drukowane i nie są zapisywane.

## **Windows**

- **1.** Otwórz Oprogramowanie drukarki HP.
- **2.** Dwukrotnie kliknij **Zadania skanera**, a nastpnie dwukrotnie kliknij **Kreator konfiguracji funkcji Faks cyfrowy**.
- **3.** Postępuj zgodnie z instrukcjami wyświetlanymi na ekranie.
- **Wwaga** Po skonfigurowaniu funkcji Faks cyfrowy HP do edycji jej ustawień możesz użyć wbudowanego serwera internetowego (EWS). Aby serwer EWS został otwarty automatycznie, upewnij się, że na ostatnim ekranie Kreatora konfiguracji funkcji Faks cyfrowy zostało zaznaczone pole wyboru Po zakończeniu uruchom serwer EWS. Po kliknieciu przycisku Zakończ w domyślnej przeglądarce internetowej zostanie wyświetlony serwer EWS. Aby uzyskać więcej informacji na temat wbudowanego serwera internetowego, zobacz [Wbudowany](#page-251-0) [serwer internetowy](#page-251-0).

# **Mac OS X**

- **1.** Otwórz program HP Utility. Wiecej informacji znajdziesz w [HP Utility \(Mac OS X\).](#page-251-0)
- 2. Kliknij opcję Archiwum faksów cyfrowych.
- **3.** Postepuj zgodnie z instrukcjami wyświetlanymi na ekranie.
- **4.** Po wprowadzeniu wymaganych informacji kliknij przycisk Zapisz i sprawdź, aby upewnić się, że łącze do folderu sieciowego działa prawidłowo.

#### <span id="page-65-0"></span>**Wbudowany serwer internetowy (EWS)**

- **1.** Na karcie **Strona gówna** w polu **Konfiguracja** kliknij pozycj **(Przekazuj faksy na adres e-mail/do folderu sieciowego)**.
- 2. Postepuj zgodnie z instrukcjami wyświetlanymi na ekranie.
- **3.** Po wprowadzeniu wymaganych informacji kliknij przycisk Zapisz i sprawdź, aby upewnić się, że łącze do folderu sieciowego działa prawidłowo.

# Korzystanie z Rozwiązań cyfrowych HP

Aby korzystać z Rozwiązań cyfrowych HP dostarczonych z drukarką, postępuj zgodnie z właściwymi instrukcjami.

# **Korzystanie z funkcji Skanuj do folderu sieciowego**

- **1.** Umieść oryginał zadrukowaną stroną do dołu w prawym przednim rogu szyby lub zadrukowaną stroną do góry w podajniku ADF. Więcej informacji znajduje się w & nbsp; sekcji Ładowanie oryginału na szybę skanera lub Ładowanie oryginałów [do automatycznego podajnika dokumentów \(ADF\).](#page-27-0)
- **2.** Dotknij **Skanuj**, a nastpnie **Folder sieciowy**.
- **3.** Na wyświetlaczu panelu sterowania wybierz nazwę folderu docelowego.
- 4. Jeśli zostanie wyświetlony monit, wprowadź numer PIN.
- **5.** W razie potrzeby zmień ustawienia skanowania, a następnie dotknij przycisku **Skanuj**.
- Uwaga Nawiązywanie połączenia może potrwać w zależności od obciążenia sieci i szybkości transmisji danych.

## Korzystanie z funkcji Skanuj do wiadomości e-mail

- **Wwaga** Funkcja Skanuj do wiadomości e-mail jest obsługiwana tylko przez produkty HP Officejet Pro 8600 Plus i HP Officejet Pro 8600 Premium.
- **1.** Umieść oryginał zadrukowaną stroną do dołu w prawym przednim rogu szyby lub zadrukowaną stroną do góry w podajniku ADF. Więcej informacji znajduje się w & nbsp; sekcji Ładowanie oryginału na szybe skanera lub Ładowanie oryginałów [do automatycznego podajnika dokumentów \(ADF\).](#page-27-0)
- **2.** Dotknij przycisku **Skanuj**, a nastpnie pozycji **E-mail**.
- 3. Na wyświetlaczu panelu sterowania wybierz odpowiednią nazwę profilu poczty wychodzącej.
- 4. Jeśli zostanie wyświetlony monit, wprowadź numer PIN.
- 5. Wybierz adres DO (adres e-mail odbiorcy) lub wprowadź go ręcznie.
- 6. Wprowadź lub zmień TEMAT wiadomości e-mail.
- **7.** W razie potrzeby zmień ustawienia skanowania, a następnie dotknij przycisku **Skanuj**.
- Uwaga Nawiązywanie połączenia może potrwać w zależności od obciążenia sieci i szybkości transmisji danych.

# **Korzystanie z funkcji Faks cyfrowy HP**

Po skonfigurowaniu funkcji Faks cyfrowy HP wszystkie odebrane faksy w czerni będą domyślnie drukowane, a następnie zapisywane w określonym folderze sieciowym lub wysyłane na określony adres e-mail:

- W przypadku korzystania z funkcji Przekazuj faksy do folderu sieciowego proces ten jest wykonywany w tle. Funkcja Faks cyfrowy HP nie powiadamia użytkownika o zapisaniu faksów w folderze sieciowym.
- W przypadku korzystania z funkcji Przekazuj faksy na adres e-mail i skonfigurowania aplikacji pocztowej tak, aby powiadamiała użytkownika o nowych wiadomościach e-mail w skrzynce odbiorczej, użytkownik będzie powiadamiany o nadejściu każdego nowego faksu.

**Wwaga** Funkcja Przekazuj faksy na adres e-mail jest obsługiwana tylko przez produkty HP Officejet Pro 8600 Plus i HP Officejet Pro 8600 Premium.

# **5 Kopiowanie**

Urządzenie może być używane do sporządzania wysokiej jakości kopii (zarówno kolorowych, jak i w skali szarości) na papierach różnego rodzaju i formatu.

**EX** Uwaga Jeśli kopiujesz dokument w trakcie odbierania faksu, faks zostanie zachowany w pamięci drukarki do czasu zakończenia kopiowania. Może to spowodować ograniczenie ilości stron faksu przechowywanych w pamięci.

W tym rozdziale opisano następujące zagadnienia:

- Kopiowanie dokumentów
- Zmiana ustawień kopiowania

# **Kopiowanie dokumentów**

Możesz tworzyć wysokiej jakości kopie wybranych zdjęć za pomocą panelu sterowania drukarki.

### **Kopiowanie dokumentów**

- **1.** Przed wydrukiem upewnij się, że do podajnika głównego załadowano papier. Więcej informacji znajdziesz w Ładowanie nośników.
- **2.** Umieść oryginał na szybie skanera zadrukiem do dołu lub w podajniku ADF zadrukiem ku górze. Więcej informacji znajduje się w sekcji Ładowanie oryginału na szybę skanera lub Ładowanie oryginałów do automatycznego [podajnika dokumentów \(ADF\).](#page-27-0)
	- **Wwaga** Jeśli kopiujesz zdjęcie, umieść je na szybie skanera obrazem do dołu, jak pokazano na ikonie znajdującej się na krawędzi szyby skanera.
- **3.** Dotknij **Kopiuj**.
- **4.** Zmień wszystkie dodatkowe ustawienia. Więcej informacji znajdziesz w Zmiana ustawień kopiowania.
- 5. Aby rozpocząć zadanie kopiowania, dotknij opcji Kopiuj mono lub Kopiuj kolor.

**Extemalary Dwaga** Jeśli masz kolorowy oryginał, wybranie funkcji **Kopiuj mono** tworzy kopię czarno-białą, natomiast wybór funkcji **Kopiuj kolor** tworzy kolorową kopię oryginału.

# **Zmiana ustawień kopiowania**

Możesz dostosować zadania kopiowania za pomocą różnych ustawień dostępnych z panelu sterowania drukarki, w tym:

- Liczba kopii
- Rozmiar papieru kopiowania
- Rodzaj papieru kopiowania
- Szybkość kopiowania lub jakość
- Ustawienia jaśniej/ciemniej
- Zmiana rozmiarów oryginałów, by dopasować je do różnych rozmiarów papieru

Możesz używać tych ustawień dla pojedynczych zadań kopiowania, lub zapisać je jako domyślne dla przyszłych zadań.

## Zmiana ustawień kopiowania dla jednego zadania

- **1.** Dotknij **Kopiuj**.
- 2. Wybierz ustawienia funkcji kopiowania, które chcesz zmienić.
- **3.** Dotknij opcji **Rozpocznij w czerni** lub **Rozpocznij w kolorze**.

## Zapisywanie bieżących ustawień jako domyślne dla przyszłych zadań **kopiowania**

- **1.** Dotknij **Kopiuj**.
- **2.** Dokonaj zmian w ustawieniach funkcji kopiowania i dotknij **Ustawienia**.
- **3.** Dotknij  $\equiv$  (strzałka w dół), a następnie wybierz polecenie Ustaw jako nowe domyślne.
- **4.** Dotknij Tak, zmień ustawienia domyślne, a nastepnie wybierz Zakończ.

# **6 Faks**

Możesz korzystać z drukarki w celu wysyłania i odbierania faksów, w tym kolorowych. Możesz zaplanować wysłanie faksu na późniejszą godzinę i ustawić pozycje szybkiego wybierania, by szybciej i łatwiej wysyłać faksy do często używanych numerów. Z panelu sterowania drukarki możesz ustawić wiele opcji faksu, takich jak rozdzielczość i kontrast pomiedzy jasnymi i ciemnymi obszarami wysyłanych faksów.

**E** Uwaga Przed rozpoczeciem faksowania upewnij się, że drukarka została prawidłowo skonfigurowana. Być może drukarka została już skonfigurowana w ramach konfiguracji początkowej, za pomocą panelu sterowania lub oprogramowania HP dostarczonego wraz z drukarką. Prawidłowość konfiguracji faksu można sprawdzić, uruchamiając test konfiguracji faksu na panelu sterowania. Aby uzyskać więcej informacji na temat testu faksu, zob. Testowanie ustawień [faksu](#page-239-0).

W tym rozdziale opisano następujące zagadnienia:

- Wysyłanie faksu
- [Odbieranie faksu](#page-75-0)
- [Konfigurowanie wpisów szybkiego wybierania](#page-83-0)
- Zmiana ustawień faksowania
- Faks i cyfrowe usługi telefoniczne
- Protokół FoIP (Fax over Internet Protocol)
- [Korzystanie z raportów](#page-91-0)

# **Wysyanie faksu**

Faks można wysłać na wiele sposobów. Za pomocą panelu sterowania drukarki można wysłać faks czarno-biały i kolorowy. Możesz wysyłać faks ręcznie za pomocą podłączonego telefonu. Pozwala to na rozmowę z odbiorcą przed wysłaniem faksu.

W tym rozdziale opisano następujące zagadnienia:

- Wysyłanie standardowego faksu
- [Wysyanie standardowego faksu z komputera](#page-70-0)
- Ręczne wysyłanie faksu za pomocą telefonu
- Wysyłanie faksu przy użyciu funkcji monitorowania wybierania
- Wysyłanie faksu z pamięci
- Planowanie wysłania faksu w późniejszym czasie
- [Nadawanie faksu do wielu odbiorców](#page-74-0)
- Wysyłanie faksu w trybie korekcji błędów

#### **Wysyanie standardowego faksu**

Za pomocą panelu sterowania drukarki możesz łatwo wysyłać jedno- lub wielostronicowe faksy w czerni i bieli lub w kolorze.

- <span id="page-70-0"></span>**Wwaga** Jeśli potrzebne jest drukowane potwierdzenie pomyślnego wysłania faksu, przed przystąpieniem do wysyłania faksów należy włączyć funkcję potwierdzania faksów.
- **Wskazówka** Faks można również wysłać ręcznie za pomocą telefonu lub funkcji monitorowania wybierania. Funkcje te pozwalają na kontrolę tempa wybierania numeru. Są również przydatne, gdy połączenie jest opłacane za pomocą karty telefonicznej, a podczas wybierania numeru istnieje konieczność odpowiadania na monity dotyczące sygnału.

#### **Wysyanie standardowego faksu z panelu sterowania drukarki**

- **1.** Umieść oryginał zadrukowaną stroną do dołu w prawym przednim rogu szyby lub zadrukowaną stroną do góry w podajniku ADF. Więcej informacji znajduje się w & nbsp; sekcji Ładowanie oryginału na szybę skanera lub Ładowanie oryginałów [do automatycznego podajnika dokumentów \(ADF\).](#page-27-0)
- **2.** Dotknij **Faks**.
- **3.** Wpisz numer faksu z klawiatury.
	- $\Diamond$ : Wskazówka Aby dodać pauze podczas wprowadzania numeru faksu, dotykaj przycisku \*, aż na wyświetlaczu pojawi się łącznik (-).
- **4.** Dotknij **Start Mono** lub **Start Kolor**.

Jeśli drukarka wykryje oryginał załadowany do automatycznego podajnika dokumentów, dokument zostanie wysłany pod wprowadzony numer.

**Wskazówka** Jeśli odbiorca zgłasza problemy z jakością wysłanego faksu, można zmienić rozdzielczość lub kontrast faksu.

## **Wysyanie standardowego faksu z komputera**

Możesz wysłać dokument z komputera jako faks, bez drukowania kopii i faksowania jej z drukarki.

Uwaga Faksy wysłane tą metodą z komputera korzystają z połączenia faksowego drukarki, a nie połączenia internetowego czy modemu komputera. Dlatego musisz sprawdzić, czy drukarka jest podłączona do działającej linii telefonicznej i czy funkcja faksu jest skonfigurowana i działa prawidłowo.

Aby korzystać z tej funkcji, musisz zainstalować oprogramowanie drukarki za pomocą programu instalacyjnego znajdującego się na płycie CD z oprogramowaniem HP dostarczonym wraz z drukarką.

#### **Windows**

- **1.** Otwórz w komputerze dokument, który chcesz przefaksować.
- **2.** W menu **Plik** używanej aplikacji kliknij opcję **Drukuj**.
- **3.** Z listy **Nazwa** wybierz drukarkę, która ma "faks" w nazwie.
- **4.** Aby zmienić ustawienia (takie jak wybór wysyłania faksu w czerni lub w kolorze), kliknij przycisk otwierający okno dialogowe **Właściwości**. W zależności od programu przycisk ten moe nazywa si **Waciwoci**, **Opcje**, **Ustawienia drukarki**, **Drukarka** lub **Preferencje**.
- <span id="page-71-0"></span>**5.** Po zmianie ustawień kliknij OK.
- **6.** Kliknij **Drukuj** lub **OK**.
- 7. Wprowadź numer faksu i inne informacje odbiorcy, zmień inne ustawienia faksu i kliknij Wyślij faks. Drukarka zacznie wybierać numer faksu i przesyłać dokument.

#### **Mac OS X**

- **1.** Otwórz w komputerze dokument, który chcesz przefaksować.
- 2. W menu Plik używanej aplikacji kliknij polecenie Drukuj.
- **3.** Wybierz drukarkę, która ma w nazwie "(Faks)".
- 4. Z menu podręcznego wybierz pozycję Informacje o faksie.

Uwaga Jeśli nie możesz odnaleźć menu rozwijanego, spróbuj kliknąć niebieski trójkąt rozwijania obok Wyboru drukarki.

- **5.** Wprowadź numer faksu i inne informacje w podanych polach.
	- $\Diamond$ : Wskazówka Aby wysłać kolorowy faks, z menu podrecznego wybierz pozycje Opcje faksu, a następnie kliknij opcję Kolor.
- **6.** Wybierz inne oczekiwane opcje faksu, a następnie kliknij polecenie Wyślij faks, aby rozpocząć wybieranie numeru faksu i przesyłanie dokumentu.

#### **Ręczne wysyłanie faksu za pomocą telefonu**

Ręczne wysyłanie faksu umożliwia przeprowadzanie rozmowy z odbiorcą przed wysłaniem faksu. Jest to przydatne, gdy przed wysłaniem faksu należy powiadomić o tym adresata. Przy ręcznym wysyłaniu faksu w słuchawce telefonu słychać sygnały wybierania, monity telefonu i inne dźwięki. Dzięki temu do wysyłania faksów można łatwo wykorzystać kartę telefoniczną.

Zależnie od tego, jak jest skonfigurowany faks odbiorcy, odbiorca może odebrać telefon lub może odebrać go faks. Jeśli telefon odbierze osoba, możesz z nią porozmawiać przed wysłaniem faksu. Jeśli odbierze faks, możesz wysłać faks bezpośrednio do urządzenia faksowego, gdy usłyszysz sygnał faksu od urządzenia faksowego odbiorcy.

#### **Rczne wysanie faksu za pomoc- telefonu wewntrznego**

- **1.** Umieść oryginał zadrukowaną stroną do dołu w prawym przednim rogu szyby lub zadrukowaną stroną do góry w podajniku ADF. Więcej informacji znajduje się w sekcji Ładowanie oryginału na szybę skanera lub Ładowanie oryginałów [do automatycznego podajnika dokumentów \(ADF\).](#page-27-0)
- **2.** Dotknij **Faks**.
- 3. Wybierz numer przy użyciu klawiatury telefonu podłączonego do drukarki.
	- $\mathbb{R}$  Uwaga Przy recznym wysyłaniu faksu nie używai klawiatury na panelu sterowania drukarki. Aby wybrać numer odbiorcy, należy skorzystać z klawiatury telefonu.
- **4.** Jeśli telefon obierze osoba, możesz rozpocząć rozmowę przed wysłaniem faksu.
	- Uwaga Jeśli odbierze faks, usłyszysz sygnał faksu od urządzenia faksowego odbiorcy. Przejdź do następnego kroku by wysłać faks.
- 5. Gdy zechcesz wysłać faks, dotknij Start Mono lub Start Kolor.
	- **Ex Uwaga** Jeśli zostanie wyświetlony komunikat, wybierz Send Fax (Wysyłanie **faksu)**.

Jeśli przed wysłaniem faksu rozmawiałeś z odbiorcą, poinformuj go, że po usłyszeniu sygnału faksu powinien nacisnąć przycisk Start na swoim urządzeniu faksującym.

Podczas transmisji faksu linia telefoniczna pozostaje wyciszona. W tym momencie możesz odłożyć słuchawkę telefoniczną. Aby kontynuować rozmowę z odbiorcą, pozostań na linii do zakończenia transmisii faksu.

### **Wysyanie faksu przy u yciu funkcji monitorowania wybierania**

Monitorowanie wybierania pozwala na wybranie numeru z panelu sterowania drukarki tak samo, jak z normalnego telefonu. Podczas wysyłania faksu za pomocą monitorowania wybierania słychać ton wybierania, dźwięki telefonu i inne dźwięki poprzez głośniki drukarki. Pozwala to na reakcje na komunikaty w trakcie wybierania, a także kontrolę tempa wybierania.

- $\Diamond$ : Wskazówka Jeśli używasz karty telefonicznej i nie wprowadzisz numeru PIN wystarczająco szybko, drukarka może rozpocząć wysyłanie tonów faksu zbyt wcześnie, co spowoduje, że numer PIN nie zostanie rozpoznany. W takim przypadku możesz utworzyć wpis szybkiego wybierania, żeby zapisać PIN swojej karty telefonicznej. Aby uzyskać więcej informacji, zob. [Konfigurowanie wpisów](#page-83-0) [szybkiego wybierania](#page-83-0).
- Uwaga Upewnij się, że głośnik jest wyłączony, co pozwoli Ci usłyszeć sygnał wybierania.

### **Wysyanie faksu z panelu sterowania drukarki z wykorzystaniem monitorowania wybierania**

- **1.** Załaduj oryginały. Aby uzyskać dodatkowe informacje, zobacz Ładowanie oryginału na szybę skanera lub Ładowanie oryginałów do automatycznego podajnika [dokumentów \(ADF\).](#page-27-0)
- **2.** Dotknij **Faks**, a nastpnie dotknij **Rozpocznij w czerni** lub **Rozpocznij w kolorze**. Jeśli drukarka wykryje oryginał załadowany do automatycznego podajnika dokumentów, usłyszysz sygnał wybierania.
- **3.** Po usłyszeniu sygnału wybierania wprowadź numer za pomocą klawiatury na panelu sterowania drukarki.
- 4. Postępuj zgodnie z wyświetlanymi komunikatami.
	- ·☆ Wskazówka Jeśli do wysłania faksu używasz karty telefonicznej, a numer PIN został zapisany jako pozycja szybkiego wybierania, po wyświetleniu monitu o wprowadzenie PIN dotknij **DD** (Szybkie wybieranie), aby wybrać pozycję szybkiego wybierania, pod którą zapisano PIN.

Faks zostanie wysłany, gdy urządzenie faksujące odbiorcy odpowie.

### **Wysyanie faksu z pamici**

Możesz zeskanować czarno-biały faks do pamięci i wysłać go z pamięci faksu. Funkcja ta jest przydatna, gdy numer faksu, który wybierasz, jest zajęty lub czasowo niedostępny. Drukarka skanuje oryginały do pamięci i wysyła je, gdy jest w stanie połączyć się z faksem odbiorcy. Gdy drukarka zeskanuje strony do pamięci, możesz od razu usunąć oryginały z podajnika dokumentów lub szyby skanera.

**Extra Uwaga** Z pamieci można wysyłać tylko faksy czarno-białe.

#### **Wysyanie faksu z pamici**

- **1.** Załaduj oryginały. Aby uzyskać dodatkowe informacje, zobacz Ładowanie oryginału na szybe skanera lub Ładowanie oryginałów do automatycznego podajnika [dokumentów \(ADF\).](#page-27-0)
- **2.** Dotknij **Faks**, a nastpnie **Opcje faksu** lub **Ustawienia faksu**.
- **3.** Dotknij **Skanuj i faksuj**.
- 
- **4.** Wprowadź numer faksu za pomocą klawiatury, dotknij <sup>ET+</sup> (Szybkie wybieranie),

aby wybrać wpis szybkiego wybierania lub dotknij **vodu** (Historia połączeń), aby wybrać poprzednio wybierany lub odebrany numer.

**5.** Dotknij **Faksuj**.

Drukarka zeskanuje oryginały do pamięci, a następnie wyśle je, gdy faks odbiorcy bedzie dostepny.

#### **Planowanie wysłania faksu w późniejszym czasie**

Można zaplanować wysłanie faksu czarno-białego w ciągu następnych 24 godzin. Umożliwia to wysłanie faksu czarno-białego późnym wieczorem, kiedy na przykład linie telefoniczne nie są zajęte lub opłaty za połączenie są niższe. Drukarka automatycznie wysya faks o ustalonej porze.

Można zaplanować wysłanie tylko jednego faksu naraz. Nic jednak nie stoi na przeszkodzie, by wysyłać faksy w zwykły sposób, podczas gdy zaplanowany faks oczekuje na wysłanie.

**Extrangem Uwaga** Zaplanowane faksy można wysyłać tylko w czerni.

### <span id="page-74-0"></span>Planowanie wysłania faksu z panelu sterowania drukarki

- **1.** Załaduj oryginały. Aby uzyskać dodatkowe informacje, zobacz Ładowanie oryginału na szybę skanera lub Ładowanie oryginałów do automatycznego podajnika [dokumentów \(ADF\).](#page-27-0)
- **2.** Dotknij **Faks**, a nastpnie **Opcje faksu** lub **Ustawienia faksu**.
- 3. Dotknij Wyślij faks później.
- **4.** Wprowadź czas wysyłania za pomocą klawiatury numerycznej, dotknij AM lub PM i wybierz Zakończ.
- **5.** Wprowadź numer faksu za pomocą klawiatury, dotknij **kolac** (Szybkie wybieranie),

aby wybrać wpis szybkiego wybierania lub dotknij **kolu** (Historia połączeń), aby wybrać poprzednio wybierany lub odebrany numer.

**6.** Dotknij **Faksuj**.

Drukarka zeskanuje wszystkie strony, a na wyświetlaczu pojawi się zaplanowany czas. Faks zostanie wysłany w zaplanowanym czasie.

### **Anulowanie zaplanowanego faksu**

**1.** Dotknij komunikat Wyślij faks później na wyświetlaczu. – LUB –

Dotknij **Faks**, a nastpnie wybierz **Opcje faksu** lub **Ustawienia faksu**.

**2.** Dotknij opcji **Anuluj zaplanowany faks**.

### **Nadawanie faksu do wielu odbiorców**

Łącząc indywidualne pozycje szybkiego wybierania w grupowe pozycje szybkiego wybierania, można nadać faks do wielu odbiorców jednocześnie.

### Wysyłanie faksu do wielu odbiorców za pomocą grupy szybkiego wybierania

- **1.** Załaduj oryginały. Aby uzyskać dodatkowe informacje, zobacz Ładowanie oryginału na szybę skanera lub Ładowanie oryginałów do automatycznego podajnika [dokumentów \(ADF\).](#page-27-0)
- **2.** Dotknij opcji **Faks**, **CD, (Szybkie wybieranie) i wybierz grupę odbiorców.**
- **3.** Dotknij opcji **Rozpocznij w czerni**. Jeśli drukarka wykryje oryginał załadowany do automatycznego podajnika dokumentów, dokument zostanie wysłany pod każdy numer należący do grupowej pozycji szybkiego wybierania.
	- Uwaga Grupowe numery szybkiego wybierania mogą być wybrane tylko w przypadku faksów czarno-białych z powodu ograniczeń pamięci. Drukarka zeskanuje faks do pamięci i wybierze pierwszy numer. Po nawiązaniu połączenia wyśle faks i wybierze kolejny numer. Jeśli numer jest zajęty lub nie odbiera, drukarka postpuje zgodnie z ustawieniami **Ponowne wyb. — sygn. zajętości i Ponowne wyb. — brak odp.**. Jeśli połączenie nie może być nawiązane, kolejny numer jest wybierany i generowany jest raport z błędu.

### **Wysyłanie faksu w trybie korekcji błedów**

**Tryb korekcji błedów** (ECM) zapobiega utracie danych spowodowanych przez złej jakości linię telefoniczną poprzez wykrywanie błędów występujących w trakcie

transmisji i automatycznego żądania ponownego przesłania błędnej części. Opłaty telefoniczne nie ulegają zmianie, a nawet mogą być zmniejszone w przypadku dobrej jakości linii. W przypadku linii niskiej jakości, ECM zwiększa czas wysyłania i opłaty za połączenie, ale wysyła dane w sposób bardziej niezawodny. Domyślnie ustawiona jest opcja **Włącz**. Wyłącz ESM tylko wtedy, gdy w znaczący sposób zwiększa koszty połączeń, a możesz zaakceptować gorszą jakość w zamian za niższe opłaty.

Przed wyłączeniem trybu ECM należy rozważyć poniższe konsekwencje. Jeśli tryb korekcji błędów zostanie wyłączony:

- Zmieni się jakość i szybkość transmisji faksów odbieranych i wysyłanych.
- Ustawienie Szybkość faksu jest automatycznie ustawiane na Średniej długości.
- Nie będzie można wysyłać ani odbierać faksów w kolorze.

### Zmiana ustawienia ECM za pomocą panelu sterowania

- **1.** Na ekranie głównym dotknij  $\mathbf{F}$  (Strzałka w prawo), a nastepnie wybierz opcje **Ustawienia**.
- **2.** Dotknij **Ustawienia faksu**, a nastpnie wybierz **Zaawansowane opcje faksu**.
- 3. Wybierz Tryb korekcji błędów.
- **4.** Wybierz **W-cz** lub **Wy.**.

### **Odbieranie faksu**

Możesz odbierać faksy automatycznie lub ręcznie. Jeśli wyłączysz opcję **Odbieranie** automatyczne, musisz odbierać faksy ręcznie. Jeśli włączysz opcję Odbieranie **automatyczne** (ustawienie domyślne), drukarka automatycznie odbierze przychodzące połączenia i odbierze faksy po liczbie dzwonków ustalonej przez ustawienie Dzwon. do odebr.. (Domyślnym ustawieniem Dzwon. do odebr. jest pięć dzwonków.)

Jeśli odbierzesz faks formatu Legal lub większego, a drukarka nie jest ustawiona do używania papieru tego rozmiaru, drukarka zmniejszy faks, aby pasował do załadowanego papieru. Jeśli wyłączysz funkcję **Automatyczne zmniejszanie**, drukarka wydrukuje faks na dwóch stronach.

- **Wwaga** Jeśli kopiujesz dokument w trakcie odbierania faksu, faks zostanie zachowany w pamieci drukarki do czasu zakończenia kopiowania. Może to spowodować ograniczenie ilości stron faksu przechowywanych w pamięci.
- Reczne odbieranie faksu
- [Ustawianie rezerwowego odbioru faksów](#page-76-0)
- Ponowne drukowanie otrzymanych faksów z pamieci
- [Odpytywanie w celu odebrania faksu](#page-78-0)
- [Przekierowywanie faksów na inny numer](#page-78-0)
- [Ustawianie rozmiaru papieru dla odbieranych faksów](#page-79-0)
- · Ustawianie funkcji automatycznego zmniejszania dla faksów przychodzących
- [Blokowanie niechcianych numerów faksów](#page-79-0)
- Odbieranie faksów na komputerze przy użyciu faksu cyfrowego HP (Prześlij faks na komputer i Prześlij faks na komputer Mac)

### <span id="page-76-0"></span>**Rczne odbieranie faksu**

Podczas rozmowy telefonicznej rozmówca może wysłać użytkownikowi faks w ramach tego samego połączenia. Jest to tzw. ręczne wysyłanie faksów. Aby otrzymać faks wysłany ręcznie, należy stosować się do instrukcji zawartych w tej sekcji.

Uwaga Można podnieść słuchawkę, aby rozmawiać, lub posłuchać dźwięków faksu.

Faksy można odbierać ręcznie przy użyciu telefonu, który jest:

- Bezpośrednio podłączony do drukarki (do portu 2-EXT).
- Podłączony do tej samej linii telefonicznej, ale nie bezpośrednio do drukarki

### **Rczne odbieranie faksu**

- **1.** Upewnij się, że drukarka jest włączona, a w podajniku głównym został umieszczony papier.
- **2.** Usuń wszystkie oryginały z podajnika dokumentów.
- **3.** Ustaw dużą liczbę w opcji **Dzwon. do odebr.**, aby umożliwić odebranie połączenia przychodzącego, zanim zrobi to drukarka. Możesz także wyłączyć ustawienie Odbieranie automatyczne, by drukarka nie odbierała automatycznie połączeń przychodzących.
- **4.** Jeśli prowadzisz rozmowę z nadawcą, poleć mu, aby nacisnął przycisk **Start** na swoim urządzeniu faksującym.
- 5. Po usłyszeniu tonów emitowanych przez faks nadający wykonaj następujące czynności:
	- **a**. Dotknij **Faks**, a nastpnie wybierz **Rozpocznij w czerni** lub **Rozpocznij w kolorze**.
	- **b**. Gdy drukarka zacznie odbierać faks, możesz odłożyć słuchawkę lub pozostać na linii. Podczas transmisji faksu nie ma sygnału w słuchawce.

### **Ustawianie rezerwowego odbioru faksów**

W zależności od preferencji i wymagań bezpieczeństwa możesz wybrać zachowanie w drukarce wszystkich odebranych faksów, tylko faksów odebranych, gdy wystąpił błąd lub żadnych.

Dostępne są następujące tryby tworzenia kopii zapasowych faksów:

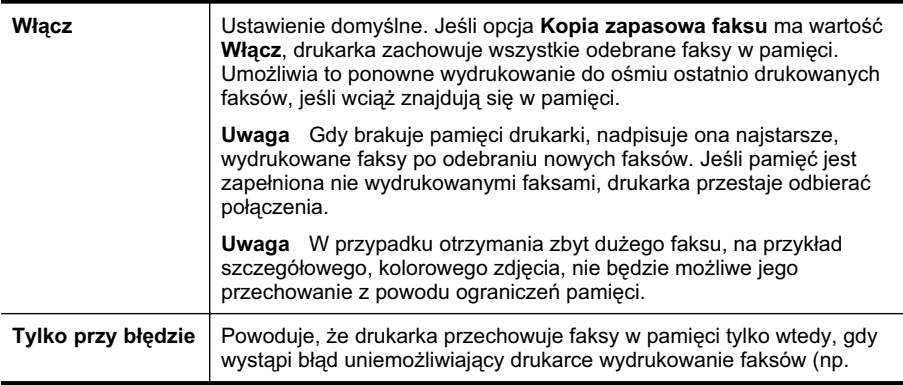

<span id="page-77-0"></span>(ciąg dalszy)

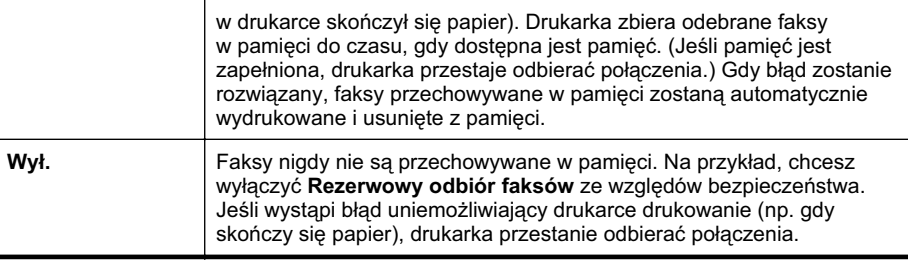

Uwaga Jeśli opcja Kopia zapasowa faksu jest włączona, a drukarka zostanie wyłączona, wszystkie faksy przechowywane w pamięci zostaną usunięte, w tym faksy, które mogły zostać odebrane po wystąpieniu błędu. Musisz skontaktować się z nadawcami, aby wysłali niewydrukowane faksy ponownie. Lista odebranych faksów dostpna jest po wydrukowaniu dokumentu **Dziennik faksów**. **Dziennik** faksów nie jest usuwany, gdy drukarka jest wyłączana.

### Ustawianie rezerwowego odbioru faksów za pomocą panelu sterowania drukarki

- **1.** Dotknij k (Strzałka w prawo), a następnie wybierz opcję **Konfiguracja**.
- **2.** Dotknij **Ustawienia faksu**, a nastpnie wybierz **Zaawansowane opcje faksu**.
- **3.** Dotknij **Rezerwowy odbiór faksów**.
- **4.** Dotknij **W-cz**, **Tylko przy bdzie**, lub **Wy.**.

### Ponowne drukowanie otrzymanych faksów z pamięci

Jeśli ustawisz tryb **Kopia zapasowa faksu** na Włącz, odebrane faksy będą zapisywane w pamięci niezależnie od tego, czy wystąpi błąd drukarki, czy nie.

Uwaga Gdy pamięć zostanie zapełniona, najstarsze wydrukowane faksy zostaną nadpisane przez nowe, odebrane faksy. Jeśli wszystkie przechowywane faksy nie zostaną wydrukowane, drukarka nie będzie odbierać faksów do czasu wydrukowania lub usunięcia faksów z pamięci. Możesz także chcieć usunąć faksy z pamięci z powodu bezpieczeństwa lub prywatności.

Zależnie od rozmiaru faksów w pamięci możesz ponownie wydrukować do ośmiu ostatnio drukowanych faksów, jeśli nadal znajdują się w pamięci. Przykładowo, możesz chcieć wydrukować swoje faksy po utracie ostatnich wydruków.

### Ponowne drukowanie faksów z pamięci za pomocą panelu sterowania drukarki

- **1.** Przed wydrukiem upewnij się, że do podajnika głównego załadowano papier.
- **2.** Dotknij **Marka Wilds** (Strzałka w prawo), a następnie wybierz opcję **Konfiguracja**.
- 3. Dotknij Narzędzia lub Narzędzia faksów, a następnie wybierz Wydr. ponow. **faksy z pam**.

Faksy są drukowane w kolejności odwrotnej niż ta, w jakiej zostały odebrane, np. ostatni odebrany faks jest drukowany jako pierwszy itd.

**4.** Jeśli chcesz zatrzymać ponowne drukowanie faksów z pamięci, dotknij **x** (przycisk Anuluj).

### <span id="page-78-0"></span>**Odpytywanie w celu odebrania faksu**

Odpytywanie to metoda odbierania faksów polegająca na tym, że drukarka prosi inny telefaks o przesłanie faksu oczekującego w kolejce. Podczas korzystania z funkcji **Wypytywanie przy odbieraniu** drukarka dzwoni do wybranego urządzenia faksującego i żąda od niego faksu. Wyznaczony telefaks musi być skonfigurowany do pracy w trybie odpytywania i musi mieć faks gotowy do wysłania.

**Wwaga** Drukarka nie obsługuje kodów dostępu odpytywania. Hasła odpytywania to funkcja zabezpieczająca, która wymaga, aby w celu odebrania faksu urządzenie faksujące odbiorcy przedstawiło hasło odpytywanej drukarce. Upewnij się, ze drukarka którą odpytujesz nie ma ustawionego kodu dostępu (lub nie zmieniony został domyślny kod dostępu), gdyż w przeciwnym wypadku drukarka nie będzie mogła odebrać faksu.

### Konfigurowanie odpytywania w celu odebrania faksu za pomocą panelu **sterowania drukarki**

- **1.** Dotknij opcji **Faks**, a nastpnie wybierz **Ustawienia faksu** lub **Inne metody**.
- **2.** Dotknij **Odpytywanie przy odbieraniu**.
- 3. Wprowadź numer drugiego telefaksu.
- **4.** Dotknij **Faksuj**.

### **Przekierowywanie faksów na inny numer**

Możesz tak skonfigurować drukarkę, by przekazywała faksy pod inny numer. Otrzymany faks kolorowy jest przekazywany jako czarno-biay.

Firma HP zaleca sprawdzenie działania numeru, pod który będą przekierowywane faksy. Należy wysłać testowy faks, aby upewnić się, że telefaks odbierający może odbierać przekierowywane faksy.

#### **Konfiguracja przekierowania faksów na panelu sterowania drukarki**

- **1.** Dotknij przycisk **Ustawienia**.
- **2.** Dotknij **Ustawienia faksu** lub **Konfiguracja faksu**, a nastpnie wybierz **Zaawans. ustawienia faksu**.
- **3.** Dotknij **Przekaz. faksu**.
- **4. Dotknij Wł. (Drukuj i przekaż)**, aby wydrukować i przekazać faksy, lub wybierz **Wł. (Przekaż)**, aby przekazać faks.
	- Uwaga Jeśli drukarka nie może przekazać faksu do docelowego urządzenia (np. jest ono wyłączone), wydrukuje faks. Jeśli ustawisz drukarkę, by drukowała raporty z błedu dla odebranych faksów, zostanie wydrukowany raport.
- <span id="page-79-0"></span>**5.** Po monicie wprowadź numer telefaksu, który ma odbierać przekazywane faksy, a następnie dotknij **Zakończ**. Wprowadź wymagane informacje dla każdego z następujących monitów: data rozpoczęcia, data zakończenia i czas zakończenia.
- 6. Przekazywanie faksu jest włączone. Dotknij OK, aby zatwierdzić wybór. Jeśli drukarka utraci zasilanie, gdy przekazywanie faksu jest włączone, ustawienie Przekazywanie faksu i numer telefonu są zapisywane. Gdy zasilanie drukarki zostanie przywrócone, ustawienie Przekazywanie faksu wciąż jest **Wł**.
	- Uwaga Możesz anulować przekazywanie faksu, wybierając Wył. z menu **Przekaz. faksu**.

### **Ustawianie rozmiaru papieru dla odbieranych faksów**

Możesz wybrać rozmiar papieru dla odbieranych faksów. Wybrany rozmiar papieru powinien odpowiadać papierowi znajdującemu się w zasobniku głównym. Faksy można drukować wyłącznie na papierze formatu Letter, A4 lub Legal.

**Waga** Jeśli do podajnika głównego zostanie załadowany papier o nieprawidłowym formacie, odbierane faksy nie będą drukowane, a na wyświetlaczu pojawi się komunikat o błędzie. Załaduj papier formatu Letter, A4 lub Legal i dotknij opcji OK, aby wydrukować faks.

### Ustawianie rozmiaru papieru dla odbieranych faksów za pomocą panelu **sterowania drukarki**

- 1. Dotknij (Strzałka w prawo), a nastepnie wybierz opcje **Konfiguracja**.
- **2.** Dotknij **Ustawienia faksu**, a nastpnie wybierz **Podstawowe ustawienia faksu**.
- 3. Dotknij **Rozmiar papieru faksu**, a następnie wybierz odpowiednią opcję.

### Ustawianie funkcji automatycznego zmniejszania dla faksów przychodzących

Ustawienie **Automatyczne zmniejszanie** określa, jak sposób postępowania drukarki w przypadku odebrania faksu o wymiarach przekraczających domyślny rozmiar papieru. Ustawienie to jest włączone domyślnie, tak więc obraz faksu przychodzącego zostanie zmniejszony, aby w miarę możliwości zmieścił się na jednej stronie. Jeśli funkcja ta jest wyłączona, dane niemieszczące się na pierwszej stronie zostaną wydrukowane na drugiej stronie. Opcja **Automatyczne zmniejszanie** jest przydatna wówczas, gdy otrzymany faks ma format Legal, a w zasobniku gównym znajduje si papier o formacie Letter.

### Ustawianie funkcji automatycznego zmniejszania za pomocą panelu sterowania **drukarki**

- 1. Dotknij **Konfiranski kalen i prawo**), a następnie wybierz opcję **Konfiguracja**.
- **2.** Dotknij **Ustawienia faksu**, a nastpnie wybierz **Zaawansowane opcje faksu**.
- **3.** Dotknij opcji **Automatyczne zmniejszanie**, a nastpnie wybierz **W.** lub **Wy.**.

### **Blokowanie niechcianych numerów faksów**

Jeśli korzystasz z usługi prezentacji numeru dzwoniącego oferowanej przez operatora telefonicznego, możesz zablokować określone numery faksu, by drukarka nie drukowała faksów odebranych z tych numerów. Gdy zostanie odebrane faksowe

połączenie przychodzące, drukarka porówna numer z listą niechcianych numerów faksu, aby sprawdzić, czy połączenie ma zostać zablokowane. Jeśli numer odpowiada numerowi na liście zablokowanych faksów, faks nie zostanie wydrukowany. (Maksymalna liczba blokowanych numerów zależy od modelu.)

**Wwaga** Funkcja ta nie jest dostępna we wszystkich krajach/regionach. Jeśli funkcja nie jest obsugiwana w Twoim kraju lub regionie, opcja **Blokada numerów faksów** nie jest wywietlana w menu **Opcje faksu** lub **Ustawienia faksu**.

Uwaga Jeśli do listy Identyfikator dzwoniącego nie dodano żadnych numerów, zakłada się, że użytkownik nie subskrybuje usługi identyfikacji dzwoniącego.

- Dodawanie numerów do listy niepożądanych numerów faksów
- Usuwanie numerów z listy niepożądanych numerów faksów
- [Drukowanie raportu blokowanych faksów](#page-81-0)

### **Dodawanie numerów do listy niepo -danych numerów faksów**

Określone numery można blokować, dodając je do listy niepożądanych numerów faksów.

### **Dodawanie numeru do listy niechcianych faksów**

- **1.** Dotknij **Ustawienia**.
- **2.** Dotknij **Konfiguracja faksu**, a nastpnie wybierz **Podst. ustawienia faksu**.
- **3.** Dotknij **Blokada numerów faksów**.
- 4. Pojawi się komunikat z informacją, że wymagana jest prezentacja numeru dzwoniącego w celu blokady niechcianych faksów. Dotknij **OK**, aby kontynuować.
- **5.** Dotknij **Dodaj numery**.
- **6.** Aby wybrać numer faksu do zablokowania z listy identyfikatorów rozmówców, dotknij **Wybierz z historii połączeń**.
	- lub -

Aby recznie wprowadzić numer faksu do zablokowania, dotknij **Wprowadź nowy numer**.

- 7. Po wprowadzeniu numeru faksu do zablokowania, dotknij Zakończ.
	- **E** Uwaga Numer należy wprowadzić w takiej postaci, w jakiej pojawia się on na wyświetlaczu panelu sterowania, a nie w nagłówku odebranego faksu, ponieważ numery te mogą się różnić.

### **Usuwanie numerów z listy niepo -danych numerów faksów**

Jeśli numer nie ma już być blokowany, można go usunąć z listy numerów blokowanych.

### **Usuwanie numerów z listy numerów blokowanych faksów**

- **1.** Dotknij (Strzaka w prawo ), a nastpnie dotknij pozycji **Konfiguracja**.
- **2.** Dotknij opcji **Konfiguracja faksu**, a nastpnie dotknij opcji **Podst. ustawienia faksu**.
- **3.** Dotknij przycisku  $\mathbf{F}$  (strzałka w dół), a następnie dotknij opcji **Blokada numerów faksów** lub **Konfig. blokow. faksów**.
- <span id="page-81-0"></span>4. Dotknij Usuń numery.
- **5.** Dotknij numeru, który chcesz usunąć, a następnie dotknij przycisku OK.

### **Drukowanie raportu blokowanych faksów**

Użyj poniższej procedury, by wydrukować listę zablokowanych numerów faksów.

### **Drukowanie raportu blokowanych faksów**

- **1.** Dotknij (Strzaka w prawo ), a nastpnie dotknij pozycji **Konfiguracja**.
- **2.** Dotknij opcji **Konfiguracja faksu**, a nastpnie dotknij opcji **Podst. ustawienia faksu**.
- **3.** Dotknij  $\mathbf{F}$  (strzałka w dół), a następnie dotknij opcji **Blokada numerów faksów**.
- **4.** Dotknij opcji **Drukuj raporty**, a nastpnie dotknij opcji **Lista niechcianych faksów**.

### **Odbieranie faksów na komputerze przy u yciu faksu cyfrowego HP (Przelij faks** na komputer i Prześlij faks na komputer Mac)

Jeśli drukarka jest podłączona do komputera kablem USB, aby odbierać faksy automatycznie i zapisywać je bezpośrednio na komputerze, możesz użyć funkcji faksu cyfrowego HP (Prześlij faks na komputer i Prześlij faks na komputer Mac). Za pomocą tych funkcji można łatwo zapisywać cyfrowe wersje faksów i uniknąć konieczności korzystania z kopii papierowych.

Uwaga Jeśli drukarka jest połączona z siecią przy użyciu kabla Ethernet lub połączenia bezprzewodowego, zamiast powyższych możesz użyć funkcji Faks cyfrowy HP. Więcej informacji znajdziesz w <u>Rozwiązania cyfrowe HP</u>.

Odebrane faksy są zapisywane w formacie TIFF (Tagged Image File Format). Po odebraniu faksu zostaje wyświetlone powiadomienie z łączem do folderu, w którym faks został zapisany.

Nazwy plików są tworzone według następującego schematu:

XXXX\_YYYYYYYYY\_ZZZZZZ.tif, gdzie X oznacza dane nadawcy, Y date, a Z godzine odebrania faksu.

**Waga** Funkcje Prześlij faks na komputer i Prześlij faks na komputer Mac pozwalają odbierać tylko faksy czarno-białe. Faksy kolorowe są drukowane i nie są zapisywane na komputerze.

W tym rozdziale opisano następujące zagadnienia:

- Wymagania funkcji Prześlij faks na komputer
- Włączanie funkcji Prześlij faks na komputer i Prześlij faks na komputer Mac
- Zmiana ustawień funkcji Prześlij faks na komputer i Prześlij faks na komputer Mac

### <span id="page-82-0"></span>Wymagania funkcji Prześlij faks na komputer

- Komputer administratora, na którym włączona została funkcja Prześlij faks na komputer lub Prześlij faks na komputer Mac, musi być stale włączony. Tylko jeden komputer może pełnić rolę takiego komputera administratora dla opisywanych funkcji.
- Komputer lub serwer, na którym znajduje się folder docelowy, musi być stale włączony. Komputer docelowy nie może przechodzić w stan wstrzymania lub hibernacji, w przeciwnym razie faksy nie zostaną na nim zapisane.
- Do zasobnika wejściowego należy załadować papier. Aby uzyskać wiecej informacji, zobacz rozdział Ładowanie nośników.

### Włączanie funkcji Prześlij faks na komputer i Prześlij faks na komputer Mac

Na komputerze z systemem Windows do włączenia funkcji Prześlij faks na komputer można użyć Kreatora konfiguracji funkcji Faks cyfrowy. Na komputerze Mac można użyć narzędzia HP Utility.

### Konfiguracja funkcji Prześlij faks na komputer (Windows)

- **1.** Na pulpicie komputera kliknij przycisk **Start**, wybierz polecenie **Programy** lub Wszystkie programy, wybierz folder drukarki HP i wybierz opcję dla swojej drukarki HP.
- **2.** Dwukrotnie kliknij **Zadania faksu**, a nastpnie dwukrotnie kliknij **Kreator konfiguracji funkcji Faks cyfrowy**.
- **3.** Postepuj zgodnie z instrukcjami wyświetlanymi na ekranie.

### Konfiguracja funkcji Prześlij faks na komputer Mac (Mac OS X)

- **1.** Otwórz program HP Utility. Wiecej informacji znajdziesz w [HP Utility \(Mac OS X\).](#page-251-0)
- 2. Kliknij ikonę Aplikacje na pasku narzędzi HP Utility.
- **3.** Kliknij dwukrotnie **Asystent konfiguracji HP** i postpuj zgodnie z instrukcjami wyświetlanymi na ekranie.

### **Zmiana ustawień funkcji Prześlij faks na komputer i Prześlij faks na komputer Mac**

Ustawienia funkcji Prześlij faks na komputer możesz w dowolnej chwili zmodyfikować na swoim komputerze w Kreatorze konfiguracji funkcji Faks cyfrowy. Ustawienia funkcji Prześlij faks na komputer Mac możesz zaktualizować w programie HP Utility.

<span id="page-83-0"></span>Funkcje Prześl. faks na komputer i Prześl. faks na komp. Mac można wyłączyć, wyłączając jednocześnie drukowanie faksów za pomocą panelu sterowania drukarki.

### **Modyfikowanie ustawień na panelu sterowania drukarki**

- **1.** Dotknij (Strzaka w prawo ), a nastpnie dotknij pozycji **Konfiguracja**.
- **2.** Dotknij **Konfiguracja faksu**, **Podst. ustawienia faksu**, a nastpnie **Przel. faks na komputer**.
- 3. Wybierz ustawienia, które chcesz zmienić. Można zmienić następujące ustawienia:
	- **Pokaż nazwę hosta PC**: wyświetl nazwę komputera, który został wybrany do zarządzania funkcjami Prześlij faks na komputer lub Prześlij faks na komputer Mac.
	- Wyłącz: wyłącz funkcje Prześlij faks na komputer lub Prześlij faks na komputer Mac.

Uwaga Aby włączyć funkcje Prześlij faks na komputer lub Prześlij faks na komputer Mac, użyj oprogramowania HP na komputerze.

**· Wyłącz drukowanie faksów**: wybranie tej opcji powoduje drukowanie faksów wtedy, kiedy są odbierane. Nawet jeśli drukowanie zostanie wyłączone, faksy w kolorze nadal będą drukowane.

#### **Modyfikowanie ustawień w oprogramowaniu HP (Windows)**

- **1.** Na pulpicie komputera kliknij przycisk **Start**, wybierz polecenie **Programy** lub Wszystkie programy, wybierz folder drukarki HP i wybierz opcję dla swojej drukarki HP.
- **2.** Dwukrotnie kliknij **Zadania faksu**, a nastpnie dwukrotnie kliknij **Kreator konfiguracji funkcji Faks cyfrowy**.
- **3.** Postepuj zgodnie z instrukcjami wyświetlanymi na ekranie.

### **Modyfikowanie ustawień w oprogramowaniu HP (Mac OS X)**

- **1.** Otwórz program HP Utility. Wiecej informacji znajdziesz w [HP Utility \(Mac OS X\).](#page-251-0)
- **2.** Kliknij ikone Aplikacje na pasku narzedzi HP Utility.
- **3.** Kliknij dwukrotnie **Asystent konfiguracji HP** i postpuj zgodnie z instrukcjami wyświetlanymi na ekranie.

### Wyłączanie funkcji Prześlij faks na komputer lub Prześlij faks na komputer Mac

- **1.** Dotknij (Strzaka w prawo ), a nastpnie dotknij pozycji **Konfiguracja**.
- **2.** Dotknij **Konfiguracja faksu**, **Podst. ustawienia faksu**, a nastpnie **Przel. faks na komputer**.
- **3.** Dotknij **Wyłącz**.

### **Konfigurowanie wpisów szybkiego wybierania**

Często używane numery faksów można przypisać do pozycji szybkiego wybierania. Umożliwia to szybkie wybieranie tych numerów na panelu sterowania drukarki.

**Wskazówka** Poza tworzeniem wpisów szybkiego wybierania na panelu sterowania drukarki możesz też używać narzedzi dostepnych na komputerze, takich jak oprogramowanie HP dołączone do drukarki i wbudowany serwer internetowy (EWS). Więcej informacji znajdziesz w Narzędzia zarządzania <u>drukarką</u>.

W tym rozdziale opisano następujące zagadnienia:

- Konfigurowanie i zmienianie wpisów szybkiego wybierania
- [Konfigurowanie i zmienianie grup wpisów szybkiego wybierania](#page-85-0)
- [Usuwanie wpisów szybkiego wybierania](#page-85-0)
- [Drukowanie listy wpisów szybkiego wybierania](#page-85-0)

### **Konfigurowanie i zmienianie wpisów szybkiego wybierania**

Numery faksów można zapisać jako pozycje szybkiego wybierania.

### **Konfigurowanie wpisów szybkiego wybierania**

- **1.** Na panelu sterowania drukarki dotknij (Strzaka w prawo ), a nastpnie dotknij opcji **Konfiguracja**.
- **2.** Dotknij **Konfiguracja faksu**, a nastpnie wybierz **Ustaw. szybk. wybier**.
- 3. Dotknij Dodaj/edytuj wpis szyb. wyb., a następnie dotknij nieużywanego numeru wpisu.
- **4.** Wpisz numer faksu, a nastpnie dotknij **Dalej**.
	- **Ex Uwaga** Pamiętaj, aby wprowadzić wszystkie pauzy i inne wymagane numery, takie jak kod obszaru lub kod dostepu w przypadku numerów zewnetrznych znajdujących się za systemem PBX (zwykle 9 lub 0) albo numer kierunkowy.
- **5.** Wpisz nazw pozycji szybkiego wybierania, a nastpnie dotknij **Gotowe**.

### **Zmiana wpisów szybkiego wybierania**

- **1.** Na panelu sterowania drukarki dotknij (Strzaka w prawo ), a nastpnie dotknij opcji **Konfiguracja**.
- **2.** Dotknij **Konfiguracja faksu**, a nastpnie wybierz **Ustaw. szybk. wybier**.
- **3.** Dotknij **Dodaj/edytuj wpis szyb. wyb.**, a nastepnie dotknij wpisu szybkiego wybierania, który chcesz zmienić.
- **4.** Jeśli chcesz zmienić numer faksu, wpisz nowy numer, a następnie dotknij Dalej.
	- **Ex Uwaga** Pamiętaj, aby wprowadzić wszystkie pauzy i inne wymagane numery, takie jak kod obszaru lub kod dostepu w przypadku numerów zewnętrznych znajdujących się za systemem PBX (zwykle 9 lub 0) albo numer kierunkowy.
- 5. Jeśli chcesz zmienić nazwę wpisu szybkiego wybierania, wpisz nową nazwę, a nastepnie dotknij **Gotowe**.

### <span id="page-85-0"></span>**Konfigurowanie i zmienianie grup wpisów szybkiego wybierania**

Grupy numerów faksów można zapisać jako pozycje szybkiego wybierania grupy.

### **Konfigurowanie wpisów szybkiego wybierania grup**

- **E** Uwaaa Przed utworzeniem wpisu szybkiego wybierania grupy trzeba utworzyć co najmniej jeden wpis szybkiego wybierania.
- **1.** Na panelu sterowania drukarki dotknij  $\mathbf{F}$  (Strzałka w prawo), a następnie dotknij opcji **Konfiguracja**.
- **2.** Dotknij **Konfiguracja faksu**, a nastpnie wybierz **Ustaw. szybk. wybier**.
- **3.** Dotknij Szybkie wybieranie grupy, a nastepnie dotknij nieużywanego numeru wpisu.
- **4.** Dotknij wpisów szybkiego wybierania, aby dodać je do wpisu szybkiego wybierania grupy, a nastpnie dotknij **OK**.
- **5.** Wpisz nazwe pozycji szybkiego wybierania, a następnie dotknij Gotowe.

### **Zmiana wpisów szybkiego wybierania grupy**

- **1.** Na panelu sterowania drukarki dotknij **i** (Strzałka w prawo), a następnie dotknij opcji **Konfiguracja**.
- **2.** Dotknij **Konfiguracja faksu**, a nastpnie wybierz **Ustaw. szybk. wybier**.
- **3.** Wybierz **Szybkie wybieranie grupy**, a nastpnie dotknij wpisu, który chcesz zmienić.
- 4. Jeśli chcesz dodać/usunąć wpisy szybkiego wybierania do/z grupy, dotknij żądanych wpisów, a następnie dotknij **OK**.
- 5. Jeśli chcesz zmienić nazwę wpisu szybkiego wybierania grupy, wpisz nową nazwę, a nastpnie dotknij **Gotowe**.

### **Usuwanie wpisów szybkiego wybierania**

Aby usunąć wpisy szybkiego wybierania lub szybkiego wybierania grupy, wykonaj następujące czynności:

- 1. Na panelu sterowania drukarki dotknij + (Strzałka w prawo), a następnie dotknij opcji **Konfiguracja**.
- **2.** Dotknij opcji **Konfiguracja faksu**, a nastpnie dotknij opcji **Ustaw. szybk. wybier**.
- **3.** Dotknij Usuń szybkie wybieranie, dotknij wpisu do usuniecia, a nastepnie dotknij **Tak**, aby potwierdzić.

**Ex Uwaga** Usunięcie wpisu szybkiego wybierania grupy nie powoduje usunięcia poszczególnych wpisów szybkiego wybierania.

### **Drukowanie listy wpisów szybkiego wybierania**

Aby wydrukować listę wszystkich skonfigurowanych wpisów szybkiego wybierania, wykonaj następujące czynności:

- 1. Załaduj papier do zasobnika. Aby uzyskać więcej informacji, zob. Ł[adowanie](#page-28-0) nośników.
- **2.** Na panelu sterowania drukarki dotknij  $\mathbf{F}$  (Strzałka w prawo), a następnie dotknij opcji **Konfiguracja**.
- **3.** Dotknij opcji **Konfiguracja faksu**, a nastpnie dotknij opcji **Ustaw. szybk. wybier**.
- 4. Dotknij Wydr. liste szybk. wyb.

### **Zmiana ustawień faksowania**

Po wykonaniu procedur z podręcznej instrukcji obsługi dołączonej do drukarki, wykonaj poniższe instrukcje, by zmienić początkowe ustawienia lub skonfigurować inne opcje faksowania.

- Konfigurowanie nagówka faksu
- Ustawienie trybu odbierania (automatyczne odbieranie)
- [Ustawianie liczby dzwonków przed odebraniem](#page-87-0)
- [Zmiana wzorca dzwonienia na dzwonienie dystynktywne](#page-87-0)
- [Ustawianie rodzaju wybierania numerów](#page-88-0)
- [Ustawianie opcji ponownego wybierania numeru](#page-88-0)
- Ustawianie predkości transmisii faksu
- Ustawianie głośności faksu

### **Konfigurowanie nagówka faksu**

Nagłówek faksu zawiera nazwisko i numer faksu na górze każdego wysyłanego faksu. Firma HP zaleca ustawienie nagłówka faksu za pomocą oprogramowania HP dostarczonego wraz z drukarką. Możesz skonfigurować nagłówek faksu z panelu sterowania drukarki, zgodnie z opisem.

**Ex Uwaga** W niektórych krajach/regionach nagłówek faksu jest wymagany przez prawo.

### **Konfiguracja lub zmiana nagówka faksu**

- **1.** Dotknij (Strzaka w prawo ), a nastpnie dotknij pozycji **Konfiguracja**.
- **2.** Dotknij opcji **Konfiguracja faksu**, a nastpnie dotknij opcji **Podst. ustawienia faksu**.
- **3.** Dotknij **Nagówek faks**.
- 4. Wprowadź nazwisko lub nazwę firmy, a następnie dotknij Zakończ.
- 5. Wprowadź numer faksu, a następnie dotknij Zakończ.

### **Ustawienie trybu odbierania (automatyczne odbieranie)**

Tryb odbierania określa, czy drukarka odbiera połączenia przychodzące.

- Aby drukarka odpowiadała na faksy automatycznie, należy włączyć ustawienie Odbieranie automatyczne. Drukarka odpowiada na wszystkie przychodzące połączenia i faksy.
- Aby odpowiadać na faksy ręcznie, należy wyłączyć ustawienie Odbieranie automatyczne. Aby drukarka odbierała faksy, musisz odbierać przychodzące połączenia faksowe osobiście.

### <span id="page-87-0"></span>Aby ustawić tryb odbierania

- **1.** Dotknij (Strzaka w prawo ), a nastpnie dotknij pozycji **Konfiguracja**.
- **2.** Dotknij opcji **Konfiguracja faksu**, a nastpnie dotknij opcji **Podst. ustawienia faksu**.
- **3.** Dotknij opcji **Odbieranie automatyczne**, a nastpnie dotknij opcji **W.** lub **Wy.**.

### **Ustawianie liczby dzwonków przed odebraniem**

Po włączeniu opcji **Odbieranie automatyczne** można określić liczbę dzwonków, po których urządzenie automatycznie odbierze połączenie przychodzące.

Opcja Dzwon. do odebr. jest ważna, jeżeli na tej samej linii co drukarka znajduje się automatyczna sekretarka, ponieważ powinna ona odbierać połączenie przed drukarką. Liczba dzwonków przed odebraniem dla drukarki powinna być wieksza niż liczba dzwonków przed odebraniem ustawiona dla sekretarki automatycznej.

Na przykład można ustawić liczbę dzwonków dla automatycznej sekretarki na niską wartość, a dla drukarki na maksymalną. (Maksymalna liczba dzwonków zależy od kraju/regionu.) Przy tym ustawieniu automatyczna sekretarka odpowiada na połączenie, a drukarka monitoruje linię. Jeśli drukarka wykryje sygnał faksu, odbierze faks. Jeśli dane połączenie jest połączeniem głosowym, automatyczna sekretarka nagra wiadomość głosową.

### **Ustawianie liczby dzwonków przed odebraniem**

- **1.** Dotknij (Strzaka w prawo ), a nastpnie dotknij pozycji **Konfiguracja**.
- **2.** Dotknij opcji **Konfiguracja faksu**, a nastpnie dotknij opcji **Podst. ustawienia faksu**.
- **3.** Dotknij **Dzwon. do odebr**.
- **4.** Dotknij **A** (strzałka w góre) lub  $\mathbf{F}$  (strzałka w dół), aby zmienić liczbe dzwonków.
- 5. Dotknij Zakończ, aby zaakceptować ustawienie.

### **Zmiana wzorca dzwonienia na dzwonienie dystynktywne**

Wielu operatorów telekomunikacyjnych oferuje usługę dzwonienia dystynktywnego, umożliwiającą korzystanie na jednej linii telefonicznej z kilku numerów telefonu. Po wykupieniu tej usługi każdy numer ma przypisany inny wzorzec dzwonienia. Można tak skonfigurować drukarkę, aby odbierała połączenia przychodzące z wybranym wzorcem dzwonka.

Podłączając drukarkę do linii z funkcją dzwonienia dystynktywnego, operator sieci telefonicznej musi przypisać osobne wzorce dzwonka do rozmów i do faksów. Firma HP zaleca korzystanie z dzwonków podwójnych lub potrójnych dla numeru faksu. Gdy drukarka wykryje określony wzorzec dzwonka, odpowiada na połączenie i odbiera faks.

 $\sqrt{\hat{y}}$  Wskazówka Do ustawienia dzwonienia dystynktywnego można też użyć funkcji wykrywania wzorca dzwonienia na panelu sterowania. Dzięki tej funkcji drukarka rozpoznaje i nagrywa wzorzec dzwonienia połączenia przychodzącego i na jego podstawie automatycznie określa dystynktywny wzorzec dzwonienia przypisany przez operatora telefonicznego do połączeń faksowych.

Jeśli ta usługa jest niedostępna, należy zastosować domyślny wzorzec dzwonienia, czyli opcje Wszystkie dzwonki.

<span id="page-88-0"></span>**Ex Uwaga** Drukarka nie może odbierać faksów, kiedy słuchawka głównego telefonu jest podniesiona.

### **Zmiana wzorca dzwonienia na dzwonienie dystynktywne**

- **1.** Sprawdź, czy drukarka została ustawiona tak, aby odbierała faksy automatycznie.
- **2.** Na panelu sterowania drukarki dotknij (Strzaka w prawo ), a nastpnie dotknij opcji **Konfiguracja**.
- **3.** Dotknij **Ustawienia faksu**, a nastpnie dotknij **Zaawansowane opcje faksu**.
- **4.** Dotknij **Dzwonienie dystynktywne**.
- **5.** Pojawi się komunikat z informacją, że nie należy zmieniać tego ustawienia o ile nie posiadasz kilku numerów na tej samej linii telefonicznej. Dotknij **Tak**, aby kontynuować.
- 6. Wykonaj jedną z następujących czynności:
	- Dotknij wzorca dzwonienia przypisanego przez operatora telefonicznego do połączeń faksowych.

 $-$  Lub  $-$ 

- Dotknij Wykrywanie wzorca dzwonienia, a następnie wykonaj instrukcje wyświetlane na panelu sterowania drukarki.
- i Uwaga Jeśli funkcja Wykrywanie wzorca dzwonienia nie może wykryć wzorca lub jeśli użytkownik anuluje wykrywanie przed zakończeniem, wzorzec dzwonienia zostanie automatycznie ustawiony na domyślny - Wszystkie **dzwonki**.

**Uwaga** Jeśli używasz systemu PBX, który ma inne wzorce dzwonienia dla zewnętrznych i wewnętrznych połączeń telefonicznych, musisz telefonować na numer faksu z numeru wewnętrznego.

### **Ustawianie rodzaju wybierania numerów**

Poniższa procedura umożliwia przestawienie urządzenia na tonowy lub impulsowy tryb wybierania. Fabrycznie jest ustawione wybieranie **Tonowe**. Nie należy zmieniać tego ustawienia, o ile nie wiadomo, że dla danej linii telefonicznej wybieranie tonowe nie jest obsługiwane.

**E** Uwaga Opcja wybierania impulsowego nie jest dostępna we wszystkich krajach/ regionach.

### **Ustawianie rodzaju wybierania numerów**

- **1.** Dotknij (Strzaka w prawo ), a nastpnie dotknij opcji **Ustawienia**.
- **2.** Dotknij opcji **Konfiguracja faksu**, a nastpnie dotknij opcji **Podst. ustawienia faksu**.
- **3.** Dotknij  $\blacktriangledown$  (strzałka w dół), a następnie dotknij opcji Wybieranie tonowe lub **impulsowe**.
- 4. Dotknij, by wybrać Wybieranie tonowe lub Wybierane impulsowe.

### **Ustawianie opcji ponownego wybierania numeru**

Jeśli drukarka nie może wysłać faksu, gdyż faks odbiorcy nie odpowiada lub jest zajęty, podejmie ona próby ponownego wyboru numeru, zgodnie z opcjami Ponowne <span id="page-89-0"></span>wybieranie przy zajętości oraz Ponowne wybieranie gdy brak odpowiedzi. Opcje te można włączyć i wyłączyć za pomocą następującej procedury.

- **Ponowne wybieranie przy zajętości**: Jeśli opcja ta jest włączona, drukarka automatycznie ponownie wybierze numer, jeśli otrzyma sygnał zajętości. Ustawieniem fabrycznym tej opcji jest **W.**.
- **Ponowne wybieranie gdy brak odpowiedzi**: Jeśli ta opcja jest włączona, drukarka ponownie wybierze jeśli urządzenie odbiorcy nie odbierze. Fabrycznym ustawieniem tej opcji jest **Wy.**.

### **Ustawianie opcji ponownego wybierania numerów**

- **1.** Dotknij (Strzaka w prawo ), a nastpnie dotknij pozycji **Konfiguracja**.
- **2.** Dotknij **Ustawienia faksu**, a nastpnie dotknij **Zaawansowane opcje faksu**.
- **3.** Dotknij opcji **Pon. wyb. przy sygn. zajt.** lub **Pon. wyb. przy braku odp.**, a następnie wybierz odpowiednie opcje.

### **Ustawianie prędkości transmisji faksu**

Możesz ustawić prędkość transmisji faksu używaną podczas wysyłania i odbierania faksów w komunikacji pomiędzy drukarką, a innymi urządzeniami faksującymi.

W przypadku używania jednego z następujących elementów może być konieczne ustawienie niższej szybkości transmisji faksu:

- Internetowa usługa telefoniczna
- System PBX
- Protokół FoIP (Fax over Internet Protocol)
- Usługa ISDN (Integrated Services Digital Network)

Jeśli wystąpią problemy przy wysyłaniu i odbieraniu faksów, użyj niższej Prędkości faksowania. Poniższa tabela zawiera dostepne ustawienia predkości transmisji faksu.

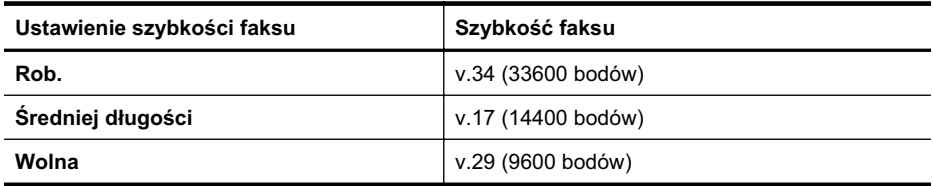

#### **Ustawianie szybkości faksowania**

- **1.** Dotknij (Strzaka w prawo ), a nastpnie dotknij pozycji **Konfiguracja**.
- **2.** Dotknij **Ustawienia faksu**, a nastpnie dotknij **Zaawansowane opcje faksu**.
- 3. Dotknij Szybkość transmisji faksu.
- 4. Dotknij, aby wybrać opcję.

<span id="page-90-0"></span>Użyj tej procedury by pogłośnić lub przyciszyć dźwięki faksu.

### **Ustawianie głośności dźwięku faksu**

- **1.** Dotknij (Strzaka w prawo ), a nastpnie dotknij pozycji **Konfiguracja**.
- **2.** Dotknij opcji **Konfiguracja faksu**, a nastpnie dotknij opcji **Podst. ustawienia faksu**.
- 3. Dotknij Głośność faksu.
- 4. Dotknij, by wybrać Cicho, Głośno, lub Wył..

## **Faks i cyfrowe usługi telefoniczne**

Wielu operatorów telefonicznych zapewnia swoim klientom cyfrowe usługi telefoniczne, takie jak.:

- DSL: cyfrowa linia abonencka (Digital Subscriber Line DSL) to usługa wiadczona przez operatora sieci telefonicznej. (W niektórych krajach/regionach usługa DSL może być zwana ADSL).
- PBX: Centrala abonencka (Private Branch Exchange PBX).
- ISDN: sieć cyfrowa z integracją usług (Integrated Services Digital Network ISDN).
- FoIP: tania usługa telefoniczna, która umożliwia wysyłanie i odbieranie faksów przy użyciu drukarki przez Internet. Metoda ta nazywana jest faksowaniem przez Internet (Fax over Internet Protocol — FoIP). Więcej informacji znajdziesz w Protokół FoIP (Fax over Internet Protocol).

Drukarki HP zostały zaprojektowane do użytku z tradycyjnymi, analogowymi usługami telefonicznymi. Jeśli korzystasz z cyfrowego środowiska telefonicznego (takiego jak DSL/ADSL, PBX lub ISDN), podczas konfigurowania funkcji faksu drukarki konieczne może okazać się użycie filtrów cyfrowo-analogowych lub konwerterów.

**Ex Uwaga** HP nie gwarantuje, że drukarka będzie zgodna ze wszystkimi cyfrowymi liniami usługowymi lub usługami operatorów we wszystkich środowiskach cyfrowych albo ze wszystkimi konwerterami cyfrowo-analogowymi. Zaleca si omówienie prawidłowych opcji konfiguracji bezpośrednio z operatorem telefonicznym i na podstawie świadczonych przez niego usług.

# **Protokół FoIP (Fax over Internet Protocol)**

Może istnieć możliwość korzystania z taniej usługi telefonicznej, pozwalającej na wysyłanie i odbieranie faksów z drukarki za pośrednictwem Internetu. Metoda ta nazywana jest faksowaniem przez Internet (Fax over Internet Protocol — FoIP).

Prawdopodobnie korzystasz z usługi FoIP (udostępnianej przez operatora), jeśli:

- należy wybierać specjalny kod dostępu wraz z numerem faksu lub
- jest używany moduł konwertera IP do łączenia z Internetem, który jest wyposażony w analogowe porty telefoniczne do podłączenia faksu.
- Uwaga Faksy możesz wysyłać i odbierać tylko poprzez podłączenie przewodu telefonicznego do portu "1-LINE" w drukarce. Oznacza to, że połączenie z Internetem musi być dokonane poprzez urządzenie konwertujące (posiadające zwyczajne analogowe gniazda dla połączeń faksowych) lub operatora telekomunikacyjnego.
- $\Diamond$ : Wskazówka Obsługa tradycyjnego przesyłania faksów przy użyciu dowolnych systemów telefonii IP jest czesto ograniczona. W przypadku problemów z faksowaniem spróbuj użyć niższej szybkości transmisji faksu lub wyłączyć tryb korekcji błędów. Jeśli jednak wyłączysz tryb korekcji błędów, wysyłanie i odbieranie faksów w kolorze nie bedzie możliwe. Aby uzyskać wiecej informacji na temat zmiany szybkości transmisji faksu, zob. Ustawianie prędkości transmisji faksu. Aby uzyskać więcej informacji na temat używania trybu korekcji błędów, zob. Wysyłanie faksu w trybie korekcji błedów.

Jeśli masz pytania odnośnie do faksowania przez Internet, aby uzyskać dalszą pomoc, skontaktuj się ze swoim działem pomocy w faksowaniu przez Internet lub lokalnym operatorem.

### **Korzystanie z raportów**

Możesz skonfigurować drukarkę, by drukowała raporty z błędów i raporty potwierdzeń automatycznie po każdym wysłaniu i odebraniu faksu. Możesz także, w razie potrzeby, ręcznie drukować raporty systemowe. Raporty te zawierają przydatne informacje systemowe o drukarce.

Domyślnie drukarka jest ustawiona, by drukować raport tylko wtedy, gdy wystąpi problem z wysyłaniem lub odbieraniem faksu. Komunikat potwierdzenia wskazujący, że faks został wysłany z powodzeniem pojawia się na krótko na wyświetlaczu panelu sterowania po każdej transakcji.

Uwaga Jeśli raporty nie są czytelne, sprawdź szacowane poziomy atramentu z poziomu panelu sterowania lub w oprogramowaniu HP. Więcej informacji znajdziesz w <u>Narzędzia zarządzania drukarką</u>.

Uwaga Ostrzeżenia o poziomie atramentu i diody podają przybliżone dane wyłącznie w celu planowania. Gdy pojawi się ostrzeżenie o niskim poziomie atramentu postaraj się zaopatrzyć w zamienny wkład, by uniknąć opóźnień w drukowaniu. Do momentu wyświetlenia stosownego monitu nie trzeba wymieniać wkadów atramentowych.

Uwaga Upewnij się, że głowica drukująca i wkłady atramentowe są w dobrym stanie i są prawidłowo zainstalowane. Więcej informacji znajdziesz w [Korzystanie](#page-100-0) [z pojemników z tuszem.](#page-100-0)

W tym rozdziale opisano następujące zagadnienia:

- Drukowanie potwierdzeń faksów
- Drukowanie sprawozdań z błedów faksów
- Drukowanie i przeglą[danie dziennika faksu](#page-93-0)
- [Usuwanie dziennika faksów](#page-93-0)
- Drukowanie szczegółowych informacji o ostatniej transakcji faksowej
- [Drukowanie Raportu identyfikacji rozmówców](#page-94-0)
- Wyświetlanie Historii połączeń

### <span id="page-92-0"></span>**Drukowanie potwierdze faksów**

Jeśli trzeba wydrukować potwierdzenie wysłania, należy wykonać poniższe czynności, aby włączyć potwierdzenie faksu, **zanim** przystąpi się do wysyłania faksu. Wybierz opcję **Włącz (wysyłanie faksów)** lub **Włącz (wysyłanie i odbieranie)**.

Domyślne ustawienie funkcji potwierdzenia faksu to Wył.. Oznacza to, że urządzenie nie drukuje potwierdzenia faksu po wysłaniu lub odebraniu każdego faksu. Po każdej transakcji na wyświetlaczu panelu sterowania na krótko pojawia się komunikat potwierdzający pomyślne wysłanie faksu.

**E** Uwaga Na potwierdzeniu wysłania faksu możesz umieścić obraz pierwszej strony faksu, jeśli wybierzesz opcję **Włącz (wysyłanie faksów)** lub **Włącz (wysyłanie** i odbieranie) i jeśli zeskanujesz faks w celu wysłania go z pamięci lub użyjesz opcji **Skanuj i faksuj**.

### Włączanie funkcji potwierdzenia wysłania faksu

- **1.** Dotknij (Strzaka w prawo ), a nastpnie dotknij pozycji **Konfiguracja**.
- **2.** Dotknij opcji **Konfiguracja faksu**, a nastpnie dotknij opcji **Raporty dot. faksu**.
- **3.** Dotknij **Potwierdzenie faksu**.
- 4. Dotknij, by wybrać jedną z poniższych opcji.

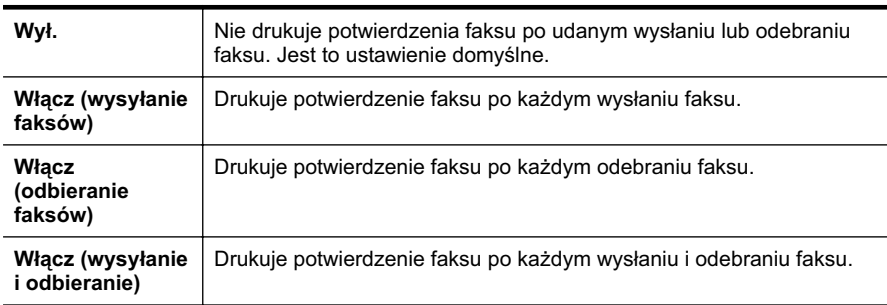

### **Umieszczanie obrazu faksu na raporcie**

- **1.** Dotknij (Strzaka w prawo ), a nastpnie dotknij pozycji **Konfiguracja**.
- **2.** Dotknij opcji **Raporty dot. faksu**, a nastpnie dotknij opcji **Potwierdzenie** wysłania faksu.
- **3.** Dotknij **W-cz (wysyanie faksów)** lub **W-cz (wysyanie i odbieranie)**.
- **4.** Dotknij **Potwierdzenie faksu z obrazem**.

### <span id="page-93-0"></span>**Drukowanie sprawozdań z błędów faksów**

Można skonfigurować drukarkę tak, aby automatycznie drukowała raport po wystąpieniu błędu w czasie transmisji.

### Ustawianie drukarki by automatycznie drukowała raporty o błedach faksu

- **1.** Dotknij (Strzaka w prawo ), a nastpnie dotknij pozycji **Konfiguracja**.
- **2.** Dotknij opcji **Konfiguracja faksu**, a nastpnie dotknij opcji **Raporty dot. faksu**.
- **3.** Dotknij **Raport bdów faksu**.
- 4. Dotknij, by wybrać jedną z poniższych opcji.

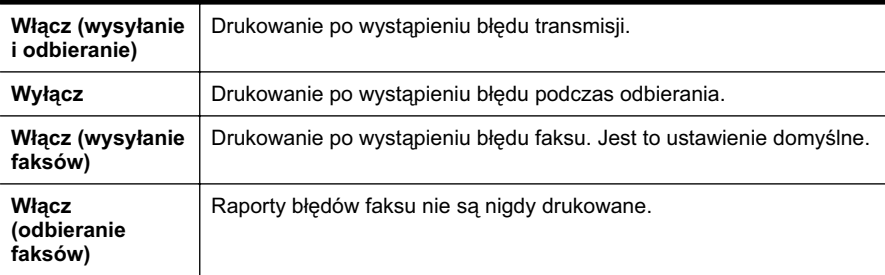

### **Drukowanie i przeglądanie dziennika faksu**

Możesz wydrukować dziennik faksów odebranych i wysłanych przez drukarkę.

### Drukowanie dziennika faksu za pomocą panelu sterowania drukarki

- **1.** Dotknij (Strzaka w prawo ), a nastpnie dotknij opcji **Ustawienia**.
- **2.** Dotknij opcji **Konfiguracja faksu**, a nastpnie dotknij opcji **Raporty dot. faksu**.
- **3.** Dotknij **Dziennik faksu**.

### **Usuwanie dziennika faksów**

Aby wyczyścić dziennik faksu, należy wykonać następujące kroki:

**EX** Uwaga Wyczyszczenie dziennika faksów powoduje usunięcie wszystkich faksów zapisanych w pamięci.

#### **Czyszczenie dziennika faksu**

- **1.** Dotknij (Strzaka w prawo ), a nastpnie dotknij pozycji **Konfiguracja**.
- 2. Wykonaj jedną z następujących czynności:
	- Dotknij Narzędzia.
		- $-$  Lub  $-$
	- Dotknij opcji **Konfiguracja faksu**, a nastpnie dotknij opcji **Narzdzia faksów**.
- 3. Dotknij Wyczyść dziennik faksów.

### <span id="page-94-0"></span>**Drukowanie szczegóowych informacji o ostatniej transakcji faksowej**

Raport o ostatniej transakcji faksowej zawiera szczegóowe informacje o ostatniej transakcji faksowej. Szczegółowe informacje obejmują numer faksu, liczbę stron i stan faksu.

### **Drukowanie raportu o ostatniej transakcji faksowej**

- **1.** Dotknij (Strzaka w prawo ), a nastpnie dotknij pozycji **Konfiguracja**.
- **2.** Dotknij opcji **Konfiguracja faksu**, a nastpnie dotknij opcji **Raporty dot. faksu**.
- **3.** Dotknij **Ostatnia transakcja**.

### **Drukowanie Raportu identyfikacji rozmówców**

Użyj poniższej procedury by wydrukować listę dzwoniących numerów faksów.

### **Drukowanie raportu z historii identyfikacji dzwoni-cego**

- **1.** Dotknij (Strzaka w prawo ), a nastpnie dotknij pozycji **Konfiguracja**.
- **2.** Dotknij opcji **Konfiguracja faksu**, a nastpnie dotknij opcji **Raporty dot. faksu**.
- **3.** Dotknij opcji **Raport ident. rozmówców**.

### Wyświetlanie Historii połączeń

Użyj poniższej procedury, aby wyświetlić listę wszystkich połączeń wykonanych przy użyciu drukarki.

Uwaga Historii połączeń nie można wydrukować. Historię połączeń można tylko wyświetlić na panelu sterowania drukarki.

### Wyświetlanie Historii połączeń

- **1.** Dotknij (Strzaka w prawo ), a nastpnie dotknij pozycji **Faks**.
- **2.** Dotknij **C** (Historia połączeń).

# **7** Usługi sieci Web

Drukarka obsługuje innowacyjne, internetowe rozwiązania, które ułatwiają uzyskiwanie dostpu do Internetu, korzystanie z dokumentów i szybkie drukowanie — wszystko to bez konieczności używania komputera.

Uwaga Aby korzystać z tych funkcji, drukarka musi być podłączona do Internetu (kablem Ethernet lub za pośrednictwem połączenia bezprzewodowego). Nie możesz używać funkcji internetowych, jeśli drukarka jest podłączona do komputera kablem USB.

W tym rozdziale opisano następujące zagadnienia:

- Co to są usługi sieci Web?
- Konfigurowanie usług sieci Web
- Korzystanie z usług sieci Web
- Usuń usługi sieci Web

## **Co to są usługi sieci Web?**

Drukarka oferuje następujące usługi sieci Web:

- HP ePrint
- Aplikacje drukarki

### **HP ePrint**

Bezpłatna usługa HP ePrint umożliwia drukowanie dokumentów za pomocą drukarki podłączonej do Internetu w dowolnym miejscu i czasie. Wystarczy wysłać wiadomość e-mail na adres powiązany z drukarką podczas włączania usług sieci Web. Nie są potrzebne specjalne sterowniki lub oprogramowanie. Jeśli jesteś w stanie wysłać wiadomość e-mail, za pomocą usługi HP ePrint możesz drukować z dowolnego miejsca.

Po zarejestrowaniu konta w witrynie ePrintCenter możesz się zalogować, aby wyświetlać stan zadań usługi HP ePrint, zarządzać kolejką usługi HP ePrint w drukarce, kontrolować uprawnienia użytkowników do drukowania za pomocą adresu e-mail usługi HP ePrint oraz korzystać z pomocy.

### **Aplikacje drukarki**

Aplikacje drukarki umożliwiają łatwe znajdowanie i drukowanie sformatowanej zawartości sieci Web bezpośrednio z drukarki. Dokumenty można również skanować i przechowywać w postaci cyfrowej w sieci Web.

Aplikacje drukarki oferują wiele różnych materiałów — od kuponów rabatowych po rozrywki rodzinne, wiadomości, podróże, sport, gotowanie, fotografowanie itd. Istnieje nawet możliwość wyświetlania i drukowania zdjeć z popularnych witryn udostępniania.

Określone aplikacje pozwalają także na planowanie dostarczania zawartości aplikacji do drukarki.

<span id="page-96-0"></span>Sformatowana treść dostosowana do drukarki oznacza brak uciętego tekstu i ilustracji albo zbednych stron zadrukowanych tylko jednym wierszem tekstu. W przypadku niektórych drukarek na stronie podglądu wydruku można także wybrać ustawienia papieru i jakości.

Wszystko to bez włączania komputera!

# **Konfigurowanie usług sieci Web**

Aby skonfigurować usługi sieci Web, wykonaj następujące czynności.

- Uwaga Przed skonfigurowaniem usług sieci Web upewnij się, że urządzenie jest podłączone do sieci kablem Ethernet lub poprzez połączenie bezprzewodowe.
- Konfigurowanie usług sieci Web przy użyciu oprogramowania drukarki HP
- Konfigurowanie usług sieci Web przy użyciu panelu sterowania drukarki
- Konfigurowanie usług sieci Web przy użyciu wbudowanego serwera internetowego

### Konfigurowanie usług sieci Web przy użyciu oprogramowania drukarki HP

Poza włączeniem ważnych funkcji urządzenia oprogramowanie dostarczone wraz z drukarką HP umożliwia konfigurację usług sieci Web. Jeśli usługi sieci Web nie zostay skonfigurowane podczas instalacji oprogramowania HP na komputerze, nadal można użyć oprogramowania do konfiguracji usług sieci Web.

Aby skonfigurować usługi sieci Web, wykonaj poniższe czynności właściwe dla Twojego systemu operacyjnego:

### **Windows**

- **1.** Na pulpicie komputera kliknij przycisk **Start**, wybierz polecenie **Programy** lub **Wszystkie programy,** wybierz **HP** i folder drukarki, a następnie wybierz ikonę z nazwą urządzenia.
- 2. Dwukrotnie kliknij pozycję R**ozwiązania sieci Web**, a następnie dwukrotnie kliknij opcję **Konfiguracja usługi ePrint**. Zostanie otwarty wbudowany serwer internetowy drukarki.

**3.** Na karcie **Usugi sieci Web** kliknij polecenie **Ustawienia** w czci **Ustawienia**

- usług sieci Web.
- **4.** Kliknij polecenie **Zaakceptuj Warunki u ytkowania i w-cz usugi sieci Web**, a nastpnie kliknij przycisk **Dalej**.
- 5. Kliknij przycisk Tak, aby włączyć w drukarce automatyczne sprawdzanie i instalowanie aktualizacji produktu.
- 6. Jeśli do łączenia się z Internetem używane są ustawienia proxy, wprowadź te ustawienia.
- **7.** Aby ukończyć konfigurację, postępuj zgodnie z instrukcjami w arkuszu informacyjnym usług sieci Web.

### <span id="page-97-0"></span>**Mac OS X**

▲ Do skonfigurowania usług sieci Web i zarządzania nimi w systemie Mac OS X możesz użyć wbudowanego serwera internetowego (EWS) drukarki. Więcej informacji znajdziesz w Konfigurowanie usług sieci Web przy użyciu wbudowanego serwera internetowego.

### Konfigurowanie usług sieci Web przy użyciu panelu sterowania drukarki

Panel sterowania drukarki umożliwia łatwe konfigurowanie usług sieci Web i zarządzanie nimi.

Aby skonfigurować usługi sieci Web, wykonaj następujące czynności:

- **1.** Upewnij się, że drukarka jest podłączona do Internetu.
- **2.** Na panelu sterowania drukarki dotknij przycisku <sub>»</sub> (Aplikacje) lub (HP ePrint).
- **3.** Dotknij opcji Zgadzam sie, aby zaakceptować Warunki użytkowania, a nastepnie włącz usługi sieci Web.
- **4. Na ekranie <b>Automatyczna aktualizacja** dotknij opcji **Tak**, aby włączyć w drukarce automatyczne sprawdzanie i instalowanie aktualizacji produktu.
- **5.** Jeśli do łączenia się z Internetem używane są ustawienia proxy, wprowadź te ustawienia:
	- **a**. Dotknij opcji **Wprowadź proxy.**
	- **b**. Wpisz ustawienia serwera proxy, a nastpnie dotknij przycisku **Gotowe**.
- **6.** Aby ukończyć konfigurację, postępuj zgodnie z instrukcjami w arkuszu informacyjnym usług sieci Web.

### Konfigurowanie usług sieci Web przy użyciu wbudowanego serwera **internetowego**

Do skonfigurowania usług sieci Web i zarządzania nimi możesz użyć wbudowanego serwera internetowego (EWS) drukarki.

Aby skonfigurować usługi sieci Web, wykonaj następujące czynności:

- **1.** Otwórz serwer EWS. Wicej informacji znajdziesz w [Wbudowany serwer](#page-251-0) [internetowy](#page-251-0).
- **2.** Na karcie **Usugi sieci Web** kliknij polecenie **Ustawienia** w czci **Ustawienia** usług sieci Web.
- **3.** Kliknij polecenie **Zaakceptuj Warunki u ytkowania i w-cz usugi sieci Web**, a nastpnie kliknij przycisk **Dalej**.
- 4. Kliknij przycisk Tak, aby włączyć w drukarce automatyczne sprawdzanie i instalowanie aktualizacji produktu.
- **5.** Jeśli do łączenia się z Internetem używane są ustawienia proxy, wprowadź te ustawienia.
- **6.** Aby ukończyć konfigurację, postępuj zgodnie z instrukcjami w arkuszu informacyjnym usług sieci Web.

## <span id="page-98-0"></span>**Korzystanie z usług sieci Web**

W następnej części opisano sposób konfiguracji i używania usług sieci Web.

- HP ePrint
- [Aplikacje drukarki](#page-99-0)

### **HP ePrint**

Usługa HP ePrint umożliwia drukowanie dokumentów za pomocą drukarki podłączonej do Internetu w dowolnym miejscu i czasie.

Aby korzystać z usługi HP ePrint, sprawdź, czy dysponujesz następującymi elementami:

- komputer lub urządzenie przenośne z obsługą Internetu i poczty e-mail,
- drukarka zgodna z usługą HP ePrint, w której włączono usługi sieci Web.
- **☆ Wskazówka** Wiecej informacji na temat konfigurowania ustawień usługi HP ePrint i zarządzania nią oraz najnowszych funkcji można znaleźć w witrynie ePrintCenter ([www.eprintcenter.com\)](http://www.eprintcenter.com).

### **Drukowanie przy u yciu usugi HP ePrint**

Aby drukować dokumenty przy użyciu usługi HP ePrint, wykonaj następujące czynności:

- 1. Na komputerze lub urządzeniu przenośnym otwórz aplikację pocztową.
	- **Wigga** Więcej informacji na temat korzystania z aplikacji pocztowej na komputerze lub urządzeniu przenośnym można znaleźć w dokumentacji dołączonej do oprogramowania.
- 2. Utwórz nową wiadomość e-mail, a następnie dołącz do niej plik, który chcesz wydrukować. Aby wyświetlić listę plików obsługiwanych przez usługę HP ePrint oraz wytyczne dotyczące korzystania z tej funkcji, zobacz <u>Specyfikacje usług sieci</u> [Web i witryn HP](#page-188-0).
- **3.** Wprowadź adres e-mail drukarki w polu odbiorcy wiadomości e-mail, a następnie wybierz odpowiednią opcję, aby wysłać wiadomość e-mail.
	- **Ex Uwaga** Upewnij się, że w polu odbiorcy wiadomości e-mail znajduje się tylko adres e-mail drukarki. Jeśli w polu odbiorcy wiadomości znajdują się inne adresy e-mail, wysyłane załączniki mogą nie zostać wydrukowane.

### **Znajdowanie adresu e-mail drukarki**

Aby wyświetlić adres e-mail drukarki w usłudze HP ePrint, wykonaj następujące czynności:

- Aby przejść do ekranu głównego, dotknij przycisku (HP ePrint).
- **2.** Adres e-mail drukarki będzie widoczny na wyświetlaczu.
	- $\Diamond$ : Wskazówka Aby wydrukować adres e-mail, dotknij przycisku Drukuj.

### <span id="page-99-0"></span>Wyłączanie usługi HP ePrint

Aby wyłączyć usługę HP ePrint, wykonaj następujące czynności:

- **1.** Na ekranie głównym dotknij przycisku (HP ePrint), a następnie dotknij opcji **Ustawienia**.
- **2.** Dotknij przycisku **ePrint**, a nastpnie dotknij opcji **Wy-cz**.
- Uwaga Aby usunąć wszystkie usługi sieci Web, zobacz Usuń usługi sieci Web.

### **Aplikacje drukarki**

Aplikacje drukarki umożliwiają łatwe znajdowanie i drukowanie sformatowanej zawartości sieci Web bezpośrednio z drukarki.

### **U ywanie aplikacji drukarki**

Aby skorzystać z aplikacji drukarki, na wyświetlaczu panelu sterowania dotknij przycisku Aplikacje, a następnie dotknij aplikacji, której chcesz użyć.

Więcej informacji na temat poszczególnych aplikacji drukarki można znaleźć w witrynie pod adresem [www.eprintcenter.com](http://www.eprintcenter.com).

### **Zarz-dzanie aplikacjami drukarki**

Aplikacjami drukarki można zarządzać za pośrednictwem witryny ePrintCenter. istnieje możliwość dodawania, konfigurowania i usuwania aplikacji drukarki oraz ustawiania ich kolejności na wyświetlaczu.

Uwaga Aby zarządzać aplikacjami drukarki w witrynie ePrintCenter, utwórz konto i dodaj swoją drukarkę. Aby uzyskać więcej informacji, zobacz [www.eprintcenter.com.](http://www.eprintcenter.com)

#### **Wy-czanie aplikacji drukarki**

Aby wyłączyć aplikacje drukarki, wykonaj następujące czynności:

- **1.** Na ekranie głównym dotknij przycisku (HP ePrint), a następnie dotknij opcji **Ustawienia**.
- **2.** Dotknij przycisku **Aplikacje**, a nastpnie dotknij opcji **Wy-cz**.
- Uwaga Aby usunąć wszystkie usługi sieci Web, zobacz Usuń usługi sieci Web.

### Usuń usługi sieci Web

Aby usunąć usługi sieci Web, wykonaj następujące czynności:

- **1.** Na wyświetlaczu panelu sterowania drukarki dotknij przycisku (HP ePrint), a nastpnie dotknij opcji **Ustawienia**.
- 2. Dotknij opcji Usuń usługi sieci Web.

# <span id="page-100-0"></span>**8 Korzystanie z pojemników z tuszem**

Aby zapewnić najlepszą jakość drukowania z drukarki, wykonaj kilka prostych czynności konserwacyjnych. W tej części znajdują się wskazówki dotyczące obsługi pojemników z tuszem i instrukcje wymiany pojemników, oraz wyrównywania i czyszczenia głowicy drukującej.

**Wskazówka** W przypadku problemów z kopiowaniem dokumentów, zob. Rozwiązywanie problemów z jakością drukowania.

W tym rozdziale opisano następujące zagadnienia:

- Informacje na temat pojemników z tuszem i głowicy drukującej
- [Sprawdzanie szacowanego poziomu tuszu w pojemnikach](#page-101-0)
- Drukowanie z co najmniej jednym zużytym wkładem
- [Wymiana pojemników z tuszem](#page-102-0)
- Przechowywanie materiałów eksploatacyjnych
- Zbieranie informacji o użyciu

## **Informacje na temat pojemników z tuszem i głowicy** drukującej

Poniższe wskazówki mogą być pomocne przy konserwacji pojemników HP i zapewnieniu stałej jakość wydruków.

- lnstrukcje w tym podręczniku użytkownika są przeznaczone do wymiany pojemników z tuszem i nie są przeznaczone dla pierwszej instalacji.
- A Przestroga HP zaleca jak najszybsze zainstalowanie brakujących wkładów w celu uniknięcia problemów z jakością druku, możliwości zużycia dodatkowego atramentu lub uszkodzenia systemu atramentowego. Nigdy nie wyłączaj drukarki, gdy brakuje wkładów atramentowych.
- Pojemniki z tuszem przechowuj zamkniete w oryginalnym opakowaniu, aż do momentu ich użycia.
- Pamiętaj, aby wyłączać drukarkę w odpowiedni sposób. Więcej informacji znajdziesz w <u>Wyłą[czanie drukarki](#page-40-0)</u>.
- Pojemniki z tuszem przechowuj w temperaturze pokojowej (15–35°C lub 59–95°F).
- Nie należy czyścić głowicy drukującej z tuszem, jeśli nie zachodzi taka potrzeba. Niepotrzebne czyszczenie powoduje utrate tuszu oraz skraca trwałość pojemników.
- <span id="page-101-0"></span>• Obchodź się ostrożnie z pojemnikami z tuszem. Upuszczanie, potrząsanie lub nieostrożne obchodzenie sie z pojemnikami podczas instalacji może powodować tymczasowe problemy z drukowaniem.
- Jeśli przewozisz drukarkę, wykonaj następujące czynności by uniknąć wycieku tuszu z drukarki lub innych uszkodzeń drukarki:
	- ° Sprawdź, czy urządzenie jest wyłączone, naciskając U (przycisk Zużycie). Przed odłączeniem drukarki zaczekaj, aż ucichną wszystkie dźwięki wskazujące na ruch wewnątrz urządzenia. Więcej informacji znajdziesz w <u>Wyłączanie drukarki</u>.
	- ∘ Sprawdź, czy pojemniki z tuszem i głowica drukująca są zainstalowane.
	- Drukarka musi być przewożone na płask. Nie wolno jej umieszczać na boku, tyle, przodzie lub górnej powierzchni.

### **Tematy pokrewne**

- Sprawdzanie szacowanego poziomu tuszu w pojemnikach
- Konserwacja głowicy drukującej

### **Sprawdzanie szacowanego poziomu tuszu w pojemnikach**

Szacowane poziomy atramentu można sprawdzić przy użyciu oprogramowania drukarki lub jej panelu sterowania. Aby uzyskać informacje na temat używania tych narzędzi, zob. Narzędzia zarządzania drukarką i [Korzystanie z panelu sterowania](#page-17-0) [drukarki](#page-17-0). Możesz także wydrukować stronę Stan drukarki by obejrzeć ten informacje (zob. [Informacje na temat Raportu o stanie drukarki](#page-163-0)).

Uwaga Ostrzeżenia o poziomie atramentu i diody podają przybliżone dane wyłącznie w celu planowania. Gdy pojawi się ostrzeżenie o niskim poziomie atramentu postaraj się zaopatrzyć w zamienny wkład, by uniknąć opóźnień w drukowaniu. Do momentu wyświetlenia monitu nie trzeba wymieniać wkładów.

Uwaga Jeśli został zainstalowany napełniany lub regenerowany pojemnik z tuszem, lub gdy pojemnik był używany w innej drukarce, wskaźnik poziomu tuszu może być niedokładny lub niedostępny.

**Uwaga** Tusz z pojemników jest wykorzystywany na szereg sposobów w procesie drukowania, w tym w procesie inicjalizacji, który przygotowuje drukarkę i pojemniki do drukowania, podczas serwisowania głowicy, która utrzymuje czystość dysz i prawidłowy przepływ tuszu. Dodatkowo, po zakończeniu używania pojemnika pozostaje w nim niewielka ilość tuszu. Więcej informacji znajduje się na stronie [www.hp.com/go/inkusage](http://www.hp.com/go/inkusage).

## **Drukowanie z co najmniej jednym zu ytym wkadem**

Drukarka może działać z jednym lub większą liczbą zużytych wkładów. Może to jednak spowolnić drukowanie i obniżyć jakość wydrukowanych dokumentów. Jeśli wyczerpany jest wkład z czarnym atramentem, obszary czarne są jaśniejsze. W przypadku zużycia wkładu kolorowego dokumenty są drukowane w skali szarości. Jak najszybciej wymień zużyty wkład. Nie wyjmuj zużytego wkładu, aż będzie dostępny nowy pojemnik do

<span id="page-102-0"></span>instalacji. Aby uzyskać informacje na temat instalowania nowych wkładów, zob. Wymiana pojemników z tuszem.

**A Przestroga** Nie wyjmuj starego wkładu atramentowego, aż nowy nie będzie dostępny. Nie pozostawiaj wkładów atramentowych poza drukarką na dłuższy czas. Może to spowodować uszkodzenie zarówno drukarki, jak i pojemnika z tuszem.

### **Wymiana pojemników z tuszem**

**EX** Uwaga Aby uzyskać wiecej informacji na temat recyklingu zużytych materiałów eksploatacyjnych, zob. [Program recyklingu materiaów eksploatacyjnych do](#page-199-0) [drukarek atramentowych firmy HP](#page-199-0).

Jeśli nie masz zamiennych pojemników z tuszem dla drukarki, patrz Wkłady atramentowe i głowice drukujące.

- Uwaga Obecnie niektóre części witryny HP są nadal dostępne tylko w języku angielskim.
- **Przestroga** HP zaleca jak najszybsze zainstalowanie brakujących wkładów w celu uniknięcia problemów z jakością druku, możliwości zużycia dodatkowego atramentu lub uszkodzenia systemu atramentowego. Nigdy nie wyłączaj drukarki, gdy brakuje wkadów atramentowych.

Skorzystaj z tych kroków w celu wymiany pojemników.

### **Wymiana pojemników z tuszem**

- 1. Sprawdź, czy drukarka jest włączona.
- **2.** Otwórz drzwiczki pojemników z tuszem.

**Waga** Zaczekaj aż karetka zatrzyma się zanim przejdziesz do następnego kroku.

3. Naciśnij przednią część wkładu atramentowego, aby zwolnić zatrzask i wyjąć pojemnik z gniazda.

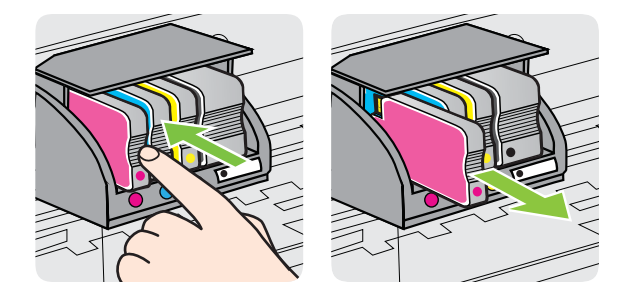

**4.** Wyjmij nowy wkad atramentowy z opakowania.

- <span id="page-103-0"></span>5. Wspomagając się kolorowymi literami, wsuń umieść prawidłowo wkład atramentowy w pustym gnieździe.
	- **A Przestroga** Nie unoś uchwytu zatrzasku na karetce, aby zainstalować wkłady atramentowe. Mogłoby to spowodować nieprawidłowe umieszczenie głowicy lub wkładów atramentowych i błędy lub problemy z jakością druku. Jeśli wkłady atramentowe mają zostać zainstalowane prawidłowo, zatrzask musi pozostać w dole.

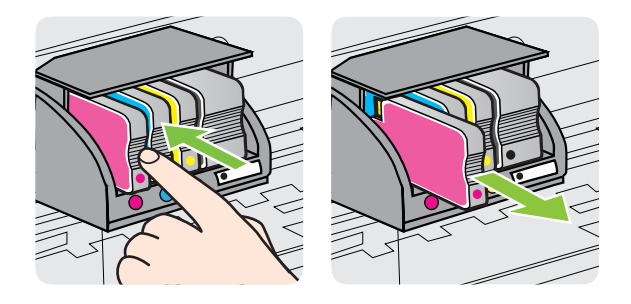

Upewnij się, że wkład atramentowy został włożony do gniazda z literą w takim samym kolorze, co kolor atramentu w instalowanym pojemniku.

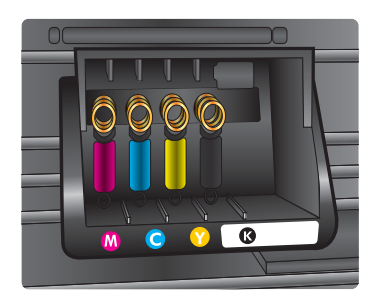

- **6.** Powtórz czynności opisane w punktach od 3 do 5 dla każdego wymienianego wkadu atramentowego.
- 7. Zamknij drzwiczki dostepu do karetki.

### **Tematy pokrewne**

<u>Wkłady atramentowe i głowice drukujące</u>

## **Przechowywanie materiaów eksploatacyjnych**

Wkłady atramentowe można pozostawić w drukarce przez dłuższy czas. Aby zapewnić optymalny stan wkładu atramentowego, należy wyłączać drukarkę we właściwy sposób. Więcej informacji znajdziesz w Wyłą[czanie drukarki.](#page-40-0)

# <span id="page-104-0"></span>**Zbieranie informacji o u yciu**

Pojemniki z tuszem HP stosowane w tej drukarce zawierają układ pamięci, który pomaga przy eksploatacji drukarki.

Dodatkowo układ pamięci zbiera ograniczony zakres informacji o użytkowaniu drukarki, miedzy innymi: date pierwszej instalacji drukarki, date ostatniego użycia wkładów, liczbę stron wydrukowanych przy użyciu wkładu, pokrycie stron, używane tryby drukowania, błędy podczas drukowania oraz model drukarki. Informacje te ułatwiają HP projektowanie nowych drukarek zgodnych z potrzebami klientów.

Dane zbierane z układu pamięci kasety nie zawierają informacji, które mogłyby być użyte do poznania tożsamości klienta lub użytkownika kasety albo drukarki.

HP zbiera próbki układów pamięci z wkładów atramentowych zwróconych w ramach darmowego programu zwrotu i przetwarzania HP (HP Planet Partners: [www.hp.com/](http://www.hp.com/recycle) <u>recycle</u>). Układy pamięci z próbek są odczytywane i analizowane w celu udoskonalenia przyszłych modeli drukarek HP. Partnerzy HP, którzy uczestniczą w procesie utylizacji takich wkładów, również mogą mieć dostęp do tych danych.

Każdy podmiot posiadający kasetę może mieć dostęp do anonimowych informacji zawartych w układzie pamieci. Jeśli nie chcesz zezwolić na dostep do tych informacji, możesz wyłączyć układ pamięci. Jednak wyłączenie tego układu powoduje, że kasety nie można użyć w urządzeniu HP.

Jeśli obawiasz się udostępniania tych anonimowych informacji, możesz uczynić te informacje niedostępnymi przez wyłączenie zdolności układu pamięci do zbierania informacji o użyciu drukarki:

### **Wy-czanie zbierania danych o u yciu**

- 1. Na panelu sterowania drukarki dotknij **i** (Strzałka w prawo), a następnie dotknij opcji **Konfiguracja**.
- 2. Wybierz opcję Preferencje, a następnie wybierz Informacje o układzie **w pojemniku**.
- 3. Dotknij OK by wyłączyć zbieranie danych o użyciu.
- Uwaga Jeśli wyłączysz funkcję zbierania danych o użyciu drukarki, możesz nadal używać tego pojemnika w drukarce HP.

# 9 Rozwiązywanie problemów

W tej części zamieszczone są propozycje rozwiązań typowych problemów. Jeśli drukarka nie działa prawidłowo, a te sugestie nie pomogły rozwiązać problemu, spróbuj skorzystać z jednej z poniższych usług pomocy technicznej.

W tym rozdziale opisano następujące zagadnienia:

- Pomoc techniczna firmy HP
- [Ogólne wskazówki i zasoby diagnostyczne](#page-109-0)
- Rozwią[zywanie problemów z drukowaniem](#page-109-0)
- Rozwiązywanie problemów z jakością drukowania
- Rozwią[zywanie problemów z podawaniem papieru](#page-119-0)
- Rozwią[zywanie problemów z kopiowaniem](#page-121-0)
- Rozwią[zywanie problemów ze skanowaniem](#page-124-0)
- Rozwią[zywanie problemów z faksowaniem](#page-129-0)
- Rozwiązywanie problemów z używaniem usług sieci Web i witryn HP
- Rozwiązywanie problemów z rozwiązaniami cyfrowymi HP
- Rozwiązywanie problemów z urządzeniami pamięci masowej
- Rozwiązywanie problemów z siecią przewodową (Ethernet)
- Rozwiązywanie problemów z komunikacją bezprzewodową
- Konfigurowanie oprogramowania zapory na potrzeby obsługi drukarki
- Rozwiązywanie problemów z zarządzaniem drukarką
- Rozwiązywanie problemów z instalacją
- [Informacje na temat Raportu o stanie drukarki](#page-163-0)
- Konserwacja głowicy drukującej
- [Informacje na temat strony konfiguracji sieci](#page-168-0)
- [Usuwanie zaci](#page-171-0)eć

# **Pomoc techniczna firmy HP**

### **W przypadku wystąpienia problemu należy wykonać następujące czynności:**

- 1. Zapoznaj się z dokumentacją dołączoną do drukarki.
- 2. Odwiedź witrynę pomocy technicznej HP pod adresem [www.hp.com/go/](http://h20180.www2.hp.com/apps/Nav?h_pagetype=s-001&h_page=hpcom&h_client=s-h-e008-1&h_product=4322911&h_lang=pl&h_cc=pl) <u>customercare</u>. Witryna zawiera informacje i programy narzędziowe, które ułatwiają rozwiązywanie wielu typowych problemów z drukarką. Z pomocy online mogą korzystać wszyscy klienci firmy HP. Jest to najszybsze źródło aktualnych informacji o drukarce oraz wykwalifikowanej pomocy i obejmuje:
	- Szybki dostęp do wykwalifikowanych specjalistów wsparcia
	- Aktualizacje sterowników i oprogramowania HP do drukarek tej firmy
	- Ważne informacje dotyczące rozwiązywania często występujących problemów
	- Po zarejestrowaniu drukarki użytkownik uzyskuje dostęp do aktualizacji do drukarki, informacji oraz alertów dotyczących pomocy technicznej HP

Więcej informacji znajdziesz w <u>Uzyskiwanie pomocy technicznej drogą</u> elektroniczną.

**3.** Zadzwoń do pomocy technicznej firmy HP. Opcje oraz dostępność pomocy technicznej zależą od drukarki, kraju/regionu i języka. Więcej informacji znajdziesz w Telefoniczna obsługa klientów HP.

### Uzyskiwanie pomocy technicznej drogą elektroniczną

Informacje dotyczące pomocy technicznej i gwarancji można znaleźć w witrynie firmy HP w sieci Web pod adresem [www.hp.com/go/customercare](http://h20180.www2.hp.com/apps/Nav?h_pagetype=s-001&h_page=hpcom&h_client=s-h-e008-1&h_product=4322911&h_lang=pl&h_cc=pl). Witryna zawiera informacje i programy narzędziowe, które ułatwiają rozwiązywanie wielu typowych problemów z drukarką. Jeśli zostanie wyświetlony monit, wybierz swój kraj/region, a następnie kliknij **Kontakt z firmą HP**, aby uzyskać informacje o numerach telefonów do pomocy technicznej.

W witrynie internetowej można również znaleźć wsparcie techniczne, sterowniki, materiały eksploatacyjne, informacje o zamawianiu oraz skorzystać z innych opcji, w tym:

- Uzyskać dostęp do internetowych stron wsparcia technicznego.
- Aby uzyskać odpowiedzi na swoje pytania, wyślij HP wiadomość e-mail.
- Skontaktować się online z pracownikiem technicznym firmy HP.
- · Sprawdź dostępność aktualizacji oprogramowania HP.

Oprócz tego pomoc można uzyskać za pośrednictwem oprogramowania HP do systemów Windows Mac OS X, które zapewnia dostęp do prostych rozwiązań często występujących problemów. Aby uzyskać więcej informacji, zob. <u>Narzędzia zarządzania</u> drukarką.

Opcje oraz dostępność pomocy technicznej zależą od drukarki, kraju/regionu i języka.

### **Telefoniczna obsługa klientów HP**

Numery telefonów pomocy technicznej i związane z nimi koszty połączeń są aktualne w momencie publikacji i dotyczą połączeń wykonywanych z linii stacjonarnych. W przypadku telefonów komórkowych koszt połączenia może być inny.

Aktualne numery telefonów pomocy technicznej HP można znaleźć pod adresem [www.hp.com/go/customercare](http://h20180.www2.hp.com/apps/Nav?h_pagetype=s-001&h_page=hpcom&h_client=s-h-e008-1&h_product=4322911&h_lang=pl&h_cc=pl). Witryna zawiera informacje i programy narzedziowe, które ułatwiają rozwiązywanie wielu typowych problemów z drukarką.

W okresie gwarancyjnym można uzyskać pomoc w Centrum Obsługi Klienta HP.

**Wwaga** HP nie świadczy usług telefonicznej pomocy technicznej w zakresie drukowania za pośrednictwem systemu Linux. Wszelka pomoc techniczna jest świadczona za pośrednictwem następującej witryny internetowej: [https://](https://launchpad.net/hplip) <u>launchpad.net/hplip</u>. Aby uzyskać pomoc techniczną, kliknij przycisk Ask **a question** (Zadaj pytanie).

Witryna internetowa HPLIP nie zapewnia pomocy technicznej do systemów Windows lub Mac OS X. Jeżeli korzystasz z tych systemów operacyjnych, zobacz [www.hp.com/go/customercare.](http://h20180.www2.hp.com/apps/Nav?h_pagetype=s-001&h_page=hpcom&h_client=s-h-e008-1&h_product=4322911&h_lang=pl&h_cc=pl) Witryna zawiera informacje i programy narzędziowe, które ułatwiają rozwiązywanie wielu typowych problemów z drukarką. W tym rozdziale opisano następujące zagadnienia:

- Zanim zadzwonisz
- Okres obsługi telefonicznej
- Numery wsparcia telefonicznego
- Po upływie okresu obsługi telefonicznej

### **Zanim zadzwonisz**

Telefonuj do działu pomocy technicznej HP, gdy jesteś przy komputerze i drukarce. Przygotuj następujące informacje:

- Numer modelu
- Numer seryjny (umieszczony z tyłu lub na spodzie drukarki)
- Komunikaty wyświetlane podczas występowania problemu
- Odpowiedzi na poniższe pytania:
	- <sup>o</sup> Czy sytuacja taka miała już wcześniej miejsce?
	- Czy potrafisz doprowadzić do jej wystąpienia ponownie?
	- Czy w czasie pojawienia się problemu instalowano nowe oprogramowanie lub podłączano nowy sprzęt?
	- Czy przed wystąpieniem problemu miały miejsce inne istotne zdarzenia (np. burza, przenoszenie drukarki)?

### **Okres obsugi telefonicznej**

Użytkownicy z Ameryki Północnej, regionu Azji i Pacyfiku oraz Ameryki Łacińskiej (także Meksyku) mogą przez rok korzystać z usług telefonicznej pomocy technicznej.

### **Numery wsparcia telefonicznego**

W wielu miejscach firma HP udostępnia darmowy numer pomocy technicznej w okresie gwarancji. Jednak niektóre numery pomocy mogą być płatne.
Aby uzyskać aktualną listę numerów wsparcia telefonicznego, zobacz <u>www.hp.com/go/</u> [customercare.](http://h20180.www2.hp.com/apps/Nav?h_pagetype=s-001&h_page=hpcom&h_client=s-h-e008-1&h_product=4322911&h_lang=pl&h_cc=pl) Witryna zawiera informacje i programy narzędziowe, które ułatwiają rozwiązywanie wielu typowych problemów z drukarką.

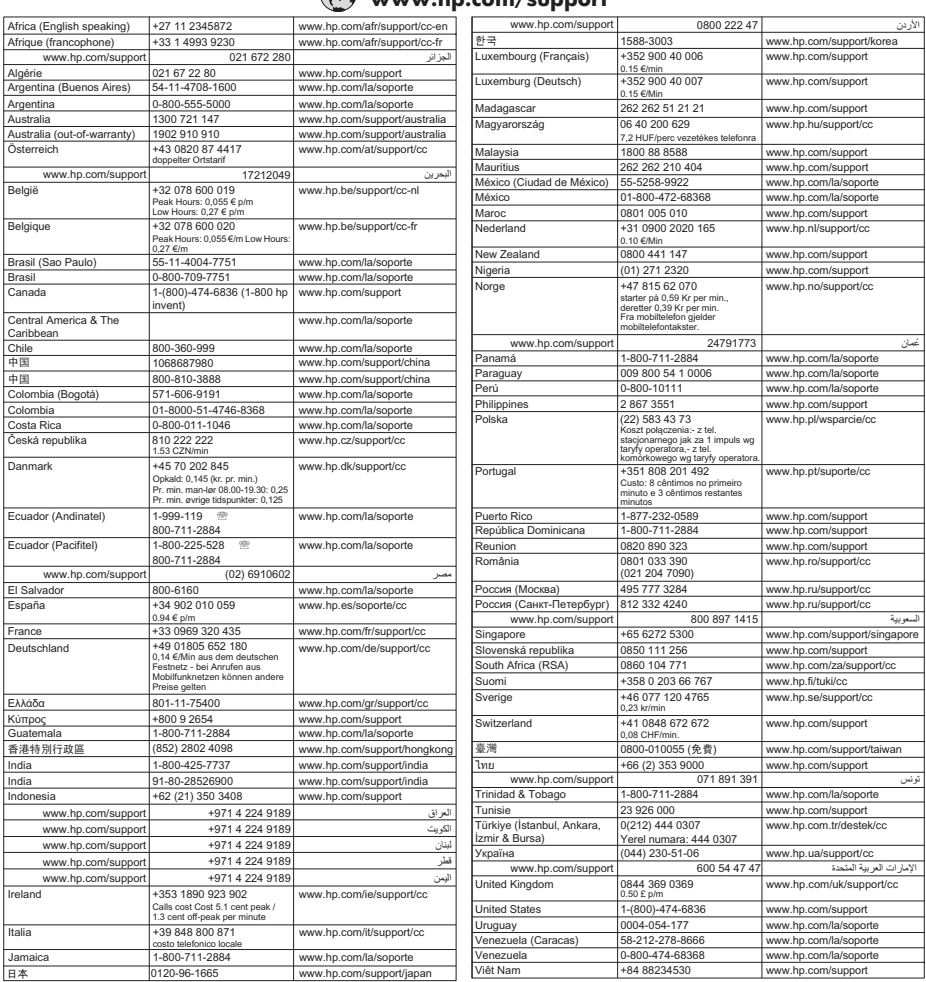

# **www.hp.com/support**

# **Po upywie okresu obsugi telefonicznej**

Po zakończeniu okresu zapewniania pomocy telefonicznej usługi pomocy technicznej HP są dostępne za dodatkową opłatą. Pomoc można również uzyskać w witrynie pomocy technicznej HP: [www.hp.com/go/customercare](http://h20180.www2.hp.com/apps/Nav?h_pagetype=s-001&h_page=hpcom&h_client=s-h-e008-1&h_product=4322911&h_lang=pl&h_cc=pl). Witryna zawiera informacje i programy narzędziowe, które ułatwiają rozwiązywanie wielu typowych problemów z drukarką. Aby dowiedzieć się więcej na temat opcji pomocy technicznej, skontaktuj się ze sprzedawcą detalicznym produktów HP lub zatelefonuj pod numer właściwy dla swojego kraju/regionu.

# <span id="page-109-0"></span>**Ogólne wskazówki i zasoby diagnostyczne**

**Waga** Wiele z poniższych czynności wymaga oprogramowania HP. Jeśli oprogramowanie HP nie zostało zainstalowane, możesz zainstalować je z dysku CD z oprogramowaniem HP dostarczonego wraz z drukarką lub pobrać oprogramowanie z witryny pomocy technicznej HP [\(www.hp.com/go/](http://h20180.www2.hp.com/apps/Nav?h_pagetype=s-001&h_page=hpcom&h_client=s-h-e008-1&h_product=4322911&h_lang=pl&h_cc=pl) <u>[customercare](http://h20180.www2.hp.com/apps/Nav?h_pagetype=s-001&h_page=hpcom&h_client=s-h-e008-1&h_product=4322911&h_lang=pl&h_cc=pl)</u>). Witryna zawiera informacje i programy narzędziowe, które ułatwiają rozwiązywanie wielu typowych problemów z drukarką.

Gdy rozpoczniesz rozwiązywanie problemu z drukowaniem, sprawdź następujące kwestie.

- W przypadku zacięcia się papieru zobacz [Usuwanie zaci](#page-171-0)ęć.
- W razie problemów z podawaniem papieru, takich jak przekrzywianie papieru czy pobieranie kilku arkuszy naraz, zobacz <u>Rozwią[zywanie problemów z podawaniem](#page-119-0)</u> [papieru](#page-119-0).
- Kontrolka U (przycisk Zużycie) świeci. Po włączeniu drukarki po raz pierwszy od zainstalowania kaset drukujących, zacznie ona właściwą pracę po około 12 minutach.
- Kabel zasilający i pozostałe kable są sprawne i poprawnie połączone z drukarką. Sprawdź, czy drukarka jest dobrze podłączona do działającego gniazdka i czy jest włączona. Wymagania dotyczące zasilania znajdziesz w <u>Specyfikacje elektryczne</u>.
- Materiały do druku są prawidłowo załadowane do podajnika wejściowego i nie zacieły sie w drukarce.
- Wszystkie taśmy i materiały pakunkowe zostały usunięte.
- Drukarka jest ustawiona jako bieżąca lub domyślna drukarka. W systemie Windows ustaw urządzenie jako domyślne w folderze Drukarki. Jeśli korzystasz z systemu Mac OS X, ustaw je jako domyślne w części Print & Fax (Drukowanie i faks) w ustawieniach opcji System Preferences (Właściwości systemu). Więcej informacji na ten temat znajduje się w dokumentacji komputera.
- Jeśli korzystasz z komputera z systemem Windows, nie jest wybrana opcja **Wstrzymaj drukowanie**.
- Wykonując zadanie drukowania, nie masz uruchomionych zbyt wielu programów. Przed ponowną próbą wykonania zadania zamknij nieużywane programy lub uruchom ponownie komputer.

# **Rozwi-zywanie problemów z drukowaniem**

 $\frac{1}{2}$  Wskazówka Możesz odwiedzić witryne pomocy technicznej HP pod adresem [www.hp.com/go/customercare,](http://h20180.www2.hp.com/apps/Nav?h_pagetype=s-001&h_page=hpcom&h_client=s-h-e008-1&h_product=4322911&h_lang=pl&h_cc=pl) aby uzyskać informacje i programy narzędziowe, które ułatwiają rozwiązywanie wielu typowych problemów z drukarką.

W tym rozdziale opisano następujące zagadnienia:

- Drukarka niespodziewanie wyłącza się
- Wyrównanie nie powiodło się
- [Drukarka nie odpowiada \(nie drukuje\)](#page-110-0)
- Urzą[dzenie drukuje powoli](#page-111-0)
- <span id="page-110-0"></span>• Drukarka emituje nieoczekiwany hałas
- [Jest drukowana pusta lub niekompletna strona](#page-113-0)
- Brak niektórych fragmentów wydruku lub wydruki są nieprawidłowe
- Niewłaściwe rozmieszczenie tekstu lub grafiki

# Drukarka niespodziewanie wyłącza się

#### **Sprawdź zasilanie i podłączenie zasilania**

Sprawdź, czy drukarka jest dobrze podłączona do działającego gniazdka. Wymagania dotyczące zasilania znajdziesz w <u>Specyfikacje elektryczne</u>.

## **Wyrównanie nie powiodo si**

Jeśli proces wyrównywania zakończony jest niepowodzeniem, upewnij się, że do zasobnika wejściowego załadowano nieużywany arkusz białego papieru. Jeśli w podajniku wejściowym podczas operacji wyrównywania znajduje się papier kolorowy, wyrównywanie nie powiedzie się.

Jeśli wyrównywanie nie powiedzie się kilka razy, możliwe, należy wyczyścić głowice drukującą lub że czujnik uległ uszkodzeniu. Aby uzyskać informacje o czyszczeniu głowicy drukującej, zobacz <u>Oczyść głowicę drukującą</u>.

Jeśli problem będzie występował po wyczyszczeniu głowicy, skontaktuj się z pomocą techniczną HP. Odwiedź stronę <u>www.hp.com/go/customercare</u>. Witryna zawiera informacje i programy narzędziowe, które ułatwiają rozwiązywanie wielu typowych problemów z drukarką. Gdy zostanie wyświetlony monit, wybierz swój kraj/region, a następnie kliknij **Kontakt z firmą HP**, aby uzyskać informacje o pomocy technicznej.

# **Drukarka nie odpowiada (nie drukuje)**

### W kolejce drukowania są zablokowane zdania drukowania

Otwórz kolejkę wydruku, anuluj wszystkie dokumenty, po czym uruchom ponownie komputer. Spróbuj wydrukować dokument po ponownym uruchomieniu komputera. Wiecej informacji znajdziesz w pomocy systemu operacyjnego.

### **Sprawdź ustawienia drukarki**

Wicej informacji zawiera [Ogólne wskazówki i zasoby diagnostyczne.](#page-109-0)

### **Sprawdź instalacje oprogramowania HP**

Jeśli drukarka zostanie wyłączona podczas drukowania, na ekranie komputera powinien zostać wyświetlony komunikat o błędzie; jeśli tak się nie stanie, oprogramowanie HP drukarki prawdopodobnie jest zainstalowane niepoprawnie. Aby rozwiązać ten problem, odinstaluj całkowicie oprogramowanie HP, a następnie ponownie je zainstaluj. Wiecej informacji znajdziesz w [Odinstaluj i zainstaluj](#page-249-0) [oprogramowanie HP ponownie](#page-249-0).

### <span id="page-111-0"></span>Sprawdź połączenia kabli

- Sprawdź, czy oba końce kabla USB lub kabla sieciowego są poprawnie podłączone.
- Jeśli drukarka jest podłączona do sieci, sprawdź następujące elementy:
	- ∘ Sprawdź lampkę połączenia, znajdującą się z tyłu drukarki.
	- ∘ Sprawdź, czy do podłączenia drukarki nie użyto kabla telefonicznego

## Sprawdź wszelkie zainstalowane na komputerze osobiste oprogramowanie typu **firewall (zapora)**

Zapora to oprogramowanie, które chroni komputer przed niepożądanym dostępem realizowanym z sieci. Zapora taka może jednak blokować komunikację pomiędzy komputerem a drukarką. W przypadku problemu z komunikacją z drukarką, należy spróbować tymczasowo wyłączyć zaporę. Jeśli to nie pomoże, źródłem problemu z komunikacją nie jest zapora i należy ją ponownie włączyć.

## **Urz-dzenie drukuje powoli**

Wypróbuj poniższe rozwiązania, jeśli urządzenie drukuje bardzo wolno.

- Rozwiązanie 1: Użyj niższego ustawienia jakości.
- Rozwiązanie 2: Sprawdzanie poziomów atramentu
- Rozwiązanie 3: Kontakt z pomocą techniczną HP

#### Rozwiązanie 1: Użyj niższego ustawienia jakości.

**Rozwiązanie:** Sprawdź ustawienie jakości druku. Ustawienia Najlepsza i **Maksymalna rozdzielczość** zapewniają optymalną jakość, ale są wolniejsze niż opcje **Normalna** lub **Robocza**. Ustawienie **Robocza** oferuje największą szybkość drukowania.

**Przyczyna:** Ustawienie jakości wydruku było na wysokim poziomie.

Jeśli to nie rozwiązuje problemu, przejdź do następnego rozwiązania.

#### **Rozwi-zanie 2: Sprawdzanie poziomów atramentu**

**Rozwiązanie:** Sprawdź szacowany poziom atramentu w pojemnikach.

Uwaga Ostrzeżenia o poziomie atramentu i diody podają przybliżone dane wyłącznie w celu planowania. Gdy pojawi się komunikat o niskim poziomie atramentu, postaraj się zaopatrzyć w zamienny wkład, by uniknąć opóźnień w drukowaniu. Do momentu wyświetlenia stosownego monitu nie trzeba wymieniać wkładów atramentowych.

<span id="page-112-0"></span>Uwaga Drukarka może działać z jednym lub większą liczbą zużytych wkładów. Może to jednak spowolnić drukowanie i obniżyć jakość wydrukowanych dokumentów. Jeśli wyczerpany jest wkład z czarnym atramentem, obszary czarne są jaśniejsze. W przypadku zużycia wkładu kolorowego dokumenty są drukowane w skali szarości. Jak najszybciej wymień zużyty wkład. Nie wyjmuj zużytego wkładu, aż bedzie dostepny nowy pojemnik. Aby uzyskać informacje na temat instalowania nowych wkadów, zob. [Wymiana pojemników z tuszem](#page-102-0).

- **A Przestroga** Nie wyjmuj starego wkładu atramentowego, aż nowy nie bedzie dostępny. Nie pozostawiaj wkładów atramentowych poza drukarką na dłuższy czas. Może to spowodować uszkodzenie zarówno drukarki, jak i pojemnika z tuszem.
- Uwaga Mimo że wkłady atramentowe nie ulegają uszkodzeniu po wyjęciu z drukarki, głowica drukująca wymaga wszystkich wkładów przez cały czas po skonfigurowaniu i uruchomieniu urządzenia. Pozostawienie pustych gniazd wkładów drukujących na dłuższy okres może prowadzić do problemów z jakością drukowania lub uszkodzenia głowicy. Jeśli wkład znajdował się poza drukarką przez dłuższy czas lub niedawno zaciął się papier i spowodowało to obniżenie jakości, wyczyść głowicę drukującą. Więcej informacji znajdziesz w <u>Oczyść głowicę drukującą</u>.

Więcej informacji znajduje się w:

[Sprawdzanie szacowanego poziomu tuszu w pojemnikach](#page-101-0)

Przyczyna: W pojemnikach z tuszem mogło zabraknąć tuszu. Drukowanie za pomocą zużytych wkładów spowalnia działanie urządzenia.

Jeśli to nie rozwiązuje problemu, przejdź do następnego rozwiązania.

#### **Rozwiązanie 3: Kontakt z pomocą techniczną HP**

**Rozwiązanie:** Skontaktuj się z pomocą techniczną HP, aby usunąć problem.

Zapraszamy pod adres: [www.hp.com/go/customercare.](http://h20180.www2.hp.com/apps/Nav?h_pagetype=s-001&h_page=hpcom&h_client=s-h-e008-1&h_product=4322911&h_lang=pl&h_cc=pl) Witryna zawiera informacje i programy narzędziowe, które ułatwiają rozwiązywanie wielu typowych problemów z drukarką.

Gdy zostanie wyświetlony monit, wybierz swój kraj/region, a następnie kliknij łącze **Kontakt z firmą HP**, aby uzyskać informacje o pomocy technicznej.

**Przyczyna:** Wystąpił problem z drukarką.

#### **Drukarka emituje nieoczekiwany hałas**

Drukarka może emitować nieoczekiwany hałas. Są to odgłosy czynności serwisowych wykonywanych automatycznie przez drukarkę w celu utrzymania odpowiedniej kondycji głowic drukujących.

<span id="page-113-0"></span>**Wwaga** Aby nie dopuścić do ewentualnego uszkodzenia drukarki:

Nie wyłączaj drukarki podczas wykonywania czynności serwisowych. Jeśli chcesz wyłączyć drukarkę, zaczekaj na jej pełne zatrzymanie przed użyciem U (przycisk Zasilanie). Więcej informacji znajdziesz w <u>Wyłą[czanie drukarki](#page-40-0)</u>.

Sprawdź, czy wkłady atramentowe są zainstalowane. Jeśli brakuje jednego z wkładów, drukarka wykona dodatkowe czynności serwisowe w celu ochrony głowic drukujących.

## **Jest drukowana pusta lub niekompletna strona**

#### Oczyść głowicę drukującą

Wykonaj procedurę czyszczenia głowic drukujących. Więcej informacji znajdziesz w <u>Oczyść głowicę drukującą</u>. Jeżeli drukarka została wyłączona nieprawidłowo, głowica może wymagać czyszczenia.

Uwaga Wyłączenie drukarki w nieprawidłowy sposób może spowodować problemy z jakością druku, takie jak generowanie pustych lub częściowo zadrukowanych stron. Problemy te może rozwiązać wyczyszczenie głowicy drukującej, ale zapobiec mogłoby im po prostu wyłączanie drukarki we właściwy sposób. Zawsze wyłączaj drukarkę, naciskając U (przycisk Zasilanie) znajdujący się na urządzeniu. Zanim odłączysz przewód zasilający lub wyłączysz listwę zasilającą, zaczekaj, aż U (przycisk Zasilanie) zgaśnie.

#### **Sprawdź ustawienia materiałów**

- Upewnij sie, że w sterowniku drukarki zostały wybrane ustawienia jakości właściwe dla materiałów załadowanych do podajników.
- Upewnij się, że wybrane w sterowniku drukarki ustawienia strony są zgodne z rozmiarem strony materiałów znajdujących się w podajniku.

#### **Pobieranych jest wiele kartek na raz**

Więcej informacji znajdziesz w Rozwią[zywanie problemów z podawaniem papieru](#page-119-0).

#### **W dokumencie jest pusta strona**

Sprawdź zawartość dokumentu, czy nie ma w nim pustych stron.

### Brak niektórych fragmentów wydruku lub wydruki są nieprawidłowe

### Sprawdzanie Strony diagnostycznej jakości druku

Strona diagnostyczna jakości druku pomoże Ci zdecydować, czy konieczne jest uruchomienie narzedzi konserwacji w celu poprawienia jakości wydruków. Wiecej informacji znajdziesz w <u>Rozwiązywanie problemów z jakością drukowania</u>.

### <span id="page-114-0"></span>**Sprawdź ustawienia marginesów**

Sprawdź, czy ustawienia marginesów w dokumencie nie przekraczają obszaru wydruku w drukarce. Wicej informacji znajdziesz w [Ustawianie minimalnych](#page-186-0) [marginesów.](#page-186-0)

#### Sprawdź ustawienia drukowania w kolorze

Upewnij się, że opcja **Drukuj w skali szarości** nie jest zaznaczona w sterowniku drukarki.

#### Sprawdź miejsce ustawienia drukarki i długość kabla USB

Silne pola elektromagnetyczne (takie jak te wytwarzane przez kable USB) mogą czasami powodować niewielkie zakłócenia wydruków. Przesuń drukarkę z dala od źródła pól elektromagnetycznych. Zaleca się także by kabel USB nie był dłuższy niż 3 metry w celu ograniczenia wpływu tych pól.

### **Niewaciwe rozmieszczenie tekstu lub grafiki**

#### Sprawdź sposób załadowania materiału

Upewnij się, że ograniczniki szerokości i długości dokładnie przylegają do krawędzi stosu nośników, a podajnik nie jest przeładowany. Aby uzyskać więcej informacji, zob. część Ładowanie nośników.

#### **Sprawdź rozmiar materiałów**

- Zawartość strony może być obcięta, jeśli rozmiar dokumentu jest większy niż rozmiar używanych materiałów.
- Upewnij się, że wybrany w sterowniku drukarki rozmiar materiału jest zgodny z rozmiarem materiałów znajdujących się w podajniku.

#### **Sprawdź ustawienia marginesów**

Jeżeli tekst lub grafika są obcięte na brzegach papieru, upewnij się, że ustawienia marginesów dla dokumentu nie przekraczają obszaru wydruku drukarki. Więcej informacji znajdziesz w [Ustawianie minimalnych marginesów.](#page-186-0)

#### **Sprawdź ustawienie orientacji strony**

Upewnij się, że rozmiar materiału i orientacja strony wybrana w aplikacji odpowiadają ustawieniom w sterowniku drukarki. Wicej informacji zawiera [Drukowanie.](#page-41-0)

### Sprawdź miejsce ustawienia drukarki i długość kabla USB

Silne pola elektromagnetyczne (takie jak te wytwarzane przez kable USB) mogą czasami powodować niewielkie zakłócenia wydruków. Przesuń drukarkę z dala od źródła pól elektromagnetycznych. Zaleca się także by kabel USB nie był dłuższy niż 3 metry w celu ograniczenia wpływu tych pól.

Jeśli powyższe rozwiązania zawiodą, przyczyną problemu może być to, że aplikacja nie potrafi poprawnie zinterpretować ustawień drukowania. W takiej sytuacji należy wyszukać opisy znanych konfliktów z oprogramowaniem w informacjach o wersji, zapoznać się z dokumentacją aplikacji lub skontaktować się z producentem oprogramowania.

# <span id="page-115-0"></span>**Rozwiązywanie problemów z jakością drukowania**

W tej części omówiono problemy z jakością druku:

- $\Diamond$ : Wskazówka Możesz odwiedzić witrynę pomocy technicznej HP pod adresem [www.hp.com/go/customercare,](http://h20180.www2.hp.com/apps/Nav?h_pagetype=s-001&h_page=hpcom&h_client=s-h-e008-1&h_product=4322911&h_lang=pl&h_cc=pl) aby uzyskać informacje i programy narzędziowe, które ułatwiają rozwiązywanie wielu typowych problemów z drukarką.
- Rozwiązanie 1: Sprawdź, czy korzystasz z oryginalnych wkładów atramentowych HP
- Rozwiązanie 2: Sprawdzanie poziomów atramentu
- Rozwiązanie 3: Sprawdź papier załadowany do zasobnika wejściowego
- Rozwiązanie 4: Sprawdź rodzaj papieru
- Rozwiązanie 5: Sprawdź [ustawienia drukowania](#page-117-0)
- Rozwiązanie 6: Wydrukuj i oceń raport z jakości wydruku
- Rozwiązanie 7: Kontakt z pomocą techniczną HP

## Rozwiązanie 1: Sprawdź, czy korzystasz z oryginalnych wkładów atramentowych **HP**

**Rozwiązanie:** Sprawdź, czy używane pojemniki z tuszem są oryginalnymi pojemnikami HP.

HP zaleca korzystanie z oryginalnych pojemników z tuszem firmy HP. Oryginalne pojemniki z tuszem firmy HP są zaprojektowane i testowane z drukarkami HP, by umożliwić łatwe uzyskiwanie doskonałych rezultatów raz za razem.

**E** Uwaga Firma HP nie gwarantuje jakości ani niezawodności atramentu innych producentów. Serwis urządzenia i naprawy wymagane w wyniku użycia atramentu innych firm nie są objęte gwarancją.

Jeśli zakupione zostały oryginalne kasety z atramentem, przejdź pod adres:

[www.hp.com/go/anticounterfeit](http://www.hp.com/go/anticounterfeit)

Przyczyna: Użyto pojemników z tuszem innej firmy.

Jeśli to nie rozwiązuje problemu, przejdź do następnego rozwiązania.

## **Rozwi-zanie 2: Sprawdzanie poziomów atramentu**

**Rozwiązanie:** Sprawdź szacowany poziom atramentu w pojemnikach.

Uwaga Ostrzeżenia o poziomie atramentu i diody podają przybliżone dane wyłącznie w celu planowania. Gdy pojawi się ostrzeżenie o niskim poziomie atramentu postaraj się zaopatrzyć w zamienny wkład, by uniknąć opóźnień w drukowaniu. Do momentu wyświetlenia stosownego monitu nie trzeba wymieniać wkładów atramentowych.

<span id="page-116-0"></span>Uwaga Drukarka może działać z jednym lub większą liczbą zużytych wkładów. Może to jednak spowolnić drukowanie i obniżyć jakość wydrukowanych dokumentów. Jeśli wyczerpany jest wkład z czarnym atramentem, obszary czarne są jaśniejsze. W przypadku zużycia wkładu kolorowego dokumenty są drukowane w skali szarości. Jak najszybciej wymień zużyty wkład. Nie wyjmuj zużytego wkładu, aż bedzie dostepny nowy pojemnik. Aby uzyskać informacje na temat instalowania nowych wkadów, zob. [Wymiana pojemników z tuszem](#page-102-0).

**A Przestroga** Nie wyjmuj starego wkładu atramentowego, aż nowy nie bedzie dostępny. Nie pozostawiaj wkładów atramentowych poza drukarką na dłuższy czas. Może to spowodować uszkodzenie zarówno drukarki, jak i pojemnika z tuszem.

Przestroga Mimo że wkłady atramentowe nie ulegają uszkodzeniu po wyjęciu z drukarki, głowica drukująca wymaga wszystkich wkładów przez cały czas po skonfigurowaniu i uruchomieniu urządzenia. Pozostawienie pustych gniazd wkładów drukujących na dłuższy okres może prowadzić do problemów z jakością drukowania lub uszkodzenia głowicy. Jeśli wkład znajdował się poza drukarką przez dłuższy czas lub niedawno zaciął się papier i spowodowało to obniżenie jakości, wyczyść głowicę drukującą. Więcej informacji znajdziesz w <u>Oczyść głowicę drukującą</u>.

Więcej informacji znajduje się w:

[Sprawdzanie szacowanego poziomu tuszu w pojemnikach](#page-101-0)

Przyczyna: W pojemnikach z tuszem mogło zabraknąć tuszu.

Jeśli to nie rozwiązuje problemu, przejdź do następnego rozwiązania.

#### Rozwiązanie 3: Sprawdź papier załadowany do zasobnika wejściowego

**Rozwiązanie:** Upewnij się, że papier jest załadowany prawidłowo i nie jest pomarszczony czy za gruby.

- Papier należy ładować stroną przeznaczoną do zadrukowania w dół. Na przykład błyszczący papier fotograficzny należy włożyć błyszczącą stroną skierowaną w dół.
- Upewnij się, że papier leży płasko w zasobniku wejściowym i nie jest pomarszczony. Jeśli w czasie drukowania papier znajduje się zbyt blisko głowicy drukującej, atrament może rozmazywać się. Może to się zdarzyć, gdy papier jest odchylony do góry, pomarszczony lub bardzo gruby, np. jak w przypadku kopert.

Więcej informacji znajduje się w:

Ładowanie nośników.

Przyczyna: Papier został załadowany nieprawidłowo, był pomarszczony lub zbyt gruby.

Jeśli to nie rozwiązuje problemu, przejdź do następnego rozwiązania.

### <span id="page-117-0"></span>**Rozwiązanie 4: Sprawdź rodzaj papieru**

**Rozwiązanie:** HP zaleca korzystanie z papierów HP lub innych rodzajów papierów, które są odpowiednie dla drukarki.

Upewnij się, że papier, na którym drukujesz, leży płasko. Aby uzyskać najlepsze efekty podczas drukowania zdjeć, warto wybrać papier HP Advanced Photo.

Nośniki specjalne przechowuj w oryginalnych opakowaniach lub w plastikowej torbie, na płaskiej powierzchni, w chłodnym i suchym miejscu. Gdy wszystko gotowe jest do druku, wyjmij tylko tyle papieru, ile potrzebujesz do natychmiastowego użytku. Po zakończeniu drukowania włóż niewykorzystany papier fotograficzny do torby plastikowej. Zapobiega to marszczeniu papieru.

**Uwaga** W tym przypadku problem nie dotyczy materiaów eksploatacyjnych. W związku z tym wymiana wkładów atramentowych nie jest konieczna.

Wiecei informacii znajduje sie w:

[Wybór materiaów do drukowania](#page-22-0)

**Przyczyna:** Do zasobnika wejściowego załadowano niewłaściwy rodzaj papieru.

Jeśli to nie rozwiązuje problemu, przejdź do następnego rozwiązania.

#### **Rozwiązanie 5: Sprawdź ustawienia drukowania**

Rozwiązanie: Sprawdź ustawienia drukowania

- Sprawdź, czy ustawienia koloru są prawidłowe. Na przykład sprawdź, czy ustawiono opcję drukowania dokumentów w skali szarości. Sprawdź także, czy zaawansowane ustawienia koloru, takie jak nasycenie, jasność lub temperatura, nie zmieniają wyglądu kolorów.
- Sprawdź ustawienie jakości drukowania, aby upewnić się, że jest zgodne z rodzajem papieru załadowanego do drukarki. Jeśli kolory nakładają się na siebie, być może trzeba wybrać ustawienie niższej jakości drukowania. Możesz także wybrać wyższe ustawienie podczas drukowania zdjęcia wysokiej jakości, a następnie sprawdzić, czy papier fotograficzny (taki jak papier HP Advanced Photo) jest załadowany do zasobnika wejściowego.
- **Uwaga** W przypadku niektórych monitorów komputerowych kolory mogą różnić się od barw na wydruku. W takiej sytuacji drukarka, ustawienia drukowania i wkłady atramentowe nie wymagają rozwiązywania problemów.

Więcej informacji znajduje się w:

[Wybór materiaów do drukowania](#page-22-0)

**Przyczyna:** Ustawienia drukowania były nieprawidłowe.

Jeśli to nie rozwiązuje problemu, przejdź do następnego rozwiązania.

## <span id="page-118-0"></span>**Rozwiązanie:**

**Drukowanie raportu z jakości wydruku** 

- **Panel sterowania:** Dotknij (Strzałka w prawo), a następnie dotknij pozycji Konfiguracja, wybierz opcję Raporty, a następnie wybierz pozycję Raport **o jakoci wydruku**.
- Wbudowany serwer internetowy: Kliknij kartę Narzędzia, kliknij pozycję **Zestaw narzdzi jakoci drukowania** w obszarze **Narzdzia**, a nastpnie kliknij przycisk Raport o jakości wydruku.
- **HP Utility (Mac OS X):** W obszarze **Informacje i pomoc techniczna** kliknij opcję Diagnostyka jakości wydruku, a następnie kliknij przycisk Drukuj.

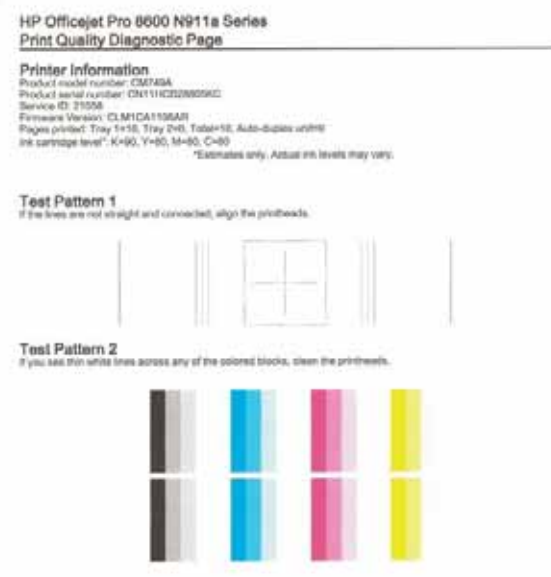

Jeśli w raporcie diagnostycznym o jakości wydruku widoczne są usterki, wykonaj następujące czynności:

- **1.** Jeśli raport diagnostyczny o jakości wydruku wskazuje na wyblakłe, niepełne, rozmazane lub brakujące paski kolorów albo wzory, sprawdź, czy nie wyczerpały się wkłady atramentowe, a następnie wymień wkład odpowiadający kolorowi wadliwego paska lub wzoru. Jeśli wkłady atramentowe nie są wyczerpane, wyjmij je i włóż ponownie, aby upewnić się, że są prawidłowo zainstalowane. Nie wyjmuj zużytego wkładu, aż będzie dostępny nowy pojemnik do instalacji. Aby uzyskać informacje na temat instalowania nowych wkadów, zob. [Wymiana pojemników z tuszem](#page-102-0).
- 2. Wyrównywanie głowic drukujących. Więcej informacji znajdziesz w <u>[Wyrównaj](#page-166-0)</u> głowice drukujące.
- <span id="page-119-0"></span>3. Wyczyść głowicę drukującą. Więcej informacji znajdziesz w <u>Oczyść głowicę</u> drukującą.
- 4. Jeśli żaden z wcześniejszych kroków nie okazał się pomocny, skontaktuj się z pomocą techniczną HP w celu wymiany głowicy drukującej. Więcej informacji znajdziesz w [Pomoc techniczna firmy HP](#page-105-0).

Przyczyna: Problemy z jakością wydruku mogą mieć wiele przyczyn, takich jak ustawienia oprogramowania, niska jakość pliku obrazu lub sam system drukowania. Jeśli jakość wydruku jest niezadowalająca, możesz wydrukować strone diagnostyki jakości wydruku, aby ułatwić określenie, czy system drukowania działa prawidłowo.

#### **Rozwiązanie 7: Kontakt z pomocą techniczną HP**

**Rozwiązanie:** Skontaktuj się z pomocą techniczną HP, aby usunąć problem.

Zapraszamy pod adres: [www.hp.com/go/customercare.](http://h20180.www2.hp.com/apps/Nav?h_pagetype=s-001&h_page=hpcom&h_client=s-h-e008-1&h_product=4322911&h_lang=pl&h_cc=pl) Witryna zawiera informacje i programy narzędziowe, które ułatwiają rozwiązywanie wielu typowych problemów z drukarką.

Gdy zostanie wyświetlony monit, wybierz swój kraj/region, a następnie kliknij łącze **Kontakt z firmą HP**, aby uzyskać informacje o pomocy technicznej.

Przyczyna: Wystąpił problem z głowicą drukującą.

# **Rozwi-zywanie problemów z podawaniem papieru**

 $\frac{1}{2}$  Wskazówka Możesz odwiedzić witrynę pomocy technicznej HP pod adresem [www.hp.com/go/customercare,](http://h20180.www2.hp.com/apps/Nav?h_pagetype=s-001&h_page=hpcom&h_client=s-h-e008-1&h_product=4322911&h_lang=pl&h_cc=pl) aby uzyskać informacje i programy narzędziowe, które ułatwiają rozwiązywanie wielu typowych problemów z drukarką.

#### Materiał nie jest obsługiwany przez podajnik lub przez drukarkę

Używaj tylko takich materiałów, jakie są odpowiednie dla drukarki i używanego obecnie zasobnika. Więcej informacji znajdziesz w <u>Dane dotyczące nośników</u>.

#### **Materiay nie s- pobierane z podajnika**

- Upewnij się, że materiały są włożone do podajnika. Więcej informacji zawiera Ładowanie nośników. Kartkuj materiały przed załadowaniem.
- Upewnij się, że prowadnice papieru są ustawione zgodnie z oznaczeniami w podajniku, odpowiednio do rozmiaru ładowanych materiałów. Sprawdź także, czy ograniczniki są dosunięte, lecz niezbyt ciasno, do krawędzi stosu.
- Upewnij się, że materiał w podajniku nie jest wygięty. Wyprostuj papier, wyginając go w przeciwną stronę.

## **Materiał nie wychodzi poprawnie z drukarki**

Upewnij sie, że przedłużenie odbiornika papieru jest całkowicie wysuniete, gdyż w przeciwnym razie wydrukowane strony mogą wypaść z drukarki.

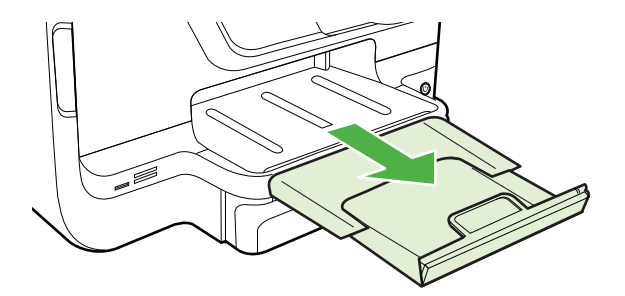

• Wyjmij nadmiar materiałów z odbiornika papieru. Liczba arkuszy mogących się pomieścić w odbiorniku jest ograniczona.

## Strony są podawane ukośnie

- Upewnij się, że nośniki załadowane do podajnika zostały wyrównane zgodnie z prowadnicami. W razie potrzeby wyciągnij zasobniki z drukarki i załaduj nośniki prawidłowo, sprawdzając czy prowadnice są właściwie wyrównane.
- Ładuj materiały do drukarki, tylko jeśli drukarka nie drukuje.
- Wyjmij i ponownie włóż duplekser.
	- Naciśnij przyciski po obu stronach dupleksera i zdeimii moduł.

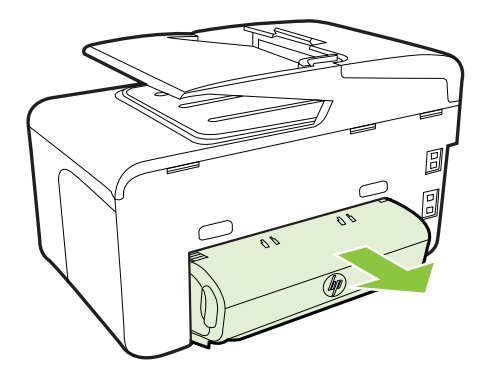

• Włóż duplekser z powrotem do drukarki.

### **Pobieranych jest kilka stron naraz**

- Kartkuj materiały przed załadowaniem.
- Upewnij się, że prowadnice papieru są ustawione zgodnie z oznaczeniami w podajniku, odpowiednio do rozmiaru ładowanych materiałów. Sprawdź także, czy ograniczniki są dosunięte, lecz niezbyt ciasno, do krawędzi stosu.
- Sprawd , czy w podajniku nie ma zbyt wiele papieru.
- Jeśli korzystasz z cienkich materiałów specjalnych, upewnij się, że podajnik jest w pełni załadowany. Jeśli korzystasz z materiałów specialnych dostepnych tylko w niewielkich ilościach, spróbuj umieścić je na innym papierze tego samego formatu w celu wypełnienia podajnika. (Podawanie niektórych nośników jest łatwiejsze, jeśli podajnik jest pełny).
- W przypadku korzystania z materiałów specjalnych o dużej grubości (takich jak papier broszurowy), należy je umieścić w podajniku tak, aby był on wypełniony w zakresie od 1/4 do 3/4. Jeśli zajdzie taka potrzeba, materiały należy umieścić na papierze tego samego formatu, aby wysokość stosu mieściła się w podanym przedziale.
- W celu zapewnienia optymalnej wydajności i efektywności należy używać materiaów firmy HP.

# **Rozwi-zywanie problemów z kopiowaniem**

- ·☆ Wskazówka Możesz odwiedzić witrynę pomocy technicznej HP pod adresem [www.hp.com/go/customercare,](http://h20180.www2.hp.com/apps/Nav?h_pagetype=s-001&h_page=hpcom&h_client=s-h-e008-1&h_product=4322911&h_lang=pl&h_cc=pl) aby uzyskać informacje i programy narzedziowe, które ułatwiają rozwiązywanie wielu typowych problemów z drukarką.
- Kopia nie została wykonana
- Kopie są puste
- Brak dokumentów lub są wyblakłe
- [Zmniejszony rozmiar](#page-122-0)
- Niska jakość kopii
- Na kopii widoczne są różnego rodzaju defekty
- Drukarka drukuje połowę strony, a następnie wysuwa papier
- Niezgodność rodzaju papieru

# **Kopia nie zostaa wykonana**

### • Sprawdź zasilanie

Sprawdź, czy przewód zasilający został prawidłowo podłączony i czy drukarka jest włączona.

- Sprawdź stan drukarki
	- Drukarka może być zajęta wykonywaniem innego zadania. Sprawdź wyświetlacz panelu sterowania, by odnaleźć informacje na temat stanu innych zadań. Zaczekaj na zakończenie przetwarzania innych zadań.
	- ∘ W drukarce mogą być zacięte materiały. Sprawdź, czy nie ma zacięć. Patrz Usuwanie zacięć.

### • Sprawdź podajniki

Upewnij się, że nośniki zostały załadowane. Dalsze informacje znajdują się w Ładowanie nośników

# <span id="page-122-0"></span>Kopie są puste

## **Sprawdź materiały**

Nośniki mogą nie spełniać specyfikacji firmy Hewlett-Packard (np. są zbyt wilgotne lub zbyt szorstkie). Więcej informacji znajdziesz w <u>Dane dotyczące nośników</u>.

## **Sprawdź ustawienia**

Być może ustawienie kontrastu jest zbyt niskie. Na panelu sterowania drukarki dotknij opcji **Kopia**, dotknij **Jaśniej/Ciemniej** i za pomocą klawiszy strzałek utwórz ciemniejsze kopie.

# **Sprawdź podajniki**

Jeśli kopiujesz dokumenty z automatycznego podajnika dokumentów (ADF), upewnij się, że zostały one załadowane poprawnie. Aby uzyskać więcej informacji, zob. Ładowanie oryginałów do automatycznego podajnika dokumentów (ADF).

# **Brak dokumentów lub są wyblakłe**

# **Sprawdź materiały**

Nośniki mogą nie spełniać specyfikacji firmy Hewlett-Packard (np. są zbyt wilgotne lub zbyt szorstkie). Więcej informacji znajdziesz w <u>Dane dotyczące nośników</u>.

# **Sprawdź ustawienia**

Za brakujące lub wyblakłe dokumenty może też być odpowiedzialne ustawienie trybu jakości **Szybka** (przy którym uzyskuje się kopie jakości roboczej). Zmień ustawienie na **Normalna** lub **Najlepsza**.

## **Sprawdź oryginał**

- Wierność kopii zależy od jakości i rozmiaru oryginału. Użyj menu **Kopiuj**, aby dopasować jasność kopii. Jeśli oryginał jest zbyt jasny, to może się nie udać skompensować go na kopii, nawet jeśli zostanie zmieniony kontrast.
- Kolorowe tło obrazu może spowodować zlanie się z nim motywów znajdujących sie na pierwszym planie lub zmiane ich odcienia.
- Jeśli kopiujesz oryginał bez obramowania, połóż go na szybie a nie w ADF. Więcej informacji znajdziesz w Ładowanie oryginału na szybę skanera.
- $\degree$  Jeśli kopiujesz zdjęcie, umieść je na szybie skanera, jak pokazano na ikonie znajdującej się na krawędzi tej szyby.

# **Zmniejszony rozmiar**

- Funkcja zmniejsz/powieksz lub inne funkcje kopiowania mogły być ustawione na panelu sterowania drukarki w celu zmniejszenia zeskanowanego obrazu. Sprawd ustawienia zadania kopiowania, by upewnić się że dotyczą normalnego rozmiaru.
- Ustawienia oprogramowania HP mogą powodować zmniejszanie skanowanego obrazu. W razie potrzeby zmień ustawienia. Dodatkowe informacie znajdziesz w pomocy ekranowej oprogramowania HP.

# <span id="page-123-0"></span>**Niska jako kopii**

# • Podejmij kroki mające na celu poprawę jakości kopii

- Używaj wysokiej jakości oryginałów.
- $\, \circ \,$  Wkładaj nośniki prawidłowo. Jeśli nośniki zostały niepoprawnie włożone, mogą się przekrzywić; w rezultacie można obraz na wydruku może być niewyraźny. Więcej informacji znajdziesz w Ładowanie nośników.
- Użyj lub wykonaj arkusz nośny w celu zabezpieczenia oryginałów.

# • Sprawdź drukarke

- Pokrywa skanera może być niepoprawnie zamknięta.
- Szyba skanera lub wykładzina pokrywy może wymagać czyszczenia. Więcej informacji znajdziesz w [Konserwacja drukarki.](#page-38-0)
- . Automatyczny podajnik dokumentów (ADF) może wymagać czyszczenia. Więcej informacji znajdziesz w [Konserwacja drukarki](#page-38-0).
- Wydrukuj raport diagnostyczny z jakości wydruku i postępuj zgodnie z instrukcjami na tej stronie, aby rozwiązać problemy z niską jakością kopiowania. Więcej informacji znajdziesz w <u>Rozwiązywanie problemów z jakością drukowania</u>.

# **Na kopii widoczne s- ró nego rodzaju defekty**

# Pionowe białe lub wyblakłe smugi

Nośniki mogą nie spełniać specyfikacji firmy Hewlett-Packard (np. są zbyt wilgotne lub zbyt szorstkie). Więcej informacji znajdziesz w <u>Dane dotyczące nośników</u>.

# • **Kopia zbyt jasna lub zbyt ciemna**

Spróbuj wyregulować kontrast i dobrać odpowiednie ustawienia jakości kopiowania.

# • Zbedne linie

Szyba skanera, wykładzina pokrywy lub rama może wymagać oczyszczenia. Więcej informacji znajdziesz w [Konserwacja drukarki](#page-38-0).

# • **Czarne kropki lub smugi**

Szyba skanera lub wykładzina pokrywy skanera mogą być zanieczyszczone atramentem, klejem, płynem korekcyjnym lub inną niepożądaną substancją. Spróbuj wyczyścić drukarkę. Więcej informacji znajdziesz w [Konserwacja drukarki.](#page-38-0)

# • **Przekrzywione kopie**

Jeśli używasz automatycznego podajnika dokumentów (ADF):

- Upewnij się, że podajnik wejściowy ADF nie jest zbytnio zapełniony.
- $\, \circ \,$  Upewnij się, że ustalające szerokość prowadnice podajnika ADF są dociśnięte do krawędzi materiałów.

# • Niewyraźny tekst

- Spróbuj wyregulować kontrast i dobrać odpowiednie ustawienia jakości kopiowania.
- Domyślne ustawienie wzmocnienia może być nieodpowiednie dla danego zlecenia. Sprawdź ustawienie i (jeśli trzeba) zmień je, tak aby następowało wzmocnienie tekstu lub fotografii. Więcej informacji zawiera Zmiana ustawień [kopiowania](#page-67-0).

## <span id="page-124-0"></span>**Niecałkowicie wypełniony tekst lub grafika**

Spróbuj wyregulować kontrast i dobrać odpowiednie ustawienia jakości kopiowania.

### • Duże, czarne litery wyglądają jak poplamione (nie są jednolite)

Domyślne ustawienie wzmocnienia może być nieodpowiednie dla danego zlecenia. Sprawdź ustawienie i (jeśli trzeba) zmień je, tak aby następowało wzmocnienie tekstu lub fotografii. Wiecej informacji zawiera Zmiana ustawień kopiowania.

Poziome. ziarniste lub białe, pasma w obszarach od jasno- do średnioszarych Domyślne ustawienie wzmocnienia może być nieodpowiednie dla danego zlecenia. Sprawdź ustawienie i (jeśli trzeba) zmień je, tak aby następowało wzmocnienie tekstu lub fotografii. Więcej informacji zawiera Zmiana ustawień kopiowania.

# **Drukarka drukuje połowe strony, a nastepnie wysuwa papier**

### **Sprawdź wkłady atramentowe**

Sprawdź, czy zainstalowane są właściwe kasety z atramentem i nie kończy się w nich atrament. Dalsze informacje na ten temat można znaleźć w sekcjach <u>Narzędzia</u> <u>zarządzania drukarką</u> oraz <u>Informacje na temat Raportu o stanie drukarki</u>. HP nie może zagwarantować jakości wkładów atramentowych innych firm.

# **Niezgodno rodzaju papieru**

### **Sprawdź ustawienia**

Sprawdź, czy format załadowanego papieru odpowiada ustawieniom panelu sterowania.

# **Rozwi-zywanie problemów ze skanowaniem**

- $\Diamond$ : Wskazówka Możesz odwiedzić witryne pomocy technicznej HP pod adresem [www.hp.com/go/customercare,](http://h20180.www2.hp.com/apps/Nav?h_pagetype=s-001&h_page=hpcom&h_client=s-h-e008-1&h_product=4322911&h_lang=pl&h_cc=pl) aby uzyskać informacje i programy narzedziowe, które ułatwiają rozwiązywanie wielu typowych problemów z drukarką.
- **Extra Uwaga** Jeśli proces skanowania uruchamiasz z komputera, aby uzyskać informacje dotyczące rozwiązywania problemów, zobacz opcję Pomoc w oprogramowaniu HP.
- [Skaner niczego nie wykona](#page-125-0)ł
- Skanowanie trwa zbyt długo
- Fragment dokumentu nie został zeskanowany lub brakuje tekstu
- Nie można edytować tekstu
- Pojawiają się komunikaty o błędach
- Zła jakość zeskanowanego obrazu
- [Widoczne wady na zeskanowanym obrazie](#page-128-0)

# <span id="page-125-0"></span>**Skaner niczego nie wykona**

### Sprawdź oryginał

Upewnij się, że oryginał jest poprawnie załadowany. Więcej informacji znajduje się w & nbsp;sekcji Ładowanie oryginałów do automatycznego podajnika dokumentów [\(ADF\)](#page-27-0) lub Ładowanie oryginału na szybe skanera.

## • Sprawdź drukarkę

Drukarka może po okresie nieaktywności wychodzić z trybu uśpienia, co na krótko opóźnia przetwarzanie. Zaczekaj, aż na wyświetlaczu drukarki pojawi się ekran główny.

## • **Sprawdzanie oprogramowania HP**

Upewnij się, że oprogramowanie HP dostarczone z drukarką jest prawidłowo zainstalowane.

# **Skanowanie trwa zbyt długo**

## • Sprawdź ustawienia

- Jeśli została ustawiona zbyt duża rozdzielczość, wykonanie zadania skanowania trwa dłużej i tworzone są większe pliki. Aby uzyskać dobre efekty, nie warto ustawiać wyższej niż potrzeba rozdzielczości. Aby szybciej skanować, można zmniejszyć rozdzielczość.
- Jeśli uzyskujesz obraz za pośrednictwem interfejsu TWAIN, możesz zmienić ustawienia, tak aby oryginał był skanowany w czerni i bieli. Aby uzyskać dalsze informacje, zobacz Pomoc ekranową programu TWAIN.

## • Sprawdź stan drukarki

Jeśli przed przystąpieniem do skanowania do urządzenia wielofunkcyjnego zostało wysłane zlecenie drukowania lub kopiowania, to skanowanie rozpocznie się, o ile skaner nie jest zajęty. Procesy drukowania i skanowania korzystają jednak wspólnie z pamieci, a to znaczy, że skanowanie może zostać spowolnione.

# Fragment dokumentu nie został zeskanowany lub brakuje tekstu

# • Sprawdź oryginał

- Upewnij się, że oryginał jest poprawnie włożony. Więcej informacji znajduje się w sekcji Ł[adowanie](#page-27-0) oryginału na szybe skanera lub Ładowanie [oryginaów do automatycznego podajnika dokumentów \(ADF\).](#page-27-0)
- Jeśli dokument skanowano z podajnika ADF, spróbuj zeskanować dokument bezpośrednio z szyby skanera. Więcej informacji znajdziesz w Ładowanie oryginału na szybę skanera.
- ∘ Kolorowe tła mogą być przyczyną zlewania się obrazów z planu pierwszego z tłem. Spróbuj dobrać odpowiednie ustawienia przed skanowaniem oryginału albo spróbuj wzmocnić obraz po zeskanowaniu oryginału.
- Sprawdź ustawienia
	- ∘ Upewnij się, że format materiałów wejściowych jest wystarczająco duży dla skanowanego oryginału.
	- Jeśli korzystasz z Oprogramowania drukarki HP, w ustawieniach domyślnych może być określone automatyczne wykonywanie pewnego zadania, innego niż to, które chcesz wykonać. Instrukcje zmiany właściwości znajdziesz w Pomocy ekranowej Oprogramowania drukarki HP.

# <span id="page-126-0"></span>**Nie mo na edytowa tekstu**

# **Sprawdź ustawienia**

Upewnij się, że aplikacja OCR jest zainstalowana. **Windows**: Na pulpicie komputera kliknij przycisk **Start**, wybierz polecenie **Programy** lub **Wszystkie programy**, kliknii pozycie HP, wybierz nazwe drukarki, a nastpnie kliknij opcj **Konfiguracja i oprogramowanie drukarki**. Kliknij polecenie Dodaj oprogramowanie, kliknij opcję Dostosuj wybór oprogramowania i upewnij się, że wybrano opcję OCR.

**Mac OS X:** Jeśli podczas instalacii oprogramowania HP wybrano opcie minimalną, aplikacja OCR mogła nie zostać zainstalowana. Aby zainstalować to oprogramowanie, otwórz narzędzie HP Utility. (Aby uzyskać więcej informacji, zobacz część [HP Utility \(Mac OS X\)](#page-251-0)). Na pasku narzędzi HP Utility kliknij opcje Aplikacje, kliknij dwukrotnie opcje HP Setup Assistant, a następnie postępuj zgodnie z instrukcjami na ekranie.

- ∘ Jeśli chcesz zeskanować oryginalny dokument, sprawdź, czy w sterowniku drukarki jest wybrany typ dokumentu, który można później edytować. Jeśli tekst jest oznaczony jako grafika, nie jest przekształcany w tekst.
- Jeśli używasz osobnego programu OCR (do optycznego rozpoznawania znaków), może on być powiązany z edytorem tekstów, który nie wykonuje zadań OCR. Więcej informacji można znaleźć w dokumentacji dostarczonej wraz z programem OCR.
- $\cdot$  Upewnij się, że w oprogramowaniu OCR został wybrany język odpowiadający językowi skanowanego dokumentu. Więcej informacji można znaleźć w dokumentacji dostarczonej wraz z programem OCR.
- **Sprawdź oryginały** 
	- Podczas skanowania dokumentów do postaci tekstu, który można edytować, oryginalne materiały muszą być załadowane do zasobnika skanera górą do przodu i stroną zadrukowaną do dołu. Upewnij się również, że dokument nie jest przekrzywiony. Wiecej informacji znajdziesz w Ładowanie oryginału na szybę skanera.
	- ∘ Oprogramowanie może nie rozpoznawać tekstu, jeśli znaki są umieszczone bardzo blisko siebie. Jeśli na przykład w konwertowanym tekście brakuje znaków lub są w nim znaki łączone, znaki "rn" mogą wyglądać jak "m".
	- · Dokładność działania oprogramowania zależy od jakości obrazu, rozmiaru tekstu, struktury oryginału oraz jakości samego procesu skanowania. Upewnij się, że obraz oryginału jest dobrej jakości.
	- ∘ Na kolorowych wydrukach obrazy z planu pierwszego mogą zlewać się z tłem.

# <span id="page-127-0"></span>Pojawiają się komunikaty o błędach

- Unable to activate TWAIN source (Nie można uaktywnić źródła TWAIN) lub An error occurred while acquiring the image (Podczas pobierania obrazu wystąpił błąd)
	- $\, \circ \,$  Jeśli pobierasz obraz z innego urządzenia, takiego jak aparat cyfrowy czy inny skaner, upewnij się, że urządzenie to jest zgodne z TWAIN. Urządzenia niezgodne ze standardem TWAIN nie działają z oprogramowaniem HP dostarczonym z drukarką.
	- ∘ Jeśli korzystasz z połączenia USB, upewnij się, że kabel USB urządzenia został podłączony do odpowiedniego portu z tyłu komputera.
	- Sprawdź, czy jest wybrane poprawne źródło TWAIN. Wybierz źródło TWAIN w oprogramowaniu HP, wybierając z menu **Plik** polecenie **Wybierz skaner**.
- Ponownie załaduj dokument, a następnie ponownie uruchom zadanie Na panelu sterowania drukarki dotknij OK, a następnie ponownie załaduj pozostałe dokumenty do podajnika ADF. Dalsze informacje na ten temat znajdują się w Ładowanie oryginałów do automatycznego podajnika dokumentów (ADF).

# Zła jakość zeskanowanego obrazu

## Oryginał jest reprodukcją fotografii lub rysunku

Reprodukowane fotografie, takie jak zamieszczane w gazetach i czasopismach, są drukowane drobnymi punktami, których rozkład odzwierciedla oryginalną fotografię, co przyczynia się do pogorszenia jakości. Często punkty te tworzą niepożądane desenie, które można wykryć podczas skanowania lub drukowania obrazu, lub podczas wyświetlania go na ekranie. Jeśli następujące wskazówki nie pomogą rozwiązać problemu, to być może trzeba użyć innej wersji oryginału, mającej lepszą jakość.

- Aby wyeliminować desenie, spróbuj po zeskanowaniu zmniejszyć rozmiar obrazu.
- . Wydrukuj zeskanowany obraz, aby zobaczyć, czy poprawiła się jego jakość.
- **· Upewnij się, że rozdzielczość i ustawienia kolorów są właściwe dla danego** zlecenia skanowania.
- Aby uzyskać najlepsze efekty skanowania, kładź dokumenty na szybie skanera, zamiast wkładać je do automatycznego podajnika dokumentów.

#### Tekst lub rysunki występujące po drugiej stronie oryginału pojawiają się **w zeskanowanym obrazie**

Tekst lub obrazy z drugiej strony dwustronnie zadrukowanego oryginału mogą "przebijać" na skanowaną stronę, jeśli oryginały są wydrukowane na materiałach, które są zbyt cienkie lub zbyt przezroczyste.

# **Zeskanowany obraz jest przekrzywiony**

Być może oryginał został niepoprawnie włożony. Pamietaj, aby podczas wkładania oryginałów do podajnika ADF korzystać z ograniczników materiałów. Więcej informacji znajdziesz w Ładowanie oryginałów do automatycznego podajnika dokumentów (ADF). Aby uzyskać najlepsze efekty skanowania, kładź dokumenty na szybie skanera, zamiast wkładać je do automatycznego podajnika dokumentów.

## <span id="page-128-0"></span>**Jako obrazu jest lepsza na wydruku**

Wyświetlany na ekranie obraz nie zawsze dokładnie odzwierciedla jakość zeskanowanego obrazu.

- Spróbuj wyregulować ustawienia monitora, tak aby używał większej liczby kolorów (lub poziomów szarości). W komputerach z systemem Windows zazwyczaj wystarczy otworzyć w Panelu sterowania Windows okno dialogowe Ekran.
- Spróbuj dobrać odpowiednią rozdzielczość i ustawienia kolorów.

## Na zeskanowanym obrazie występują kleksy, linie, pionowe białe paski lub inne **wady**

- Jeśli szkło skanera jest zabrudzone, powstały obraz może nie mieć optymalnej jasności. Aby zapoznać się z instrukcjami czyszczenia, zobacz [Konserwacja](#page-38-0) [drukarki](#page-38-0).
- $\cdot$   $\cdot$  Źródłem wad może być oryginał; wady nie muszą powstać podczas procesu skanowania.

# Grafika wygląda inaczej niż na oryginale

Skanuj z wyższą rozdzielczością.

Uwaga Skanowanie z wyższą rozdzielczością może trwać nieco dłużej i wymagać więcej wolnego miejsca na dysku twardym komputera.

## Podejmij kroki mające na celu poprawę jakości zeskanowanych obrazów

- Podczas skanowania nie używaj podajnika ADF, lecz szyby skanera.
- · Używaj oryginałów wysokiej jakości.
- Ułóż nośnik prawidłowo. Jeśli nośnik został nieprawidłowo ułożony na szybie skanera, może się on przekrzywić; wskutek czego można uzyskać niewyraźny obraz. Więcej informacji znajdziesz w Ładowanie oryginału na szybę skanera.
- Dopasuj ustawienia oprogramowania HP w zależności od zamierzonego wykorzystania skanowanej strony.
- $\cdot$  Użyj lub wykonaj arkusz nośny w celu zabezpieczenia oryginałów.
- oczyść szybę skanera. Więcej informacji znajdziesz w [Czyszczenie szyby skanera.](#page-38-0)

# **Widoczne wady na zeskanowanym obrazie**

### • **Puste strony**

Upewnij się, że oryginał jest poprawnie ułożony. Połóż oryginał na skanerze płaskim zadrukowaną stroną do dołu, z górnym lewym rogiem umieszczonym w dolnym prawym narożniku szkła skanera.

# • **Kopia zbyt jasna lub zbyt ciemna**

- Spróbuj dobrać odpowiednie ustawienia. Upewnij się, że używasz właściwej rozdzielczości i odpowiednich ustawień kolorów.
- Oryginalny obraz może być bardzo jasny lub bardzo ciemny albo może być wydrukowany na kolorowym papierze.

### **Zbedne linie**

Szkło skanera może być zanieczyszczone atramentem, klejem, płynem korekcyjnym lub inną niepożądaną substancją. Spróbuj wyczyścić szkło skanera. Więcej informacji znajdziesz w [Konserwacja drukarki](#page-38-0).

## • **Czarne kropki lub smugi**

- Szyba skanera może być zanieczyszczona atramentem, klejem, płynem korekcyjnym lub inną niepożądaną substancją; może być też brudna lub zadrapana. Brudna może być też wewnętrzna część pokrywy skanera. Spróbuj wyczyścić szkło skanera i wykładzine pokrywy. Wiecej informacji znajdziesz w <u>Konserwacja drukarki</u>. Jeśli oczyszczenie nie przyczyni się do rozwiązania problemu, być może trzeba wymienić szkło skanera lub wykładzinę pokrywy skanera.
- $\cdot$   $\cdot$  Źródłem wad może być oryginał; wady nie muszą powstać podczas procesu skanowania.

## • Niewyraźny tekst

Spróbuj dobrać odpowiednie ustawienia. Upewnij się, że rozdzielczość i ustawienia koloru są właściwe.

### • **Zmniejszony rozmiar**

Ustawienia oprogramowania HP mogą powodować zmniejszanie skanowanego obrazu. Informacje na temat zmiany tych ustawień znajdują się w Pomocy oprogramowania drukarki HP.

# **Rozwi-zywanie problemów z faksowaniem**

W tej części przedstawiono informacje o rozwiązywaniu problemów z konfiguracją faksowania drukarki. Jeśli drukarka nie została prawidłowo skonfigurowana do faksowania, mogą wystąpić problemy w trakcie wysyłania faksów, odbierania lub w obu przypadkach.

Jeśli masz problemy z faksowaniem, możesz wydrukować raport z testu faksu i sprawdzić stan drukarki. Test nie powiedzie się, jeśli drukarka nie została prawidło skonfigurowana do faksowania. Przeprowadź ten test po zakończeniu konfiguracji drukarki do faksowania. Więcej informacji znajdziesz w Testowanie ustawień faksu.

Jeżeli test się nie powiedzie, przejrzyj raport w poszukiwaniu informacji na temat sposobu rozwiązania wykrytych problemów. Więcej informacji zawiera <u>Test faksu nie</u> powiódł sie.

- $\Diamond$ : Wskazówka Możesz odwiedzić witryne pomocy technicznej HP pod adresem [www.hp.com/go/customercare,](http://h20180.www2.hp.com/apps/Nav?h_pagetype=s-001&h_page=hpcom&h_client=s-h-e008-1&h_product=4322911&h_lang=pl&h_cc=pl) aby uzyskać informacje i programy narzędziowe, które ułatwiają rozwiązywanie wielu typowych problemów z drukarką.
- Test faksu nie powiódł sie
- Na wyświetlaczu zawsze jest widoczny komunikat Podniesiona sł
- Problemy z wysyłaniem i odbieraniem faksów przy użyciu drukarki
- Drukarka ma problemy z ręcznym wysyłaniem faksu
- Drukarka nie odbiera faksów, chociaż może je wysyłać
- Drukarka nie wysyła faksów, chociaż może je odbierać
- Automatyczna sekretarka nagrywa sygnał faksu
- Kabel telefoniczny dostarczony z drukarką jest za krótki
- Faksy w kolorze nie są drukowane
- Komputer nie może odbierać faksów (Fax to PC i Fax to Mac)

# <span id="page-130-0"></span>**Test faksu nie powiódł się**

Jeśli został uruchomiony test faksu, który sie nie powiódł, przejrzyj raport by uzyskać podstawowe informacje o błędzie. Aby uzyskać dokładniejsze informacje, przejrzyj raport, by odnaleźć nieudaną cześć testu a następnie przejrzyj odpowiedni temat w tym rozdziale by znaleźć rozwiązania do wypróbowania.

W tym rozdziale opisano następujące zagadnienia:

- "Test sprzetowy faksu" nie powiódł się
- Nie powiódł się test "Faks podłą[czony do aktywnego gniazdka telefonicznego"](#page-131-0)
- Nie powiódł się test "Przewód telefoniczny podłączony do właściwego gniazda [faksu"](#page-131-0)
- Test "użycia prawidłowego typu przewodu telefonicznego z faksem" nie powiódł się
- Nie powiódł się test "Wykrywanie sygnału wybierania"
- Nie powiódł się test "Jakość linii faksu"

## "Test sprzętowy faksu" nie powiódł się

## **Rozwiązanie:**

• Wyłącz drukarkę za pomocą U (przycisk Zużycie) znajdującego się na panelu sterowania drukarki, a następnie odłącz przewód zasilający znajdujący się z tyłu urządzenia. Po upływie kilku sekund podłącz ponownie przewód

zasilający i włącz urządzenie za pomocą (∪ (przycisk Zużycie). Uruchom ponownie test. Jeśli test znowu się nie powiedzie, zapoznaj się z dalszymi informacjami na temat rozwiązywania problemów zawartymi w tym rozdziale.

- Spróbuj wysłać lub odebrać faks testowy. Jeżeli uda się wysłać lub otrzymać faks, prawdopodobnie problem nie występuje.
- Jeśli test jest uruchamiany za pomocą **Kreatora konfiguracji faksu** (Windows) lub **Asystenta konfiguracji HP** (Mac OS X), upewnij się, że drukarka nie jest zajęta wykonywaniem innego zadania, np. odbieraniem faksu lub kopiowaniem. Sprawdź, czy na wyświetlaczu nie jest widoczny komunikat wskazujący, że drukarka jest zajęta. Jeżeli urządzenie jest zajęte, odczekaj z uruchomieniem testu aż zakończy wykonywanie zadania i przejdzie do trybu spoczynkowego.
- Upewnij się, że używany jest kabel telefoniczny dostarczony z drukarką. Jeżeli nie korzystasz z dostarczonego kabla telefonicznego w celu podłączenia drukarki do ściennego gniazdka telefonicznego, wysyłanie lub odbieranie faksów może się okazać niemożliwe. Po podłączeniu kabla telefonicznego dostarczonego z drukarką uruchom ponownie test faksu.
- Przyczyną problemów może być korzystanie z rozdzielacza linii telefonicznej. (Rozdzielacz to urządzenie umożliwiające podłączenie dwóch przewodów do jednego gniazdka telefonicznego.) Spróbuj usunąć rozdzielacz linii telefonicznej i podłączyć drukarkę bezpośrednio do ściennego gniazdka telefonicznego.

Po rozwiązaniu wszystkich wykrytych problemów ponownie uruchom test faksu, aby sprawdzić, czy został on zakończony pomyślnie i czy drukarka jest gotowa do faksowania. Jeśli **Test urządzenia faksującego** wciąż kończy się niepowodzeniem i występują problemy z faksowaniem, skontaktuj się z pomocą techniczną firmy HP. Odwiedź stronę [www.hp.com/go/customercare](http://h20180.www2.hp.com/apps/Nav?h_pagetype=s-001&h_page=hpcom&h_client=s-h-e008-1&h_product=4322911&h_lang=pl&h_cc=pl). Witryna zawiera informacje i programy narzędziowe, które ułatwiają rozwiązywanie wielu typowych problemów

<span id="page-131-0"></span>z drukarką. Gdy zostanie wyświetlony monit, wybierz swój kraj/region, a następnie kliknij **Kontakt z firmą HP**, aby uzyskać informacje o pomocy technicznej.

### Nie powiódł się test "Faks podłączony do aktywnego gniazdka telefonicznego"

### **Rozwiązanie:**

- Sprawdź połączenie między ściennym gniazdem telefonicznym a drukarką, aby upewnić się, że kabel telefoniczny jest odpowiednio podłączony.
- Upewnij się, że używany jest kabel telefoniczny dostarczony z drukarką. Jeżeli nie korzystasz z dostarczonego kabla telefonicznego w celu podłączenia drukarki do ściennego gniazdka telefonicznego, wysyłanie lub odbieranie faksów może się okazać niemożliwe. Po podłączeniu kabla telefonicznego dostarczonego z drukarką uruchom ponownie test faksu.
- Sprawdź, czy drukarka jest prawidłowo podłączona do gniazdka telefonicznego. Korzystając z kabla telefonicznego dostarczonego wraz z drukarką, podłącz jeden koniec do ściennego gniazda telefonicznego, a następnie podłącz drugi koniec do portu oznaczonego jako 1-LINE z tyłu drukarki. Wiecej Informacji na temat konfiguracji drukarki do faksowania można znaleźć w części <u>[Dodatkowa konfiguracja faksu](#page-214-0)</u>.
- Przyczyną problemów może być korzystanie z rozdzielacza linii telefonicznej. (Rozdzielacz to urządzenie umożliwiające podłączenie dwóch przewodów do jednego gniazdka telefonicznego.) Spróbuj usunąć rozdzielacz linii telefonicznej i podłączyć drukarkę bezpośrednio do ściennego gniazdka telefonicznego.
- Spróbuj podłączyć działający telefon i przewód telefoniczny do telefonicznego gniazdka ściennego wykorzystywanego przez drukarkę i sprawdź sygnał wybierania. Jeśli nie słychać sygnału wybierania, skontaktuj się z serwisem operatora sieci telefonicznej aby sprawdzono linię.
- Spróbuj wysłać lub odebrać faks testowy. Jeżeli uda się wysłać lub otrzymać faks, prawdopodobnie problem nie występuje.

Po rozwiązaniu wszystkich wykrytych problemów ponownie uruchom test faksu, aby sprawdzić, czy został on zakończony pomyślnie i czy drukarka jest gotowa do faksowania.

### Nie powiódł się test "Przewód telefoniczny podłączony do właściwego gniazda **faksu"**

Rozwiązanie: Podłącz kabel telefoniczny do odpowiedniego portu.

- 1. Korzystając z kabla telefonicznego dostarczonego wraz z drukarką, podłącz jeden koniec do ściennego gniazda telefonicznego, a następnie podłącz drugi koniec do portu oznaczonego jako 1-LINE z tyu drukarki.
	- Uwaga Jeśli korzystasz z portu 2-EXT do podłączenia do gniazdka telefonicznego, nie bedzie można wysyłać ani odbierać faksów. Port 2-EXT służy jedynie do podłączania innego sprzętu, takiego jak sekretarka.

<span id="page-132-0"></span>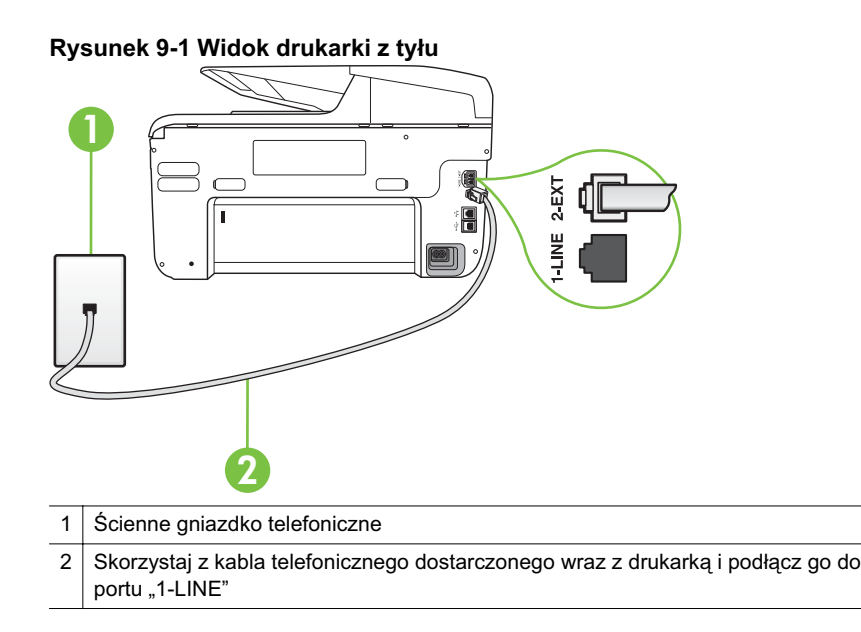

- 2. Po podłączeniu kabla telefonicznego do portu oznaczonego jako 1-LINE uruchom ponownie test faksu, aby upewnić się, że został on zakończony pomyślnie i drukarka jest gotowa do faksowania.
- **3.** Spróbuj wysłać lub odebrać faks testowy.
- Upewnij się, że używany jest kabel telefoniczny dostarczony z drukarką. Jeżeli nie korzystasz z dostarczonego kabla telefonicznego w celu podłączenia drukarki do ściennego gniazdka telefonicznego, wysyłanie lub odbieranie faksów może się okazać niemożliwe. Po podłączeniu kabla telefonicznego dostarczonego z drukarką uruchom ponownie test faksu.
- Przyczyną problemów może być korzystanie z rozdzielacza linii telefonicznej. (Rozdzielacz to urządzenie umożliwiające podłączenie dwóch przewodów do jednego gniazdka telefonicznego.) Spróbuj usunąć rozdzielacz linii telefonicznej i podłączyć drukarkę bezpośrednio do ściennego gniazdka telefonicznego.

## Test "użycia prawidłowego typu przewodu telefonicznego z faksem" nie powiódł **si**

### **Rozwiązanie:**

• Upewnij się, że drukarka jest podłączona do ściennego gniazda telefonicznego przy użyciu przewodu telefonicznego dostarczonego w opakowaniu drukarki. Jeden koniec kabla telefonicznego należy podłączyć do portu oznaczonego

jako 1-LINE z tyłu drukarki, a drugi — do ściennego gniazda telefonicznego, jak pokazano na ilustracii.

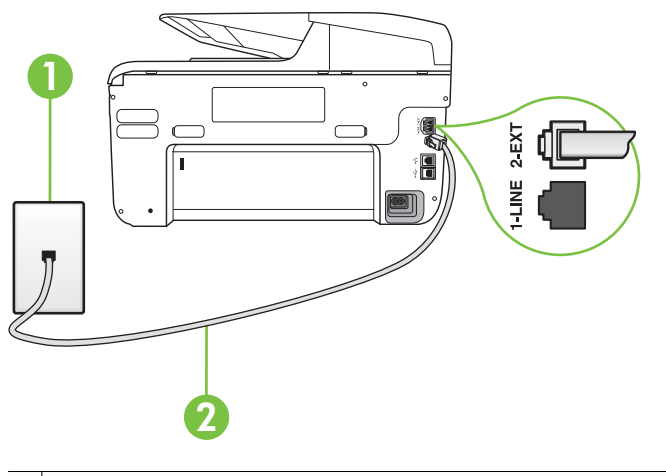

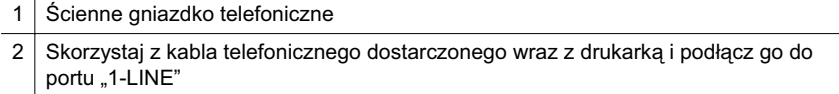

Jeśli przewód telefoniczny dostarczony z drukarką jest za krótki, można skorzystać ze złączki, aby go przedłużyć. Można ją kupić w sklepie z akcesoriami telefonicznymi. Potrzebny jest także drugi przewód telefoniczny (wystarczy standardowy kabel, często spotykany w domach i biurach).

- Sprawdź połączenie między ściennym gniazdem telefonicznym a drukarką, aby upewnić się, że kabel telefoniczny jest odpowiednio podłączony.
- Upewnij się, że używany jest kabel telefoniczny dostarczony z drukarką. Jeżeli nie korzystasz z dostarczonego kabla telefonicznego w celu podłączenia drukarki do ściennego gniazdka telefonicznego, wysyłanie lub odbieranie faksów może się okazać niemożliwe. Po podłączeniu kabla telefonicznego dostarczonego z drukarką uruchom ponownie test faksu.
- Przyczyną problemów może być korzystanie z rozdzielacza linii telefonicznej. (Rozdzielacz to urządzenie umożliwiające podłączenie dwóch przewodów do jednego gniazdka telefonicznego.) Spróbuj usunąć rozdzielacz linii telefonicznej i podłączyć drukarkę bezpośrednio do ściennego gniazdka telefonicznego.

### <span id="page-134-0"></span>Nie powiódł się test "Wykrywanie sygnału wybierania"

# **Rozwiązanie:**

- Inne urządzenia wykorzystujące tę samą linię telefoniczną co drukarka mogą być przyczyną niepowodzenia testu. Aby sprawdzić, czy problem jest powodowany przez inne urządzenie, należy odłączyć od linii telefonicznej wszystkie urządzenia, a następnie uruchomić ponownie test. Jeśli Wykrywanie sygnału wybierania można pomyślnie przeprowadzić bez innych urządzeń, przyczyną problemów jest co najmniej jeden z dodatkowych elementów wyposażenia. Podłączaj je kolejno i za każdym razem uruchamiaj test, aż zidentyfikujesz urządzenie, które jest przyczyną problemu.
- Spróbuj podłączyć działający telefon i przewód telefoniczny do telefonicznego gniazdka ściennego wykorzystywanego przez drukarkę i sprawdź sygnał wybierania. Jeśli nie słychać sygnału wybierania, skontaktuj się z serwisem operatora sieci telefonicznej aby sprawdzono linię.
- Sprawdź, czy drukarka jest prawidłowo podłączona do gniazdka telefonicznego. Korzystając z kabla telefonicznego dostarczonego wraz z drukarką, podłącz jeden koniec do ściennego gniazda telefonicznego, a następnie podłącz drugi koniec do portu oznaczonego jako 1-LINE z tyłu drukarki.
- Przyczyną problemów może być korzystanie z rozdzielacza linii telefonicznej. (Rozdzielacz to urządzenie umożliwiające podłączenie dwóch przewodów do jednego gniazdka telefonicznego.) Spróbuj usunąć rozdzielacz linii telefonicznej i podłączyć drukarkę bezpośrednio do ściennego gniazdka telefonicznego.
- Jeżeli używany system telefoniczny nie wykorzystuje standardowego tonu wybierania numeru, jak na przykład niektóre systemy PBX, może być to przyczyną niepowodzenia testu. Nie spowoduje to jednak problemów przy wysyłaniu czy odbieraniu faksów. Spróbuj wysłać lub odebrać faks testowy.
- Upewnij się, że ustawienie kraju/regionu zostało prawidłowo skonfigurowane. W przypadku braku ustawienia lub nieprawidłowego ustawienia kraju/regionu, test może zakończyć się niepowodzeniem i mogą wystąpić problemy z odbieraniem i wysyaniem faksów.
- Sprawdź, czy drukarka jest podłączona do analogowej linii telefonicznej, inaczej wysyłanie i odbieranie faksów nie bedzie możliwe. Aby sprawdzić, czy linia jest analogowa, czy cyfrowa, podłącz zwykły analogowy telefon do linii i sprawdź, czy słychać sygnał wybierania. Jeśli nie słychać normalnie brzmiącego tonu wybierania, linia telefoniczna może być skonfigurowana dla telefonów cyfrowych. Podłącz drukarkę do analogowej linii telefonicznej, a następnie spróbuj wysłać lub odebrać faks.
- Upewnij się, że używany jest kabel telefoniczny dostarczony z drukarką. Jeżeli nie korzystasz z dostarczonego kabla telefonicznego w celu podłączenia drukarki do ściennego gniazdka telefonicznego, wysyłanie lub odbieranie faksów może się okazać niemożliwe. Po podłączeniu kabla telefonicznego dostarczonego z drukarką uruchom ponownie test faksu.

Po rozwiązaniu wszystkich wykrytych problemów ponownie uruchom test faksu, aby sprawdzić, czy został on zakończony pomyślnie i czy drukarka jest gotowa do faksowania. Jeśli Wykrywanie tonu wybierania nadal kończy sie

<span id="page-135-0"></span>niepowodzeniem, skontaktuj się z operatorem sieci telefonicznej i poproś o sprawdzenie linii telefonicznej.

#### **Nie powiódł się test "Jakość linii faksu"**

#### **Rozwiązanie:**

- Sprawdź, czy drukarka jest podłączona do analogowej linii telefonicznej, inaczej wysyłanie i odbieranie faksów nie będzie możliwe. Aby sprawdzić, czy linia jest analogowa, czy cyfrowa, podłącz zwykły analogowy telefon do linii i sprawdź, czy słychać sygnał wybierania. Jeśli nie słychać normalnie brzmiącego tonu wybierania, linia telefoniczna może być skonfigurowana dla telefonów cyfrowych. Podłącz drukarkę do analogowej linii telefonicznej, a nastepnie spróbuj wysłać lub odebrać faks.
- Sprawdź połączenie między ściennym gniazdem telefonicznym a drukarką, aby upewnić się, że kabel telefoniczny jest odpowiednio podłączony.
- Sprawdź, czy drukarka jest prawidłowo podłączona do gniazdka telefonicznego. Korzystając z kabla telefonicznego dostarczonego wraz z drukarką, podłącz jeden koniec do ściennego gniazda telefonicznego, a następnie podłącz drugi koniec do portu oznaczonego jako 1-LINE z tyłu drukarki.
- Inne urządzenia wykorzystujące tę samą linię telefoniczną co drukarka mogą być przyczyną niepowodzenia testu. Aby sprawdzić, czy problem jest powodowany przez inne urządzenie, należy odłączyć od linii telefonicznej wszystkie urządzenia, a następnie uruchomić ponownie test.
	- Jeżeli test **Test stanu linii faksu** zostanie pomyślnie przeprowadzony bez podłączania innego sprzętu, oznacza to, iż jedno lub kilka urządzeń jest przyczyną problemów. Spróbuj ponownie podłączać je pojedynczo i za każdym razem ponownie przeprowadzaj test, aby zidentyfikować, które z nich powoduje problem.
	- $\cdot$  Jeśli funkcja **Test stanu linii faksu** zakończy się niepowodzeniem po odłączanie innego sprzętu, podłącz drukarkę do sprawnej linii telefonicznej i zapoznaj się z dalszymi informacjami o rozwiązywaniu problemów.
- Przyczyną problemów może być korzystanie z rozdzielacza linii telefonicznej. (Rozdzielacz to urządzenie umożliwiające podłączenie dwóch przewodów do jednego gniazdka telefonicznego.) Spróbuj usunąć rozdzielacz linii telefonicznej i podłączyć drukarkę bezpośrednio do ściennego gniazdka telefonicznego.
- Upewnij się, że używany jest kabel telefoniczny dostarczony z drukarką. Jeżeli nie korzystasz z dostarczonego kabla telefonicznego w celu podłączenia drukarki do ściennego gniazdka telefonicznego, wysyłanie lub odbieranie faksów może się okazać niemożliwe. Po podłączeniu kabla telefonicznego dostarczonego z drukarką uruchom ponownie test faksu.

Po rozwiązaniu wszystkich wykrytych problemów ponownie uruchom test faksu, aby sprawdzić, czy został on zakończony pomyślnie i czy drukarka jest gotowa do faksowania. Jeśli test Stan linii faksu nadal kończy się niepowodzeniem, a problemy z faksowaniem nadal występują, skontaktuj się z operatorem sieci telefonicznej i poproś o sprawdzenie linii telefonicznej.

#### <span id="page-136-0"></span>Na wyświetlaczu zawsze jest widoczny komunikat Podniesiona sł

Rozwiązanie: Korzystasz z niewłaściwego przewodu telefonicznego. Sprawdź, czy korzystasz z przewodu telefonicznego dołączonego do drukarki w celu podłączenia drukarki do linii telefonicznej. Jeśli przewód telefoniczny dostarczony z drukarką jest za krótki, można skorzystać ze złączki, aby go przedłużyć. Można ją kupić w sklepie z akcesoriami telefonicznymi. Potrzebny jest także drugi przewód telefoniczny (wystarczy standardowy kabel, czesto spotykany w domach i biurach).

**Rozwiązanie:** Być może linia jest zajęta przez inne urządzenia korzystające z tej samej linii telefonicznej co drukarka. Sprawdź, czy aparaty wewnętrzne (telefony korzystające z tej samej linii, ale nie podłączone do drukarki) lub inne urządzenia nie blokują linii lub nie są używane. Przykładowo nie można faksować przy użyciu drukarki, gdy słuchawka telefonu wewnętrznego jest podniesiona lub gdy użytkownik używa modemu do wysyłania poczty e-mail lub łączenia się z Internetem.

#### **Problemy z wysyaniem i odbieraniem faksów przy u yciu drukarki**

**Rozwiązanie:** Sprawdź, czy drukarka jest włączona. Popatrz na wyświetlacz drukarki. Jeśli wyświetlacz jest pusty i kontrolka (przycisk Zasilanie) nie świeci,

drukarka jest wyłączona. Sprawdź, czy przewód zasilający jest starannie

podłączony do drukarki i do gniazda elektrycznego. Naciśnij U (przycisk Zasilanie), aby włączyć urządzenie.

Po włączeniu drukarki firma HP zaleca odczekanie pięciu minut przed wysłaniem lub odebraniem faksu. Drukarka nie może wysyłać czy odbierać faksów w czasie uruchamiania po włączeniu.

**Rozwiązanie:** Jeśli funkcja Fax to PC lub Fax to Mac została włączona, może nie być możliwe wysyłanie lub odbieranie faksów, jeśli pamięć faksu jest pełna (ograniczone pamięcią drukarki).

#### **Rozwiązanie:**

• Upewnij się, że drukarka jest podłączona do ściennego gniazda telefonicznego przy użyciu przewodu telefonicznego dostarczonego w opakowaniu drukarki. Jeden koniec kabla telefonicznego należy podłączyć do portu oznaczonego

jako 1-LINE z tyłu drukarki, a drugi — do ściennego gniazda telefonicznego, jak pokazano na ilustracii.

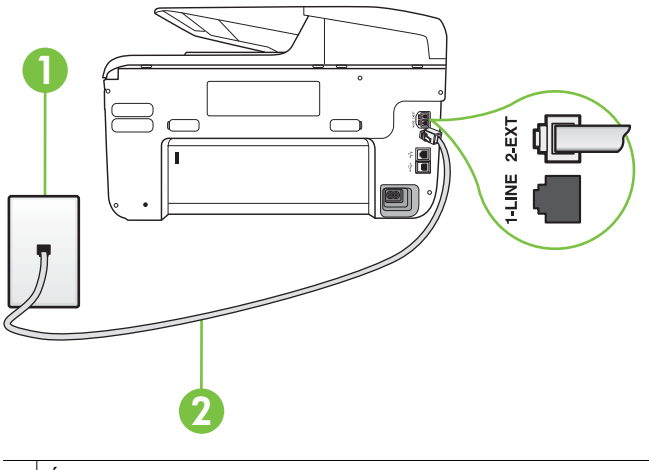

1 Scienne gniazdko telefoniczne 2 | Skorzystaj z kabla telefonicznego dostarczonego wraz z drukarką i podłącz go do portu "1-LINE"

Jeśli przewód telefoniczny dostarczony z drukarką jest za krótki, można skorzystać ze złączki, aby go przedłużyć. Można ją kupić w sklepie z akcesoriami telefonicznymi. Potrzebny jest także drugi przewód telefoniczny (wystarczy standardowy kabel, czesto spotykany w domach i biurach).

- Spróbuj podłączyć działający telefon i przewód telefoniczny do telefonicznego gniazdka ściennego wykorzystywanego przez drukarkę i sprawdź sygnał wybierania. Jeśli nie słychać sygnału wybierania, skontaktuj się z serwisem operatora sieci telefonicznej.
- Być może linia jest zajęta przez inne urządzenia korzystające z tej samej linii telefonicznej co drukarka. Przykładowo nie można faksować przy użyciu drukarki, gdy słuchawka telefonu wewnetrznego jest podniesiona lub gdy użytkownik używa modemu do wysyłania poczty e-mail lub łączenia się z Internetem.
- Sprawdź, czy inny proces nie powoduje błędu. Sprawdź, czy na wyświetlaczu urządzenia lub na ekranie komputera nie ma komunikatów informujących o problemach i sposobie ich rozwiązania. Jeśli wystąpi błąd, drukarka nie będzie wysyłać ani odbierać faksów, dopóki przyczyna błędu nie zostanie usunieta.
- Na linii telefonicznej mogą występować zakłócenia. Żródłem problemów z faksowaniem mogą być również linie telefoniczne o złej jakości dźwięku (z dużym poziomem szumów). Sprawdź jakość dźwięku linii telefonicznej, podłączając do gniazdka w ścianie telefon i sprawdzając, czy nie słychać szumu lub innych zakłóceń. Jeśli problem będzie się powtarzał, wyłącz tryb Tryb korekcji błędów (ECM) i ponownie spróbuj skorzystać z faksu. Aby uzyskać więcej informacji na temat zmiany trybu korekcji błędów, zob. Wysyłanie faksu w trybie korekcji błedów. Jeśli problem bedzie się powtarzał, skontaktuj się z operatorem telefonicznym.
- <span id="page-138-0"></span>• Jeśli korzystasz z usługi DSL (Digital Subscriber Line), sprawdź, czy filtr DSL jest podłączony, w przeciwnym razie nie będzie można faksować. Więcej informacji znajdziesz w [Przypadek B: Konfigurowanie drukarki w sieci DSL.](#page-218-0)
- Sprawdź, czy drukarka nie została podłączona do ściennego gniazdka przeznaczonego dla telefonów cyfrowych. Aby sprawdzić, czy linia jest analogowa, czy cyfrowa, podłącz zwykły analogowy telefon do linii i sprawdź, czy słychać sygnał wybierania. Jeśli nie słychać normalnie brzmiącego tonu wybierania, linia telefoniczna może być skonfigurowana dla telefonów cyfrowych.
- Jeśli korzystasz z centrali PBX lub konwertera/adaptera końcowego ISDN, upewnij się, czy drukarka jest podłączona do prawidłowego portu i czy adapter końcowy jest ustawiony na prawidłowy typ przełącznika dla danego kraju/ regionu (jeśli to możliwe). Wiecej informacji znajdziesz w [Przypadek C:](#page-220-0) Konfigurowanie drukarki do pracy z systemem telefonicznym PBX lub linia [ISDN.](#page-220-0)
- Jeśli drukarka korzysta z tej samej linii, co usługa DSL, modem DSL może być nieprawidłowo uziemiony. Jeśli modem DSL nie jest prawidłowo uziemiony, może powodować zakłócenia na linii telefonicznej. Źródłem problemów z faksowaniem mogą być linie telefoniczne o niskiej jakości dźwięku (z dużym poziomem zakłóceń). Możesz sprawdzić jakość dźwięku linii telefonicznej podłączając telefon do gniazdka ściennego i sprawdzając, czy nie słychać szumu lub innych zakłóceń. Jeśli słyszysz szum, wyłącz modem DSL i całkowicie odłącz zasilanie na co najmniej 15 minut. Włącz z powrotem modem DSL i ponownie posłuchaj tonu wybierania.
	- Uwaga Zakłócenia na linii telefonicznej mogą powtarzać się w przyszłości. Jeśli drukarka przestanie wysyłać i odbierać faksy, procedurę należy powtórzyć.

Jeżeli wciąż słychać szumy na linii, skontaktuj się z firmą telekomunikacyjną. Aby uzyskać więcej informacji na temat wyłączania modemu DSL, skontaktuj się z dostawcą usługi DSL by uzyskać pomoc.

• Przyczyną problemów może być korzystanie z rozdzielacza linii telefonicznej. (Rozdzielacz to urządzenie umożliwiające podłączenie dwóch przewodów do jednego gniazdka telefonicznego.) Spróbuj usunąć rozdzielacz linii telefonicznej i podłączyć drukarkę bezpośrednio do ściennego gniazdka telefonicznego.

### **Drukarka ma problemy z ręcznym wysyłaniem faksu**

#### **Rozwiązanie:**

- Uwaga Wspomniane możliwe rozwiązanie problemu dotyczy wyłącznie krajów/regionów, w których 2-żyłowy przewód telefoniczny jest dostarczony w opakowaniu z drukarką, takich jak: Argentyna, Australia, Brazylia, Kanada, Chile, Chiny, Kolumbia, Grecja, Indie, Indonezja, Irlandia, Japonia, Korea, Ameryka Łacińska, Malezja, Meksyk, Filipiny, Polska, Portugalia, Rosja, Arabia Saudyjska, Singapur, Hiszpania, Tajwan, Tajlandia, USA, Wenezuela oraz Wietnam.
- Sprawdź, czy telefon używany do rozpoczęcia połączenia faksowego jest podłączony bezpośrednio do drukarki. Aby można było wysłać faks ręcznie,

<span id="page-139-0"></span>telefon musi być podłączony bezpośrednio do portu drukarki oznaczonego symbolem 2-EXT, jak pokazano na ilustracij.

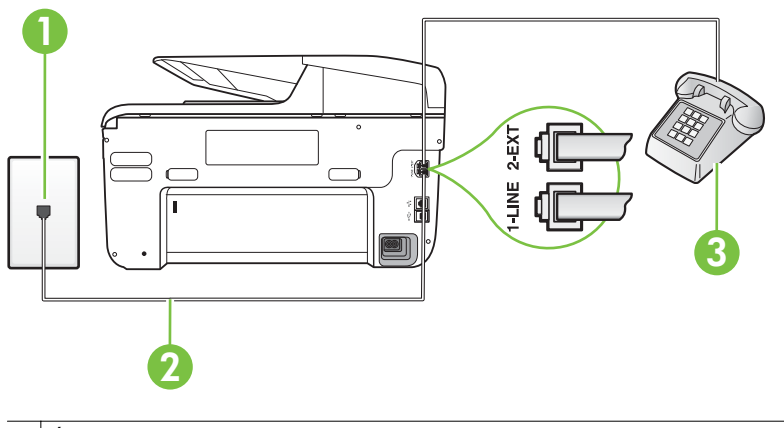

- Ścienne gniazdko telefoniczne 2 | Skorzystaj z kabla telefonicznego dostarczonego wraz z drukarką i podłącz go do portu "1-LINE"  $3$  Telefon
- Jeśli wysyłasz faks ręcznie z telefonu połączonego bezpośrednio z drukarką, musisz używać klawiatury telefonu do wysłania faksu. Nie możesz używać klawiatury na panelu sterowania drukarki.
	- Uwaga Jeśli korzystasz z szeregowego systemu telefonicznego, podłącz telefon bezpośrednio do drukarki przy użyciu kabla z dołączoną wtyczką.

### **Drukarka nie odbiera faksów, chocia mo e je wysya**

#### **Rozwiązanie:**

- Jeśli usługa dzwonienia dystynktywnego nie jest używana, upewnij się, że funkcja Dzwonienie dystynktywne drukarki ma wartość Wszystkie dzwonki. Więcej informacji znajdziesz w [Zmiana wzorca dzwonienia na dzwonienie](#page-87-0) [dystynktywne](#page-87-0).
- Jeśli opcja Odbieranie automatyczne jest ustawiona na Wył., musisz odbierać faksy recznie. W przeciwnym razie drukarka nie odbierze faksów. Informacje na temat ręcznego odbierania faksu znajdują się w <u>Ręczne odbieranie faksu</u>.
- Jeśli korzystasz z usługi poczty głosowej pod tym samym numerem telefonu, co faks, musisz odbierać faksy recznie, nie automatycznie. Oznacza to, że musisz osobiście odbierać połączenia przychodzące. Informacje na temat konfiguracji drukarki w ramach korzystania z usługi poczty głosowej znajdują się w <u>Przypadek F: Współdzielona linia głosowa/faksowa z usługą poczty</u> głosowej. Informacje na temat ręcznego odbierania faksu znajdują się w Reczne odbieranie faksu.
- Jeśli na linii, do której podłączona jest drukarka, działa również modem telefoniczny, sprawdź czy oprogramowanie dostarczone z modemem nie zostało skonfigurowane do automatycznego odbierania faksów. Modemy skonfigurowane do automatycznego odbierania faksów przejmują kontrolę nad linią telefoniczną i uniemożliwiają drukarce odbieranie faksów.
- $\bullet$   $\;$  Jeśli do tej samej linii telefonicznej co drukarka podłączona jest automatyczna sekretarka, może wystąpić jeden z następujących problemów:
	- Automatyczna sekretarka może nie być prawidłowo skonfigurowana do pracy z drukarką.
	- Wiadomość powitalna automatycznej sekretarki może być zbyt długa lub zbyt głośna i uniemożliwić drukarce wykrycie tonów faksowania, przez co urządzenie wysyłające faks może się rozłączyć.
	- $\degree$  Cisza po wiadomości powitalnej automatycznej sekretarki mogła być zbyt krótka, aby drukarka była w stanie wykryć tony faksowania. Problem ten występuje najczęściej w przypadku cyfrowych sekretarek automatycznych.

Następujące czynności mogą pomóc w rozwiązaniu tych problemów:

- Jeżeli automatyczna sekretarka korzysta z tej samej linii telefonicznej, która jest wykorzystywana do połączeń faksowych, spróbuj podłączyć automatyczną sekretarkę bezpośrednio do drukarki, jak opisano w części Przypadek I: Współdzielona linia głosowa/faksowa z automatyczną <u>sekretarką</u>.
- Upewnij się, czy drukarka jest ustawiona do automatycznego odbioru faksów. Informacje na temat konfiguracji drukarki do automatycznego odbierania faksów znajdziesz w [Odbieranie faksu](#page-75-0).
- <sup>。</sup> Upewnij się, że ustawienie **Dzwon. do odebr.** jest ustawione na większą liczbę dzwonków niż automatyczna sekretarka. Więcej informacji zawiera [Ustawianie liczby dzwonków przed odebraniem](#page-87-0).
- ∘ Spróbuj odebrać faks po odłączeniu automatycznej sekretarki. Jeśli próba się powiedzie, źródłem problemu może być właśnie automatyczna sekretarka.
- Podłącz ponownie automatyczną sekretarkę i nagraj komunikat powitalny. Nagraj komunikat trwający około 10 sekund. Podczas nagrywania komunikatu mów wolno i głośno. Na końcu komunikatu głosowego pozostaw 5 sekund ciszy. Podczas nagrywania tej cichej części w tle nie powinno być słychać żadnych dźwięków. Spróbuj ponownie odebrać faks.
	- Uwaga Niektóre cyfrowe automatyczne sekretarki mogą nie nagrywać ciszy nagranej pod koniec wiadomości powitalnej. Aby to sprawdzić, odtwórz nagraną wiadomość powitalną.

<span id="page-141-0"></span>• Jeśli drukarka jest podłączona do tej samej linii telefonicznej co inne urządzenia, np. automatyczna sekretarka, modem telefoniczny lub przełącznik wieloportowy, poziom sygnału faksowania może zostać zmniejszony. Poziom sygnału faksowania może zostać zmniejszony również wskutek korzystania z rozdzielacza telefonicznego lub podłączenia dodatkowych kabli przedłużających. W wyniku zmniejszenia poziomu sygnału faksowania mogą wystąpić problemy przy odbiorze faksów.

By sprawdzić, czy inne urządzenia powodują problemy, odłącz od linii telefonicznej wszystko za wyjątkiem drukarki, a następnie spróbuj odebrać faks. Jeśli można otrzymywać faksy po odłączeniu pozostałego sprzętu, przyczyną problemów jest co najmniej jeden z dodatkowych elementów wyposażenia. Podłączaj je kolejno i za każdym razem odbieraj faks, aż zidentyfikujesz urządzenie, które jest przyczyną problemu.

Jeżeli wybrano specialny wzorzec dzwonienia dla numeru telefonicznego faksu (w przypadku korzystania z usługi dzwonienia dystynktywnego za pośrednictwem operatora sieci telefonicznej), należy sprawdzić, czy funkcja **Dzwonienie dystynktywne** drukarki została odpowiednio skonfigurowana. Więcej informacji znajdziesz w [Zmiana wzorca dzwonienia na dzwonienie](#page-87-0) [dystynktywne](#page-87-0).

#### **Drukarka nie wysya faksów, chocia mo e je odbiera**

#### **Rozwiązanie:**

Drukarka może wybierać numer zbyt szybko lub zbyt wcześnie. Może zaistnieć potrzeba wstawienia pauzy między wybieranymi cyframi numeru. Na przykład jeśli przed wybraniem numeru faksu konieczne jest uzyskanie dostępu do linii zewnetrznej, wstaw pauze po numerze dostepu do linii. Jeśli wybierany numer to 95555555, gdzie cyfrą łączącą z linią zewnętrzną jest 9, można wstawić pauzy w następujący sposób: 9-555-5555. Aby wstawić pauzę w czasie wybierania wprowadzanego numeru faksu, dotykaj przycisk **Spacja (#)**, aż na wyświetlaczu pojawi się myślnik (-).

Możesz także wysłać faks, korzystając z monitorowanego wybierania numerów. Umożliwia to słuchanie linii telefonicznej podczas wybierania numeru. Możesz ustawić prędkość wybierania numeru oraz odpowiadać na komunikaty podczas wybierania numeru. Więcej informacji zawiera Wysyłanie faksu przy użyciu [funkcji monitorowania wybierania](#page-72-0).

Numer wprowadzony w czasie wysyłania faksu jest w niewłaściwym formacie lub w urządzeniu faksowym odbiorcy wystąpiły problemy. Aby to sprawdzić, zadzwoń pod numer faksu za pomocą zwykłego telefonu i sprawdź, czy słychać sygnał faksu. Jeżeli nie słychać sygnału faksu, faks odbiorcy być może nie został włączony lub podłączony, możliwe też, że linia odbiorcy jest zakłócana przez usługe poczty głosowej. Możesz również zapytać odbiorce faksu, czy nie ma problemów z urządzeniem faksującym.

#### <span id="page-142-0"></span>Automatyczna sekretarka nagrywa sygnał faksu

## **Rozwiązanie:**

- Jeżeli automatyczna sekretarka korzysta z tej samej linii telefonicznej, która jest wykorzystywana do połączeń faksowych, spróbuj podłączyć automatyczną sekretarkę bezpośrednio do drukarki, jak opisano w części [Przypadek I:](#page-231-0) <u>Współdzielona linia głosowa/faksowa z automatyczną sekretarką</u>. Jeśli nie podłączysz automatycznej sekretarki zgodnie z zaleceniami, tony faksowania mogą być nagrane przez sekretarkę.
- Upewnij się, czy drukarka jest ustawiona do automatycznego odbierania faksów, oraz czy ustawienie **Dzwon. do odebr.** jest prawidowe. Liczba dzwonków przed odebraniem dla drukarki powinna być większa niż liczba dzwonków przed odebraniem ustawiona dla sekretarki automatycznej. Jeśli automatyczna sekretarka i drukarka zostaną ustawione na tę samą liczbę dzwonków do odebrania, oba urządzenia odpowiedzą na połączenie i tony faksowania nagrają się na automatyczną sekretarkę.
- Ustaw automatyczną sekretarkę tak, aby odpowiadała po niewielkiej liczbie dzwonków, a drukarke tak, aby odpowiadała po maksymalnej możliwej liczbie dzwonków. (Maksymalna liczba dzwonków zależy od kraju/regionu.) Przy tym ustawieniu automatyczna sekretarka odpowiada na połączenie, a drukarka monitoruje linie. Jeśli drukarka wykryje sygnał faksu, odbierze faks. Jeśli dane połączenie jest połączeniem głosowym, automatyczna sekretarka nagra wiadomość głosową. Więcej informacji znajdziesz w <u>[Ustawianie liczby](#page-87-0)</u> [dzwonków przed odebraniem](#page-87-0).

## **Kabel telefoniczny dostarczony z drukark- jest za krótki**

**Rozwiązanie:** Jeśli przewód telefoniczny dostarczony z drukarką jest za krótki, można skorzystać ze złączki, aby go przedłużyć. Można ją kupić w sklepie z akcesoriami telefonicznymi. Potrzebny jest także drugi przewód telefoniczny (wystarczy standardowy kabel, często spotykany w domach i biurach).

Wskazówka Jeśli do drukarki dołączono przejściówkę przewodu z dwoma żyłami, możesz użyć ją z przewodem 4 żyłowym w celu jego przedłużenia. Informacje na temat korzystania z przejściówki na 2-żyłowy przewód telefoniczny można znaleźć w dostarczonej z nią dokumentacji.

### **Przedu anie przewodu telefonicznego**

- 1. Korzystając z przewodu telefonicznego dostarczonego wraz z drukarką, podłącz jeden koniec do rozgałęziacza, a następnie podłącz drugi koniec do portu oznaczonego jako 1-LINE z tyu drukarki.
- 2. Podłącz drugi przewód telefoniczny do otwartego portu złączki i do telefonicznego gniazdka ściennego.

### **Faksy w kolorze nie są drukowane**

Przyczyna: Opcja Drukowanie faksów przychodzących jest wyłączona.

<span id="page-143-0"></span>**Rozwiązanie:** Aby drukować faksy w kolorze, sprawdź, czy opcja Drukowanie faksów przychodzących na panelu sterowania drukarki jest włączona.

#### **Komputer nie mo e odbiera faksów (Fax to PC i Fax to Mac)**

Przyczyna: Komputer, który ma odbierać faksy jest wyłączony.

Rozwiązanie: Sprawdź, czy komputer, który ma odbierać faksy, jest cały czas włączony.

Przyczyna: Do konfiguracji faksowania i odbioru faksów używane są dwa komputery i jeden z nich może być wyłączony.

Rozwiązanie: Jeśli komputer używany do konfigurowania faksowania nie jest tym samym komputerem, który służy od odbierania faksów, oba komputery powinny być cały czas włączone.

**Przyczyna:** Funkcja Fax to PC lub Fax to Mac nie jest aktywowana, lub komputer nie został skonfigurowany do otrzymywania faksów.

**Rozwiązanie:** Aktywuj funkcję Fax to PC lub Fax to Mac i sprawdź, czy komputer został skonfigurowany do otrzymywania faksów.

# **Rozwiązywanie problemów z używaniem usług sieci Web i witryn HP**

W tym rozdziale przedstawiono rozwiązania często występujących problemów dotyczących witryn HP i usług sieci Web.

- Rozwiązywanie problemów z usługami sieci Web
- Rozwią[zywanie problemów z witrynami HP](#page-144-0)

# **Rozwi-zywanie problemów z usugami sieci Web**

Jeśli masz problemy z korzystaniem z usług sieci Web, takich jak HP ePrint i aplikacje drukarki, sprawdź następujące kwestie:

• Upewnij się, że drukarka jest podłączona do Internetu za pomocą kabla Ethernet lub połączenia bezprzewodowego.

**Wwaga** Nie możesz używać funkcji internetowych, jeśli drukarka jest podłączona do komputera kablem USB.

- Upewnij się, że zainstalowano najnowsze aktualizacje drukarki. Więcej informacji znajdziesz w [Aktualizowanie drukarki](#page-158-0).
- Upewnij się, że usługi sieci Web są włączone w drukarce. Więcej informacji znajdziesz w Konfigurowanie usług sieci Web przy użyciu panelu sterowania [drukarki](#page-97-0).
- Sprawdź, czy koncentrator, przełącznik lub router sieciowy jest włączony i poprawnie działa.
- Jeśli drukarka jest podłączona do Internetu kablem sieci Ethernet, sprawdź, czy nie jest podłączony również przewód telefoniczny lub krosowany i czy kabel sieci Ethernet jest dobrze podłączony do drukarki. Więcej informacji znajdziesz w Rozwiązywanie problemów z siecią przewodową (Ethernet).
- Jeśli drukarka jest podłączona bezprzewodowo, upewnij się, że sieć bezprzewodowa działa prawidłowo. Więcej informacji znajdziesz w <u>Rozwią[zywanie](#page-151-0)</u> problemów z komunikacją bezprzewodową.
- Jeśli używasz usługi HP ePrint, sprawdź następujące kwestie:
	- Upewnij się, że adres e-mail drukarki jest poprawny.
	- Upewnij się, że w polu odbiorcy wiadomości e-mail znajduje się tylko adres email drukarki. Jeśli w polu odbiorcy wiadomości znajdują się inne adresy e-mail, wysyłane załączniki mogą nie zostać wydrukowane.
	- ∘ Upewnij się, wysyłane dokumenty spełniają wymagania usługi HP ePrint. Więcej informacji znajdziesz w Specyfikacje usług sieci Web.
- Jeśli do łączenia się z Internetem używane są ustawienia proxy, upewnij się, że wprowadzone ustawienia są prawidłowe:
	- ∘ Sprawdź ustawienia używane przez Twoją przeglądarkę internetową (np. Internet Explorer, Firefox lub Safari).
	- $\cdot$  Skontaktuj się z administratorem systemu lub osobą, która skonfigurowała zaporę.

Jeśli ustawienia proxy używane przez zaporę uległy zmianie, należy zaktualizować ustawienia na panelu sterowania drukarki. W przeciwnym wypadku nie będzie można korzystać z usług sieci Web.

Wiecej informacji znajdziesz w Konfigurowanie usług sieci Web przy użyciu [panelu sterowania drukarki.](#page-97-0)

Wskazówka Dodatkową pomoc dotyczącą konfigurowania i używania usług sieci Web można znaleźć w witrynie ePrintCenter pod adresem [www.eprintcenter.com.](http://www.eprintcenter.com)

# **Rozwiązywanie problemów z witrynami HP**

Jeśli masz problemy z korzystaniem z witryn HP na komputerze:

- Sprawdź, czy używany komputer jest podłączony do Internetu.
- Upewnij się, że przeglądarka spełnia minimalne wymagania systemowe. Więcej informacji znajdziesz w [Specyfikacje witryny internetowej HP.](#page-189-0)
- Jeśli przeglądarka korzysta z ustawień proxy w celu łączenia się z Internetem, spróbuj wyłączyć te ustawienia. Więcej informacji na ten temat można znaleźć w dokumentacji dostarczonej wraz z przeglądarką.

# Rozwiązywanie problemów z rozwiązaniami cyfrowymi HP

 $\Diamond$ : Wskazówka Możesz odwiedzić witryne pomocy technicznej HP pod adresem [www.hp.com/go/customercare,](http://h20180.www2.hp.com/apps/Nav?h_pagetype=s-001&h_page=hpcom&h_client=s-h-e008-1&h_product=4322911&h_lang=pl&h_cc=pl) aby uzyskać informacje i programy narzędziowe, które ułatwiają rozwiązywanie wielu typowych problemów z drukarką.

Niniejsza część jest poświęcona następującym zagadnieniom:

- Rozwiązywanie problemów związanych z funkcją bezpośredniej archiwizacji cyfrowej HP
- Rozwiązywanie problemów związanych z funkcją faksu cyfrowego HP

# Rozwiązywanie problemów związanych z funkcją bezpośredniej archiwizacji **cyfrowej HP**

Niniejszy rozdział zawiera następujące tematy:

- Typowe problemy
- Nie można skanować do folderu sieciowego
- Nie można skanować do wiadomości e-mail
- · Okno dialogowe udostępniania zmieniło się po włączeniu funkcji bezpośredniej [archiwizacji cyfrowej HP \(Windows\)](#page-147-0)

### **Typowe problemy**

### Skanowane obrazy są nieprawidłowo przycinane w przypadku korzystania **z funkcji automatycznego wybierania formatu papieru**

Ustaw właściwy format papieru, jeśli jest dostępny. Korzystaj z funkcji automatycznego wybierania formatu papieru tylko w przypadku zdjęć lub nośników małoformatowych.

### **Drukarka jest nieprawidowo skonfigurowana w sieci**

Upewnij się, że drukarka jest prawidłowo skonfigurowana i podłączona do sieci:

- Spróbuj wydrukować dokument.
- Sprawdź ustawienia sieciowe drukarki i upewnij się, że jej adres IP jest prawidłowy.
- Wyślij do drukarki polecenie PING, aby upewnić się, czy odpowiada. Aby uzyskać więcej informacji, zob. dokumentację systemu operacyjnego.
- Jeśli drukarka jest podłączona do Internetu kablem sieci Ethernet, sprawdź, czy nie jest podłączony również przewód telefoniczny lub krosowany i czy kabel sieci Ethernet jest dobrze podłączony do drukarki. Więcej informacji znajdziesz w Rozwiązywanie problemów z siecią przewodową (Ethernet).
- Jeśli drukarka jest podłączona bezprzewodowo, upewnij się, że sieć bezprzewodowa działa prawidłowo. Więcej informacji znajdziesz w <u>Rozwią[zywanie](#page-151-0)</u> problemów z komunikacją bezprzewodową.

### Nazwa serwera nie jest rozpoznawana lub nie może zostać znaleziona

Próba nawiązania połączenia z serwerem może zakończyć się niepowodzeniem, jeśli nazwa serwera podana podczas konfiguracji nie może zostać przypisana do określonego adresu IP.

- Użyj adresu IP serwera.
- W przypadku korzystania z serwera DNS wykonaj następujące czynności:
	- Spróbuj użyć pełnych nazw domen DNS.
	- Upewnij się, że serwer DNS jest prawidłowo skonfigurowany w drukarce.

<span id="page-146-0"></span>Wskazówka Jeśli ostatnio były zmieniane ustawienia DNS, wyłącz, a następnie włącz drukarkę.

Aby uzyskać więcej informacji, skontaktuj się z administratorem sieci lub z osobą, która skonfigurowała sieć.

### **Nie mo na skanowa do folderu sieciowego**

**Ex Uwaga** Funkcja bezpośredniej archiwizacji cyfrowej HP nie obsługuje usługi Active Directory.

# **Komputer, na którym zlokalizowany jest dany folder, jest wyłączony**

Upewnij się, że komputer, na którym zlokalizowany jest dany folder, jest włączony i podłączony do sieci.

### **Folder sieciowy nie jest prawidowo skonfigurowany**

- Upewnij sie, że folder został utworzony na serwerze. Aby uzyskać wiecej informacji na ten temat, zobacz dokumentację systemu operacyjnego.
- Upewnij się, że folder jest udostępniony i użytkownicy mają w nim uprawnienia do zapisu i odczytu danych. W przypadku korzystania z komputera Mac upewnij się, że funkcja udostępniania SMB została włączona. Aby uzyskać więcej informacji na ten temat, zob. dokumentację systemu operacyjnego.
- Upewnij się, że nazwa folderu zawiera tylko litery i znaki obsługiwane przez system operacyjny. Aby uzyskać wiecej informacji na ten temat, zobacz dokumentacje systemu operacyjnego.
- Upewnij się, że nazwa folderu została wprowadzona w oprogramowaniu HP w prawidłowym formacie. Aby uzyskać więcej informacji, zobacz pomoc do kreatora lub asystenta konfiguracji.
- Upewnij się, że nazwa użytkownika i hasło są poprawne. Aby uzyskać więcej informacji, zobacz pomoc do kreatora lub asystenta konfiguracji.

# **Dysk jest zapełniony**

Upewnij się, że na serwerze z folderem sieciowym znajduje się wystarczająca ilość wolnego miejsca na dysku.

### **Drukarka nie mo e utworzy unikatowej nazwy pliku przy u yciu przypisanego prefiksu i sufiksu lub prefiks nazwy pliku nie zosta prawidowo skonfigurowany**

- Drukarka może utworzyć do 9 999 plików przy użyciu tego samego prefiksu i sufiksu. /Jeśli do folderu skanowano wiele plików, zmień prefiks.
- Upewnij sie, że nazwa pliku zawiera tylko litery i znaki obsługiwane przez system operacyjny. Aby uzyskać więcej informacji na ten temat, zobacz dokumentację systemu operacyjnego.

### Nie można skanować do wiadomości e-mail

**EX** Uwaga Funkcja Skanuj do wiadomości e-mail jest obsługiwana tylko przez produkty HP Officejet Pro 8600 Plus i HP Officejet Pro 8600 Premium.

### <span id="page-147-0"></span>**Profil poczty e-mail nie jest prawidowo skonfigurowany**

Upewnij sie, że w oprogramowaniu HP określono prawidłowe ustawienia serwera SMTP. Aby uzyskać więcej informacji na temat ustawień serwera poczty wychodzącej (SMTP), zobacz dokumentację przekazaną przez usługodawcę poczty.

### W przypadku wysyłania wiadomości e-mail do wielu odbiorców nie wszyscy **z nich otrzymują wysłaną wiadomość**

Wprowadzone adresy e-mail mogą nie być prawidłowe lub nie są rozpoznawane przez serwer poczty elektronicznej. Upewnij się, że w oprogramowaniu HP prawidłowo wprowadzono adresy e-mail wszystkich odbiorców. Sprawd , czy w skrzynce odbiorczej nie znajdują się przesłane przez serwer poczty elektronicznej wiadomości o niedostarczonych wiadomościach e-mail.

### Wysyłanie wiadomości e-mail zajmujących dużo miejsca

Niektóre serwery poczty elektronicznej zostały skonfigurowane tak, aby odrzucać wiadomości e-mail, których rozmiar przekracza określony limit. Aby sprawdzić, czy na danym serwerze został określony taki limit, zobacz dokumentację przekazaną przez usługodawcę poczty. Jeśli wspomniany limit został określony, zmień ustawienie maksymalnego rozmiaru załącznika do wiadomości e-mail tak, aby rozmiar ten nie przekraczał określonego limitu.

### Okno dialogowe udostępniania zmieniło się po włączeniu funkcji bezpośredniej **archiwizacji cyfrowej HP (Windows)**

Na komputerze z systemem Windows XP można skonfigurować foldery za pomocą funkcji prostego udostepniania plików. W takim przypadku folder jest udostepniany anonimowo: nie wymaga podawania nazwy użytkownika ani hasła i wszyscy użytkownicy mają uprawnienia do odczytu i zapisu danych. Ponadto okno dialogowe, za pomocą którego udostępnia się taki folder, różni się od standardowego okna udostępniania w systemie Windows.

Aby zapewnić bezpieczeństwo danych wysyłanych z drukarki, Kreator skanowania do folderu sieciowego nie obsługuje SFS, a komputer wyświetla standardowe okno dialogowe udostepniania zamiast okna SFS. Aby uzyskać wiecej informacji na ten temat, zob. dokumentację systemu operacyjnego.

# **Rozwiązywanie problemów związanych z funkcją faksu cyfrowego HP**

**E** Uwaga Funkcja przekazywania faksów do folderu sieciowego nie obsługuje usługi Active Directory.

**Uwaga** Funkcja Przekazuj faksy na adres e-mail jest obsugiwana tylko przez produkty HP Officejet Pro 8600 Plus i HP Officejet Pro 8600 Premium.

### **Komputer, na którym zlokalizowany jest dany folder, jest wy-czony**

W przypadku korzystania z funkcji przekazywania faksów do folderu sieciowego upewnij się, że komputer, który ma odbierać faksy, jest za każdym razem włączony i podłączony do sieci.

### **Folder sieciowy nie jest prawidowo skonfigurowany**

W przypadku korzystania z funkcji przekazywania faksów do folderu sieciowego sprawdź następujące elementy:

- Upewnij się, że folder został utworzony na serwerze. Więcej informacji na ten temat można znaleźć w dokumentacji systemu operacyjnego.
- Upewnij się, że folder jest udostępniony i użytkownicy mają w nim uprawnienia do zapisu i odczytu danych. W przypadku korzystania z komputera Macintosh upewnij się, że funkcja udostępniania SMB została włączona. Więcej informacji na ten temat można znaleźć w dokumentacji systemu operacyjnego.
- Upewnij się, że nazwa folderu zawiera tylko litery i znaki obsługiwane przez system operacyjny. Więcej informacji na ten temat można znaleźć w dokumentacji systemu operacyjnego.
- Upewnij sie, że nazwa folderu została wprowadzona w oprogramowaniu HP w prawidłowym formacie. Aby uzyskać więcej informacji, zobacz pomoc do kreatora lub asystenta konfiguracji.
- Upewnij się, że nazwa użytkownika i hasło są poprawne. Więcej informacji można znaleźć w pomocy udostępnianej w ramach tych programów.

### Błędy powodują nieprawidłowe działanie funkcji faksu cyfrowego HP

Jeśli drukarka została skonfigurowana do drukowania przychodzących faksów, ale zabrakło w niej papieru, załaduj papier do podajnika lub rozwiąż problem. Po wydrukowaniu przychodzących faksów zapisywane są one do foldera sieciowego lub przekazywane na wybrany adres e-mail.

### Pamięć wewnętrzna jest zapełniona

Jeśli wewnetrzna pamieć drukarki jest pełna, nie możesz wysyłać ani odbierać faksów. Jeśli pamięć jest pełna z powodu zbyt dużej ilości zapisanych faksów, postępuj według instrukcji na panelu sterowania drukarki.

**△ Przestroga** Usuwanie dziennika faksów i opróżnianie wewnętrznej pamięci powoduje usunicie nie zapisanych faksów przechowywanych w pamici drukarki.

### **NIeprawidowa data i godzina na faksach**

Jeśli w danej lokalizacji geograficznej stosowany jest czas letni, sygnatura czasowa na faksach nie zawsze może dokładnie odzwierciedlać rzeczywistą godzinę w danej strefie czasowej. Ponadto nieprawidłowa może być również domyślna nazwa pliku zarchiwizowanych faksów (uwzględniająca sygnaturę czasową).

Aby zobaczyć prawidłowe czasy odbioru faksów, wydrukuj dziennik faksu z panelu sterowania drukarki.

Aby włączyć umieszczanie prawidłowego czasu na faksach w trakcie zmiany czasu na letni, użyi EWS do recznej zmiany strefy czasowej używanej przez drukarkę, na tę, która zawiera prawidłowy czas.

- Otwórz serwer EWS. Wicej informacji znajdziesz w [Otwieranie wbudowanego](#page-252-0) [serwera internetowego](#page-252-0).
- **EXEL Kliknij karte Ustawienia**, a następnie w obszarze **Preferencje** kliknij opcję Strefa **czasowa**.
- Wybierz odpowiednią strefę czasową.
- **EV Uwaga** W przypadku zmiany czasu na zimowy zmień odpowiednio ustawienie strefy czasowej.

# **Rozwiązywanie problemów z urządzeniami pamięci masowej**

- $\Diamond$ : Wskazówka Możesz odwiedzić witrynę pomocy technicznej HP pod adresem [www.hp.com/go/customercare,](http://h20180.www2.hp.com/apps/Nav?h_pagetype=s-001&h_page=hpcom&h_client=s-h-e008-1&h_product=4322911&h_lang=pl&h_cc=pl) aby uzyskać informacje i programy narzędziowe, które ułatwiają rozwiązywanie wielu typowych problemów z drukarką.
- Uwaga Jeśli urządzenie pamięci masowej uruchamiasz przy użyciu komputera, aby uzyskać informacje dotyczące rozwiązywania problemów, zobacz opcję Pomoc w oprogramowaniu HP.
- Drukarka nie odczytuje urządzenia pamięci masowej
- Drukarka nie może odczytać zdjęć z karty pamięci

### **Drukarka nie odczytuje urz-dzenia pamici masowej**

- **Sprawdzanie urządzenia pamięci masowej** 
	- <sup>o</sup> Upewnij się, że urządzenie pamięci masowej należy do jednego z obsługiwanych typów. Więcej informacji znajdziesz w [Dane techniczne](#page-189-0) urządzenia pamięci masowej.
	- $\, \circ \,$  Niektóre urządzenia pamięci masowej mają przełącznik do służący określaniu sposobów ich wykorzystania. Upewnij się, że przełącznik jest ustawiony tak, aby można było odczytać zawartość urządzenia pamięci masowej.
- <span id="page-150-0"></span>∘ Sprawdź, czy końce urządzenia pamięci masowej nie są zatkane lub zabrudzone. Oczyść styki za pomocą niepylącej ściereczki i niewielkiej ilości alkoholu izopropylowego.
- · Upewnij się, że urządzenie pamięci masowej działa poprawnie, sprawdzając ją z innymi urządzeniami.
- **Sprawdź gniazdo urządzenia pamięci masowej** 
	- ∘ Upewnij się, że urządzenie pamięci masowej jest całkowicie włożone do właściwego gniazda. Aby uzyskać więcej informacji, zob. Wkładanie urządzenia pamieci masowej.
	- · Wyjmij kartę pamięci (gdy wskaźnik nie miga) i poświeć latarką do pustego gniazda. Sprawdź, czy żaden z małych styków nie jest zgięty. Gdy drukarka jest wyłączona, możesz wyprostować lekko zgięte styki przy użyciu końcówki cienkiego długopisu. Jeśli styk jest zgięty w taki sposób, że dotyka sąsiedni, wymień czytnik kart pamięci lub zawieź drukarkę do serwisu. Więcej informacji znaidziesz w [Pomoc techniczna firmy HP](#page-105-0). Witryna zawiera informacje i programy narzędziowe, które ułatwiają rozwiązywanie wielu typowych problemów z drukarką.
	- · Upewnij się, że do gniazda zostało włożone tylko jedno urządzenie pamięci masowej naraz. Jeśli nie, na wyświetlaczu panelu sterowania powinien pojawić się komunikat o błędzie.

# Drukarka nie może odczytać zdjęć z karty pamięci

# **Sprawdzanie urz-dzenia pamici masowej**

Urządzenie pamięci masowej może być zepsute.

# **Rozwiązywanie problemów z siecią przewodową (Ethernet)**

 $\frac{1}{2}$  Wskazówka Możesz odwiedzić witrynę pomocy technicznej HP pod adresem [www.hp.com/go/customercare,](http://h20180.www2.hp.com/apps/Nav?h_pagetype=s-001&h_page=hpcom&h_client=s-h-e008-1&h_product=4322911&h_lang=pl&h_cc=pl) aby uzyskać informacje i programy narzedziowe, które ułatwiają rozwiązywanie wielu typowych problemów z drukarką.

Jeśli nie możesz podłączyć drukarki do sieci przewodowej, wykonaj jedno lub kilka poniższych zadań.

- **EX** Uwaga Po poprawieniu jakichkolwiek z poniższych błedów należy ponownie uruchomić program instalacyjny.
- Rozwiązywanie ogólnych problemów sieciowych

# **Rozwi-zywanie ogólnych problemów sieciowych**

Jeśli nie możesz zainstalować oprogramowania HP dostarczonego z drukarką, sprawd czy:

- Wszystkie połączenia kablowe komputera i drukarki są stabilne.
- Sieć działa i koncentrator, przełącznik lub router sieciowy jest włączony.
- <span id="page-151-0"></span>• Wszystkie aplikacje, w tym programy antywirusowe, antyszpiegowskie i zapory, są zamknięte i wyłączone (na komputerach z systemem Windows).
- Drukarka jest zainstalowana w tej samej podsieci, co komputery, które będą jej używać.

Jeśli program instalacyjny nie wykrywa drukarki, wydrukuj stronę konfiguracji sieci i ręcznie wprowadź adres IP w programie instalacyjnym. Więcej informacji znajdziesz w Informacie na temat strony konfiguracji sieci.

# Rozwiązywanie problemów z komunikacją bezprzewodową

W tym rozdziale przedstawiono informacje na temat rozwiązywania problemów, które można napotkać podczas podłączania drukarki do sieci bezprzewodowej.

Wykonaj zalecenia w odpowiedniej kolejności, rozpoczynając od wskazówek wymienionych w części "Rozwiązywanie podstawowych problemów z komunikacją bezprzewodową". Jeśli problemy będą nadal występować, postępuj zgodnie z instrukcjami zamieszczonymi w części "Rozwiązywanie zaawansowanych problemów z komunikacją bezprzewodową".

W tym rozdziale opisano następujące zagadnienia:

- · Podstawowe rozwiązywanie problemów z siecią bezprzewodową
- Zaawansowane rozwiązywanie problemów z siecią bezprzewodową
- Po rozwią[zaniu problemów...](#page-157-0)
- Bezpośrednie drukowanie bezprzewodowe
- [Aktualizowanie drukarki](#page-158-0)
- Wskazówka Aby uzyskać więcej informacji na temat rozwiązywania problemów z siecią bezprzewodową, przejdź do strony <u>www.hp.com/go/wirelessprinting</u>.

**Wskazówka** W przypadku komputerów z systemem Windows HP zapewnia narzędzie internetowe o nazwie HP Home Network Diagnostic Utility, które w niektórych wersjach systemu może ułatwić uzyskanie tych danych. Aby użyć tego narzędzia, odwiedź witrynę HP Wireless Printing Center ([www.hp.com/go/](http://www.hp.com/go/wirelessprinting) <u>wirelessprinting</u>) i kliknij opcję **Network Diagnostic Utility** w sekcji **Szybkie łącza**. (Obecnie narzędzie jest niedostępne w niektórych językach).

Uwaga [Po](#page-157-0) rozwiązaniu problemu wykonaj instrukcje opisane w części Po rozwią[zaniu problemów...](#page-157-0).

### Podstawowe rozwiązywanie problemów z siecią bezprzewodową

Wykonaj poniższe kroki w podanej kolejności.

#### Krok 1 - Upewnij się, że lampka sieci bezprzewodowej (802.11) świeci

Jeśli niebieska kontrolka znajdująca się obok przycisku sieci bezprzewodowej na drukarce nie świeci, funkcja komunikacji bezprzewodowej może być wyłączona.

Aby włączyć sieć bezprzewodową, dotknij ⊯ (Strzałka w prawo ), dotknij pozycji **Konfiguracja**, dotknij opcji **Sie**, dotknij pozycji **Komunikacja bezprzewodowa**, a następnie wybierz opcję Tak.

<span id="page-152-0"></span>Uwaga Jeśli drukarka obsługuje połączenia z siecią Ethernet, upewnij się, że kabel sieci Ethernet nie został do niej podłączony. Podłączenie do drukarki kabla Ethernet spowoduje wyłączenie funkcji komunikacji bezprzewodowej.

### **Krok 2 - Ponownie uruchom elementy sieci bezprzewodowej**

Wyłącz router i drukarkę, a następnie włącz je w tej kolejności: najpierw router, a potem drukarka. Jeśli nadal nie jest możliwe uzyskanie połączenia z siecią, wyłącz router, drukarkę i komputer. Czasami wyłączenie i ponowne włączenie zasilania może rozwiązać problem z uzyskaniem połączenia z siecią.

# **Krok 3 - Uruchom polecenie Drukuj raport z testu sieci bezprzewodowej**

W przypadku problemów z siecią uruchom drukowanie testu sieci bezprzewodowej.

Aby wydrukować stronę testu sieci bezprzewodowej, dotknij (Strzałka w prawo ), dotknij opcji Konfiguracja, dotknij pozycji Sieć, a następnie wybierz opcję Drukuj test **sieci bezprzewodowej** lub **Test sieci bezprzewodowej**. Jeli zostanie wykryty problem, rozwiązać go pomoże drukowany raport z testu zawierający odpowiednie zalecenia.

Wskazówka Jeśli wydrukowany test połączenia bezprzewodowego wykaże, że sygnał jest słaby, przysuń drukarkę do routera bezprzewodowego.

# Zaawansowane rozwiązywanie problemów z siecią bezprzewodową

Jeśli wypróbowano rozwiązania z części <u>Podstawowe rozwiązywanie problemów</u> <u>z siecią bezprzewodową</u>, lecz nadal nie można połączyć drukarki z siecią bezprzewodową, spróbuj następujących sugestii w podanej kolejności:

- Krok 1: Upewnij się, że komputer jest podłączony do sieci
- Krok 2: Upewnij się, że drukarka jest podłączona do sieci
- Krok 3: Sprawdź[, czy zapora nie blokuje komunikacji](#page-155-0)
- Krok 4: Upewnij się, że drukarka jest w trybie online i jest gotowa
- Krok 5: Upewnij się, że wybrano jako drukarkę domyślną bezprzewodową wersję [drukarki \(tylko w systemie Windows\)](#page-156-0)
- Krok 6: Upewnij się, że komputer nie jest podłączony do sieci za pomocą wirtualnej [sieci prywatnej \(VPN\).](#page-157-0)

### Krok 1: Upewnij się, że komputer jest podłączony do sieci

Upewnij się, że komputer jest podłączony do sieci za pomocą kabla Ethernet lub połączenia bezprzewodowego. Jeśli komputer nie jest podłączony do sieci, nie można używać drukarki przez sieć.

### Sprawdzanie połączenia przewodowego (Ethernet)

W wielu komputerach obok portu Ethernet do połączeń routera z komputerem znajdują się diody Zazwyczaj są dwie diody — jedna świeci cały czas, a druga miga. Jeśli Twój komputer jest wyposażony w diody, sprawdź, czy są włączone. Jeśli diody są wyłączone, podłącz kabel Ethernet do portu komputera i routera. Jeśli diody nadal nie świecą, problem może dotyczyć routera, kabla Ethernet lub komputera.

Uwaga Komputery Mac nie są wyposażone w diody. Aby sprawdzić połączenie Ethernet w komputerze Mac, w menu Dock kliknij polecenie **System Preferences** (Preferencje systemu), kliknij polecenie Network (Sieć). Jeśli połączenie z siecią Ethernet działa poprawnie, na liście połączeń wyświetlana jest informacja Wbudowane, Ethernet, adres IP oraz inne informacje o stanie połączenia. Jeśli połączenie **Built-In Ethernet** nie jest wyświetlane na liście, może występować problem z routerem, kablem Ethernet lub komputerem. Aby uzyskać więcej informacji, kliknij przycisk Pomoc znajdujący się w oknie.

### **Sprawdzanie po-czenia bezprzewodowego**

- 1. Upewnij się, że funkcja komunikacji bezprzewodowej urządzenia została włączona. Więcej informacji na ten temat można znaleźć w towarzyszącej komputerowi dokumentacji.
- **2.** Jeśli nie używasz niepowtarzalnej nazwy sieci bezprzewodowej (SSID), możliwe, że komputer jest podłączony do innej, pobliskiej sieci.

Poniższe kroki pozwolą na określenie, czy komputer jest podłączony do właściwej sieci:

#### **Windows**

**a**. Kliknij przycisk Start, kliknij pozycję Panel sterowania, wskaż Połączenia sieciowe, a nastepnie pozycje Zobacz stan sieci i zadania. -lub-

Kliknij **Start**, wybierz **Ustawienia**, kliknij **Panel sterowania**, kliknij dwukrotnie **Połączenia sieciowe**, kliknij menu Widok, a następnie wybierz Szczegóły. Pozostaw otwarte okno dialogowe sieci podczas przechodzenia do następnego kroku.

- **b**. Odłącz przewód zasilania od routera bezprzewodowego. Stan połączenia Twojego komputera powinien zmienić się na **Brak połączenia**.
- c. Ponownie podłącz przewód zasilania do routera bezprzewodowego. Stan połączenia Twojego komputera powinien zmienić się na **Połączono**.

#### **Mac OS X**

- ▲ Kliknij zakładkę AirPort na pasku menu w górnej części ekranu. Zostanie wyświetlone menu, w którym należy określić, czy opcja AirPort jest włączona i z którą siecią bezprzewodową powinien łączyć się komputer.
	- Uwaga Aby uzyskać dokładne informacje na temat połączenia AirPort, w menu Dock kliknij polecenie **System Preferences** (Preferencje systemu), a następnie polecenie **Network** (Sieć). Jeśli połączenie bezprzewodowe działa poprawnie, na liście połączeń obok pozycji AirPort wyświetlana jest zielona kropka. Aby uzyskać więcej informacji, kliknij przycisk Pomoc znajdujący się w oknie.

Jeśli nie można połączyć komputera z siecią, skontaktuj się z osobą, która konfigurowała sieć lub producentem routera, jako że mógł wystąpić problem sprzętowy z routerem lub komputerem.

<span id="page-154-0"></span>**☆ Wskazówka** Jeśli masz dostęp do Internetu i korzystasz z komputera z systemem Windows, możesz też użyć programu HP Network Assistant, aby za jego pomocą skonfigurować sieć. Aby użyć narzędzia, przejdź do strony [www.hp.com/sbso/](http://www.hp.com/sbso/wireless/tools-setup.html?jumpid=reg_R1002_USEN) [wireless/tools-setup.html?jumpid=reg\\_R1002\\_USEN.](http://www.hp.com/sbso/wireless/tools-setup.html?jumpid=reg_R1002_USEN) (Witryna ta jest dostępna tylko w języku angielskim).

# Krok 2: Upewnij się, że drukarka jest podłączona do sieci

Jeśli drukarka nie jest podłączona do tej samej sieci, co komputer, nie można używać drukarki przez sieć. Postępuj według kroków opisanych w tej części by dowiedzieć się, czy drukarka jest aktywnie połączona z siecią.

**Ex Uwaga** Jeśli router bezprzewodowy lub stacja bazowa Apple AirPort korzysta z ukrytego identyfikatora SSID, drukarka nie może wykryć sieci automatycznie.

### A: Upewnij się, że drukarka jest podłączona do sieci

- 1. Jeśli drukarka obsługuje połączenia z siecią Ethernet i jest podłączona do takiej sieci, upewnij się, że kabel sieci Ethernet nie został podłączony z tyłu drukarki. Jeśli kabel sieci Ethernet został podłączony, funkcja komunikacji bezprzewodowej jest wyłączona.
- **2.** Jeśli drukarka jest podłączona do sieci bezprzewodowej, wydrukuj stronę konfiguracji sieci. Wicej informacji znajdziesz w [Informacje na temat strony](#page-168-0) [konfiguracji sieci](#page-168-0).

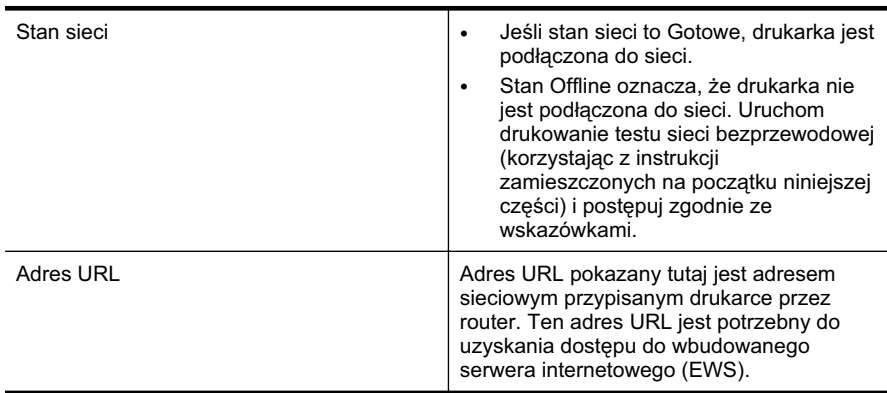

3. Po wydrukowaniu strony sprawdź Stan sieci i adres URL:

Aby uzyskać informacje na temat podłączania drukarki do sieci bezprzewodowej, zob. [Konfiguracja drukarki do komunikacji bezprzewodowej.](#page-243-0)

# B: Sprawdź, czy możesz uzyskać dostęp do EWS

Po podłączeniu komputera i drukarki do sieci możesz przy użyciu serwera EWS sprawdzić, czy oba urządzenia są w tej samej sieci. Więcej informacji znajdziesz w [Wbudowany serwer internetowy.](#page-251-0)

### <span id="page-155-0"></span>**Uzyskiwanie dostpu do EWS**

- **1.** Na komputerze otwórz serwer EWS. Wicej informacji znajdziesz w [Wbudowany](#page-251-0) [serwer internetowy.](#page-251-0)
	- Uwaga Jeżeli korzystasz z serwera proxy w przeglądarce, konieczne może okazać się jego wyłączenie, aby uzyskać dostęp do wbudowanego serwera WWW.
- **2.** Jeśli możesz otworzyć stronę serwera EWS, spróbuj skorzystać z drukarki przez sieć (np. wydrukować), aby sprawdzić, czy konfiguracja jest prawidłowa.

Jeśli nie możesz otworzyć strony serwera EWS lub wciąż masz problemy z używaniem drukarki przez sieć, przejdź do następnej części dotyczącej zapór sieciowych.

### Krok 3: Sprawdź, czy zapora nie blokuje komunikacji

Jeśli nie ma dostepu do wbudowanego serwera internetowego, a drukarka i komputer są na pewno podłączone do tej samej sieci, przyczyną blokowania komunikacji może być zapora. Wyłącz na chwilę wszelkie oprogramowanie zapory uruchomione na komputerze i ponownie spróbuj otworzyć serwer EWS. Po uzyskaniu dostepu do serwera EWS spróbuj użyć drukarki (np. do drukowania).

Jeśli możesz uzyskać otworzyć serwer EWS i użyć drukarki przy wyłączonej zaporze, musisz zmienić ustawienia zapory, aby komputer i drukarka mogły komunikować sie ze sobą w sieci. Więcej informacji znajdziesz w <u>Konfigurowanie oprogramowania zapory</u> na potrzeby obsługi drukarki.

Jeśli możesz otworzyć stronę serwera EWS, ale nadal nie da się korzystać drukarki nawet po wyłączeniu zapory, spróbuj włączyć zaporę, aby rozpoznała drukarkę. Więcej informacji na ten temat można znaleźć w dokumentacji dostarczonej wraz z oprogramowaniem zapory.

### Krok 4: Upewnij się, że drukarka jest w trybie online i jest gotowa

Jeśli jest zainstalowane oprogramowanie HP, możesz sprawdzić stan drukarki z komputera by sprawdzić, czy drukarka jest zatrzymana lub w trybie offline, uniemożliwiającym korzystanie z niej.

Aby sprawdzić stan drukarki, postępuj zgodnie z instrukcjami właściwymi dla używanego systemu operacyjnego:

### **Windows**

**1.** Kliknij przycisk Start, wskaż polecenie Ustawienia, a następnie kliknij polecenie **Drukarki** lub **Drukarki i faksy**.

-lub-

Kliknij przycisk Start, następnie polecenie Panel sterowania i kliknij dwukrotnie polecenie **Drukarki**.

2. Jeśli drukarki nie są wyświetlane w widoku Szczegółowym, kliknij menu Widok i kliknij **Szczegóy**.

- <span id="page-156-0"></span>3. Wykonaj jedną z następujących czynności, w zależności od stanu drukarki:
	- **a**. Jeśli drukarka znajduje się w trybie **Offline**, kliknij ją prawym przyciskiem i wybierz **U yj drukarki online**.
	- **b**. Jeśli drukarka znajduje się w stanie **Wstrzymano**, kliknij ją prawym przyciskiem i kliknij **Wznów drukowanie**.
- 4. Spróbuj użyć drukarki w sieci.

### **Mac OS X**

- 1. W menu Dock kliknij opcję System Preferences (Preferencje systemu), a następnie kliknij opcję **Print & Fax** (Drukuj i faksuj).
- 2. Wybierz drukarke i kliknij polecenie Otwórz kolejke wydruku.
- **3.** Jeśli zadanie drukowania jest wstrzymane, kliknij przycisk Wznów.
- 4. Jeśli drukarka jest wstrzymana, kliknij przycisk Wznów drukarkę.

Jeśli możesz skorzystać z drukarki po wykonaniu powyższych kroków, ale objawy pozostają w trakcie korzystania z drukarki, zapora sieciowa może negatywnie wpływać na jej dziaanie. Wicej informacji znajdziesz w [Konfigurowanie oprogramowania](#page-159-0) zapory na potrzeby obsługi drukarki.

Jeśli wciąż nie możesz użyć drukarki przez sieć, przejdź do następnej części by uzyskać dodatkową pomoc przy rozwiązywaniu problemów.

### Krok 5: Upewnij się, że wybrano jako drukarkę domyślną bezprzewodową wersję **drukarki (tylko w systemie Windows)**

Po ponownym zainstalowaniu oprogramowania HP instalator może utworzyć drugą wersie sterownika drukarki w folderze **Drukarki lub Drukarki i faksy**. W przypadku problemów z drukowaniem lub połączeniem z drukarką upewnij się, że wybrano właściwą domyślną wersję sterownika drukarki.

1. Kliknij przycisk Start, wskaż polecenie Ustawienia, a nastepnie kliknij polecenie **Drukarki** lub **Drukarki i faksy**.

-lub-

Kliknij przycisk **Start**, nastpnie polecenie **Panel sterowania** i kliknij dwukrotnie polecenie **Drukarki**.

- **2.** Sprawd , czy wersja sterownika drukarki w folderze **Drukarki** lub **Drukarki i faksy** jest połączona bezprzewodowo:
	- **a**. Kliknij prawym przyciskiem myszy ikonę drukarki, a następnie kliknij kolejno opcje **Waciwoci**, **Ustawienia domylne dokumentów** lub **Preferencje drukowania**.
	- **b**. Na karcie **Porty** sprawdź, przy którym porcie widnieje znacznik wyboru. W wersji sterownika drukarki podłączonej bezprzewodowo jako Opis portu obok znacznika wyboru określono Monitor portu ponownego wykrywania sieci **HP**.
- **3.** Kliknij prawym przyciskiem ikonę drukarki która jest połączona bezprzewodowo i wybierz **Ustaw jako drukarkę domyślną**.
- **Vwaga** Jeśli w folderze znajduje się więcej niż jedna ikona dla drukarki, kliknij prawym przyciskiem myszy ikonę tej drukarki, która ma się łączyć bezprzewodowo, a następnie wybierz opcję **Ustaw jako drukarkę domyślną**.

### <span id="page-157-0"></span>Krok 6: Upewnij się, że komputer nie jest podłączony do sieci za pomocą **wirtualnej sieci prywatnej (VPN).**

Wirtualna sieć prywatna (VPN, Virtual Private Network) to sieć komputerowa, która zapewnia zdalne, bezpieczne połączenia z siecią firmową za pośrednictwem Internetu. Większość usług VPN nie umożliwia jednak dostępu do urządzeń w sieci lokalnej (takich jak drukarka), gdy komputer jest połączony siecią VPN.

Aby podłączyć drukarkę, zakończ połączenie z siecią VPN.

**Wskazówka** Aby korzystać z drukarki podczas połączenia z siecią VPN, możesz podłączyć urządzenie do komputera przy użyciu kabla USB. Drukarka będzie jednocześnie używać połączeń USB i sieciowego.

Aby uzyskać więcej informacji, skontaktuj się z administratorem sieci lub z osobą, która ją skonfigurowała.

### **Po rozwiązaniu problemów...**

Po rozwiązaniu wszystkich problemów i pomyślnym podłączeniu drukarki do sieci bezprzewodowej wykonaj następujące czynności w systemie operacyjnym:

### **Windows**

- **1.** Na pulpicie komputera kliknij przycisk **Start**, wybierz polecenie **Programy** lub **Wszystkie programy**, kliknij pozycję HP, wybierz nazwę drukarki, a następnie kliknij opcję **Konfiguracja i oprogramowanie drukarki**.
- **2.** Kliknij polecenie Podłącz nową drukarkę, a następnie wybierz typ połączenia, którego chcesz używać.

### **Mac OS X**

- **1.** Otwórz program HP Utility. Więcej informacji znajdziesz w [HP Utility \(Mac OS X\).](#page-251-0)
- 2. Na pasku narzędzi HP Utility kliknij opcję Aplikacje, kliknij dwukrotnie opcję HP **Setup Assistant**, a nastepnie postepuj zgodnie z instrukcjami na ekranie.

### **Bezpośrednie drukowanie bezprzewodowe**

Funkcja bezpośredniego drukowania bezprzewodowego umożliwia łatwe drukowanie z komputerów i urządzeń przenośnych bez użycia routera bezprzewodowego.

Uwaga Połączenie to jest dostępne nawet wtedy, gdy drukarka jest również podłączona do sieci bezprzewodowej. Wszystkie funkcje dostępne w sieci bezprzewodowej, takie jak drukowanie, skanowanie i konserwacja drukarki, są również dostępne w przypadku połączenia komputera (z zainstalowanym oprogramowaniem drukarki HP) przy użyciu funkcji bezpośredniego drukowania bezprzewodowego. Jeśli jednak drukarka jest jednocześnie połączona z siecią bezprzewodową i funkcją bezpośredniego drukowania bezprzewodowego, niektóre funkcje mogą być nieobsługiwane.

### <span id="page-158-0"></span>Włączanie bezpośredniego drukowania bezprzewodowego

Aby włączyć bezpośrednie drukowanie bezprzewodowe, wykonaj następujące czynności:

- **1.** Dotknij (Strzaka w prawo ), dotknij pozycji **Konfiguracja**, dotknij opcji **Sie**, dotknij pozycji **Bezpośrednie drukowanie bezprzewodowe**, a nastepnie dotknij opcji **W-cz**.
- **2.** Aby wyświetlić nazwe bezpośredniego drukowania bezprzewodowego, dotknij opcji Nazwa bezpośredniego drukowania bezprzewodowego. Nazwa zostanie wyświetlona w oprogramowaniu HP na komputerze lub w aplikacji do drukowania w urządzeniu przenośnym.
- Uwaga Włącz zabezpieczenia, aby zapobiec łączeniu się z drukarką przez nieuprawnione osoby. Dotknij opcji **Zabezpieczenia**, a nastpnie dotknij ustawienia **Włącz**. Aby wyświetlić hasło zabezpieczające, dotknij przycisku Hasło.
- **Ex Uwaga** Jeśli nie widzisz tych opcji, być może należy zaktualizować drukarke. Więcej informacji znajdziesz w Aktualizowanie drukarki.
- Wskazówka Nazwę i hasło zabezpieczające dla funkcji bezpośredniego drukowania bezprzewodowego można dostosować z poziomu wbudowanego serwera internetowego (EWS). Aby uzyskać więcej informacji na temat używania wbudowanego serwera internetowego, zobacz [Wbudowany serwer internetowy.](#page-251-0)

# **Drukowanie przy u yciu funkcji bezporedniego drukowania bezprzewodowego**

Aby korzystać na komputerze z funkcji bezpośredniego drukowania bezprzewodowego, należy zainstalować oprogramowanie drukarki HP. W celu korzystania z funkcji bezpośredniego drukowania bezprzewodowego na urządzeniu przenośnym należy zainstalować w nim aplikacje do drukowania. Wiecej informacji na ten temat można znaleźć w dokumentacji dostarczonej wraz z aplikacją do drukowania.

- 1. Na komputerze lub urządzeniu przenośnym wyszukaj nazwę drukarki z funkcją bezpośredniego drukowania bezprzewodowego.
- 2. Jeśli zabezpieczenia zostały włączone, wprowadź hasło.

# **Aktualizowanie drukarki**

HP stale pracuje nad poprawą wydajności oferowanych drukarek i najnowszymi funkcjami. Jeżeli drukarka została podłączona do sieci, a usługi sieci Web zostały włączone, można sprawdzić i zainstalować aktualizacje.

Aby zaktualizować drukarkę, wykonaj następujące czynności:

- **1.** Na panelu sterowania drukarki dotknij przycisku (HP ePrint), a następnie dotknij opcji **Ustawienia** i **Aktualizacje produktu**.
- 2. Dotknij opcji Sprawdź aktualizację produktu, a następnie postępuj zgodnie z wyświetlanymi instrukcjami.
- Wskazówka Aby włączyć w drukarce automatyczne sprawdzanie aktualizacji, dotknij opcji **Ustawienia**, dotknij przycisku **Aktualizacje produktu**, dotknij opcji **Automatyczna aktualizacja**, a nastpnie dotknij ustawienia **Automatycznie**.

# <span id="page-159-0"></span>**Konfigurowanie oprogramowania zapory na potrzeby obsugi drukarki**

Osobista zapora sieciowa, czyli oprogramowanie zabezpieczające działające w komputerze, może zablokować komunikację sieciową pomiędzy drukarką a komputerem.

Jeśli występują problemy takie jak:

- Drukarka nie została odnaleziona podczas instalacji oprogramowania HP
- Nie można drukować, zadanie drukowania zablokowane w kolejce lub drukarka w stanie offline
- Błędy z komunikacją ze skanerem lub komunikaty o zajętości skanera
- Nie można zobaczyć stanu drukarki w komputerze

zapora może blokować wysyłanie do komputerów w sieci informacji o lokalizacji drukarki.

Jeśli podczas instalacji oprogramowania HP na komputerze z systemem Windows nie można odnaleźć drukarki (a pewne jest, że urządzenie zostało podłączone do sieci) lub jeśli urządzenie HP zostało już pomyślnie zainstalowane, ale nadal występują problemy, należy wykonać następujące czynności:

- Jeśli oprogramowanie HP zostało właśnie zainstalowane, wyłącz urządzenie i komputer, a następnie ponownie je włącz.
- Dbaj o aktualizowanie oprogramowania zabezpieczającego. Wielu dostawców oferuje aktualizacje, które rozwiązują znane problemy i chronią przed najnowszymi zagrożeniami.
- Jeśli zapora oferuje wysokie, średnie lub niskie ustawienia zabezpieczeń, używaj średnich ustawień, gdy komputer jest połączony z siecią.
- Jeśli zmieniono domyślne ustawienia zapory, spróbuj przywrócić pierwotną konfiguracje.
- Jeśli zapora oferuje ustawienie o nazwie "Strefa zaufana", używaj tego ustawienia, gdy komputer jest połączony z siecią.
- Jeśli zapora oferuje ustawienie "Nie pokazuj alertów", należy je wyłączyć. Podczas instalowania oprogramowania HP i używania drukarki HP mogą być wyświetlane alerty zapory z opcjami "Zezwól", "Pozwól" lub "Odblokuj". Należy akceptować wszystkie alerty dotyczące oprogramowania HP. Dodatkowo jeśli alert umożliwia zapisanie akcji lub utworzenie reguły, należy użyć tej funkcji. W ten sposób zapora zapisuje zaufane elementy sieci.
- Nie należy używać więcej niż jednej zapory jednocześnie na tym samym komputerze. Przykładem może być korzystanie z Zapory systemu Windows równocześnie z oprogramowaniem innej firmy. W takim przypadku komputer nie będzie lepiej zabezpieczony i mogą wystąpić inne problemy.

Aby uzyskać więcej informacji na temat używania drukarki z zaporą osobistą, przejdź do strony [www.hp.com/go/wirelessprinting](http://www.hp.com/go/wirelessprinting), a następnie kliknij opcję **Firewall Help** (Zapora — pomoc) w sekcji **Need Help Troubleshooting?** (Potrzebujesz pomocy przy rozwiązywaniu problemów?).

Uwaga Obecnie niektóre części tej witryny są niedostępne we wszystkich jezykach.

# **Rozwiązywanie problemów z zarządzaniem drukarką**

 $\frac{1}{2}$  Wskazówka Możesz odwiedzić witrynę pomocy technicznej HP pod adresem [www.hp.com/go/customercare,](http://h20180.www2.hp.com/apps/Nav?h_pagetype=s-001&h_page=hpcom&h_client=s-h-e008-1&h_product=4322911&h_lang=pl&h_cc=pl) aby uzyskać informacje i programy narzędziowe, które ułatwiają rozwiązywanie wielu typowych problemów z drukarką.

Część ta zawiera rozwiązania często występujących problemów z zarządzaniem drukarką. W tej części zawarte są następujące tematy:

- Nie można otworzyć wbudowanego serwera internetowego
- **E** Uwaga Aby można było skorzystać z wbudowanego serwera EWS, drukarka musi być podłączona do sieci przewodowej (Ethernet) lub bezprzewodowej. Nie możesz używać wbudowanego serwera internetowego, jeśli drukarka jest podłączona do komputera kablem USB.

### **Nie mo na otworzy wbudowanego serwera internetowego**

#### **Sprawdź ustawienia sieciowe**

- Sprawdź, czy do podłączenia drukarki do sieci nie został użyty kabel telefoniczny lub kabel skrosowany.
- Sprawdź, czy kabel sieciowy jest stabilnie podłączony do drukarki.
- Sprawdź, czy koncentrator, przełącznik lub router sieciowy jest włączony i poprawnie działa.

#### **Sprawdź komputer**

Sprawdź, czy używany komputer jest podłączony do sieci.

Uwaga W celu skorzystania z EWS, drukarka musi być podłączona do sieci przewodem Ethernet lub poprzez sieć bezprzewodową. Nie możesz używać wbudowanego serwera internetowego, jeśli drukarka jest podłączona do komputera kablem USB.

#### Sprawdź przeglądarkę internetową

- Upewnij się, że przeglądarka spełnia minimalne wymagania systemowe. Więcej informacji znajdziesz w [Specyfikacje wbudowanego serwera internetowego.](#page-181-0)
- Jeśli przeglądarka korzysta z ustawień proxy w celu łączenia się z Internetem, spróbuj wyłączyć te ustawienia. Więcej informacji na ten temat można znaleźć w dostępnej dokumentacji przeglądarki.
- Sprawdź, czy JavaScript i pliki cookie są włączone w przeglądarce. Więcej informacji na ten temat można znaleźć w dostępnej dokumentacji przeglądarki.

### **Sprawdź adres IP drukarki**

- W celu sprawdzenia adresu IP drukarki, uzyskaj jej adres IP drukując stronę konfiguracji sieci. Dotknij  $\bullet$  (Strzałka w prawo ), wybierz pozycję **Konfiguracja**, wybierz opcję Sieć, a następnie wybierz polecenie Drukuj ustawienia sieciowe.
- Za pomocą polecenia ping sprawdź adres IP drukarki z poziomu wiersza polecenia (Windows) lub w programie Network Utility (Mac OS X). (Program Network Utility znajduje się w folderze Utilities w folderze Applications (Programy) na najwyszym poziomie dysku twardego).

Na przykład jeśli adresem IP jest 123.123.123.123, to w wierszu polecenia systemu Windows należy wpisać:

C:\Ping 123.123.123.123

lub

W programie Network Utility (Mac OS X) kliknij kartę Ping, wpisz w polu adres 123.123.123.123, a nastpnie kliknij przycisk **Ping**.

Jeśli pojawi się odpowiedź, adres IP jest poprawny. Jeśli pojawi się komunikat o przekroczeniu limitu czasu (time-out), to adres IP jest niepoprawny.

# **Rozwiązywanie problemów z instalacją**

- $\frac{1}{2}$  Wskazówka Możesz odwiedzić witrynę pomocy technicznej HP pod adresem [www.hp.com/go/customercare,](http://h20180.www2.hp.com/apps/Nav?h_pagetype=s-001&h_page=hpcom&h_client=s-h-e008-1&h_product=4322911&h_lang=pl&h_cc=pl) aby uzyskać informacje i programy narzędziowe, które ułatwiają rozwiązywanie wielu typowych problemów z drukarką.
- Sugestie dotyczące instalacji sprzętu
- Sugestie dotyczą[ce instalacji oprogramowania HP](#page-162-0)
- Rozwiązywanie problemów z siecią

# Sugestie dotyczące instalacji sprzętu

### **Sprawdź drukarkę**

- Upewnij się, że wszystkie taśmy i materiały pakunkowe zostały usunięte zarówno z zewnętrznej strony drukarki, jak i z jej wnętrza.
- Upewnij się, że do drukarki włożono papier.
- Upewnij się, że żadne wskaźniki się nie świecą ani nie migają (poza wskaźnikiem gotowości, który powinien świecić). Jeśli wskaźnik Uwaga miga, sprawdź komunikaty na panelu sterowania drukarki.

# Sprawdź połączenia sprzętu

- Upewnij się, że wszystkie używane przewody i kable są w dobrym stanie.
- Upewnij się, że kabel zasilający jest pewnie podłączony zarówno do drukarki, jak i do sprawnego gniazdka sieci elektrycznej.

### Sprawdź głowice drukujące i wkłady atramentowe

- Sprawdź, czy wszystkie głowice drukujące i wkłady atramentowe zostały prawidłowo zainstalowane we właściwych, oznaczonych odpowiednimi kolorami gniazdach. Drukarka nie działa bez zainstalowania wszystkich elementów.
- Sprawdź, czy zatrzask głowicy drukującej jest prawidłowo zamknięty.

# <span id="page-162-0"></span>Sugestie dotyczące instalacji oprogramowania HP

### **Sprawdź komputer**

- Upewnij się, że w komputerze działa jeden z obsługiwanych systemów operacyjnych. Więcej informacji znajdziesz w [Wymagania systemowe.](#page-180-0)
- Upewnij się, że komputer spełnia minimalne wymagania systemowe. Dalsze informacje znajdują się w <u>Wymagania systemowe</u>
- W Menedżerze urządzeń systemu Windows upewnij się, że sterowniki USB nie zostały wyłączone.
- Jeżeli używany jest komputer z systemem Windows, a komputer nie może wykryć drukarki, to uruchom narzędzie do odinstalowywania (plik util\ccc\uninstall.bat na instalacyjnym dysku CD), aby wykonać pełne odinstalowanie sterownika drukarki. Uruchom ponownie komputer i ponownie zainstaluj sterownik drukarki.

### Sprawdź wstępne wymagania instalacji

- Upewnij się, że używasz instalacyjnego dysku CD zawierającego oprogramowanie HP właściwe dla używanego systemu operacyjnego.
- Przed przystąpieniem do instalowania oprogramowania HP upewnij się, że wszystkie inne programy są zamknięte.
- Jeśli komputer nie rozpoznaje wpisanej ścieżki dostępu do stacji CD-ROM, to sprawdź, czy została określona właściwa litera dysku.
- Jeśli komputer nie rozpoznaje instalacyjnego dysku CD w napędzie CD-ROM, sprawdź czy dysk nie jest uszkodzony. Sterowniki drukarki można pobrać z witryny HP [\(www.hp.com/go/customercare](http://h20180.www2.hp.com/apps/Nav?h_pagetype=s-001&h_page=hpcom&h_client=s-h-e008-1&h_product=4322911&h_lang=pl&h_cc=pl)).

**E** Uwaga Po usunięciu problemów należy ponownie uruchomić program instalacviny.

### **Rozwiązywanie problemów z siecią**

### **Rozwi-zywanie ogólnych problemów sieciowych**

- · Jeśli nie możesz zainstalować oprogramowania HP, sprawdź, czy:
	- Wszystkie połączenia kablowe komputera i drukarki są stabilne.
	- Sieć działa i koncentrator, przełącznik lub router sieciowy jest włączony.
	- Wszystkie aplikacje, w tym programy antywirusowe, antyszpiegowskie i zapory, są zamknięte i wyłączone (na komputerach z systemem Windows).
- Upewnij się, że drukarka jest zainstalowana w tej samej podsieci, co komputery, które z niej korzystają.
- Jeśli program instalacyjny nie wykrywa drukarki, wydrukuj stronę konfiguracji sieci i ręcznie wprowadź adres IP w programie instalacyjnym. Więcej informacji znajdziesz w [Informacje na temat strony konfiguracji sieci](#page-168-0).
- Jeśli używasz komputera z systemem Windows, upewnij się, że porty sieciowe utworzone w sterowniku drukarki są zgodne z adresem IP drukarki:
	- Wydrukuj stronę konfiguracji sieci dla drukarki.
	- Kliknij **Start**, a nastpnie **Drukarki** lub **Drukarki i faksy**. -lub-

Kliknij przycisk **Start**, nastpnie polecenie **Panel sterowania** i kliknij dwukrotnie polecenie **Drukarki**.

- Kliknij prawym przyciskiem myszy ikonę drukarki, kliknij polecenie Właściwości, a następnie kliknij kartę Porty.
- Wybierz port TCP/IP dla drukarki, a nastpnie kliknij przycisk **Konfiguruj port**.
- Porównaj adres IP wyświetlony w oknie dialogowym (i upewnij się, że jest identyczny) z adresem IP wydrukowanym na stronie konfiguracji sieci. Jeśli adresy IP różnią się, zmień adres IP w oknie dialogowym na adres zgodny z adresem na stronie konfiguracji sieci.
- <sup>。</sup> Kliknij dwa razy przycisk OK, aby zapisać ustawienia i zamknąć okna dialogowe.

### Problemy z podłączaniem do sieci przewodowej

- Jeśli znajdująca się na złączu sieciowym kontrolka **Link** (Łącze) nie świeci, upewnij sie, że zostały spełnione wszystkie warunki określone w cześci poświeconej rozwiązywaniu ogólnych problemów z siecią.
- Chociaż nie jest zalecane, aby przypisywać do drukarki statyczny adres IP, niektóre problemy z instalacją (takie jak konflikt z osobistą zaporą) można rozwiązać właśnie w ten sposób.

### **Resetowanie ustawień sieciowych w drukarce**

- 1. Dotknij  $\bullet$  (Strzałka w prawo), dotknij pozycji Sieć, dotknij opcji **Przywr. domyś.** ust. sieci, a następnie wybierz opcję Tak. Pojawi się komunikat, z informacją, że przywrócono domyślne ustawienia sieciowe.
- **2.** Dotknij (Strzaka w prawo ), dotknij pozycji **Konfiguracja**, wybierz opcj **Raporty**, a następnie wybierz polecenie **Drukuj stronę konfiguracji sieci**, aby wydrukować stronę konfiguracji sieci w celu potwierdzenia zresetowania ustawień.

# **Informacje na temat Raportu o stanie drukarki**

Raport o stanie drukarki służy do uzyskania bieżących informacji na temat stanu drukarki i wkładów atramentowych. Ułatwia on również rozwiązywanie problemów z drukarką.

Raport o stanie drukarki zawiera także dziennik ostatnich zdarzeń.

Raport o stanie drukarki warto wydrukować zawsze przed zatelefonowaniem do firmy HP.

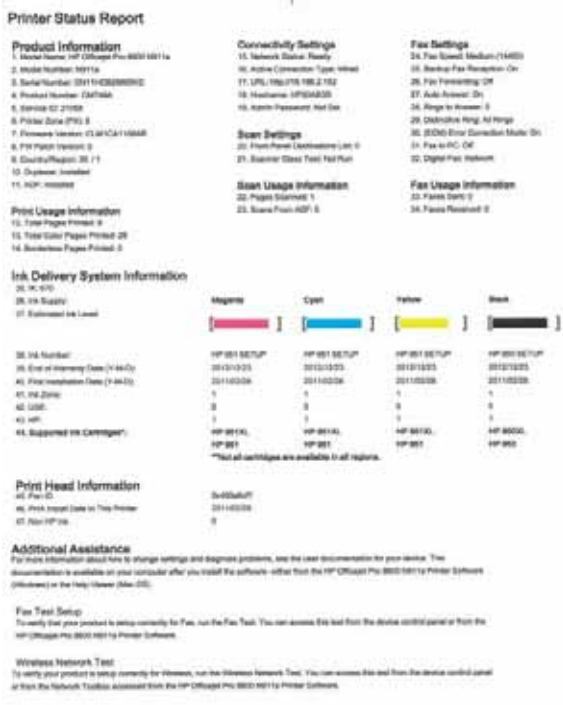

- **1. Informacja drukarce:** Pokazuje informacje o drukarce (takie jak nazwa drukarki, numer modelu, numer seryjny i wersja oprogramowania ukadowego), zainstalowanych akcesoriach (takich jak duplekser), a także liczbie stron wydrukowanych z zasobników i przy użyciu akcesoriów.
- **2. Informacje o systemie podawania atramentu:** Pokazuje szacowane poziomy atramentu (w formie graficznych wskaźników), numery artykułów i daty wygaśnięcia gwarancji na wkłady atramentowe.
	- Uwaga Ostrzeżenia i wskaźniki dotyczące poziomu atramentu służą jedynie jako informacje orientacyjne do celów związanych z planowaniem. Po wyświetleniu ostrzeżenia o niskim poziomie atramentu warto przygotować zapasowy wkład, aby uniknąć ewentualnych przestojów. Do momentu wyświetlenia stosownego monitu nie trzeba wymieniać wkładów.
- 3. Dodatkowa pomoc: Zawiera informacje na temat miejsc, w których można znaleźć dalsze informacje o drukarce, oraz na temat konfiguracji Tekstu faksu i drukowania testu sieci bezprzewodowej.

#### **Drukowanie Raportu o stanie drukarki**

Na ekranie głównym dotknij  $\blacktriangleright$  (Strzałka w prawo), a następnie wybierz opcję **Konfiguracja**. Dotknij **Raporty**, a nastpnie wybierz **Raport o stanie drukarki**.

# Konserwacja głowicy drukującej

Jeśli występują problemy z drukowaniem, oznacza to, że mógł wystąpić problem z głowicą drukującą. Procedury opisane w następnej części należy przeprowadzić tylko wtedy, gdy pojawi się takie wskazanie w ramach rozwiązywania problemów z jakością druku.

Przeprowadzanie procedur wyrównania lub czyszczenia może niepotrzebnie marnować tusz i ograniczać żywotność pojemników.

W tym rozdziale opisano następujące zagadnienia:

- Oczyść głowicę drukującą
- Wyrównaj głowice drukujące
- Ponowna instalacja głowicy drukującej

# Oczyść głowicę drukującą

Jeśli na wydruku widoczne są rozmazania, albo gdy niektóre kolory są niewłaściwe lub ich brak, oznacza to konieczność wyczyszczenia głowicy drukującej.

Procedura czyszczenia obejmuje dwa etapy. Każda z nich trwa ok. dwóch minut. Zużyte zostaną jeden arkusz papieru i duża ilość atramentu. Po zakończeniu danego etapu sprawdź jakość wydrukowanej strony. Następny etap czyszczenia należy rozpocząć tylko wtedy, gdy jakość drukowania jest niska.

Jeżeli po zakończeniu obu etapów czyszczenia głowic jakość wydruku jest nadal niska, spróbuj przeprowadzić wyrównywanie. Jeśli mimo wyczyszczenia i wyrównania są widoczne problemy z jakością, skontaktuj się z działem pomocy technicznej HP. Więcej informacji znajdziesz w [Pomoc techniczna firmy HP.](#page-105-0)

Uwaga Głowice drukujące należy czyścić tylko wtedy, kiedy to jest konieczne, ponieważ w trakcie tej procedury zużywany jest atrament. Procedura czyszczenia zajmuje kilka minut. Podczas wykonywania tej procedury urządzenie może pracować dość głośno. Przed rozpoczęciem procedury czyszczenia głowic drukujących upewnij się, że w podajniku znajduje się papier. Więcej informacji znajdziesz w Ładowanie nośników.

Nieprawidłowe wyłączenie urządzenia może spowodować problemy z jakością drukowania. Więcej informacji znajdziesz w <u>Wyłą[czanie drukarki](#page-40-0)</u>.

### Czyszczenie głowicy drukującej z panelu sterowania

- **1.** Załaduj czysty, zwykły, biały papier formatu Letter, A4 lub Legal do głównego zasobnika.
- **2.** Dotknij (Strzałka w prawo), a następnie wybierz opcję Konfiguracja.
- **3.** Dotknij przycisku Narzędzia, a następnie wybierz polecenie Wyczyść głowicę drukującą.

# <span id="page-166-0"></span>Czyszczenie głowicy drukującej za pomocą Przybornika (Windows)

- **1.** Otwórz Przybornik. Wicej informacji znajdziesz w [Otwieranie Przybornika.](#page-251-0)
- 2. Kliknij opcje Preferencje drukarki, kliknij pozycje Zadania konserwacji, a następnie kliknij polecenie **Wyczyść głowice drukujące**.
- **3.** Postępuj zgodnie z instrukcjami wyświetlanymi na ekranie.

# Czyszczenie głowicy drukującej za pomocą narzędzia HP Utility (Mac OS X)

- **1.** Otwórz program HP Utility. Wiecej informacji znajdziesz w [HP Utility \(Mac OS X\).](#page-251-0)
- 2. Kliknij polecenie Wyczyść głowice drukujące w okienku Informacje i pomoc **techniczna**.
- 3. Kliknij przycisk Wyczyść, a następnie postępuj zgodnie z instrukcjami wyświetlanymi na ekranie.

### **Czyszczenie głowicy drukującej za pomocą wbudowanego serwera internetowego (EWS)**

- **1.** Otwórz serwer EWS. Wicej informacji znajdziesz w [Otwieranie wbudowanego](#page-252-0) [serwera internetowego](#page-252-0).
- 2. Kliknij kartę Narzędzia, a następnie kliknij pozycję Zestaw narzędzi jakości drukowania w obszarze Narzedzia.
- 3. Kliknij przycisk Wyczyść głowicę drukującą, a następnie postępuj zgodnie z instrukcjami wyświetlanymi na ekranie.

# Wyrównaj głowice drukujące

Drukarka automatycznie wyrównuje głowicę drukującą w trakcie początkowej konfiguracji.

Funkcji tej można użyć także, gdy na stronie stanu drukarki na dowolnym z pasków koloru widoczne są smugi lub białe linie lub gdy występują problemy z jakością wydruków.

# Wyrównywanie głowic drukujących z panelu sterowania

- **1.** Załaduj czysty, zwykły, biały papier formatu Letter, A4 lub Legal do głównego zasobnika.
- **2.** Na panelu sterowania drukarki dotknij **i** (Strzałka w prawo), a następnie dotknij opcji **Konfiguracja**.
- **3.** Dotknij przycisku **Narzdzia**, a nastpnie wybierz polecenie **Wyrównaj pojemniki**.

# Wyrównywanie głowicy drukującej za pomocą Przybornika (Windows)

- **1.** Otwórz Przybornik. Wicej informacji znajdziesz w [Otwieranie Przybornika.](#page-251-0)
- 2. Kliknij pozycję Preferencje drukarki, kliknij opcję Zadania konserwacji, a następnie kliknij polecenie Wyrównaj głowicę druk..
- **3.** Postępuj zgodnie z instrukcjami wyświetlanymi na ekranie.

# <span id="page-167-0"></span>Wyrównywanie głowicy drukującej za pomocą narzędzia HP Utility (Mac OS X)

- **1.** Otwórz program HP Utility. Wiecej informacji znajdziesz w [HP Utility \(Mac OS X\).](#page-251-0)
- **2.** Kliknij polecenie **Wyrównaj głowicę druk.** w okienku **Informacje i pomoc techniczna**.
- 3. Kliknij przycisk Wyrównaj, a następnie postępuj zgodnie z instrukcjami wyświetlanymi na ekranie.

### Wyrównywanie głowicy za pomocą wbudowanego serwera internetowego (EWS)

- **1.** Otwórz serwer EWS. Wicej informacji znajdziesz w [Otwieranie wbudowanego](#page-252-0) [serwera internetowego](#page-252-0).
- 2. Kliknij karte Narzedzia, a nastepnie kliknij pozycje Zestaw narzedzi jakości drukowania w obszarze Narzędzia.
- **3.** Kliknij polecenie Wyrównaj głowicę druk. i postępuj zgodnie z instrukcjami wyświetlanymi na ekranie.

# Ponowna instalacja głowicy drukującej

**Wwaga** Tę procedurę należy wykonać tylko po wyświetleniu komunikatu Brak lub awaria głowicy drukującej, gdy drukarka została już wyłączona i ponownie włączona w celu rozwiązania tego problemu. Jeśli komunikat nadal jest wyświetlany, wypróbuj następującą procedurę.

# Ponowna instalacja głowicy drukującej

- 1. Sprawdź, czy drukarka jest włączona.
- **2.** Otwórz drzwiczki pojemników z tuszem.

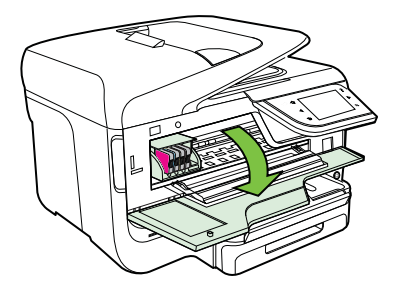

3. Unieś zatrzask na karetce drukującej.

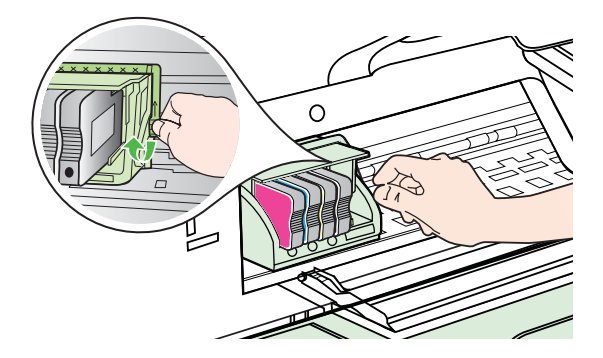

<span id="page-168-0"></span>4. Wyjmij głowicę drukującą, unosząc ją do góry, a następnie wyciągając z drukarki.

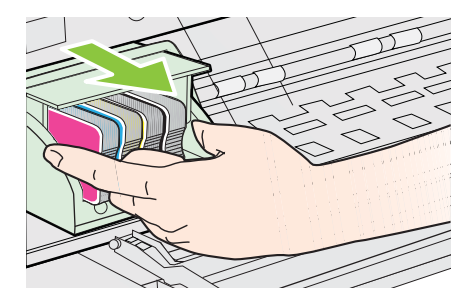

5. Upewnij się, że zatrzask jest uniesiony i włóż głowicę drukującą.

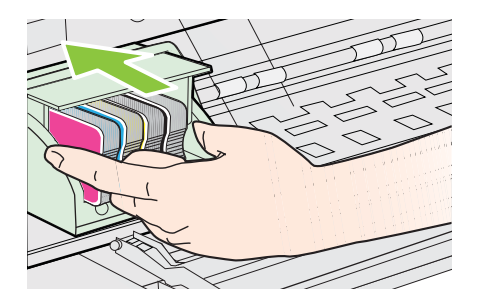

- 6. Ostrożnie opuść dźwignię zatrzasku.
	- Uwaga Upewnij się, że dźwignia zatrzasku jest opuszczona przed włożeniem pojemników z tuszem. Pozostawienie uniesionego zatrzasku może powodować niewłaściwe umieszenie pojemników z tuszem i problemy z drukowaniem. Zatrzask musi być opuszczony by prawidłowo zainstalować pojemniki z tuszem.
- 7. Zamknij drzwiczki dostępu do karetki.

# **Informacje na temat strony konfiguracji sieci**

Jeśli drukarka jest podłączona do sieci, możesz wydrukować stronę konfiguracji sieci by sprawdzić ustawienia sieci w drukarce. Strona konfiguracji sieci może służyć do

rozwiązywania problemów z połączeniami sieciowymi. W przypadku konieczności skontaktowania się z HP, wydrukuj tę stronę przed skontaktowaniem się z firmą HP.

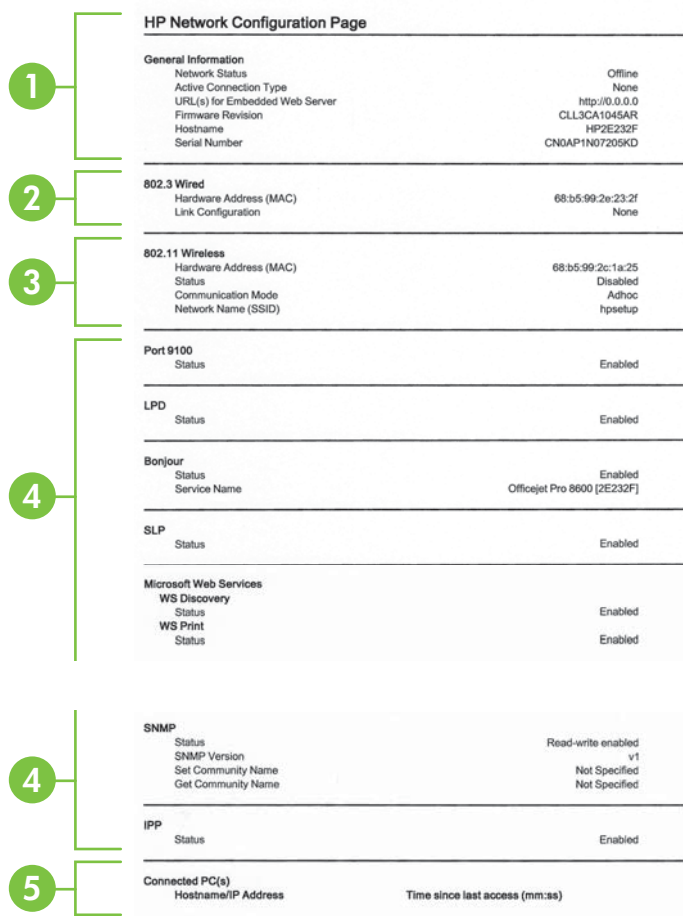

- 1. General Information (Informacje ogólne): Zawiera informacje dotyczące bieżącego stanu i typu połączenia sieciowego, a także inne informacje, takie jak adres URL wbudowanego serwera internetowego.
- 2. Przewodowe 802.3: Zawiera informacje dotyczące bieżącego stanu przewodowego połączenia sieciowego, takie jak adres IP, maska podsieci, brama domyślna oraz adres sprzetowy drukarki.
- 3. 802.11 Wireless (Sieć bezprzewodowa w standardzie 802.11): Informacje na temat bieżącego stanu bezprzewodowego połączenia sieciowego, w tym nazwa komputera głównego, adres IP, maska podsieci, brama domyślna oraz nazwa serwera.
- **4. Ró ne:** Przedstawia informacje o bardziej zaawansowanych ustawieniach sieci.
	- **Port 9100**: drukarka obsługuje protokół drukowania Raw IP za pośrednictwem portu TCP 9100. Ten opatentowany przez HP port TCP/IP drukarki jest domyślnym portem drukowania. Dostęp do niego można uzyskać za pomocą oprogramowania firmy HP (na przykad HP Standard Port).
	- LPD: Line Printer Daemon (LPD) określa protokół i programy związane z obsługą bufora druku, które mogą być zainstalowane w różnych systemach TCP/IP.
		- Uwaga Funkcja LPD może być używana z dowolną implementacją LPD na hoście zgodną z dokumentem RFC 1179. Proces konfigurowania buforów wydruku może być jednak różny. Aby uzyskać informacje na temat konfigurowania tych systemów, zob. dokumentację swojego systemu.
	- Bonjour: Usługi Bonjour (które używają mDNS Multicast Domain Name System) są zazwyczaj stosowane w małych sieciach bez standardowego serwera DNS celem rozpoznawania adresów IP i nazw (za pośrednictwem portu UDP 5353).
	- **SLP**: Protokół lokalizacji usługi (SLP) to standardowy internetowy protokół sieciowy zapewniający strukturę umożliwiającą wykrywanie przez aplikacje sieciowe obecności, lokalizacji i konfiguracji usług sieciowych w sieciach korporacyjnych. Ten protokół ułatwia wykrywanie i używanie zasobów sieciowych, takich jak drukarki, serwery internetowe, faksy, kamery wideo, systemy plików, urządzenie do tworzenia kopii zapasowych (napędy taśmowe), bazy danych, katalogi, usługi pocztowe czy kalendarze.
	- Usługi sieci Web firmy Microsoft: Włącz lub wyłącz protokoły Microsoft Web Services Dynamic Discovery (WS Discovery) lub usługi Microsoft Web Services for Devices (WSD) Print obsługiwane przez drukarkę. Wyłącz nieużywane usługi drukowania, aby uniemożliwić uzyskanie dostepu za ich pośrednictwem.
		- **Extra Uwaga** Wiecej informacji o WS Discovery i WSD Print można uzyskać na stronie [www.microsoft.com](http://www.microsoft.com).
	- **SNMP:** protokół SNMP (Simple Network Management Protocol) jest używany przez aplikacje do zarządzania siecią do zarządzania urządzeniami. Drukarka obsługuje protokół SNMPv1 w sieciach IP.
	- **WINS:** jeśli w sieci używany jest serwer Dynamic Host Configuration Protocol (DHCP), drukarka automatycznie pozyskuje adres IP z tego serwera i rejestruje swoją nazwę w dowolnych usługach DNS zgodnych ze specyfikacjami RFC 1001 i 1002, o ile określono adres IP serwera WINS.
- 5. Podłączone komputery: drukuje listę komputerów podłączonych do tej drukarki, a także date, kiedy uzyskiwały one do niej dostep.

Drukowanie strony konfiguracji sieciowej za pomocą panelu sterowania drukarki Na ekranie głównym dotknij + (Strzałka w prawo), a następnie wybierz opcję **Konfiguracja**. Dotknij **Raporty**, a nastpnie wybierz **Strona konfiguracji sieci**.

# **Usuwanie zaci**

Niekiedy, gdy jest wykonywane jakieś zadanie, może wystąpić zacięcie się materiałów. Przed przystąpieniem do usuwania zacięcia warto podjąć następujące działania.

- Upewnij się, że drukowanie odbywa się na materiałach odpowiadających specyfikacjom. Więcej informacji znajdziesz w <u>Dane dotyczące nośników</u>.
- Upewnij się, że nie drukujesz na materiałach pomarszczonych, zagiętych lub uszkodzonych.
- Upewnij się, że drukarka jest czysta. Aby uzyskać więcej informacji, zob. [Konserwacja drukarki](#page-38-0).
- Upewnij się, że materiały są poprawnie włożone do podajników, a te nie są zbytnio zapełnione. Aby uzyskać wiecej informacji, zob. część Ładowanie nośników.

W tym rozdziale opisano następujące zagadnienia:

- Usuwanie zacięć papieru
- Unikanie zacięć papieru

# Usuwanie zacięć papieru

Jeśli papier został załadowany do podajnika, konieczne może być usuniecie zacietego papieru przez duplekser.

Papier może także zablokować się w automatycznym podajniku dokumentów. Istnieje parę sytuacji, które mogą do tego doprowadzić:

- Włożenie zbyt dużej ilości papieru do podajnika dokumentów. Aby sprawdzić maksymalną liczbę arkuszy, jaką można załadować do automatycznego podajnika dokumentów, zob. Dane dotyczące nośników.
- Użycie papieru zbyt grubego lub zbyt cienkiego dla drukarki.
- Próba dodania papieru do zasobnika dokumentów w czasie, gdy drukarka pobiera arkusze.

### Jak usunąć zacięcie

Skorzystaj z tych kroków, by usunąć blokadę papieru.

- **1.** Wyjmij wszystkie materiay z odbiornika papieru.
	- **A Przestroga** Próba usunięcia zaciętego papieru od przodu może spowodować uszkodzenie mechanizmu drukowania drukarki. Zacięty papier zawsze należy usuwać przez duplekser.
- 2. Sprawdź duplekser.
	- a. Naciśnij przyciski po obu stronach dupleksera i zdejmij moduł.

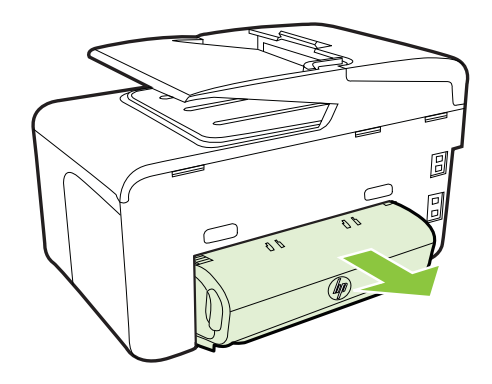

- **b**. Znajdź wewnątrz drukarki zacięty nośnik, chwyć go oburącz i pociągnij do siebie.
- **c**. Jeśli nie ma tam zacięcia, należy nacisnąć zatrzask w górnej części dupleksera i zdjąć jego pokrywę. Jeśli zacięcie jest wewnątrz, ostrożnie je usuń. Zamknij pokrywę.

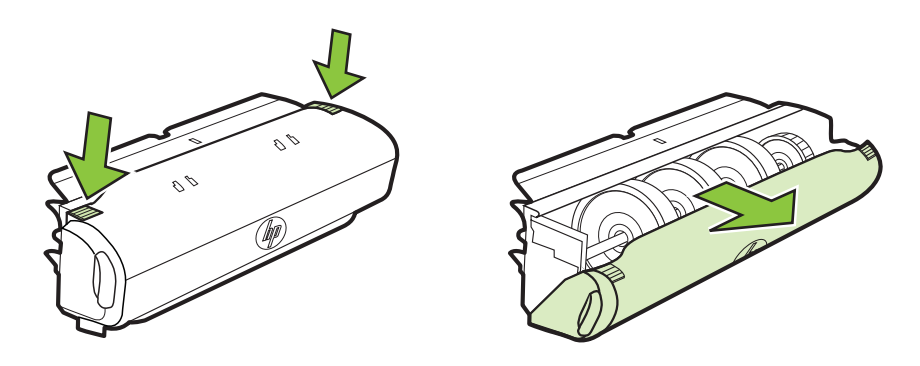

- d. Włóż duplekser z powrotem do drukarki.
- **3.** Otwórz górną pokrywę i usuń wszelkie zanieczyszczenia.
- **4.** Jeśli nie wykryto zacięcia, a jest zainstalowany podajnik 2, to go wyciągnij i, jeśli jest to możliwe, usuń zacięte materiały. W przeciwnym razie wykonaj następujące czynności:
	- a. Upewnij się, że drukarka jest wyłączona, po czym odłącz przewód zasilający.
	- **b**. Unieś drukarkę znad podajnika 2.
	- **c**. Usuń zaciety nośnik od dołu drukarki lub z podajnika 2.
	- **d**. Ponownie ustaw drukarkę na podajniku 2.
- **5.** Otwórz drzwiczki pojemników z tuszem. Jeśli we wnętrzu drukarki pozostaje jeszcze papier, sprawdź, czy karetka przesunęła się do prawej strony drukarki, wyciągnij wszelkie strzępy papieru lub pomarszczony materiał, a następnie wyciągnij materiał do siebie przez górę drukarki.
	- Ostrzeżenie Nie wkładaj rąk do drukarki, gdy jest ona włączona, a karetka jest unieruchomiona. Po otwarciu drzwiczek dostępu do wkładów atramentowych karetka powinna powrócić na swoje miejsce po prawej stronie drukarki. Jeśli się tam nie przemieściła, wyłącz drukarkę, zanim przystąpisz do usuwania zacięcia.
- 6. Po usunięciu zacięcia zamknij wszystkie pokrywy, włącz drukarkę (jeśli była wyłączona), a następnie ponownie wyślij zadanie drukowania.

#### Aby usunąć zacięty papier z automatycznego podajnika dokumentów

1. Unieś pokrywę automatycznego podajnika dokumentów.

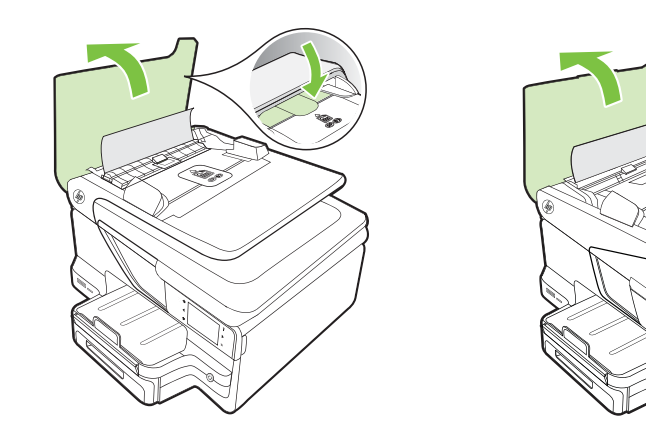

2. Podnieś uchwyt znajdujący się z przodu automatycznego podajnika dokumentów. - LUB -

Przesuń zieloną dźwignię na środek automatycznego podajnika dokumentów.

<span id="page-174-0"></span>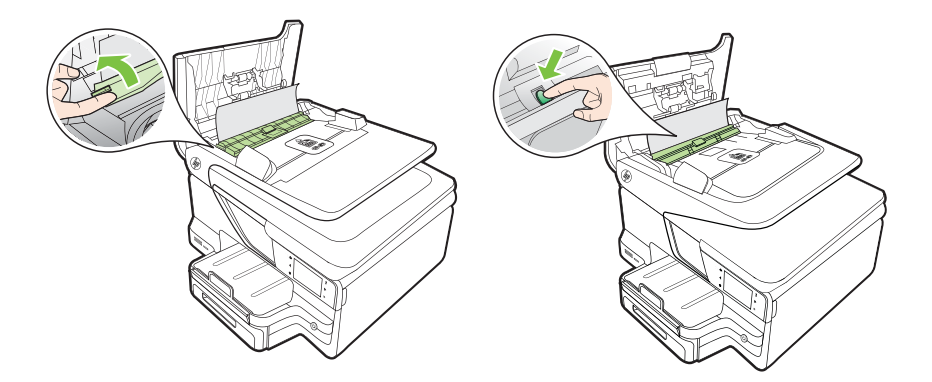

- 3. Delikatnie wyciągnij papier spomiędzy rolek.
	- Przestroga Jeśli papier podarł się podczas wyciągania z rolek, należy sprawdzić, czy wewnątrz drukarki, pomiędzy rolkami i kółkami, nie ma resztek podartego papieru. Jeśli nie usuniesz wszystkich kawałków papieru z drukarki, istnieje ryzyko ponownej blokady papieru.
- 4. Jeśli w kroku dwa zielona dźwignia 2 została popchnięta, należy pociągnąć ją, aby powróciła na miejsce.

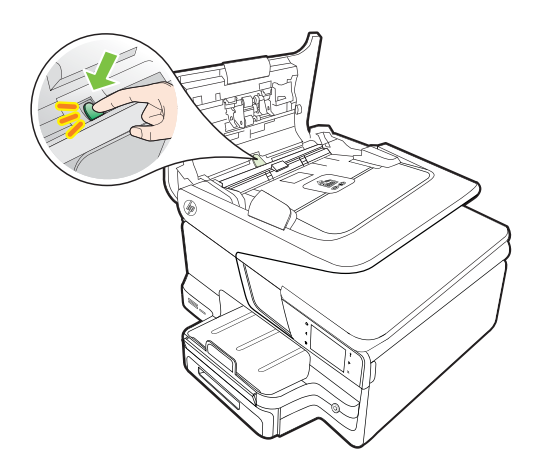

**5.** Zamknij pokrywę automatycznego podajnika dokumentów.

# **Unikanie zacieć papieru**

W celu uniknięcia zacięć papieru należy stosować się do następujących wskazówek.

- Regularnie wyjmuj wydrukowane strony z zasobnika wyjściowego.
- Przechowuj wszystkie nieużywane arkusze papieru płasko, w szczelnie zamykanym pojemniku, aby zapobiec ich zwijaniu się i marszczeniu.
- Sprawdzaj, czy papier załadowany do zasobnika wejściowego leży płasko oraz czy jego krawędzie nie są zagięte lub podarte.
- Nie umieszczaj jednocześnie różnych rodzajów i rozmiarów papieru w zasobniku wejściowym. Wszystkie arkusze w zasobniku muszą być tego samego rozmiaru i rodzaju.
- Dokładnie dopasuj prowadnice szerokości w zasobniku wejściowym. Prowadnica nie powinna wyginać papieru w zasobniku wejściowym.
- Nie wsuwaj na siłę zbyt głęboko papieru do zasobnika.
- Używaj rodzajów papieru zalecanych do drukarki. Aby uzyskać więcej informacji, zob. <u>Dane dotyczące nośników</u>.
- Jeśli w drukarce kończy się papier, uzupełnij go po całkowitym wyczerpaniu zapasu w zasobniku. Nie dodawaj papieru, gdy drukarka próbuje wciągnąć arkusz.
- Jeśli drukujesz po obu stronach arkuszy, nie drukuj obrazów o dużym nasyceniu na papierze o małej gramaturze.

# **A Informacje techniczne**

W tym rozdziale opisano następujące zagadnienia:

- Informacje gwarancyjne
- [Dane techniczne drukarki](#page-179-0)
- [Informacje wymagane prawem](#page-191-0)
- Program ochrony środowiska naturalnego
- [Licencje udzielane przez inne firmy](#page-203-0)

# **Informacje gwarancyjne**

W tym rozdziale opisano następujące zagadnienia:

- Oświadczenie o ograniczonej gwarancji firmy Hewlett-Packard
- Gwarancja na wkłady atramentowe

### <span id="page-177-0"></span>**Owiadczenie o ograniczonej gwarancji firmy Hewlett-Packard**

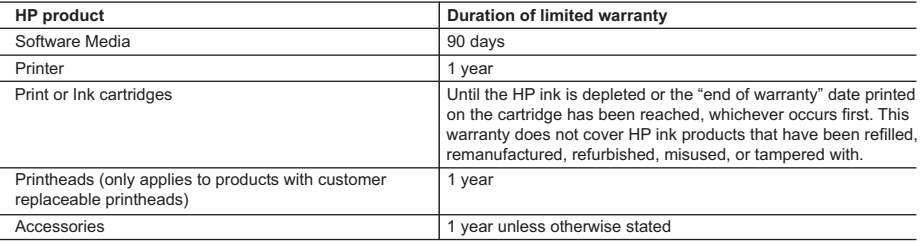

A. Extent of limited warranty

 1. Hewlett-Packard (HP) warrants to the end-user customer that the HP products specified above will be free from defects in materials and workmanship for the duration specified above, which duration begins on the date of purchase by the customer.

 2. For software products, HP's limited warranty applies only to a failure to execute programming instructions. HP does not warrant that the operation of any product will be interrupted or error free.

 3. HP's limited warranty covers only those defects that arise as a result of normal use of the product, and does not cover any other problems, including those that arise as a result of:

- a. Improper maintenance or modification;
- b. Software, media, parts, or supplies not provided or supported by HP;
- c. Operation outside the product's specifications;
- d. Unauthorized modification or misuse.

 4. For HP printer products, the use of a non-HP cartridge or a refilled cartridge does not affect either the warranty to the customer or any HP support contract with the customer. However, if printer failure or damage is attributable to the use of a non-HP or refilled cartridge or an expired ink cartridge, HP will charge its standard time and materials charges to service the printer for the particular failure or damage.

- 5. If HP receives, during the applicable warranty period, notice of a defect in any product which is covered by HP's warranty, HP shall either repair or replace the product, at HP's option.
- 6. If HP is unable to repair or replace, as applicable, a defective product which is covered by HP's warranty, HP shall, within a reasonable time after being notified of the defect, refund the purchase price for the product.
- 7. HP shall have no obligation to repair, replace, or refund until the customer returns the defective product to HP. 8. Any replacement product may be either new or like-new, provided that it has functionality at least equal to that of the product being replaced.
- 9. HP products may contain remanufactured parts, components, or materials equivalent to new in performance.
- 10. HP's Limited Warranty Statement is valid in any country where the covered HP product is distributed by HP. Contracts for additional warranty services, such as on-site service, may be available from any authorized HP service facility in countries where the product is distributed by HP or by an authorized importer.
- B. Limitations of warranty

TO THE EXTENT ALLOWED BY LOCAL LAW, NEITHER HP NOR ITS THIRD PARTY SUPPLIERS MAKES ANY OTHER WARRANTY OR CONDITION OF ANY KIND, WHETHER EXPRESS OR IMPLIED WARRANTIES OR CONDITIONS OF MERCHANTABILITY, SATISFACTORY QUALITY, AND FITNESS FOR A PARTICULAR PURPOSE. C. Limitations of liability

- 1. To the extent allowed by local law, the remedies provided in this Warranty Statement are the customer's sole and exclusive remedies.
- 2. TO THE EXTENT ALLOWED BY LOCAL LAW, EXCEPT FOR THE OBLIGATIONS SPECIFICALLY SET FORTH IN THIS WARRANTY STATEMENT, IN NO EVENT SHALL HP OR ITS THIRD PARTY SUPPLIERS BE LIABLE FOR DIRECT, INDIRECT, SPECIAL, INCIDENTAL, OR CONSEQUENTIAL DAMAGES, WHETHER BASED ON CONTRACT, TORT, OR ANY OTHER LEGAL THEORY AND WHETHER ADVISED OF THE POSSIBILITY OF SUCH DAMAGES.
- D. Local law
	- 1. This Warranty Statement gives the customer specific legal rights. The customer may also have other rights which vary from state to state in the United States, from province to province in Canada, and from country to country elsewhere in the world.
	- 2. To the extent that this Warranty Statement is inconsistent with local law, this Warranty Statement shall be deemed modified to be consistent with such local law. Under such local law, certain disclaimers and limitations of this Warranty Statement may not apply to the customer. For example, some states in the United States, as well as some governments outside the United States (including provinces in Canada), may:
		- a. Preclude the disclaimers and limitations in this Warranty Statement from limiting the statutory rights of a consumer (e.g., the United Kingdom);
		- b. Otherwise restrict the ability of a manufacturer to enforce such disclaimers or limitations; or
		- c. Grant the customer additional warranty rights, specify the duration of implied warranties which the manufacturer cannot disclaim, or allow limitations on the duration of implied warranties.
	- 3. THE TERMS IN THIS WARRANTY STATEMENT, EXCEPT TO THE EXTENT LAWFULLY PERMITTED, DO NOT EXCLUDE, RESTRICT, OR MODIFY, AND ARE IN ADDITION TO, THE MANDATORY STATUTORY RIGHTS APPLICABLE TO THE SALE OF THE HP PRODUCTS TO SUCH CUSTOMERS. **HP Limited Warranty**

Dear Customer,

You will find below the name and address of the HP entity responsible for the performance of the HP Limited Warranty in your country.

#### **You may have additional statutory rights against the seller based on your purchase agreement. Those rights are not in any way affected by this HP Limited Warranty.**

**Ireland:** Hewlett-Packard Ireland Limited, 63-74 Sir John Rogerson's Quay, Dublin 2 **United Kingdom:** Hewlett-Packard Ltd, Cain Road, Bracknell, GB-Berks RG12 1HN **Malta:** Hewlett-Packard International Trade B.V., Malta Branch, 48, Amery Street, Sliema SLM 1701, MALTA **South Africa:** Hewlett-Packard South Africa Ltd, 12 Autumn Street, Rivonia, Sandton, 2128, Republic of South Africa

#### <span id="page-178-0"></span>**Gwarancja na wkady atramentowe**

Gwarancja na wkłady HP ma zastosowanie, kiedy produkt jest używany z odpowiednią drukarką HP. Gwarancja ta nie obejmuje wkadów atramentowych HP, które byy ponownie napeniane, przetwarzane lub odnawiane, nieprawidłowo używane lub w inny sposób naruszone.

W okresie obowiązywania gwarancji produkt podlega takiej gwarancji dopóty, dopóki atrament HP nie wyczerpał się. Data wygaśnięcia gwarancji (w formacie RRRR-MM) znajduje się na produkcie we wskazanym poniżej miejscu.

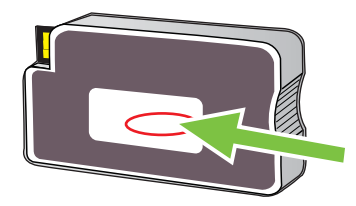

# <span id="page-179-0"></span>**Dane techniczne drukarki**

W tym rozdziale opisano następujące zagadnienia:

- Specyfikacje techniczne
- Cechy i możliwości produktu
- Specyfikacje procesorów i pamięci
- [Wymagania systemowe](#page-180-0)
- Specyfikacje protokołów sieciowych
- [Specyfikacje wbudowanego serwera internetowego](#page-181-0)
- Dane dotyczące nośników
- [Specyfikacje drukowania](#page-187-0)
- [Specyfikacje kopiowania](#page-187-0)
- [Specyfikacje faksu](#page-187-0)
- [Specyfikacje skanowania](#page-188-0)
- Specyfikacje usług sieci Web i witryn HP
- Specyfikacje środowiskowe
- [Specyfikacje elektryczne](#page-189-0)
- Specyfikacje dotyczące emisji dźwięku
- Dane techniczne urządzenia pamięci masowej

### **Specyfikacje techniczne**

### Rozmiar drukarki (szerokość x wysokość x głębokość)

- HP Officejet Pro 8600: 494 x 300 x 460 mm (19,4 x 11,8 x 18,1 cala)
- HP Officejet Pro 8600 Plus i HP Officejet Pro 8600 Premium: 494 x 315 x 460 mm (19,4 x 12,4 x 18,1 cala)
- Z podajnikiem 2: Zwiększa wysokość drukarki o 82 mm

**Waga drukarki (bez materiaów eksploatacyjnych, dupleksera lub podajnika 2)**

- HP Officejet Pro 8600: 10,67 kg (23.6 funtów)
- HP Officejet Pro 8600 Plus i HP Officejet Pro 8600 Premium: 11,58 kg (25.5 funtów)
- **Z podajnikiem 2:** Cieższe o 2,96 kg (6,5 funta)
- **Z duplekserem:** Cieższe o 0,63 kg (1,4 funta)

### **Cechy i możliwości produktu**

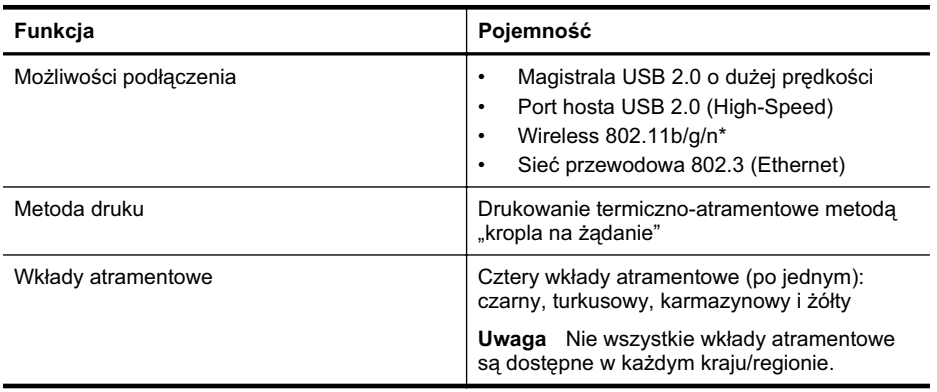
(ciąg dalszy)

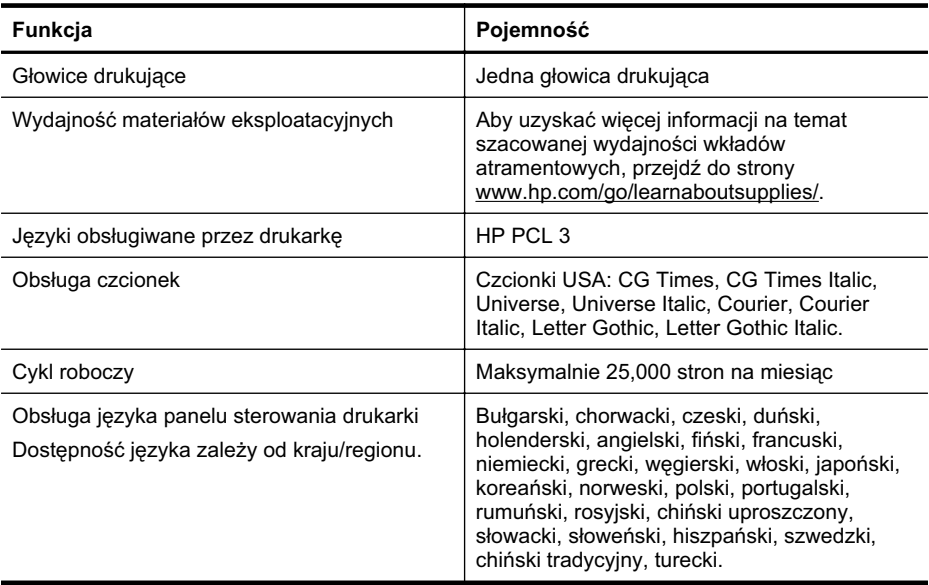

\* Drukarka obsługuje zakres częstotliwości 2,4 GHz (802.11n).

#### **Specyfikacje procesorów i pamici**

#### **Procesor drukarki**

ARM R4

#### Pamieć drukarki

HP Officejet Pro 8600: 64 MB wbudowanej pamięci RAM HP Officejet Pro 8600 Plus i HP Officejet Pro 8600 Premium: 128 MB wbudowanej pamici RAM

#### **Wymagania systemowe**

**Wwaga** Aktualne informacje o obsługiwanych systemach operacyjnych i wymaganiach systemowych są dostępne pod adresem [www.hp.com/go/customercare](http://h20180.www2.hp.com/apps/Nav?h_pagetype=s-001&h_page=hpcom&h_client=s-h-e008-1&h_product=4322911&h_lang=pl&h_cc=pl). Witryna zawiera informacje i programy narzędziowe, które ułatwiają rozwiązywanie wielu typowych problemów z drukarką.

#### **Zgodno z systemami operacyjnymi**

- Windows XP Service Pack 3, Windows Vista, Windows 7
- Mac OS X wersje 10.5 i 10.6
- Linux (aby uzyskać wiecej informacji, zob.<http://hplipopensource.com/hplip-web/index.html>)

#### **Minimalne wymagania systemowe**

- Microsoft® Windows® 7: Procesor 1 GHz, 32-bitowy (x86) lub 64-bitowy (x64); 1 GB (32 bitowej) lub 2 GB (64-bitowej) pamięci RAM, napęd CD-ROM/DVD lub połączenie z Internetem, port USB; program Internet Explorer
- Microsoft Windows Vista®: Procesor 800 MHz, GHz, 32-bitowy (x86) lub 64-bitowy (x64); 1 GB (32-bitowej) lub 2 GB (64-bitowej) pamięci RAM, napęd CD-ROM/DVD lub połączenie z Internetem, port USB; program Internet Explorer
- Microsoft Windows XP Service Pack 3 lub nowszy (tylko wersje 32-bitowe): Procesor Intel® Pentium® II, Celeron® lub zgodny; 233 MHz lub szybszy; naped CD-ROM/DVD lub połączenie z Internetem, port USB, program Internet Explorer 6.0 lub nowsza wersja
- Mac OS X 10.5 lub 10.6: Procesor PowerPC G4, G5 lub Intel Core, 500 MB wolnego miejsca na dysku twardym, napęd CD-ROM/DVD lub połączenie z Internetem, port USB

#### **Specyfikacje protokoów sieciowych**

#### Zgodność z sieciowymi systemami operacyjnymi

- Windows XP (32-bitowy) (Professional i Home Edition), Windows Vista 32-bitowy i 64-bitowy (Ultimate Edition, Enterprise Edition i Business Edition), Windows 7 (32-bitowy i 64-bitowy)
- Windows Small Business Server 2003 32-bitowy i 64-bitowy, Windows 2003 Server 32-bitowy i 64-bitowy, Windows 2003 Server R2 32-bitowy i 64-bitowy (Standard Edition, Enterprise Edition)
- Windows Small Business Server 2008 64-bitowy, Windows 2008 Server 32-bitowy i 64 bitowy, Windows 2008 Server R2 64-bitowy (Standard Edition, Enterprise Edition)
- Citrix XenDesktop 4
- Citrix XenServer 5.5
- Mac OS X wersje 10.5 i 10.6
- Usługi terminalowe serwera Microsoft Windows 2003 Server
- Usugi terminalowe serwera Microsoft Windows 2003 Server z serwerem Citrix Presentation Server 4.0
- Usugi terminalowe serwera Microsoft Windows 2003 Server z serwerem Citrix Presentation Server 4.5
- Usugi terminalowe serwera Microsoft Windows 2003 Server z oprogramowaniem Citrix XenApp 5.0
- Usugi terminalowe serwera Microsoft Windows 2003 Server z oprogramowaniem Citrix Metaframe XP z Feature Release 3
- Usługi terminalowe serwera Microsoft Windows 2003 Small Business Server
- Usługi terminalowe serwera Microsoft Windows Server 2008
- Usługi terminalowe serwera Microsoft Windows Small Business Server 2008
- Usługi terminalowe serwera Microsoft Windows 2008 Server z oprogramowaniem Citrix XenApp 5.0
- Novell Netware 6.5, Open Enterprise Server 2

#### **Zgodne protokoy sieciowe**

TCP/IP

#### **Zarz-dzanie sieciowe**

Wbudowany serwer internetowy (możliwość zdalnego konfigurowania drukarek sieciowych i zarządzania nimi)

#### **Specyfikacje wbudowanego serwera internetowego**

#### **Wymagania**

- Sieć oparta na protokole TCP/IP (sieci IPX/SPX nie są obsługiwane)
- Przeglądarka internetowa (Microsoft Internet Explorer 7.0, Mozilla Firefox 3.0, Safari 3.0, Google Chrome 3.0 lub ich nowsze wersje)
- <span id="page-182-0"></span>• Połączenie sieciowe (nie można używać wbudowanego serwera internetowego bezpośrednio podłączonego do komputera za pomocą kabla USB)
- Połączenie z Internetem (wymagane przez niektóre funkcje)

Uwaga Możesz korzystać z wbudowanego serwera internetowego bez połączenia z Internetem. Jednak niektóre jego funkcje nie będą dostępne.

Uwaga Wbudowany serwer internetowy nie może być oddzielony od drukarki zaporą.

#### Dane dotyczące nośników

Te tabele umożliwiają określenie materiałów odpowiednich dla tej drukarki i funkcji, które będą z nimi działać.

- Specyfikacje obsługiwanych materiałów
- [Ustawianie minimalnych marginesów](#page-186-0)
- Wskazówki dotyczą[ce drukowania po obu stronach arkusza](#page-186-0)

#### **Specyfikacje obsugiwanych materiaów**

Te tabele umożliwiają określenie materiałów odpowiednich dla tej drukarki i funkcji, które będą z nimi działać.

- Informacje o obsługiwanych formatach
- Obsługiwane typy i gramatury materiałów

#### **Informacje o obsugiwanych formatach**

Uwaga Podajnik 2 jest dostępny jako urządzenie dodatkowe.

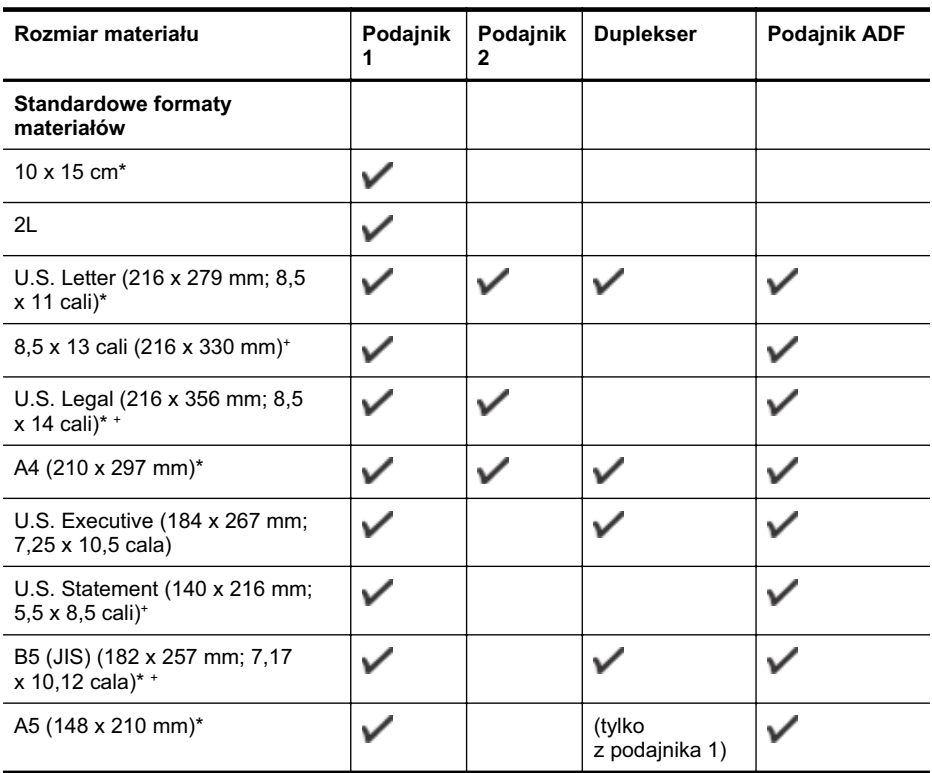

#### Załącznik A

(ciąg dalszy)

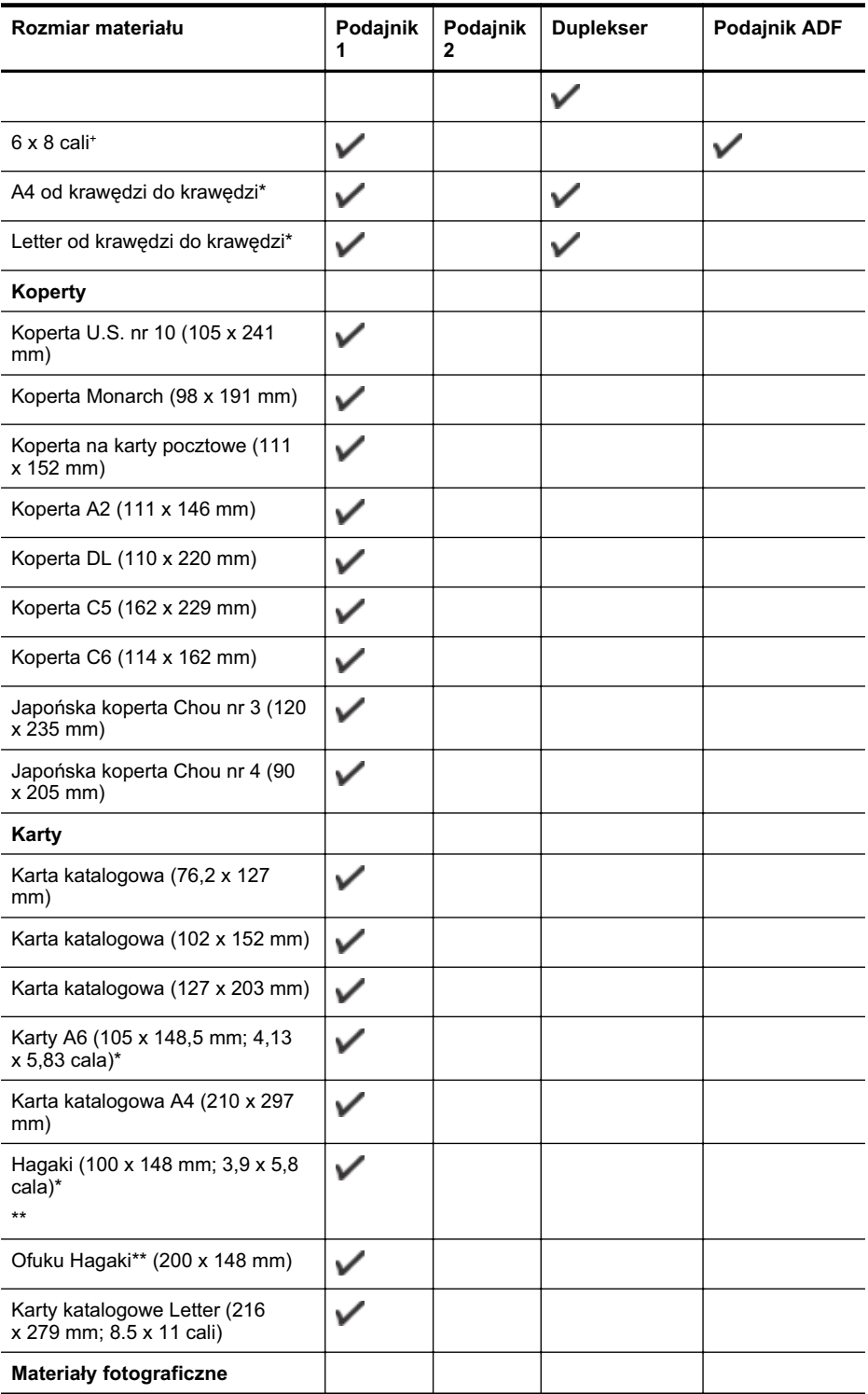

<span id="page-184-0"></span>(ciąg dalszy)

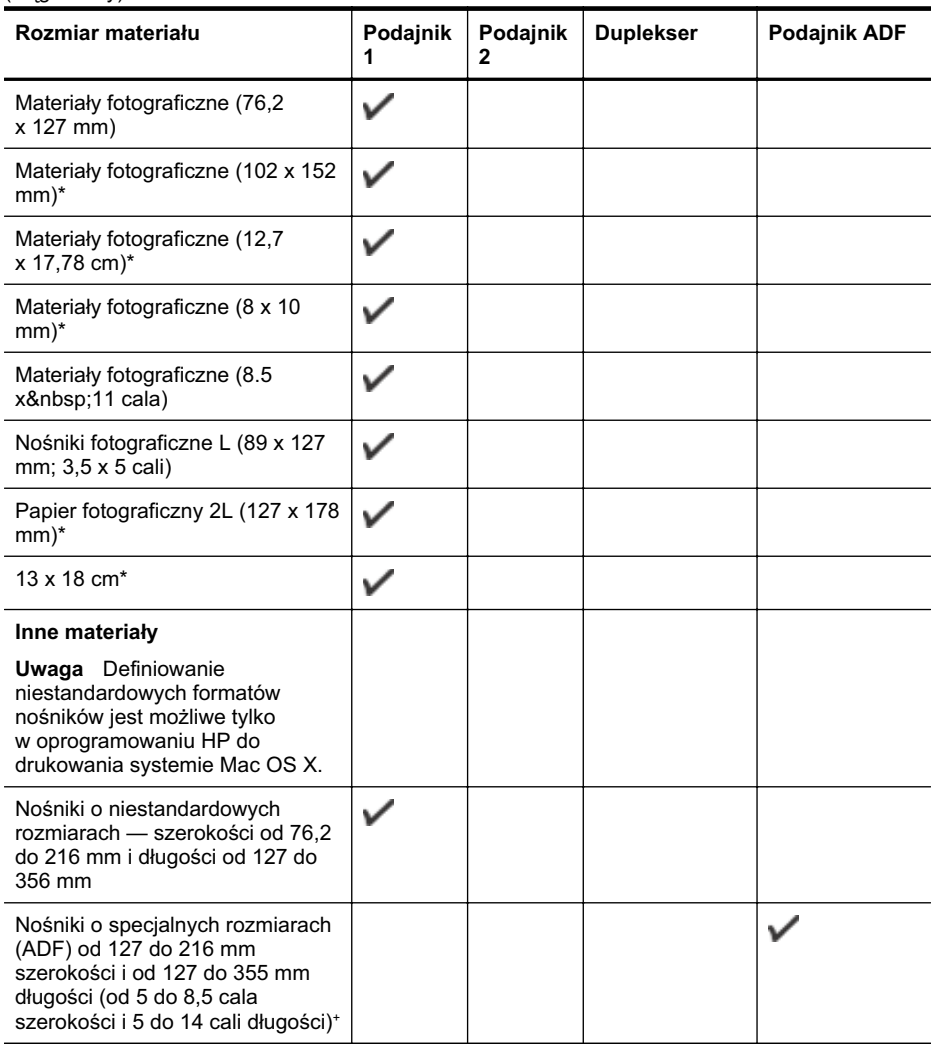

\* Tych formatów można używać do druku bez obramowania.

\*\* Drukarka jest zgodna tylko ze zwykymi kartami Hagaki i kartami do druku atramentowego Poczty Japońskiej. Urządzenie nie jest zgodne z kartami fotograficznymi Hagaki z poczty Japonii.

+ Podajnik ADF obsuguje tylko zadania jednostronnego skanowania i kopiowania.

#### **Obsugiwane typy i gramatury materiaów**

**Wwaga** Podajnik 2 dostępny jest tylko w niektórych modelach.

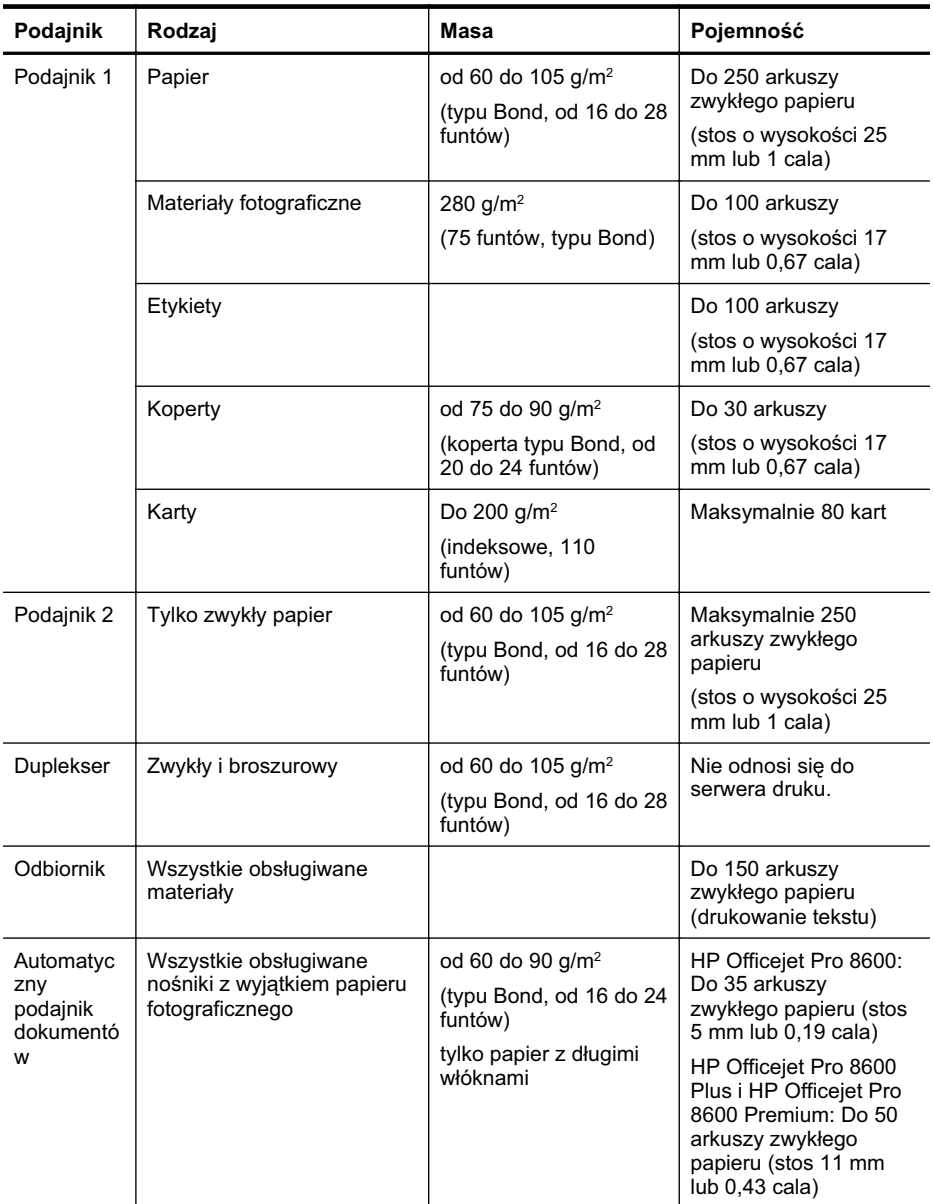

#### <span id="page-186-0"></span>**Ustawianie minimalnych marginesów**

Marginesy dokumentu muszą być zgodne z ustawieniami marginesów w orientacji pionowej (lub większe).

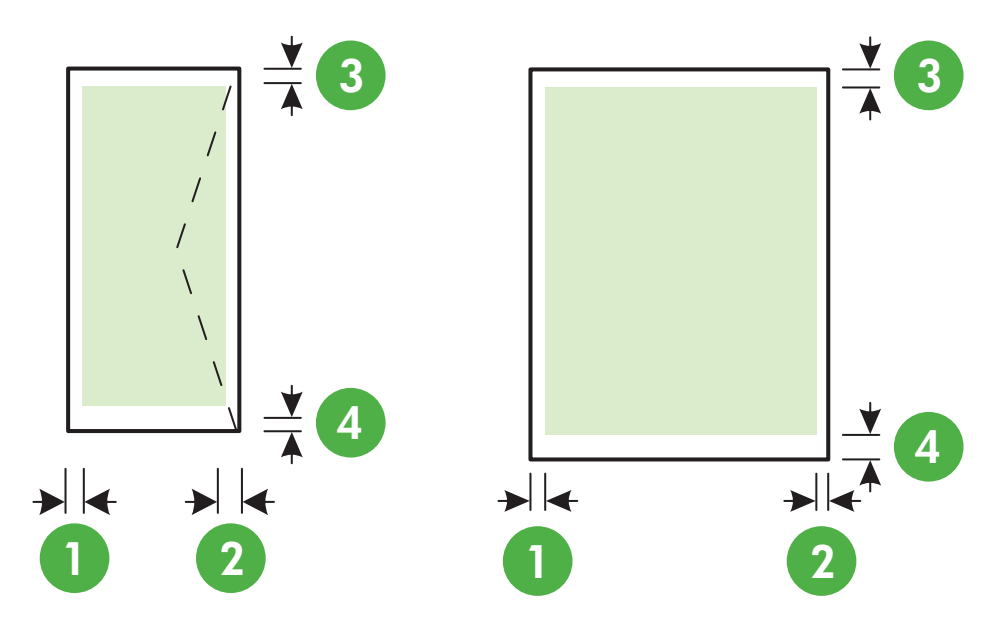

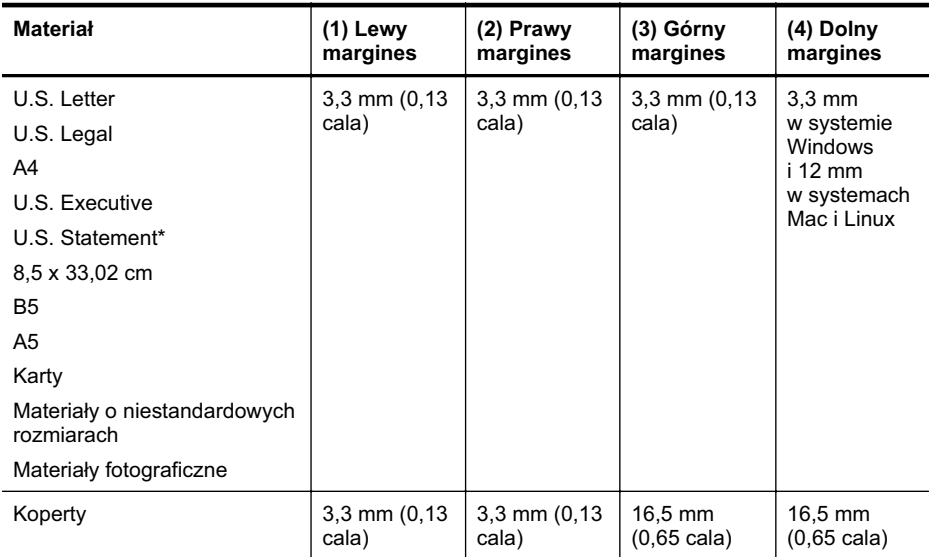

#### Wskazówki dotyczące drukowania po obu stronach arkusza

- Zawsze stosuj nośniki, które odpowiadają specyfikacjom drukarki. Więcej informacji znajdziesz w <u>Dane dotyczące nośników</u>.
- Określ opcje drukowania dwustronnego w aplikacji lub sterowniku drukarki.
- Nie należy drukować dwustronnie na kopertach, papierze fotograficznym, błyszczącym lub zwykłym (bond) o gramaturze mniejszej niż 60 g/m² lub cięższym niż (105 g/m². Materiały tego rodzaju mogą się zacinać.
- Kilka rodzajów nośników wymaga specjalnego ustawienia w trakcie drukowania po obu stronach. Papiery te to m. in. papier listowy, papier wstepnie zadrukowany i papier ze znakami wodnymi i otworami. Jeśli druk odbywa się z komputera z systemem Windows, drukarka najpierw drukuje na pierwszej stronie nośnika. Nośniki należy włożyć skierowane stroną przeznaczoną do zadrukowania w dół.
- W przypadku drukowania dwustronnego w trybie automatycznym, gdy drukowanie po jednej stronie materiału zostanie zakończone, drukarka zatrzyma materiał i wstrzyma pracę, aż do wyschnięcia atramentu. Gdy tusz wyschnie, materiał jest z powrotem wciągany do drukarki i drukowana jest druga strona. Po zakończeniu drukowania materiał zostanie umieszczony w odbiorniku papieru. Nie należy wyciągać materiału przed ukończeniem drukowania.
- Można drukować po obu stronach obsługiwanych materiałów o niestandardowych rozmiarach, obracając materiały na drugą stronę i ponownie wkładając je do drukarki. Więcej informacji znajdziesz w <u>Dane dotyczące nośników</u>.

#### **Specyfikacje drukowania**

#### **Rozdzielczo druku w czerni**

600 x 600 dpi przy użyciu czarnego atramentu pigmentowego

#### **Rozdzielczość druku w kolorze**

Drukowanie z rozdzielczością optymalizowaną do 4800 x 1200 dpi na papierze HP Advanced Photo (rozdzielczość wejściowa 1200 x 1200 dpi)

#### **Specyfikacje kopiowania**

- Cyfrowe przetwarzanie obrazów
- Maksymalnie 99 kopii oryginału (w zależności od modelu urządzenia)
- Powiększenie cyfrowe: od 25 do 400% (zależnie od modelu)
- Dopasowanie do strony, podgląd kopii

#### **Specyfikacje faksu**

- Możliwość wygodnego faksowania czarno-białego i w kolorze.
- Maksymalnie 110 numerów telefonicznych do szybkiego wybierania (zależy od modelu urządzenia).
- Pojemność pamięci do 120 stron (w zależności od modelu, na podstawie obrazu testowego ITU-T nr 1 w standardowej rozdzielczości). Strony bardziej skomplikowane lub w wyższej rozdzielczości wymagają więcej czasu i zajmują więcej pamięci.
- Ręczne wysyłanie i odbieranie faksów.
- Automatyczne ponownie wybieranie numeru w przypadku sygnału zajętości, do pięciu razy (w zależności od modelu).
- Automatyczne, jednokrotne, ponowne wybieranie numeru w przypadku braku odpowiedzi (w zależności od modelu).
- Rejestry potwierdzenia transmisji i połączeń.
- Faks grupy 3 CCITT/ITU z funkcją korekcji błędów.
- Transmisja z szybkością 33,6 Kb/s.
- Szybkość 3 sekundy na stronę przy transmisji 33,6 Kb/s (na podstawie obrazu testowego ITU-T nr 1 wykonywanego w standardowej rozdzielczości). Strony zawierające bardziej złożone obrazy lub w wyższej rozdzielczości wymagają więcej czasu i zajmują więcej pamięci.
- Rozpoznawanie sygnału zgłoszenia z automatycznym włączeniem faksu/automatycznej sekretarki.

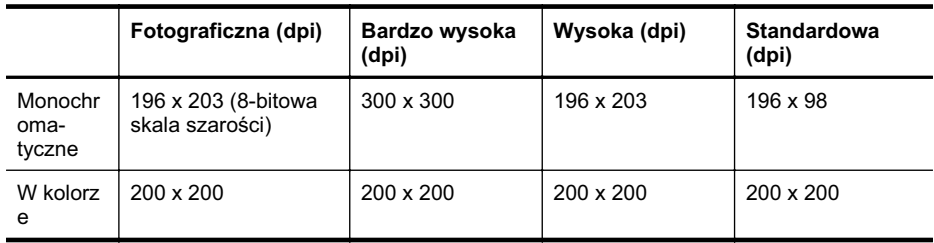

#### **Specyfikacje funkcji odbierania faksów przez komputer**

- Obsługiwane rodzaje plików: Nieskompresowany TIFF
- Obsługiwane rodzaje faksów: faksy w czerni

#### **Specyfikacje skanowania**

- Zintegrowane oprogramowanie OCR automatycznie przetwarza zeskanowany tekst na tekst z możliwością edycji
- Interfejs zgodny ze standardem Twain (tylko system Windows)
- Rozdzielczość: optyczna 4800 x 4800 ppi
- Kolor: 24-bitowa głebia koloru, 8-bitowa skala szarości (256 poziomów szarości)
- Maksymalny rozmiar dokumentu skanowanego z szyby: HP Officejet Pro 8600: 216 x 297 mm HP Officejet Pro 8600 Plus i HP Officejet Pro 8600 Premium: 216 x 356 mm
- Maksymalny rozmiar dokumentów skanowanych przy użyciu podajnika ADF: 216 x 356 mm

#### **Specyfikacje usług sieci Web i witryn HP**

#### **Specyfikacje usług sieci Web**

Połączenie z Internetem przez sieć przewodową (Ethernet) lub bezprzewodową.

#### **HP ePrint**

- Maksymalny rozmiar wiadomości e-mail i załączników: 5 MB
- Maksymalna liczba załączników: 10

**Wwaga** W polu odbiorcy wiadomości e-mail może znajdować się tylko adres e-mail drukarki.

Obsługiwane typy plików:

- PDF
- **HTML**
- Standardowe formaty plików tekstowych
- Microsoft Word, PowerPoint
- Pliki graficzne, takie jak PNG, JPEG, TIFF, GIF, BMP
- **Wwaga** Usługa HP ePrint może umożliwiać obsługę innych typów plików. HP nie może jednak zagwarantować prawidłowego działania takich dysków z drukarką, ponieważ nie zostały one w pełni przetestowane.

#### **Aplikacje drukarki**

W celu korzystania z określonych aplikacji drukarki może być konieczne skonfigurowanie konta w witrynie partnerskiej. Aby uzyskać wiecej informacji, zobacz [www.eprintcenter.com.](http://www.eprintcenter.com)

#### **Specyfikacje witryny internetowej HP**

- Przeglądarka internetowa (Microsoft Internet Explorer 6.0 lub nowsza, Mozilla Firefox 2.0 lub nowsza, Safari 3.2.3 lub nowsza albo Google Chrome 3.0) z dodatkiem Adobe Flash (w wersji 10 lub nowszej).
- Połączenie internetowe

#### Specyfikacje środowiskowe

#### **rodowisko pracy**

Temperatura podczas pracy: od 5° do 40°C (od 41° do 104°F) Wilgotność podczas pracy: 15 do 80%, bez kondensacji Zalecane warunki pracy: od 15° do 32°C (od 59° do 90°F) Zalecana wilgotność względna: od 20 do 80%, bez kondensacji

#### **Warunki transportu**

Maksymalna temperatura podczas wysyki: od -40° do 60°C (od -40° do 140°F) Maksymalna wilgotność podczas wysyłki: 5 do 90%, bez kondensacji

#### **Specyfikacje elektryczne**

#### **Zasilacz**

Uniwersalny zasilacz (wewnętrzny)

#### Wymagania dotyczące zasilania

Napięcie wejściowe: Od 100 do 240 V (prądu przemiennego), 50/60 Hz Napięcie wyjściowe: +32/+12 V przy 1095 mA/170 mA

#### **Pobór mocy**

34 W podczas drukowania (szybki tryb roboczy); 36 W podczas kopiowania (szybki tryb roboczy)

#### Specyfikacje dotyczące emisji dźwięku

Drukowanie w trybie roboczym, poziom hałasu wg normy ISO 7779

#### **HP Officejet Pro 8600**

- Ciśnienie akustyczne (pozycja obserwatora) LpAm 57 (dBA) (drukowanie wersji roboczych w czerni)
- Moc akustyczna LwAd 7,1 (BA)

#### **HP Officejet Pro 8600 Plus oraz HP Officejet Pro 8600 Premium**

- Ciśnienie akustyczne (pozycja obserwatora) LpAm 56 (dBA) (drukowanie wersji roboczych w czerni)
- Moc akustyczna LwAd 7,0 (BA)

#### Dane techniczne urządzenia pamięci masowej

W tym rozdziale opisano następujące zagadnienia:

- Specyfikacje kart pamieci
- [Dyski flash USB](#page-190-0)

### <span id="page-190-0"></span>**Specyfikacje kart pamici**

#### **Specyfikacje**

- Maksymalna zalecana liczba plików na karcie pamięci: 2,000
- Maksymalny zalecany rozmiar pojedynczego pliku: maksymalnie 12 megapikseli, maksymalnie 8 MB (pliki TIFF, maks. 50 MB)
- Maksymalny zalecany rozmiar pojedynczego karty pamici: 64 GB (jedynie stan stay)

Uwaga Jeśli parametry karty pamięci będą się zbliżać do zalecanych wartości maksymalnych, może nastąpić spowolnienie działania drukarki.

#### **Rodzaje obsugiwanych kart pamici**

- Secure Digital (SD), Mini SD, Micro SD
- **High Capacity Secure Digital**
- Memory Stick Pro Duo
- Memory Stick Pro Duo
- MultiMediaCard (MMC), MMC Plus, MMC (RS-MMC)

#### **Dyski flash USB**

Firma HP dokładnie sprawdziła, czy drukarka obsługuje poniższe dyski flash USB:

- Kingston: Pamięć flash Data Traveler 100 USB 2.0 (4 GB, 8 GB i 16 GB)
- **Lexar JumpDrive Traveller:** 1 GB
- Imation: Pamięć USB Swivel o pojemności 1 GB
- Sandisk: Pamieć flash Ultra Titanium plus USB 4 GB
- HP: Pamięć flash USB HI.SPEED v100w o pojemności 8 GB

**Wwaga** Drukarka może obsługiwać inne dyski flash USB. HP nie może jednak zagwarantować prawidłowego działania takich dysków z drukarką, ponieważ nie zostały one w pełni przetestowane.

# **Informacje wymagane prawem**

Drukarka spełnia wymagania określone przepisami obowiązującymi w kraju/regionie użytkownika. W tym rozdziale opisano następujące zagadnienia:

- Oświadczenie FCC
- Informacja dla użytkowników w Korei
- Oświadczenie o zgodności z VCCI (Class B) dla użytkowników w Japonii
- Uwaga dla użytkowników w Japonii dotycząca przewodu zasilającego
- Oświadczenie i emisji hałasu dla Niemiec
- Uwagi regulacyjne dla użytkowników z Unii Europejskiej
- Oświadczenie o wskaźnikach LED
- Informacje o błyszczących obudowach urządzeń peryferyjnych (Niemcy)
- Informacje dla użytkowników sieci telefonicznej w USA: wymagania FCC
- Informacje dla użytkowników sieci telefonicznej w Kanadzie
- Informacje dla użytkowników sieci telefonicznej w Niemczech
- Oświadczenie o faksie przewodowym w Australii
- [Informacje wymagane prawem dla produktów bezprzewodowych](#page-197-0)
- [Kontrolny numer modelu](#page-198-0)

### <span id="page-192-0"></span>**FCC statement**

The United States Federal Communications Commission (in 47 CFR 15.105) has specified that the following notice be brought to the attention of users of this product.

This equipment has been tested and found to comply with the limits for a Class B digital device, pursuant to Part 15 of the FCC Rules. These limits are designed to provide reasonable protection against harmful interference in a residential installation. This equipment generates, uses and can radiate radio frequency energy and, if not installed and used in accordance with the instructions, may cause harmful interference to radio communications. However, there is no guarantee that interference will not occur in a particular installation. If this equipment does cause harmful interference to radio or television reception, which can be determined by turning the equipment off and on, the user is encouraged to try to correct the interference by one or more of the following measures:

- Reorient the receiving antenna.
- Increase the separation between the equipment and the receiver.
- Connect the equipment into an outlet on a circuit different from that to which the receiver is connected.
- Consult the dealer or an experienced radio/TV technician for help.

For further information, contact:

Manager of Corporate Product Regulations Hewlett-Packard Company 3000 Hanover Street Palo Alto, Ca 94304 (650) 857-1501

Modifications (part 15.21)

The FCC requires the user to be notified that any changes or modifications made to this device that are not expressly approved by HP may void the user's authority to operate the equipment.

This device complies with Part 15 of the FCC Rules. Operation is subject to the following two conditions: (1) this device may not cause harmful interference, and (2) this device must accept any interference received, including interference that may cause undesired operation.

### **Informacja dla u ytkowników w Korei**

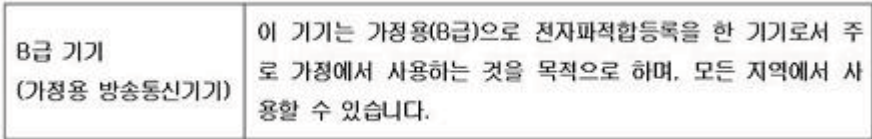

### <span id="page-193-0"></span>Oświadczenie o zgodności z VCCI (Class B) dla użytkowników w Japonii

この装置は、クラスB情報技術装置です。この装置は、家 庭環境で使用することを目的としていますが、この装置が<br>ラジオやテレビジョン受信機に近接して使用されると、受<br>信障害を引き起こすことがあります。取扱説明書に従って 正しい取り扱いをして下さい。

VCCLB

#### **Uwaga dla u ytkowników w Japonii dotycz-ca przewodu zasilaj-cego**

製品には、同梱された電源コードをお使い下さい。 同梱された電源コードは、他の製品では使用出来ません。

#### **Oświadczenie i emisji hałasu dla Niemiec**

#### Geräuschemission

LpA < 70 dB am Arbeitsplatz im Normalbetrieb nach DIN 45635 T. 19

#### **Uwagi regulacyjne dla u ytkowników z Unii Europejskiej**

Produkty noszące oznaczenia CE są zgodne z następującymi dyrektywami UE:

- Dyrektywa dotycząca niskiego napięcia 2006/95/EC
- Dyrektywa EMC 2004/108/EC
- Dyrektywa Ecodesign 2009/125/EC, jeżeli dotyczy

Zgodność z CE dla tego urządzenia ma zastosowanie tylko wtedy, gdy jest ono zasilane odpowiednim, oznaczonym logo CE, zasilaczem prądu zmiennego dostarczonym przez firmę HP. Jeśli te urządzenie posiada funkcje telekomunikacyjne, jest także zgodne z podstawowymi wymaganiami poniższej dyrektywy UE:

Dyrektywa R&TTE 1999/5/EC

Zgodność z tymi dyrektywami oznacza dostosowanie do obowiązujących zharmonizowanych norm Unii Europejskiej, które zostały wymienione w Deklaracji zgodności z przepisami Unii Europejskiej opublikowanej przez HP w zakresie tego produktu lub rodziny produktów i dostpnej (tylko w jęz. angielskim) w dokumentacji produktu lub w następującej witrynie internetowej: [www.hp.com/go/certificates](http://www.hp.com/go/certificates) (należy wpisać numer produktu w polu wyszukiwania).

<span id="page-194-0"></span>Zgodność wskazywana jest przez jedno z poniższych oznaczeń zgodności umieszczonych na urządzeniu:

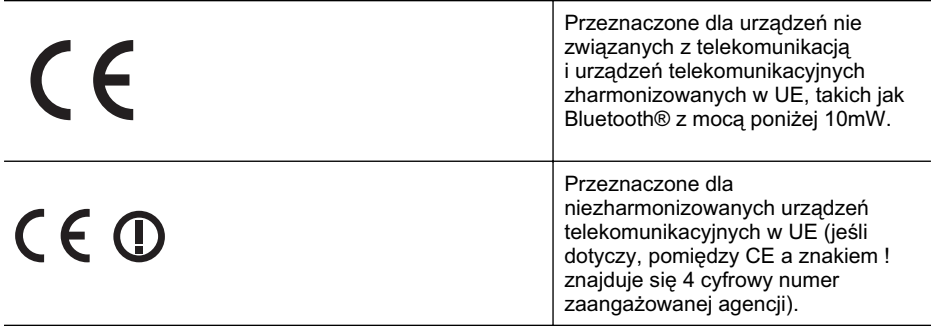

Sprawdź etykietę zgodności z normami znajdującą się na urządzeniu.

Można korzystać z funkcji telekomunikacyjnych tego urządzenia w poniższych krajach UE i EFTA: Austria, Belgia, Bugaria, Cypr, Czechy, Dania, Estonia, Finlandia, Francja, Grecja, Hiszpania, Holandia, Irlandia, Islandia, Lichtenstein, Litwa, Luksemburg, Łotwa, Malta, Niemcy, Norwegia, Polska, Portugalia, Rumunia, Słowacja, Słowenia, Szwajcaria, Szwecja, Węgry, Wielka Brytania oraz Wochy.

Złącze telefoniczne (niedostępne we wszystkich urządzeniach) przeznaczone jest do łączenia z analogowymi sieciami telefonicznymi.

#### Urządzenia wyposażone w sieć bezprzewodową

Niektóre kraje posiadają konkretne obowiązki lub specjalne wymagania dotyczące wykorzystania sieci bezprzewodowych, takie jak wykorzystanie wyłącznie wewnątrz budynków lub ograniczenie dostępności kanałów. Sprawdź, czy ustawienia kraju dla sieci bezprzewodowej są odpowiednie.

#### **Francja**

W przypadku wykorzystania sieci bezprzewodowej 2,4 GHz przez urządzenie zastosowanie mają pewne ograniczenia: Urządzenie to może być używane wewnątrz we wszystkich zakresach od 2400 do 2483,5 MHz (kanały 1-13). W przypadku wykorzystania na zewnątrz wykorzystywać można jedynie zakres częstotliwości od 2454 do 2483,5 MHz (kanały 1-7). Najnowsze wymagania znajdują się na stronie <u>www.arcep.fr</u>.

Punktem kontaktowym w sprawach związanych ze zgodnością z normami jest:

Hewlett-Packard GmbH, Dept./MS: HQ-TRE, Herrenberger Strasse 140, 71034 Boeblingen, NIEMCY

#### **Oświadczenie o wskaźnikach LED**

**LED** indicator statement The display LEDs meet the requirements of EN 60825-1.

### Informacje o błyszczących obudowach urządzeń peryferyjnych (Niemcy)

Das Gerät ist nicht für die Benutzung im unmittelbaren Gesichtsfeld am Bildschirmarbeitsplatz vorgesehen. Um störende Reflexionen am Bildschirmarbeitsplatz zu vermeiden, darf dieses Produkt nicht im unmittelbaren Gesichtsfeld platziert werden.

#### <span id="page-195-0"></span>**Informacje dla u ytkowników sieci telefonicznej w USA: wymagania FCC**

#### **Notice to users of the U.S. telephone network: FCC requirements**

This equipment complies with FCC rules, Part 68. On this equipment is a label that contains, among other information, the FCC Registration Number and Ringer Equivalent Number (REN) for this equipment. If requested, provide this information to your telephone company.

An FCC compliant telephone cord and modular plug is provided with this equipment. This equipment is designed to be connected to the telephone network or premises wiring using a compatible modular jack which is Part 68 compliant. This equipment connects to the telephone network through the following standard network interface jack: USOC  $RI-11C$ .

The REN is useful to determine the quantity of devices you may connect to your telephone line and still have all of those devices ring when your number is called. Too many devices on one line might result in failure to ring in response to an incoming call. In most, but not all, areas the sum of the RENs of all devices should not exceed five (5). To be certain of the number of devices you may connect to your line, as determined by the REN, you should call your local telephone company to determine the maximum REN for your calling area.

If this equipment causes harm to the telephone network, your telephone company might discontinue your service temporarily. If possible, they will notify you in advance. If advance notice is not practical, you will be notified as soon as possible. You will also be advised of your right to file a complaint with the FCC. Your telephone company might make changes in its facilities, equipment, operations, or procedures that could affect the proper operation of your equipment. If they do, you will be given advance notice so you will have the opportunity to maintain uninterrupted service. If you experience trouble with this equipment, please contact the manufacturer, or look elsewhere in this manual, for warranty or repair information. Your telephone company might ask you to disconnect this equipment from the network until the problem has been corrected or until you are sure that the equipment is not malfunctioning.

This equipment may not be used on coin service provided by the telephone company.

Connection to party lines is subject to state tariffs. Contact your state public utility commission, public service commission, or corporation commission for more information.

This equipment includes automatic dialing capability. When programming and/or making test calls to emergency numbers:

- Remain on the line and explain to the dispatcher the reason for the call.
- Perform such activities in the off-peak hours, such as early morning or late evening.

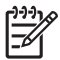

**Note** The FCC hearing aid compatibility rules for telephones are not applicable to this equipment.

The Telephone Consumer Protection Act of 1991 makes it unlawful for any person to use a computer or other electronic device, including fax machines, to send any message unless such message clearly contains in a margin at the top or bottom of each transmitted page or on the first page of transmission, the date and time it is sent and an identification of the business, other entity, or other individual sending the message and the telephone number of the sending machine or such business, other entity, or individual. (The telephone number provided might not be a 900 number or any other number for which charges exceed local or long-distance transmission charges.) In order to program this information into your fax machine, you should complete the steps described in the software.

#### <span id="page-196-0"></span>**Note à l'attention des utilisateurs du réseau téléphonique canadien/Notice to users of the Canadian telephone network**

Cet appareil est conforme aux spécifications techniques des équipements terminaux d'Industrie Canada. Le numéro d'enregistrement atteste de la conformité de l'appareil. L'abréviation IC qui précède le numéro d'enregistrement indique que l'enregistrement a été effectué dans le cadre d'une Déclaration de conformité stipulant que les spécifications techniques d'Industrie Canada ont été respectées. Néanmoins, cette abréviation ne signifie en aucun cas que l'appareil a été validé par Industrie Canada.

Pour leur propre sécurité, les utilisateurs doivent s'assurer que les prises électriques reliées à la terre de la source d'alimentation, des lignes téléphoniques et du circuit métallique d'alimentation en eau sont, le cas échéant, branchées les unes aux autres. Cette précaution est particulièrement importante dans les zones rurales.

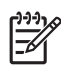

**Remarque** Le numéro REN (Ringer Equivalence Number) attribué à chaque appareil terminal fournit une indication sur le nombre maximal de terminaux qui peuvent être connectés à une interface téléphonique. La terminaison d'une interface peut se composer de n'importe quelle combinaison d'appareils, à condition que le total des numéros REN ne dépasse pas 5.

Basé sur les résultats de tests FCC Partie 68, le numéro REN de ce produit est 0.0B.

This equipment meets the applicable Industry Canada Terminal Equipment Technical Specifications. This is confirmed by the registration number. The abbreviation IC before the registration number signifies that registration was performed based on a Declaration of Conformity indicating that Industry Canada technical specifications were met. It does not imply that Industry Canada approved the equipment.

Users should ensure for their own protection that the electrical ground connections of the power utility, telephone lines and internal metallic water pipe system, if present, are connected together. This precaution might be particularly important in rural areas.

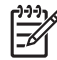

**Note** The REN (Ringer Equivalence Number) assigned to each terminal device provides an indication of the maximum number of terminals allowed to be connected to a telephone interface. The termination on an interface might consist of any combination of devices subject only to the requirement that the sum of the Ringer Equivalence Numbers of all the devices does not exceed 5.

The REN for this product is 0.0B, based on FCC Part 68 test results.

### **Informacje dla u ytkowników sieci telefonicznej w Niemczech**

### **Hinweis für Benutzer des deutschen Telefonnetzwerks**

Dieses HP-Fax ist nur für den Anschluss eines analogen Public Switched Telephone Network (PSTN) gedacht. Schließen Sie den TAE N-Telefonstecker, der im Lieferumfang des HP All-in-One enthalten ist, an die Wandsteckdose (TAE 6) Code N an. Dieses HP-Fax kann als einzelnes Gerät und/oder in Verbindung (mit seriellem Anschluss) mit anderen zugelassenen Endgeräten verwendet werden.

#### **Owiadczenie o faksie przewodowym w Australii**

In Australia, the HP device must be connected to Telecommunication Network through a line cord which meets the requirements of the Technical Standard AS/ACIF S008.

#### <span id="page-197-0"></span>**Informacje wymagane prawem dla produktów bezprzewodowych**

Ten rozdział zawiera następujące informacje prawne dotyczące produktów bezprzewodowych:

- Promieniowanie fal radiowych
- Informacje dla użytkowników w Brazylii
- Informacje dla użytkowników w Kanadzie
- Informacje dla użytkowników na Tajwanie

#### **Promieniowanie fal radiowych**

**Exposure to radio frequency radiation**

**Caution** The radiated output power of this device is far below the FCC radio frequency exposure limits. Nevertheless, the device shall be used in such a manner that the potential for human contact during normal operation is minimized. This product and any attached external antenna, if supported, shall be placed in such a manner to minimize the potential for human contact during normal operation. In order to avoid the possibility of exceeding the FCC radio frequency exposure limits, human proximity to the antenna shall not be less than 20 cm (8 inches) during normal operation.

#### **Informacje dla u ytkowników w Brazylii**

**Aviso aos usuários no Brasil**

Este equipamento opera em caráter secundário, isto é, não tem direito à proteção contra interferência prejudicial, mesmo de estações do mesmo tipo, e não pode causar interferência a sistemas operando em caráter primário. (Res.ANATEL 282/2001).

#### **Informacje dla u ytkowników w Kanadzie**

#### **Notice to users in Canada/Note à l'attention des utilisateurs canadiens**

**For Indoor Use.** This digital apparatus does not exceed the Class B limits for radio noise emissions from the digital apparatus set out in the Radio Interference Regulations of the Canadian Department of Communications. The internal wireless radio complies with RSS 210 and RSS GEN of Industry Canada.

**Utiliser à l'intérieur.** Le présent appareil numérique n'émet pas de bruit radioélectrique dépassant les limites applicables aux appareils numériques de la classe B prescrites dans le Règlement sur le brouillage radioélectrique édicté par le ministère des Communications du Canada. Le composant RF interne est conforme a la norme RSS-210 and RSS GEN d'Industrie Canada.

#### **Informacje dla u ytkowników na Tajwanie**

# 低功率電波輻射性電機管理辦法

第十二條

經型式認證合格之低功率射頻電機,非經許可,公司、商號或使用者均不得擅自變更頻 率、加大功率或變更設計之特性及功能。

#### 第十四條

低功率射頻電機之使用不得影響飛航安全及干擾合法通信;經發現有干擾現象時,應立 即停用,並改善至無干擾時方得繼續使用。

前項合法通信,指依電信法規定作業之無線電通信。低功率射頻電機須忍受合法通信或 工業、科學及醫藥用電波輻射性電機設備之干擾。

#### <span id="page-198-0"></span>**Kontrolny numer modelu**

Ze względu na obowiązek identyfikacji, produktowi nadano prawny numer modelu (Regulatory Model Number). Zgodny z przepisami numer modelu produktu to SNPRC-1101-01. Tego numeru modelu wymaganego przepisami prawa nie należy mylić z nazwą marketingową (Urządzenie wielofunkcyjne HP Officejet Pro 8600 e-All-in-One) ani numerem produktu.

# **Program ochrony środowiska naturalnego**

Firma Hewlett-Packard dokłada wszelkich starań, aby dostarczać wysokiej jakości produkty o znikomym stopniu szkodliwości dla środowiska. W projekcie urządzenia uwzględniono kwestię recyklingu. Liczba surowców została ograniczona do minimum przy jednoczesnym zapewnieniu odpowiedniej funkcjonalności i niezawodności urządzenia. Materiały odmiennego typu są łatwe do oddzielenia. Przewidziano łatwy dostęp do elementów mocujących i innych łączników, jak też łatwe ich usuwanie za pomocą typowych narzędzi. Części o większym znaczeniu są łatwo dostępne i umożliwiają sprawny demontaż oraz naprawę.

Dodatkowe informacje o programie ochrony środowiska firmy HP można znaleźć na stronach witryny internetowej, pod adresem:

[www.hp.com/hpinfo/globalcitizenship/environment/index.html](http://www.hp.com/hpinfo/globalcitizenship/environment/index.html)

W tym rozdziale opisano następujące zagadnienia:

- Zużycie papieru
- Tworzywa sztuczne
- Informacje o bezpieczeństwie materiałów
- Program recyklingu
- Program recyklingu materiaów eksploatacyjnych do drukarek atramentowych firmy HP
- Utylizacja wyeksploatowanych urządzeń przez prywatnych użytkowników w Unii Europejskiej
- [Pobór mocy](#page-201-0)
- [Substancje chemiczne](#page-201-0)
- Informacie o baterii
- Oświadczenia o RoHS (tylko Chiny)
- Informacje dotyczą[ce dyrektywy RoHS \(tylko Ukraina\)](#page-202-0)

#### **Zu ycie papieru**

W opisanym produkcie można używać papieru makulaturowego zgodnego z normą DIN 19309 i EN 12281:2002.

#### **Tworzywa sztuczne**

Elementy z tworzyw sztucznych o wadze przekraczającej 25 gramów są oznaczone zgodnie z międzynarodowymi standardami, które zwiększają możliwość identyfikacji tworzyw sztucznych do przetworzenia po zużyciu produktu.

#### **Informacje o bezpieczeństwie materiałów**

Broszury opisujące środki bezpieczeństwa przy obchodzeniu się z materiałami (MSDS) są dostępne w witrynie internetowej HP, pod adresem:

[www.hp.com/go/msds](http://www.hp.com/go/msds)

#### **Program recyklingu**

Firma HP podejmuje w wielu krajach/regionach coraz więcej inicjatyw dotyczących zwrotu oraz recyklingu swoich produktów, a także współpracuje z największymi na świecie ośrodkami recyklingu urządzeń elektronicznych. Firma HP oszczędza zasoby naturalne, ponownie sprzedając niektóre spośród swoich najbardziej popularnych produktów. Więcej informacji dotyczących recyklingu produktów HP można znaleźć pod adresem:

[www.hp.com/hpinfo/globalcitizenship/environment/recycle/](http://www.hp.com/hpinfo/globalcitizenship/environment/recycle/)

#### **Program recyklingu materiaów eksploatacyjnych do drukarek atramentowych firmy HP**

Firma HP dokłada wszelkich starań w celu ochrony środowiska. Program recyklingu materiałów eksploatacyjnych dla drukarek atramentowych HP obowiązuje w wielu krajach/regionach

<span id="page-200-0"></span>i umożliwia klientom bezpłatny recykling zużytych pojemników z tuszem lub tonerem. Więcej informacji można znaleźć w witrynie internetowej:

[www.hp.com/hpinfo/globalcitizenship/environment/recycle/](http://www.hp.com/hpinfo/globalcitizenship/environment/recycle/)

#### Utylizacja wyeksploatowanych urządzeń przez prywatnych użytkowników w Unii **Europejskiej**

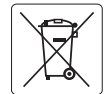

### **English**

**European Union Battery Directive**<br>This product contains a batlery that is used to maintain data integrity of real time clock or product settings and is designed to last the life of the<br>product. Any attempt to service or r

# **Français**

**Directive sur les batteries de l'Union Européenne**<br>Ce produit contient une batterie qui permet de maintent l'intégrité des données pour les paramètres du produit o<br>été conçue pour durer aussi longtemps que le produit. Tou technicien q

#### **Batterie-Richtlinie der Europäischen Union**

Dieses Produkt enthält eine Batterie, die dazu dient, die Datenintegrität der Echtzeituhr sowie der Produkteinstellungen zu erhalten, und die für die<br>Lebensdauer des Produkts ausreicht. Im Bedarfsfall sollte das Instandhal durchgeführt werden.

**Direttiva dell'Unione Europea relativa alla raccolta, al trattamento e allo smaltimento di batterie e accumulatori<br>Questo prodotto contiene una batteria utilizzata per preservare l'integnitò dei dari diolarologio in tempo** tecnico dell'assistenza qualificato.

# **Español**

**Directiva sobre baterías de la Unión Europea**<br>Este producto contiene una batería que se utiliza para conservar la integridad de los datos del relajo de la produ<br>y está diseñada para durar toda la vida útil del producto. E mantenimiento cualificado.

#### **Směrnice Evropské unie pro nakládání s bateriemi**

Tento výrobek obsahuje baterii, která slouží k uchování správných dat hodin reálného času nebo nastavení výrobku. Baterie je navržena tak, aby<br>vydržela celou životnost výrobku. Jakýkoliv pokus o opravu nebo výměnu baterie

#### **EU's batteridirektiv**

**Deutsch**

**Italiano**

**Česky Dansk**

> **Nederlands Eesti**

**Suomi**

**Ελληνικά**

**Magyar Latviski**

**Lietuviškai Polski**

**Português**

**Slovenčina**

**Svenska**

**Български**

**Română**

Produktet indeholder et batteri, som bruges til at vedligeholde dataintegriteten for realtidsur- eller produktindstillinger og er beregnet til at holde i<br>hele produktets levetid. Service på batteriet eller udskiftning bør

#### **Richtlijn batterijen voor de Europese Unie**

Dit product bevat een batterij die wordt gebruikt voor een juiste tijdsaanduiding van de klok en het behoud van de productinstellingen. Bovendien is<br>deze ontworpen om gedurende de levensduur van het product mee te gaan. He

#### **Euroopa Liidu aku direktiiv**

Toode sisaldab akut, mida kasutatakse reaalaja kella andmeühtsuse või toote sätete säilitamiseks. Aku on valmistatud kestma terve toote kasutusaja. Akut tohib hooldada või vahetada ainult kvalifitseeritud hooldustehnik.

#### **Euroopan unionin paristodirektiivi**

Tämä laite sisältää pariston, jota käytetään reaaliaikaisen kellon tietojen ja laitteen asetusten säilyttämiseen. Pariston on suunniteltu kestävän laitteen<br>koko käyttöiän ajan. Pariston mahdollinen korjaus tai vaihto on jä

#### **Οδηγία της Ευρωπαϊκής Ένωσης για τις ηλεκτρικές στήλες**

Αυτό το προϊόν περιλαμβάνει μια μπαταρία, η οποία χρησιμοποιείται για τη διατήρηση της ακεραιότητας των δεδομένων ρολογιού πραγματικού<br>χρόνου ή των ρυθμίστων προϊόντος και έχει σχεδιαστεί έτσι το διαρκέσει όσο και το προϊ

**Az Európai unió telepek és akkumulátorok direktívája**<br>A temék tartalmaz egy elemet, melynek feladata az, hogy biztosítsa a valós idejű óra vagy a temék beállításainak adalintegritását. Az elem úgy<br>van tervezve, hogy végig

**Eiropas Savienības Bateriju direktīva**<br>Produktam ir baterija, ko izmanto reālā laika pulksteņa vai produkta iestatījumu datu integritātes saglabāšanai, un tā ir paredzēta visam produkta<br>dzīves ciklam. Jebkura apkope vai b

**Europos Sąjungos baterijų ir akumuliatorių direktyva**<br>Šiame gaminyje yra baterija, kuri naudojama, kad būtų galima prižiūrėti realaus laiko laikiadžio veikimą arba gaminio nuostatas; ji skirta veikti<br>visą gaminio eksploat

**Dyrektywa Unii Europejskiej w sprawie baterii i akumulatorów**<br>Produkt zawiera baterię wykorzystywaną do zachowania integralności danych zegara czasu rzeczywistego lub ustawień produktu, która<br>podtrzymuje działanie produkt

#### **Diretiva sobre baterias da União Européia**

Este produto contém uma bateria que é usada para manter a integridade dos dados do relógio em tempo real ou das configurações do produto e<br>é projetada para ter a mesma duração que este. Qualquer tentativa de consertar ou s é projetada<br>qualificado.

**Smernica Európskej únie pre zaobchádzanie s batériami**<br>Tento výrobok obsabuje batériu, ktorá slúži na uchovanie správnych údajov hodín reálneho času alebo nastavení p<br>tak, aby vydržala celú životnosť výrobku. Akýkoľvek po

## **Direktiva Evropske unije o baterijah in akumulatorjih**

<sub>v</sub><br>v realnem času ali nastavitev izdelka v celotni življenjski dobi izdelka. Kakršno koli popravilo ali zamenjavo te baterije lahko izvede le pooblaščeni tehnik. **Slovenščina**

**EU:s batteridirektiv**<br>Produkten innehåller ett batteri som används för att upprätthålla data i realtidsklockan och produktinställningarna. Batteriet ska räcka produktens<br>hela livslängd. Endast kvalificerade serviceteknike

**Директива <mark>за батерии на Европейския съюз</mark><br>Този продукт съдържа батерия, която се използва за поддържане на целостта на данните на часовника в реално време или настройките за** продукта, създадена на издържи през целия живот на продукта. Сервизът или замяната на батерията трябва да се извършва от квалифициран техник.

#### **Directiva Uniunii Europene referitoare la baterii**

Acest produs conține o baterie care este utilizată pentru a menține integritatea datelor ceasului de timp real sau setărilor produsului și care este<br>proiectată să funcționeze pe întreaga durată de viață a produsului. Orice

#### <span id="page-201-0"></span>**Pobór mocy**

Sprzet do drukowania i przetwarzania obrazu firmy Hewlett-Packard oznaczy logo ENERGY STAR® jest zgodny ze specyfikacjami ENERGY STAR amerykańskiej agencji Environmental Protection Agency dla sprzetu do przetwarzania obrazu. Poniższe oznaczenie znajduje się na produktach do przetwarzania obrazu zgodnych z normą ENERGY STAR:

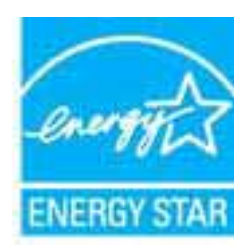

ENERGY STAR jest zastrzeżonym w USA znakiem usługowym agencji EPA. Jako partner programu ENERGY STAR HP stwierdza, że niniejszy produkt spełnia zalecenia programu ENERGY STAR dotyczące oszczędności energii.

Dodatkowe informacje o urządzeniach zgodnych z normą ENERGY STAR znajdują się pod adresem:

[www.hp.com/go/energystar](http://www.hp.com/go/energystar)

#### **Substancje chemiczne**

Firma HP dokłada wszelkich starań, aby przekazywać klientom informacje o substancjach chemicznych wykorzystywanych w swoich produktach zgodnie z obowiązującymi przepisami, np. z Zasadami rejestracji substancji chemicznych (REACH, *dyrektywa 1907/2006/WE Parlamentu Europejskiego i Rady Unii Europejskiej)*. Raport chemiczny dla tego produktu można znaleźć pod adresem: [www.hp.com/go/reach](http://www.hp.com/go/reach)

#### **Informacje o baterii**

Drukarka zawiera wewnętrzne baterie, które są używane do przechowywania ustawień, gdy urządzenie jest wyłączone. Baterie mogą wymagać specjalnego postępowania i utylizacji. W tym rozdziale opisano następujące zagadnienia:

- Utylizacja baterii na Tajwanie
- Uwaga do użytkowników w Kalifornii

#### **Utylizacja baterii na Tajwanie**

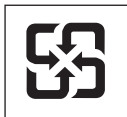

廢電池請回收

Please recycle waste batteries.

#### **Uwaga do u ytkowników w Kalifornii**

Baterie dostarczone wraz z produktem mogą zawierać nadchloran. Może być wymagany specjalny sposób postępowania. Więcej informacji można znaleźć w witrynie internetowej: [www.dtsc.ca.gov/hazardouswaste/perchlorate](http://www.dtsc.ca.gov/hazardouswaste/perchlorate).

#### <span id="page-202-0"></span>**Oświadczenia o RoHS (tylko Chiny)**

#### **Tabela substancji toksycznych i niebezpiecznych**

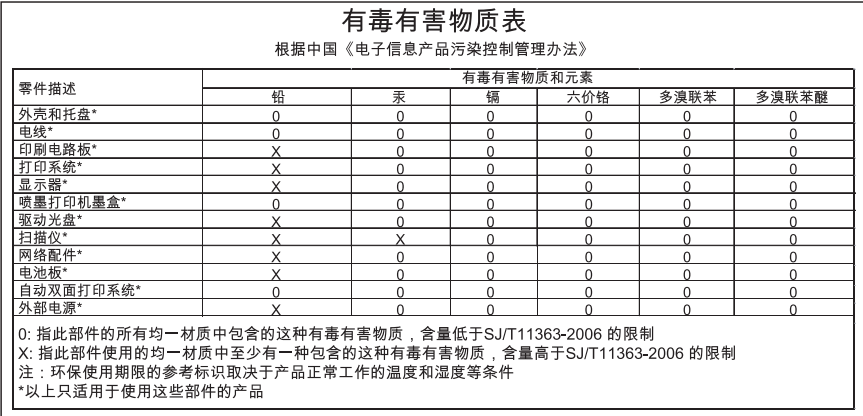

#### Informacje dotyczące dyrektywy RoHS (tylko Ukraina)

Обладнання відповідає вимогам Технічного регламенту щодо обмеження використания деяких небезпечних речовин в електричному та електронному обладнанні, затвердженого постановою Кабінету Міністрів України від 3 грудня 2008 No 1057

# **Licencje udzielane przez inne firmy**

LICENSE.aes-pubdom--crypto

---------------------

/\* rijndael-alg-fst.c

\* @version 3.0 (December 2000)

\* Optimised ANSI C code for the Rijndael cipher (now AES)

\*

\*

\*

\*

- \* @author Vincent Rijmen <vincent.rijmen@esat.kuleuven.ac.be>
- \* @author Antoon Bosselaers <antoon.bosselaers@esat.kuleuven.ac.be>
- \* @author Paulo Barreto <paulo.barreto@terra.com.br>

\* This code is hereby placed in the public domain.

 \* \* THIS SOFTWARE IS PROVIDED BY THE AUTHORS ''AS IS'' AND ANY EXPRESS \* OR IMPLIED WARRANTIES, INCLUDING, BUT NOT LIMITED TO, THE IMPLIED \* WARRANTIES OF MERCHANTABILITY AND FITNESS FOR A PARTICULAR PURPOSE \* ARE DISCLAIMED. IN NO EVENT SHALL THE AUTHORS OR CONTRIBUTORS BE \* LIABLE FOR ANY DIRECT, INDIRECT, INCIDENTAL, SPECIAL, EXEMPLARY, OR \* CONSEQUENTIAL DAMAGES (INCLUDING, BUT NOT LIMITED TO, PROCUREMENT OF \* SUBSTITUTE GOODS OR SERVICES; LOSS OF USE, DATA, OR PROFITS; OR \* BUSINESS INTERRUPTION) HOWEVER CAUSED AND ON ANY THEORY OF LIABILITY, \* WHETHER IN CONTRACT, STRICT LIABILITY, OR TORT (INCLUDING NEGLIGENCE \* OR OTHERWISE) ARISING IN ANY WAY OUT OF THE USE OF THIS SOFTWARE, \* EVEN IF ADVISED OF THE POSSIBILITY OF SUCH DAMAGE. \*/

#### LICENSE.expat-mit--expat

---------------------

Copyright (c) 1998, 1999, 2000 Thai Open Source Software Center Ltd

Permission is hereby granted, free of charge, to any person obtaining a copy of this software and associated documentation files (the "Software"), to deal in the Software without restriction, including without limitation the rights to use, copy, modify, merge, publish, distribute, sublicense, and/or sell copies of the Software, and to permit persons to whom the Software is furnished to do so, subject to the following conditions:

The above copyright notice and this permission notice shall be included in all copies or substantial portions of the Software.

THE SOFTWARE IS PROVIDED "AS IS", WITHOUT WARRANTY OF ANY KIND, EXPRESS OR IMPLIED, INCLUDING BUT NOT LIMITED TO THE WARRANTIES OF MERCHANTABILITY, FITNESS FOR A PARTICULAR PURPOSE AND NONINFRINGEMENT. IN NO EVENT SHALL THE AUTHORS OR COPYRIGHT HOLDERS BE LIABLE FOR ANY CLAIM, DAMAGES OR OTHER LIABILITY, WHETHER IN AN ACTION OF CONTRACT, TORT OR OTHERWISE, ARISING FROM, OUT OF OR IN CONNECTION WITH THE SOFTWARE OR THE USE OR OTHER DEALINGS IN THE SOFTWARE.

LICENSE.hmac-sha2-bsd--nos\_crypto

---------------------

/\* HMAC-SHA-224/256/384/512 — implementacja

\* Ostatnia aktualizacja: 06/15/2005

\* Data wydania: 06/15/2005

\*

\*

\* Copyright (C) 2005 Olivier Gay (olivier.gay@a3.epfl.ch)

\* Wszelkie prawa zastrzeżone.

\* Redystrybuowanie i używanie w postaci kodu źródłowego lub binarnego

\* z modyfikacjami lub bez jest dozwolone pod warunkiem spenienia

\* następujących warunków:

\* 1. Redystrybuowany kod źródłowy musi zawierać powyższą informację

\* o prawach autorskich, niniejszą listę warunków oraz poniższe zastrzeżenie.

\* 2. Kod redystrybuowany w postaci binarnej musi zawierać powyższą informację

\* o prawach autorskich, niniejszą listę warunków oraz poniższe zastrzeżenie

\* w dokumentacji lub innych materiaach dostarczanych w pakiecie dystrybucyjnym.

\* 3. Nazwa projektu i nazwiska wspótwórców

\* nie mogą być używane do polecania lub promowania produktów opartych na tym oprogramowaniu

\* Bez wcześniejszego uzyskania pisemnej zgody.

\*

\* NINIEJSZE OPROGRAMOWANIE JEST DOSTARCZANE PRZEZ PROJEKT I JEGO WSPÓŁPRACOWNIKÓW "TAK JAK JEST".

\* NIE UDZIELA SIE JAKICHKOLWIEK WYRAŹNYCH LUB DOROZUMIANYCH GWARANCJI, W TYM

\* DOROZUMIANYCH REKOJMI LUB GWARANCJI PRZYDATNOŚCI.

\* DO OKRE
LONEGO CELU. PROJEKT LUB JEGO WSPÓPRACOWNICY W ADNYM WYPADKU NIE PONOSZ

\* ODPOWIEDZIALNOŚCI ZA JAKIEKOLWIEK SZKODY BEZPOŚREDNIE, POŚREDNIE, Z NAWIĄZKĄ LUB NASTĘPCZE

\* (W TYM ZA ZAMÓWIENIE TOWARÓW LUB USUG ZASTPCZYCH,

\* UTRATE MOŻLIWOŚCI UŻYTKOWANIA, DANYCH LUB ZYSKÓW ALBO ZA ZAKŁÓCENIA DZIAŁALNOŚCI),

\* NIEZALEŻNIE OD POWODÓW ICH POWSTANIA I ZASAD ODPOWIEDZIALNOŚCI UMOWNEJ,

\* NIFZAI FŻNIF OD POWODÓW ICH POWSTANIA I ZASAD ODPOWIEDZIALNOŚCI UMOWNEJ,

\* KARNEJ LUB CYWILNEJ (W TYM ZA ZANIECHANIE), WYNIKAJCE W JAKIKOLWIEK SPOSÓB

#### Załącznik A

\* Z UŻYTKOWANIA OPROGRAMOWANIA, NAWET JEŚLI POINFORMOWANO O MOŻLIWOŚCI \* WYSTAPIENIA TAKICH ROSZCZEŃ. \*/ LICENSE.md4-pubdom--jm\_share\_folder --------------------- LibTomCrypt is public domain. As should all quality software be.

All of the software was either written by or donated to Tom St Denis for the purposes of this project. The only exception is the SAFER.C source which has no known license status (assumed copyrighted) which is why SAFER,C is shipped as disabled.

Tom St Denis

LICENSE.md5-pubdom--jm\_share\_folder

---------------------

LibTomCrypt is public domain. As should all quality software be.

All of the software was either written by or donated to Tom St Denis for the purposes of this project. The only exception is the SAFER.C source which has no known license status (assumed copyrighted) which is why SAFER,C is shipped as disabled.

Tom St Denis

LICENSE.open\_ssl--open\_ssl

---------------------

Copyright (C) 1995-1998 Eric Young (eay@cryptsoft.com) All rights reserved.

This package is an SSL implementation written by Eric Young (eay@cryptsoft.com). The implementation was written so as to conform with Netscapes SSL.

This library is free for commercial and non-commercial use as long as the following conditions are aheared to. The following conditions apply to all code found in this distribution, be it the RC4, RSA, lhash, DES, etc., code; not just the SSL code. The SSL documentation included with this distribution is covered by the same copyright terms except that the holder is Tim Hudson (tjh@cryptsoft.com).

Copyright remains Eric Young's, and as such any Copyright notices in the code are not to be removed.

If this package is used in a product, Eric Young should be given attribution as the author of the parts of the library used.

This can be in the form of a textual message at program startup or in documentation (online or textual) provided with the package.

Redistribution and use in source and binary forms, with or without modification, are permitted provided that the following conditions are met:

1. Redistributions of source code must retain the copyright notice, this list of conditions and the following disclaimer.

2. Redistributions in binary form must reproduce the above copyright notice, this list of conditions and the following disclaimer in the documentation and/or other materials provided with the distribution.

3. All advertising materials mentioning features or use of this software must display the following acknowledgement:

"This product includes cryptographic software written by

Eric Young (eay@cryptsoft.com)"

 The word 'cryptographic' can be left out if the rouines from the library being used are not cryptographic related :-).

4. If you include any Windows specific code (or a derivative thereof) from the apps directory (application code) you must include an acknowledgement: "This product includes software written by Tim Hudson (tjh@cryptsoft.com)"

THIS SOFTWARE IS PROVIDED BY ERIC YOUNG ``AS IS'' AND ANY EXPRESS OR IMPLIED WARRANTIES, INCLUDING, BUT NOT LIMITED TO, THE IMPLIED WARRANTIES OF MERCHANTABILITY AND FITNESS FOR A PARTICULAR PURPOSE

ARE DISCLAIMED. IN NO EVENT SHALL THE AUTHOR OR CONTRIBUTORS BE LIABLE FOR ANY DIRECT, INDIRECT, INCIDENTAL, SPECIAL, EXEMPLARY, OR CONSEQUENTIAL DAMAGES (INCLUDING, BUT NOT LIMITED TO, PROCUREMENT OF SUBSTITUTE GOODS OR SERVICES; LOSS OF USE, DATA, OR PROFITS; OR BUSINESS INTERRUPTION) HOWEVER CAUSED AND ON ANY THEORY OF LIABILITY, WHETHER IN CONTRACT, **STRICT** 

LIABILITY, OR TORT (INCLUDING NEGLIGENCE OR OTHERWISE) ARISING IN ANY WAY OUT OF THE USE OF THIS SOFTWARE, EVEN IF ADVISED OF THE POSSIBILITY OF SUCH DAMAGE.

The licence and distribution terms for any publically available version or derivative of this code cannot be changed. i.e. this code cannot simply be copied and put under another distribution licence [including the GNU Public Licence.]

====================================================================

Copyright (c) 1998-2001 The OpenSSL Project. All rights reserved.

Redistribution and use in source and binary forms, with or without modification, are permitted provided that the following conditions are met:

1. Redistributions of source code must retain the above copyright notice, this list of conditions and the following disclaimer.

2. Redistributions in binary form must reproduce the above copyright notice, this list of conditions and the following disclaimer in the documentation and/or other materials provided with the distribution.

3. All advertising materials mentioning features or use of this software must display the following acknowledgment: "This product includes software developed by the OpenSSL Project for use in the OpenSSL Toolkit. (http://www.openssl.org/)"

4. The names "OpenSSL Toolkit" and "OpenSSL Project" must not be used to endorse or promote products derived from this software without prior written permission. For written permission, please contact openssl-core@openssl.org.

5. Products derived from this software may not be called "OpenSSL" nor may "OpenSSL" appear in their names without prior written permission of the OpenSSL Project.

6. Redistributions of any form whatsoever must retain the following acknowledgment:

 "This product includes software developed by the OpenSSL Project for use in the OpenSSL Toolkit (http://www.openssl.org/)"

THIS SOFTWARE IS PROVIDED BY THE OpenSSL PROJECT ``AS IS'' AND ANY EXPRESSED OR IMPLIED WARRANTIES, INCLUDING, BUT NOT LIMITED TO, THE IMPLIED WARRANTIES OF MERCHANTABILITY AND FITNESS FOR A PARTICULAR PURPOSE ARE DISCLAIMED. IN NO EVENT SHALL THE OpenSSL PROJECT OR ITS CONTRIBUTORS BE LIABLE FOR ANY DIRECT, INDIRECT, INCIDENTAL, SPECIAL, EXEMPLARY, OR CONSEQUENTIAL DAMAGES (INCLUDING, BUT NOT LIMITED TO, PROCUREMENT OF SUBSTITUTE GOODS OR SERVICES; LOSS OF USE, DATA, OR PROFITS; OR BUSINESS INTERRUPTION) HOWEVER CAUSED AND ON ANY THEORY OF LIABILITY, WHETHER IN CONTRACT, STRICT LIABILITY, OR TORT (INCLUDING NEGLIGENCE OR OTHERWISE) ARISING IN ANY WAY OUT OF THE USE OF THIS SOFTWARE, EVEN IF ADVISED OF THE POSSIBILITY OF SUCH DAMAGE.

====================================================================

This product includes cryptographic software written by Eric Young (eay@cryptsoft.com). This product includes software written by Tim Hudson (tjh@cryptsoft.com).

====================================================================

Copyright (c) 1998-2006 The OpenSSL Project. All rights reserved.

Redistribution and use in source and binary forms, with or without modification, are permitted provided that the following conditions are met:

1. Redistributions of source code must retain the above copyright notice, this list of conditions and the following disclaimer.

2. Redistributions in binary form must reproduce the above copyright notice, this list of conditions and the following disclaimer in the documentation and/or other materials provided with the distribution.

3. All advertising materials mentioning features or use of this software must display the following acknowledgment: "This product includes software developed by the OpenSSL Project for use in the OpenSSL Toolkit. (http://www.openssl.org/)"

4. The names "OpenSSL Toolkit" and "OpenSSL Project" must not be used to endorse or promote products derived from this software without prior written permission. For written permission, please contact openssl-core@openssl.org.

5. Products derived from this software may not be called "OpenSSL" nor may "OpenSSL" appear in their names without prior written permission of the OpenSSL Project.

6. Redistributions of any form whatsoever must retain the following acknowledgment:

 "This product includes software developed by the OpenSSL Project for use in the OpenSSL Toolkit (http://www.openssl.org/)"

THIS SOFTWARE IS PROVIDED BY THE OpenSSL PROJECT ``AS IS'' AND ANY EXPRESSED OR IMPLIED WARRANTIES, INCLUDING, BUT NOT LIMITED TO, THE IMPLIED WARRANTIES OF MERCHANTABILITY AND FITNESS FOR A PARTICULAR PURPOSE ARE DISCLAIMED. IN NO EVENT SHALL THE OpenSSL PROJECT OR ITS CONTRIBUTORS BE LIABLE FOR ANY DIRECT, INDIRECT, INCIDENTAL, SPECIAL, EXEMPLARY, OR CONSEQUENTIAL DAMAGES (INCLUDING, BUT NOT LIMITED TO, PROCUREMENT OF SUBSTITUTE GOODS OR SERVICES; LOSS OF USE, DATA, OR PROFITS; OR BUSINESS INTERRUPTION) HOWEVER CAUSED AND ON ANY THEORY OF LIABILITY, WHETHER IN CONTRACT, STRICT LIABILITY, OR TORT (INCLUDING NEGLIGENCE OR OTHERWISE) ARISING IN ANY WAY OUT OF THE USE OF THIS SOFTWARE, EVEN IF ADVISED OF THE POSSIBILITY OF SUCH DAMAGE.

====================================================================

#### Załącznik A

This product includes cryptographic software written by Eric Young (eay@cryptsoft.com). This product includes software written by Tim Hudson (tjh@cryptsoft.com).

#### ====================================================================

Copyright 2002 Sun Microsystems, Inc. ALL RIGHTS RESERVED. ECC cipher suite support in OpenSSL originally developed by SUN MICROSYSTEMS, INC., and contributed to the OpenSSL project.

#### LICENSE.sha2-bsd--nos\_crypto

---------------------

/\* FIPS 180-2 SHA-224/256/384/512 implementation

\* Last update: 02/02/2007

\* Issue date: 04/30/2005

\*

\* Copyright (C) 2005, 2007 Olivier Gay <olivier.gay@a3.epfl.ch>

\* All rights reserved.

\*

\* Redistribution and use in source and binary forms, with or without

- \* modification, are permitted provided that the following conditions
- \* are met:

\* 1. Redistributions of source code must retain the above copyright

- \* notice, this list of conditions and the following disclaimer.
- \* 2. Redistributions in binary form must reproduce the above copyright
- \* notice, this list of conditions and the following disclaimer in the
- \* documentation and/or other materials provided with the distribution.
- \* 3. Neither the name of the project nor the names of its contributors

\* may be used to endorse or promote products derived from this software

- \* without specific prior written permission.
- \*

\* THIS SOFTWARE IS PROVIDED BY THE PROJECT AND CONTRIBUTORS ``AS IS'' AND

\* ANY EXPRESS OR IMPLIED WARRANTIES, INCLUDING, BUT NOT LIMITED TO, THE

 \* IMPLIED WARRANTIES OF MERCHANTABILITY AND FITNESS FOR A PARTICULAR **PURPOSE** 

 \* ARE DISCLAIMED. IN NO EVENT SHALL THE PROJECT OR CONTRIBUTORS BE LIABLE \* FOR ANY DIRECT, INDIRECT, INCIDENTAL, SPECIAL, EXEMPLARY, OR **CONSEQUENTIAL** 

 \* DAMAGES (INCLUDING, BUT NOT LIMITED TO, PROCUREMENT OF SUBSTITUTE GOODS

 \* OR SERVICES; LOSS OF USE, DATA, OR PROFITS; OR BUSINESS INTERRUPTION) \* HOWEVER CAUSED AND ON ANY THEORY OF LIABILITY, WHETHER IN CONTRACT, **STRICT** 

\* LIABILITY, OR TORT (INCLUDING NEGLIGENCE OR OTHERWISE) ARISING IN ANY WAY

- \* OUT OF THE USE OF THIS SOFTWARE, EVEN IF ADVISED OF THE POSSIBILITY OF
- \* SUCH DAMAGE.

\*/

#### LICENSE.unicode--jm\_share\_folder

---------------------

/\* \* Copyright 2001-2004 Unicode, Inc. \* \* Disclaimer \* \* This source code is provided as is by Unicode, Inc. No claims are \* made as to fitness for any particular purpose. No warranties of any \* kind are expressed or implied. The recipient agrees to determine \* applicability of information provided. If this file has been \* purchased on magnetic or optical media from Unicode, Inc., the

\* sole remedy for any claim will be exchange of defective media

\* within 90 days of receipt.

\* Limitations on Rights to Redistribute This Code

\* Unicode, Inc. hereby grants the right to freely use the information

\* supplied in this file in the creation of products supporting the

\* Unicode Standard, and to make copies of this file in any form

\* for internal or external distribution as long as this notice

\* remains attached.

\*/

\*

\*

LICENSE.zlib--zlib

---------------------

zlib.h -- interface of the 'zlib' general purpose compression library version 1.2.3, July 18th, 2005

Copyright (C) 1995-2005 Jean-loup Gailly and Mark Adler

This software is provided 'as-is', without any express or implied warranty. In no event will the authors be held liable for any damages arising from the use of this software.

Permission is granted to anyone to use this software for any purpose, including commercial applications, and to alter it and redistribute it freely, subject to the following restrictions:

1. The origin of this software must not be misrepresented; you must not claim that you wrote the original software. If you use this software in a product, an acknowledgment in the product documentation would be appreciated but is not required.

2. Altered source versions must be plainly marked as such, and must not be

#### Załącznik A

 misrepresented as being the original software. 3. This notice may not be removed or altered from any source distribution.

Jean-loup Gailly Mark Adler jloup@gzip.org madler@alumni.caltech.edu

The data format used by the zlib library is described by RFCs (Request for Comments) 1950 to 1952 in the files http://www.ietf.org/rfc/rfc1950.txt (zlib format), rfc1951.txt (deflate format) and rfc1952.txt (gzip format).

# **B** Materiały eksploatacyjne **i akcesoria HP**

W tym rozdziale przedstawiono informacje dotyczące materiałów eksploatacyjnych i akcesoriów przeznaczonych dla drukarki. Informacje te ulegają zmianom, dlatego warto odwiedzać witrynę HP [\(www.hpshopping.com\)](http://www.hpshopping.com) w celu uzyskania najnowszych aktualizacji. W tej witrynie można także dokonywać zakupów.

W tym rozdziale opisano następujące zagadnienia:

- Zamawianie materiaów eksploatacyjnych w trybie online
- Materiały eksploatacyine

# **Zamawianie materiaów eksploatacyjnych w trybie online**

W celu zamówienia materiaów eksploatacyjnych w trybie online lub utworzenia listy zakupów do wydrukowania, otwórz oprogramowanie HP dostarczone wraz z drukarką i kliknij Zakupy. Wybierz **Kup materiały eksploatacyjne online**. Za zgodą użytkownika oprogramowanie HP przesya informacje o drukarce (w tym numer modelu, numer seryjny) i szacunkowych poziomach atramentu. Materiały eksploatacyjne, które mogą być użyte w danym modelu drukarki, zostają wstępnie wybrane. Można zmieniać ilość zakupów, dodawać lub usuwać pozycje, a następnie wydrukować listę zakupów lub w trybie online dokonać zakupu w sklepie HP lub u innych sprzedawców internetowych (dostępne opcje różnią się w zależności od lokalizacji geograficznej). Informacje na temat pojemników oraz łącza do sklepów internetowych są również wyświetlane w komunikatach o zużyciu tuszu.

Zamówienia można również składać w trybie online na stronie [www.hp.com/buy/supplies](http://www.hp.com/buy/supplies). Po wyświetleniu stosownego monitu należy wybrać kraj lub region, a następnie postępować zgodnie z wyświetlonymi instrukcjami, aby wybrać drukarkę i potrzebne materiały eksploatacyjne.

**Uwaga** Składanie w trybie online zamówień na wkłady nie jest możliwe we wszystkich lokalizacjach geograficznych. W przypadku wielu krajów podane zostay jednak informacje na temat składania zamówień przez telefon, lokalizacji najbliższych sklepów lub drukowania listy zakupów. Ponadto można wybrać znajdującą się w górnej części strony <u>www.hp.com/buy/</u> [supplies](http://www.hp.com/buy/supplies) opcję Jak kupić, aby uzyskać szczegółowe informacje na temat możliwości nabycia urządzeń HP w danym kraju.

# **Materiay eksploatacyjne**

- Wkłady atramentowe i głowice drukujące
- Materiały firmy HP

#### Wkłady atramentowe i głowice drukujące

Dostepność wkładów atramentowych zależy od kraju/regionu. Jeżeli mieszkasz w Europie, to aby wyszukać informacje dotyczące wkładów atramentowych HP, przejdź do witryny <u>[www.hp.com/eu/](http://www.hp.com/eu/hard-to-find-supplies)</u> [hard-to-find-supplies](http://www.hp.com/eu/hard-to-find-supplies).

<span id="page-213-0"></span>Należy stosować tylko wkłady atramentowe o tym samym numerze, co wymieniany wkład. Numer wkładu atramentowego można znaleźć w następujących miejscach:

- We wbudowanym serwerze internetowym po kliknieciu karty **Narzedzia**, a nastepnie kliknięciu w sekcji Informacje o produkcie opcji Wskaźnik atramentu. Więcej informacji znajdziesz w [Wbudowany serwer internetowy](#page-251-0).
- W Raporcie o stanie drukarki (zob. [Informacje na temat Raportu o stanie drukarki\)](#page-163-0).
- Na etykiecie pojemnika z tuszem, który wymieniasz. Na naklejce wewnątrz drukarki.
	- Przestroga Początkowego wkładu atramentowego dostarczonego z drukarką nie można zakupić osobno. Sprawdź prawidłowy numer wkładu przy użyciu EWS, w raporcie o stanie drukarki lub na naklejce wewnątrz urządzenia.
- Uwaga Ostrzeżenia i wskaźniki dotyczące poziomu atramentu służą jedynie jako informacje orientacyjne do celów związanych z planowaniem. Po wyświetleniu ostrzeżenia o niskim poziomie atramentu warto przygotować zapasowy wkład, aby uniknąć ewentualnych przestojów. Do momentu wyświetlenia stosownego monitu nie trzeba wymieniać wkładów.

#### **Materiay firmy HP**

Zamówienia na nośniki (np. papier HP Premium) można składać w witrynie [www.hp.com](http://www.hp.com).

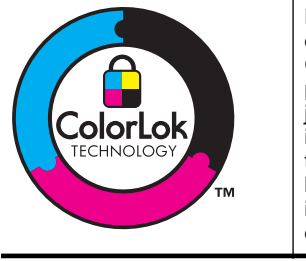

Na potrzeby drukowania i kopiowania standardowych dokumentów HP zaleca stosowanie zwykego papieru z logo ColorLok. Wszystkie papiery z logo ColorLok zostały niezależnie przetestowane, spełniają najwyższe standardy w zakresie jakości i niezawodności, zapewniają wyraźne, żywe kolory i głębszą czerń, a także schną szybciej niż standardowe papiery tej samej klasy. Warto zatem zaopatrzyć się w oznaczone tym logo produkty, które są dostępne w różnych formatach i gramaturach u największych producentów papierów do drukowania.

# <span id="page-214-0"></span>**C Dodatkowa konfiguracja faksu**

Po wykonaniu wszystkich czynności opisanych w podręcznej instrukcji obsługi skorzystaj z instrukcji w tym rozdziale, aby zakończyć konfigurację faksu. Zachowaj podręczną instrukcję obsługi do późniejszego używania.

W tej części można znaleźć informacje o tym, jak skonfigurować drukarkę, tak aby faksować bez problemów niezależnie od posiadanego sprzętu oraz usług używanych na tej samej linii telefonicznej.

X: Wskazówka Możesz także użyć Kreatora instalacji faksu (Windows) lub HP Setup Assistant (Asystent konfiguracji HP - Mac OS X) aby szybko skonfigurować ważne ustawienia faksu, jak tryb odbierania czy informacje nagłówka faksu. Narzędzia te dostępne są dostępne poprzez oprogramowanie HP zainstalowane wraz z drukarką. Po uruchomieniu tych narzędzi postępuj zgodnie z procedurami w tej części by zakończyć konfigurację faksu.

W tym rozdziale opisano następujące zagadnienia:

- Konfigurowanie faksowania (równoległe systemy telefoniczne)
- [Konfiguracja faksu szeregowego](#page-238-0)
- Testowanie ustawień faksu

# **Konfigurowanie faksowania (równolege systemy telefoniczne)**

Zanim rozpoczniesz konfigurować drukarkę do faksowania, określ rodzaj systemu telefonicznego używanego w danym kraju/regionie. Instrukcje konfiguracji faksu różnią się, zależnie od tego czy korzystasz z systemu szeregowego czy równoległego.

- Jeśli na poniższej liście nie ma Twojego kraju/regionu, prawdopodobnie masz szeregowy system telefoniczny. W przypadku szeregowego systemu telefonicznego typ złącza we współdzielonych urządzeniach telefonicznych (modemy, telefony, automatyczne sekretarki) nie pozwala na fizyczne podłączenie go do portu "2-EXT" w drukarce. Zamiast tego cały sprzęt musi być podłączony do gniazdka ściennego.
	- Uwaga W niektórych krajach/regionach korzystających z systemu szeregowego, przewód telefoniczny dostarczony wraz z drukarką może posiadać dodatkową wtyczkę. Pozwala to na podłączenie innych urządzeń telefonicznych do gniazdka, do którego podłączono drukarkę.

Konieczne może być podłączenie dołączonego przewodu telefonicznego do dostarczonego adaptera dla danego kraju/regionu.

- Jeśli Twój kraj/region jest wymieniony w tabeli, prawdopodobnie masz równoległy system telefoniczny. W przypadku systemu równoległego można podłączyć współdzielony sprzęt telefoniczny do linii telefonicznej za pomocą portu "2-EXT" z tyłu drukarki.
	- **Uwaga** Jeśli posiadasz równoległy system telefoniczny, firma HP zaleca użycie kabla dwużyłowego dostarczonego z drukarką do podłączenia go do ściennego gniazdka telefonicznego.

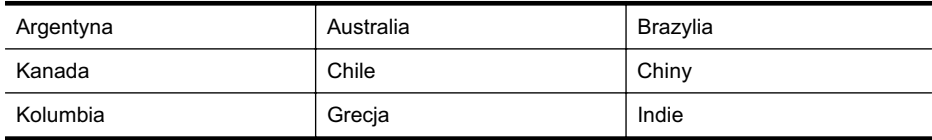

#### **Tabela C-1 Kraje/regiony z równolegym systemem telefonicznym**

#### Załącznik C

Kraje/regiony z równoległym systemem telefonicznym (ciąg dalszy)

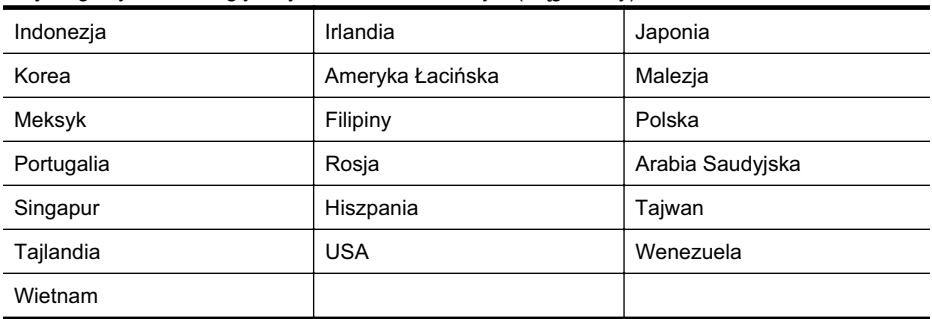

Jeżeli nie nie masz pewności, z którego rodzaju systemu telefonicznego korzystasz (równoległego czy szeregowego), zasięgnij informacji u operatora telekomunikacyjnego.

W tym rozdziale opisano następujące zagadnienia:

- Wybierz właściwą konfigurację faksu na potrzeby domu lub biura
- Przypadek A: Oddzielna linia faksu (brak odbieranych połączeń głosowych)
- [Przypadek B: Konfigurowanie drukarki w sieci DSL](#page-218-0)
- Przypadek C: Konfigurowanie drukarki do pracy z systemem telefonicznym PBX lub linią [ISDN](#page-220-0)
- Przypadek D: Faks z usługą [dzwonienia dystynktywnego na tej samej linii](#page-221-0)
- Przypadek E: Współdzielona linia głosowa/faksowa
- Przypadek F: Współdzielona linia głosowa/faksowa z usługą poczty głosowej
- [Przypadek G: Linia telefoniczna do faksów wspódzielona z modem komputerowym \(brak](#page-224-0) odbieranych połączeń głosowych)
- Przypadek H: Współdzielona linia głosowa/faksowa z modemem komputerowym
- Przypadek I: Współdzielona linia głosowa/faksowa z automatyczną sekretarką
- Przypadek J: Współdzielona linia głosowa/faksowa z modemem komputerowym <u>i automatyczną sekretarką</u>
- Przypadek K: Współdzielona linia głosowa/faksu z modemem komputerowym i pocztą <u>głosową</u>

#### Wybierz właściwą konfigurację faksu na potrzeby domu lub biura

W celu udanego faksowania musisz znać rodzaje sprzętu i usług (jeśli są dostępne) współdzielone na tej samej linii co drukarka. Jest to istotne, ponieważ może być konieczne podłączenie części istniejącego sprzętu biurowego bezpośrednio do drukarki, a także może być konieczna zmiana niektórych ustawień faksu, zanim bedzie możliwe udane faksowanie.

- **1.** Sprawdź, czy system telefoniczny jest szeregowy czy równoległy. Zob. część <u>Konfigurowanie</u> faksowania (równoległe systemy telefoniczne).
	- **a**. Szeregowy system telefoniczny zob. [Konfiguracja faksu szeregowego](#page-238-0).
	- **b**. Równoległy system telefoniczny przejdź do kroku 2.
- 2. Wybierz pozostały sprzęt/usługi korzystające wspólnie z linii faksu.
	- DSL: Usuga DSL (Digital Subscriber Line) od operatora telekomunikacyjnego. (W niektórych krajach/regionach usługa DSL może być zwana ADSL).
	- PBX: Osobista centralka telefoniczna (PBX) lub linia telefoniczna ISDN (Integrated Services Digital Network).
	- Usługa dzwonienia dystynktywnego: Usługa dzwonienia dystynktywnego operatora telefonicznego umożliwia identyfikację wielu linii telefonicznych za pomocą różnych wzorców dzwonienia.
	- Połączenia głosowe: Połączenia głosowe są odbierane pod tym samym numerem telefonu co połączenia faksowe w drukarce.
- Modem komputerowy: Modem jest podłączony do tej samej linii telefonicznej co drukarka. Jeżeli na którekolwiek z poniższych pytań odpowiesz Tak, korzystasz z modemu komputerowego:
	- Czy wysyłasz faksy bezpośrednio do aplikacji w komputerze i je z niej odbierasz, korzystając z połączenia telefonicznego?
	- Czy wysyłasz i odbierasz wiadomości e-mail na komputerze za pośrednictwem połączenia dial-up (modemowego)?
	- $\cdot$  Czy łączysz się z Internetem za pomocą komputera z wykorzystaniem połączenia dial-up?
- Automatyczna sekretarka: Odbiera połączenia głosowe pod tym samym numerem telefonu, co połączenia faksowe odbierane przez drukarkę.
- Usługa poczty głosowej: Poczta głosowa odbiera połączenia głosowe u operatora telefonicznego pod tym samym numerem telefonu, co połączenia faksowe odbierane przez drukarkę.
- **3.** Z poniższej tabeli wybierz kombinację sprzętu i usług właściwą dla domu lub biura. Następnie sprawdź zalecane ustawienia faksu. W dalszych częściach znajdują się szczegółowe instrukcje dla każdego przypadku.
- **Uwaga** Jeśli dane ustawienie środowiska domowego lub biurowego nie jest opisane w tej części, ustaw drukarkę jak zwykły analogowy telefon. Sprawdź, czy jeden koniec kabla telefonicznego dostarczonego wraz z urządzeniem jest podłączony do gniazdka telefonicznego w ścianie, a drugi koniec do portu 1-LINE z tyłu drukarki. W przypadku użycia innego kabla mogą się pojawić problemy przy odbieraniu i wysyłaniu faksów.

Konieczne może być podłączenie dołączonego przewodu telefonicznego do dostarczonego adaptera dla danego kraju/regionu.

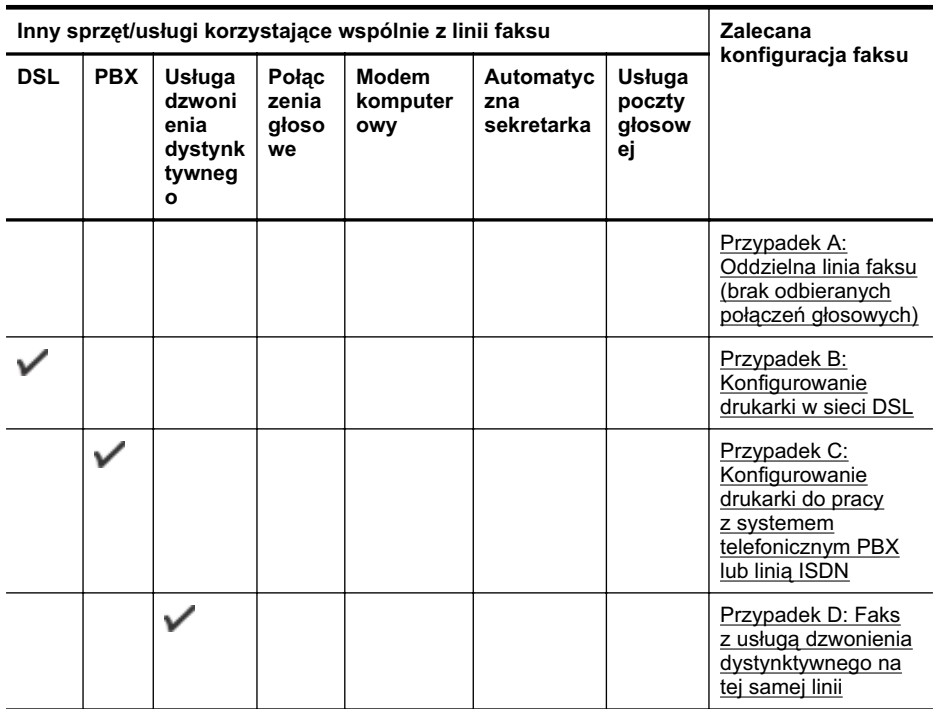

#### Załącznik C

(ciąg dalszy)

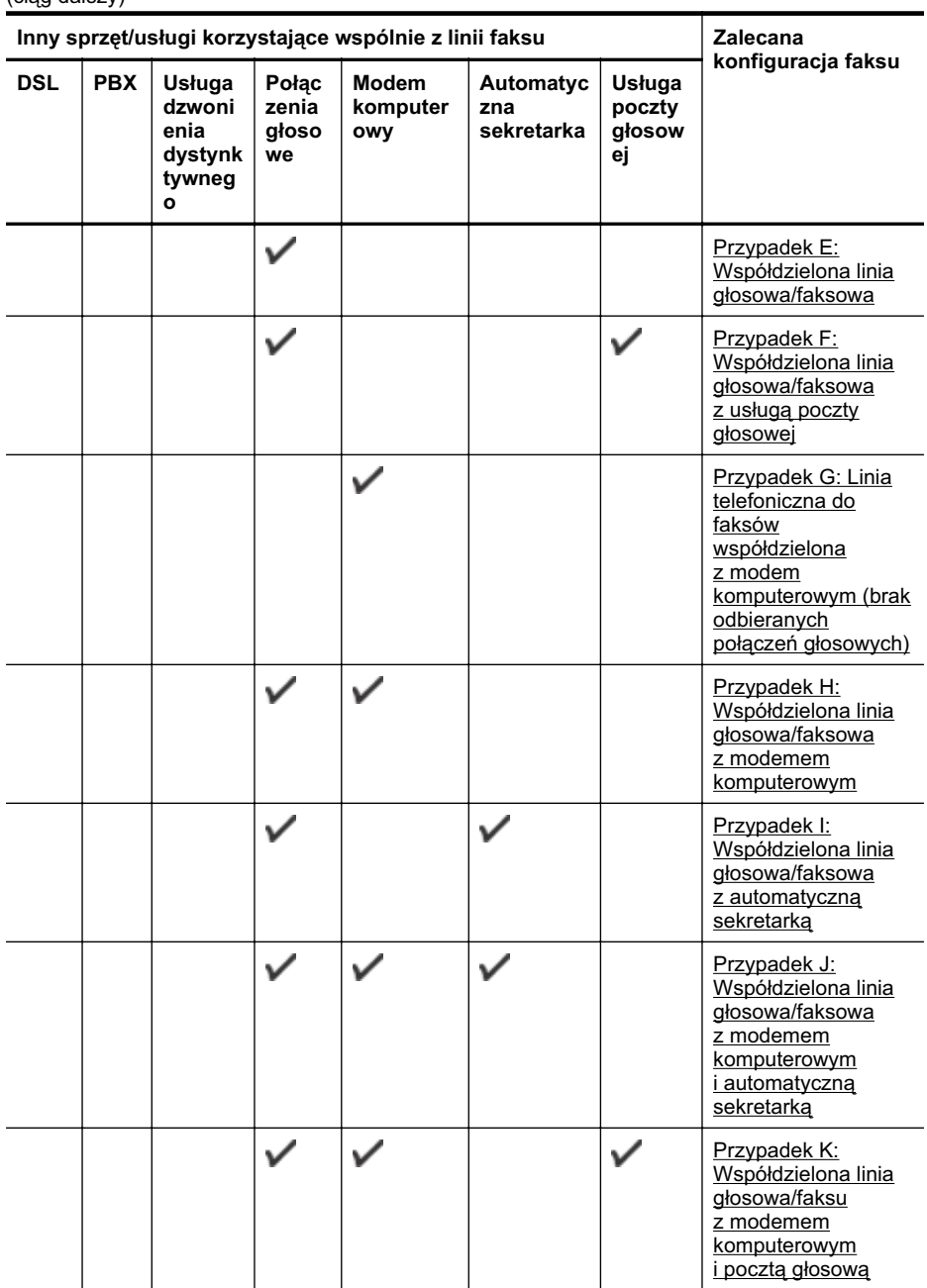

# <span id="page-218-0"></span>Przypadek A: Oddzielna linia faksu (brak odbieranych połączeń głosowych)

Jeżeli posiadasz oddzielną linię telefoniczną, na której nie są odbierane połączenia głosowe i do której nie są podłączone inne urządzenia, ustaw drukarkę zgodnie z opisem w tej części.

#### **Widok drukarki z tyu**

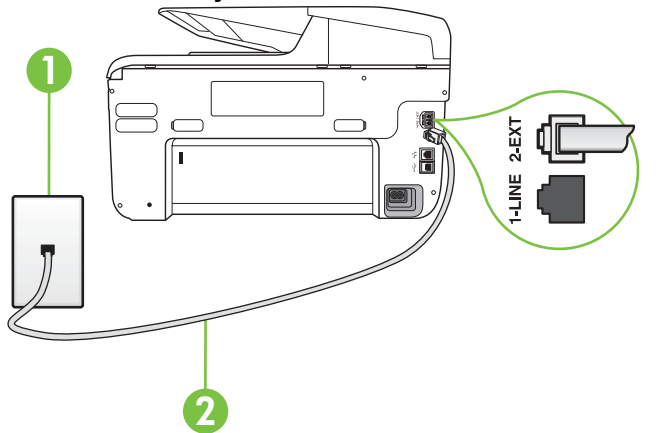

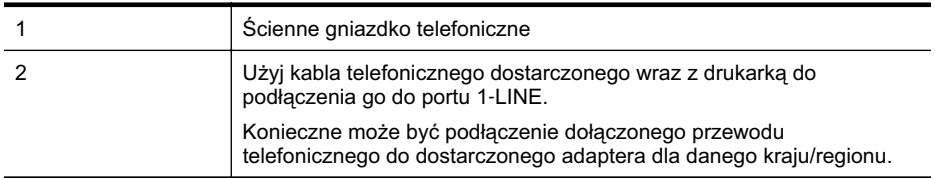

#### **Konfiguracja drukarki na osobnej linii faksowej**

- 1. Korzystając z kabla telefonicznego dostarczonego wraz z drukarką, podłącz jeden koniec do ściennego gniazda telefonicznego, a następnie podłącz drugi koniec do portu oznaczonego jako 1-LINE z tyłu drukarki.
	- Uwaga Konieczne może być podłączenie dołączonego przewodu telefonicznego do dostarczonego adaptera dla danego kraju/regionu.

Jeśli drukarka nie zostanie podłączona do ściennego gniazda telefonicznego przy użyciu dostarczonego kabla, faksowanie może być niemożliwe. Ten specialny przewód telefoniczny różni się od przewodów telefonicznych, które mogą być już dostępne w domu lub w biurze.

- **2.** W-cz ustawienie **Odbieranie automatyczne**.
- **3.** (Opcjonalnie) Zmień ustawienie **Dzwon. do odebr.** na najniższą wartość (dwa dzwonki).
- **4.** Uruchom test faksu.

Gdy telefon dzwoni, drukarka odbiera automatycznie po ilości dzwonków wybranej w ustawieniu Dzwon. do odebr.. Drukarka zaczyna emitować dźwięki odbioru faksu do urządzenia faksowego nadawcy i odbiera faks.

#### **Przypadek B: Konfigurowanie drukarki w sieci DSL**

Jeśli korzystasz z usługi DSL od swojego operatora telefonicznego i nie podłączasz żadnego sprzętu do drukarki, skorzystaj z instrukcji w tej części by podłączyć filtr DSL pomiędzy gniazdkiem a drukarką. Filtr DSL usuwa sygnał cyfrowy, który może zakłócać drukarkę, tak by

drukarka komunikowała się bezpośrednio z linią telefoniczną. (W niektórych krajach/regionach usługa DSL może być zwana ADSL).

Uwaga W przypadku korzystania z linii DSL bez podłączonego filtru nie można wysyłać ani odbiera faksów w drukarce.

#### **Widok drukarki z tyu**

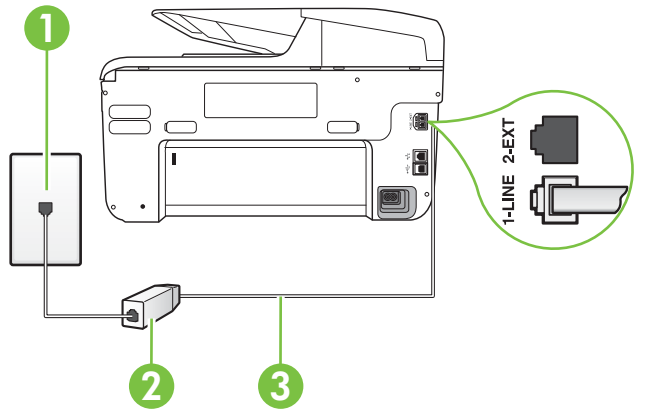

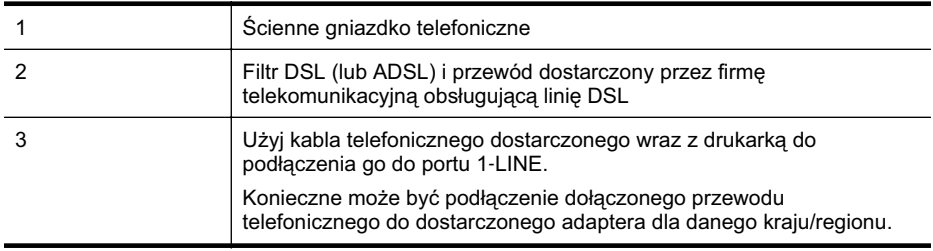

#### Konfiguracja drukarki do pracy z linią DSL

- 1. Zamów filtr DSL u dostawcy usług DSL.
- 2. Korzystając z kabla telefonicznego dostarczonego wraz z drukarką, podłącz jeden koniec do otwartego portu na filtrze DSL, a drugi koniec do portu oznaczonego jako 1-LINE z tyu drukarki.
	- Uwaga Konieczne może być podłączenie dołączonego przewodu telefonicznego do dostarczonego adaptera dla danego kraju/regionu.

Jeśli drukarka nie zostanie podłączona do ściennego gniazda telefonicznego przy użyciu dostarczonego kabla i filtra DSL, faksowanie może być niemożliwe. Ten specjalny przewód telefoniczny różni się od przewodów telefonicznych, które mogą być już dostepne w domu lub w biurze.

Ponieważ urządzenie jest dostarczane tylko z jednym kablem telefonicznym, ta konfiguracja może wymagać dokupienia dodatkowych kabli telefonicznych.

- 3. Podłącz filtr DSL za pomocą dodatkowego przewodu telefonicznego do ściennego gniazdka telefonicznego.
- **4.** Uruchom test faksu.

Jeżeli pojawi się problem podczas konfiguracji drukarki do pracy z opcjonalnym sprzętem, skontaktuj się z lokalnym dostawcą usług lub sprzedawcą w celu uzyskania pomocy.

# <span id="page-220-0"></span>**Przypadek C: Konfigurowanie drukarki do pracy z systemem telefonicznym PBX lub** linią ISDN

Jeżeli korzystasz z centrali PBX lub terminala/konwertera ISDN, upewnij się, by wykonać następujące czynności:

- Jeżeli korzystasz z centrali PBX lub konwertera/terminala ISDN, podłącz drukarkę do portu przeznaczonego dla faksu i telefonu. W miare możliwości upewnii sie także, że w konfiguracji terminalu ustawiono właściwy kraj/region.
	- Uwaga Niektóre systemy ISDN zezwalają na ustawienie parametrów gniazd dla określonych urządzeń korzystających z linii telefonicznej. Przykładowo, można przypisać jedno gniazdo do telefonu i faksu grupy 3, a inne ustawić jako gniazdo uniwersalne. Jeżeli po podłączeniu urządzenia do gniazda faksowego/telefonicznego konwertera ISDN występują problemy, należy spróbować użyć gniazda uniwersalnego. Może ono być oznaczone jako "multi-combi" lub podobnie.
- Jeżeli używasz systemu PBX, zmień sygnał połączeń oczekujących na "Wył.".
	- Uwaga Wiele cyfrowych systemów PBX zawiera ton oczekującego połączenia, który jest domyślnie włączony. Ton połączenia oczekującego zakłóca transmisję faksu i uniemożliwia wysyłanie i odbieranie faksów przez drukarkę. Instrukcje pozwalające na wyłączenie tonu połączenia oczekującego znajdziesz w dokumentacji dostarczonej wraz z systemem PBX.
- Jeśli korzystasz z centrali PBX, przed wybraniem numeru faksu wybierz numer umożliwiający wybranie linii zewnetrznej.
- Upewnij się, że używasz dołączonego przewodu do połączenia drukarki z gniazdkiem ściennym. Jeśli nie zrobisz tego, wysyłanie faksów może być niemożliwe. Ten specjalny przewód telefoniczny różni się od przewodów telefonicznych, które mogą być już dostępne w domu lub w biurze. Jeśli dostarczony przewód telefoniczny jest za krótki, możesz dokupić przedłużacz w celu jego wydłużenia.

Konieczne może być podłączenie dołączonego przewodu telefonicznego do dostarczonego adaptera dla danego kraju/regionu.

Jeżeli pojawi się problem podczas konfiguracji drukarki do pracy z opcjonalnym sprzętem, skontaktuj się z lokalnym dostawcą usług lub sprzedawcą w celu uzyskania pomocy.

# <span id="page-221-0"></span>Przypadek D: Faks z usługą dzwonienia dystynktywnego na tej samej linii

Jeżeli korzystasz z usługi dzwonienia dystynktywnego operatora sieci telefonicznej, która umożliwia posiadanie wielu numerów telefonu na jednej linii telefonicznej, każdy z innym wzorcem dzwonka, należy ustawić drukarkę zgodnie z opisem w tej sekcji.

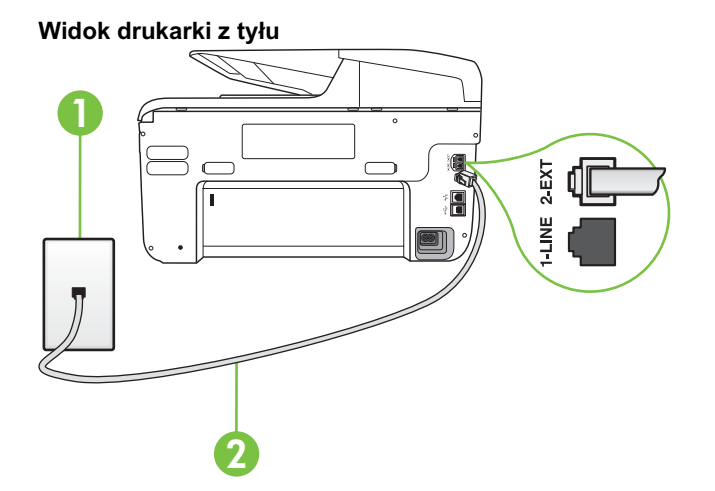

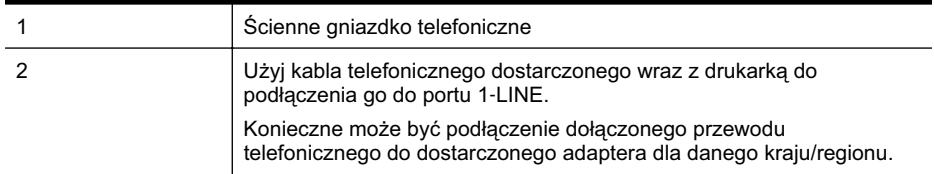

#### Konfiguracja drukarki do pracy z usługą dzwonienia dystynktywnego

1. Korzystając z kabla telefonicznego dostarczonego wraz z drukarką, podłącz jeden koniec do ściennego gniazda telefonicznego, a następnie podłącz drugi koniec do portu oznaczonego jako 1-LINE z tyłu drukarki.

Uwaga Konieczne może być podłączenie dołączonego przewodu telefonicznego do dostarczonego adaptera dla danego kraju/regionu.

Jeśli drukarka nie zostanie podłączona do ściennego gniazda telefonicznego przy użyciu dostarczonego kabla, faksowanie może być niemożliwe. Ten specjalny przewód telefoniczny różni się od przewodów telefonicznych, które mogą być już dostępne w domu lub w biurze.

**2.** W-cz ustawienie **Odbieranie automatyczne**.

- <span id="page-222-0"></span>**3.** Zmień ustawienie **Dzwonienie dystynktywne** na ustawienie zgodne z przypisanym przez operatora sieci telefonicznej do numeru faksu
	- **Ex Uwaga** Domyślnie drukarka jest ustawiona, by odbierała wszystkie wzorce dzwonków. Jeśli nie ustawisz opcji **Dzwonienie dystynktywne** tak, by odpowiadała wzorcowi dzwonka przypisanemu numerowi faksu, drukarka może odbierać zarówno połączenia głosowe, jak i faksowe albo nie odbierać ich wcale.
	- :<sub>Ω</sub>: Wskazówka Do ustawienia dzwonienia dystynktywnego można też użyć funkcji wykrywania wzorca dzwonienia na panelu sterowania drukarki. Dzieki tej funkcji drukarka rozpoznaje i nagrywa wzorzec dzwonienia połączenia przychodzącego i na jego podstawie automatycznie określa dystynktywny wzorzec dzwonienia przypisany przez operatora telefonicznego do połączeń faksowych. Więcej informacji znajdziesz w <u>[Zmiana](#page-87-0)</u> [wzorca dzwonienia na dzwonienie dystynktywne.](#page-87-0)
- **4.** (Opcjonalnie) Zmień ustawienie **Dzwon. do odebr.** na najniższą wartość (dwa dzwonki).
- **5.** Uruchom test faksu.

Drukarka automatycznie odbiera wszystkie przychodzące połączenia z wybranym wzorcem dzwonka (ustawienie **Dzwonienie dystynktywne**) po wybranej ilości dzwonków (ustawienie Dzwon. do odebr.). Drukarka zaczyna emitować dźwięki odbioru faksu do urządzenia faksowego nadawcy i odbiera faks.

Jeżeli pojawi się problem podczas konfiguracji drukarki do pracy z opcjonalnym sprzętem, skontaktuj się z lokalnym dostawcą usług lub sprzedawcą w celu uzyskania pomocy.

## **Przypadek E: Współdzielona linia głosowa/faksowa**

Jeżeli połączenia głosowe i faksy są odbierane na tej samej linii, do której nie ma podłączonych innych urządzeń biurowych (lub poczty głosowej), ustaw drukarkę zgodnie z opisem w tej części.

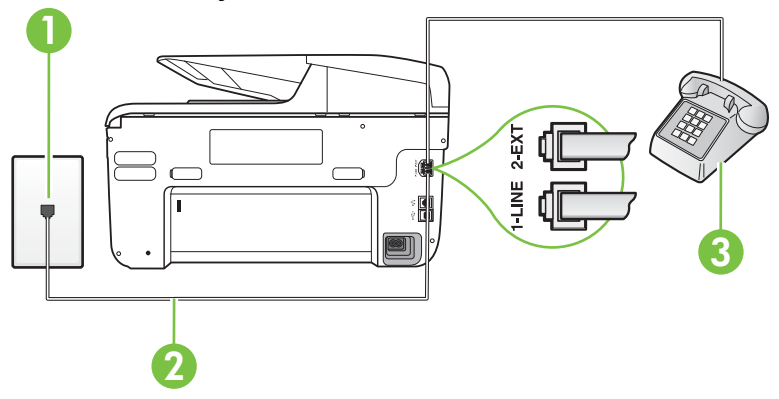

#### **Widok drukarki z tyu**

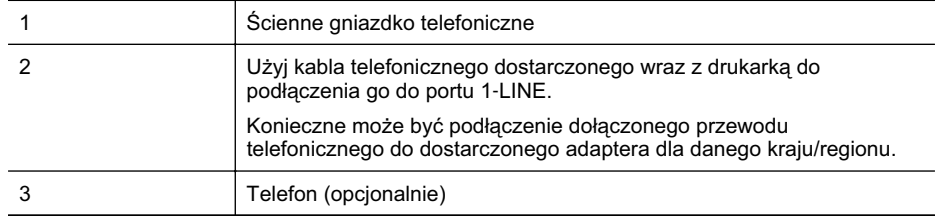

#### <span id="page-223-0"></span>**Konfiguracja drukarki dla wspódzielonej linii gosowej/faksowej**

- 1. Korzystając z kabla telefonicznego dostarczonego wraz z drukarką, podłącz jeden koniec do ściennego gniazda telefonicznego, a następnie podłącz drugi koniec do portu oznaczonego jako 1-LINE z tyłu drukarki.
	- Uwaga Konieczne może być podłączenie dołączonego przewodu telefonicznego do dostarczonego adaptera dla danego kraju/regionu.

Jeśli drukarka nie zostanie podłączona do ściennego gniazda telefonicznego przy użyciu dostarczonego kabla, faksowanie może być niemożliwe. Ten specjalny przewód telefoniczny różni się od przewodów telefonicznych, które mogą być już dostępne w domu lub w biurze.

- 2. Wykonaj jedną z następujących czynności:
	- Jeśli posiadasz równoległy system telefoniczny, wyjmij białą zatyczkę z portu oznaczonego 2-EXT z tyłu drukarki, a następnie podłącz telefon do tego portu.
	- W przypadku korzystania z szeregowego systemu telefonicznego podłącz telefon bezpośrednio do drukarki za pomocą kabla z dołączoną wtyczką.
- **3.** Teraz należy wybrać pomiędzy automatycznym a ręcznym odbieraniem połączeń przez drukarke:
	- Jeżeli drukarke ustawiono na **automatyczne** odbieranie faksów, bedzie ona odbierała wszystkie połączenia przychodzące i faksy. W takim przypadku drukarka nie może odróżnić połączeń faksowych od głosowych. Jeśli więc sądzisz, że połączenie może być połączeniem głosowym, musisz je odebrać, zanim zrobi to drukarka. Aby skonfigurować drukarkę do automatycznego odbierania połączeń, włącz opcję **Odbieranie automatyczne**.
	- Jeli drukarka zostaa skonfigurowana do **rcznego** odbierania faksów, musisz osobicie odbierać faksy przychodzące, w przeciwnym razie drukarka nie będzie mogła odbierać faksów. Aby skonfigurować drukarkę do ręcznego odbierania połączeń, wyłącz ustawienie **Odbieranie automatyczne**.
- **4.** Uruchom test faksu.

Jeżeli podniesiesz słuchawkę, zanim drukarka odbierze połączenie, i usłyszysz sygnał faksu urządzenia wysyłającego, musisz ręcznie odebrać faks.

Jeżeli pojawi się problem podczas konfiguracji drukarki do pracy z opcjonalnym sprzetem, skontaktuj się z lokalnym dostawcą usług lub sprzedawcą w celu uzyskania pomocy.

# **Przypadek F: Wspódzielona linia gosowa/faksowa z usug- poczty gosowej**

Jeżeli połączenia głosowe i faksy są odbierane na tej samej linii i masz pocztę głosową operatora telefonicznego, ustaw drukarkę zgodnie z opisem w tej części.

Uwaga Jeżeli do odbioru połączeń faksowych wykorzystywana jest linia z usługą poczty głosowej, nie można odbierać faksów w sposób automatyczny. Faksy trzeba będzie odbierać ręcznie. Oznacza to, że konieczna jest obecność użytkownika, który osobiście odbiera połączenia przychodzące. Jeśli zamiast tego chcesz odbierać faksy automatycznie, skontaktuj sie z operatorem sieci telefonicznej, aby wykupić usługe dzwonienia dystynktywnego lub załóż oddzielną linię telefoniczną do faksowania.

<span id="page-224-0"></span>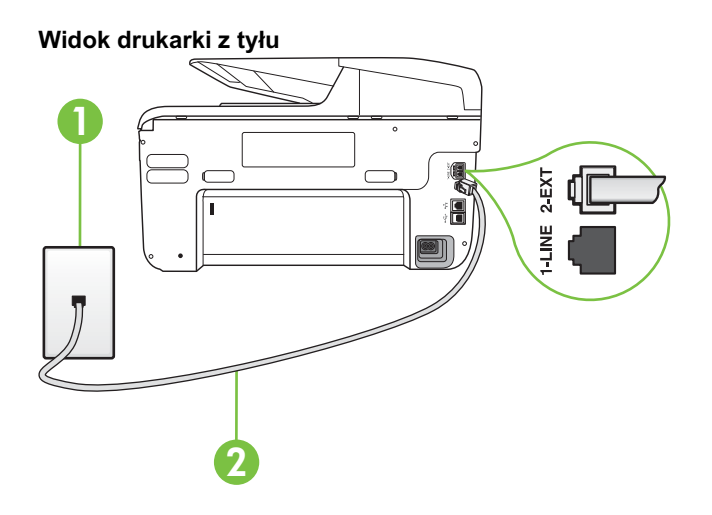

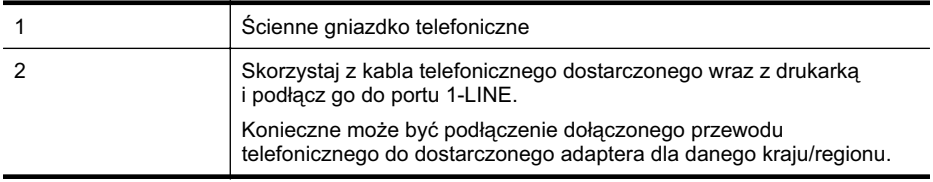

#### Konfiguracja drukarki do pracy z pocztą głosową

1. Korzystając z kabla telefonicznego dostarczonego wraz z drukarką, podłącz jeden koniec do ściennego gniazda telefonicznego, a następnie podłącz drugi koniec do portu oznaczonego jako 1-LINE z tyłu drukarki.

Konieczne może być podłączenie dołączonego przewodu telefonicznego do dostarczonego adaptera dla danego kraju/regionu.

Uwaga Konieczne może być podłączenie dołączonego przewodu telefonicznego do dostarczonego adaptera dla danego kraju/regionu.

Jeśli drukarka nie zostanie podłączona do ściennego gniazda telefonicznego przy użyciu dostarczonego kabla, faksowanie może być niemożliwe. Ten specjalny przewód telefoniczny różni się od przewodów telefonicznych, które mogą być już dostępne w domu lub w biurze.

- 2. Wyłącz ustawienie Odbieranie automatyczne.
- **3.** Uruchom test faksu.

Obecność użytkownika jest konieczna, aby osobiście odebrać połączenia przychodzące, lub gdy drukarka nie może odebrać faksów. Należy recznie uruchomić odbieranie faksu zanim poczta głosowa odbierze połączenie.

Jeżeli pojawi się problem podczas konfiguracji drukarki do pracy z opcjonalnym sprzętem, skontaktuj się z lokalnym dostawcą usług lub sprzedawcą w celu uzyskania pomocy.

# **Przypadek G: Linia telefoniczna do faksów wspódzielona z modem komputerowym** (brak odbieranych połączeń głosowych)

Jeżeli posiadasz oddzielną linię do faksów, na której nie odbierasz połączeń głosowych i masz podłączony modem komputerowy, ustaw drukarkę zgodnie z opisem w tym rozdziale.

- **Wwaga** Jeśli posiadasz modem komputerowy, modem korzysta z tej samej linii co drukarka. Nie możesz jednocześnie korzystać z modemu i drukarki. Przykładowo nie możesz używać drukarki do faksowania, kiedy używasz modemu komputerowego do wysyłania wiadomości email czy uzyskiwania dostępu do Internetu.
- Ustawienie drukarki do pracy z modemem komputerowym
- [Konfiguracja drukarki do pracy z komputerowym modemem DSL/ADSL](#page-226-0)

#### **Ustawienie drukarki do pracy z modemem komputerowym**

Jeśli tej samej linii telefonicznej używasz do wysyłania faksów i korzystania z modemu komputerowego, wykonaj następujące kroki, aby skonfigurować drukarkę.

## **Widok drukarki z tyu**

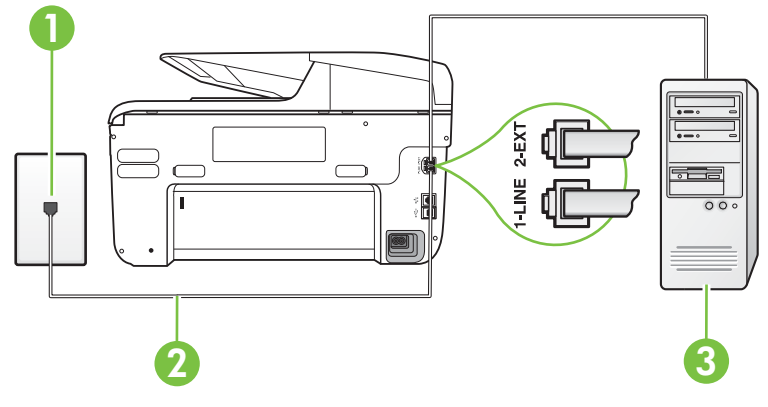

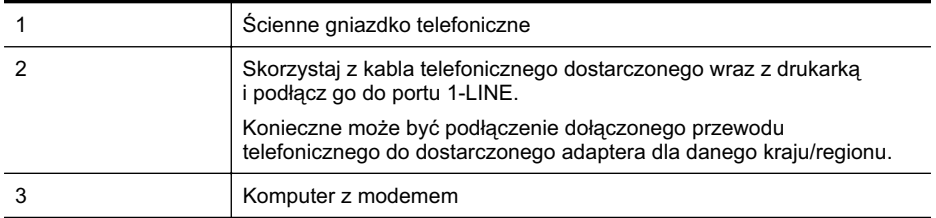

# **Konfiguracja drukarki do pracy z modemem komputerowym**

- **1.** Wyjmij biay wtyk z portu oznaczonego jako 2-EXT z tyu drukarki.
- 2. Znajdź kabel telefoniczny łączący komputer (modem) ze ściennym gniazdem telefonicznym. Odłącz kabel od ściennego gniazda telefonicznego i podłącz go do portu oznaczonego jako 2-EXT z tyłu drukarki.
- 3. Korzystając z kabla telefonicznego dostarczonego wraz z drukarką, podłącz jeden koniec do ściennego gniazda telefonicznego, a następnie podłącz drugi koniec do portu oznaczonego jako 1-LINE z tyłu drukarki.
	- Uwaga Konieczne może być podłączenie dołączonego przewodu telefonicznego do dostarczonego adaptera dla danego kraju/regionu.

Jeśli drukarka nie zostanie podłączona do ściennego gniazda telefonicznego przy użyciu dostarczonego kabla, faksowanie może być niemożliwe. Ten specjalny przewód telefoniczny różni się od przewodów telefonicznych, które mogą być już dostępne w domu lub w biurze.

- <span id="page-226-0"></span>**4.** Jeśli oprogramowanie modemu jest skonfigurowane na potrzeby automatycznego odbierania faksów w komputerze, należy wyłączyć to ustawienie.
	- Uwaga Jeżeli ustawienie automatycznego odbierania faksów nie zostanie wyłączone w oprogramowaniu modemu, drukarka nie może odbierać faksów.
- 5. Włącz ustawienie Odbieranie automatyczne.
- **6.** (Opcjonalnie) Zmień ustawienie Dzwon. do odebr. na najniższą wartość (dwa dzwonki).
- **7.** Uruchom test faksu.

Gdy telefon dzwoni, drukarka odbiera automatycznie po ilości dzwonków wybranej w ustawieniu Dzwon. do odebr.. Drukarka zaczyna emitować dźwięki odbioru faksu do urządzenia faksowego nadawcy i odbiera faks.

Jeżeli pojawi się problem podczas konfiguracji drukarki do pracy z opcjonalnym sprzetem, skontaktuj się z lokalnym dostawcą usług lub sprzedawcą w celu uzyskania pomocy.

## **Konfiguracja drukarki do pracy z komputerowym modemem DSL/ADSL**

Jeśli używasz linii DSL do wysyłania faksów, wykonaj następujące instrukcje, aby skonfigurować faks.

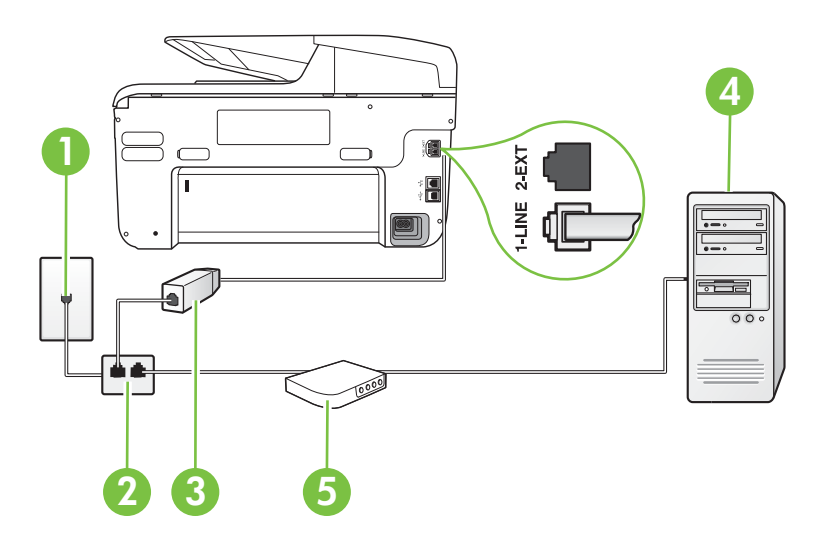

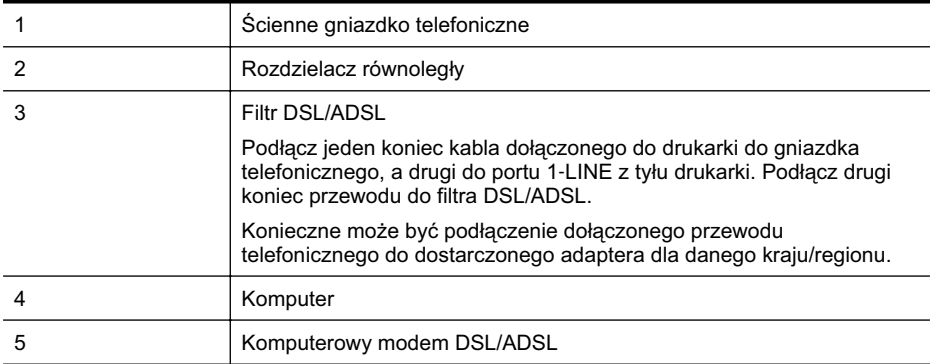

<span id="page-227-0"></span>**Wwaga** Musisz kupić rozdzielacz równoległy. Rozdzielacz równoległy ma jedno gniazdo RJ-11 z przodu i dwa gniazda RJ-11 z tyłu. Nie używaj 2-liniowego rozdzielacza telefonicznego, rozdzielacza szeregowego lub równoległego, który ma dwa porty RJ-11 z przodu i wtyczkę z tyłu.

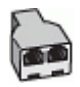

#### **Konfiguracja drukarki do pracy z komputerowym modemem DSL/ADSL**

- 1. Zamów filtr DSL u dostawcy usług DSL.
- 2. Korzystając z kabla telefonicznego dostarczonego wraz z drukarką, podłącz jeden koniec do filtru DSL, a drugi koniec do portu oznaczonego jako 1-LINE z tyłu drukarki.
	- Uwaga Konieczne może być podłączenie dołączonego przewodu telefonicznego do dostarczonego adaptera dla danego kraju/regionu. Jeśli drukarka nie zostanie podłączona do ściennego gniazda telefonicznego przy użyciu

dostarczonego kabla i filtra DSL, faksowanie może być niemożliwe. Ten specjalny przewód telefoniczny różni się od przewodów telefonicznych, które mogą być już dostępne w domu lub w biurze.

- 3. Podłącz filtr DSL do rozdzielacza równoległego.
- 4. Podłącz modem DSL do rozdzielacza równoległego.
- 5. Podłącz rozdzielacz równoległy do ściennego gniazda telefonicznego.
- **6.** Uruchom test faksu.

Gdy telefon dzwoni, drukarka odbiera automatycznie po ilości dzwonków wybranej w ustawieniu Dzwon. do odebr.. Drukarka zaczyna emitować dźwięki odbioru faksu do urządzenia faksowego nadawcy i odbiera faks.

Jeżeli pojawi się problem podczas konfiguracji drukarki do pracy z opcjonalnym sprzetem, skontaktuj się z lokalnym dostawcą usług lub sprzedawcą w celu uzyskania pomocy.

# **Przypadek H: Wspódzielona linia gosowa/faksowa z modemem komputerowym**

Istnieją dwa różne sposoby skonfigurowania drukarki do pracy z komputerem, w zależności od liczby portów telefonicznych w komputerze. Przed rozpoczęciem należy sprawdzić, czy komputer ma jedno czy dwa gniazda telefoniczne.

- **Wwaga** Jeżeli komputer ma tylko jedno gniazdo telefoniczne, musisz zakupić rozdzielacz równoległy, taki jak na rysunku. (Rozdzielacz równoległy ma jeden port RJ-11 z przodu i dwa porty RJ-11 z tyłu. Nie używaj 2-liniowego rozdzielacza telefonicznego, rozdzielacza szeregowego lub równoległego, który ma dwa porty RJ-11 z przodu i wtyczkę z tyłu.)
- Współdzielona linia głosowa/faksu z modemem komputerowym
- Współdzielona linia głosowa/faksu z modemem komputerowym DSL/ADSL

#### Współdzielona linia głosowa/faksu z modemem komputerowym

Jeśli dana linia telefoniczna jest wykorzystywana do połączeń faksowych i telefonicznych, wykonaj podane instrukcje konfiguracji faksu.

Istnieją dwa różne sposoby skonfigurowania drukarki do pracy z komputerem, w zależności od liczby portów telefonicznych w komputerze. Przed rozpoczeciem należy sprawdzić, czy komputer ma jedno czy dwa gniazda telefoniczne.

**Wwaga** Jeżeli komputer ma tylko jedno gniazdo telefoniczne, musisz zakupić rozdzielacz równolegy, taki jak na rysunku. (Rozdzielacz równolegy ma jeden port RJ-11 z przodu i dwa porty RJ-11 z tyłu. Nie używaj 2-liniowego rozdzielacza telefonicznego, rozdzielacza szeregowego lub równoległego, który ma dwa porty RJ-11 z przodu i wtyczkę z tyłu.)

# **Przykład rozdzielacza równoległego**

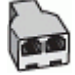

Konfiguracja drukarki do pracy na tej samej linii telefonicznej, do której jest podłączony **komputer z dwoma gniazdami telefonicznymi**

# 3 1 5  $2 - EX$ 2 4

#### **Widok drukarki z tyu**

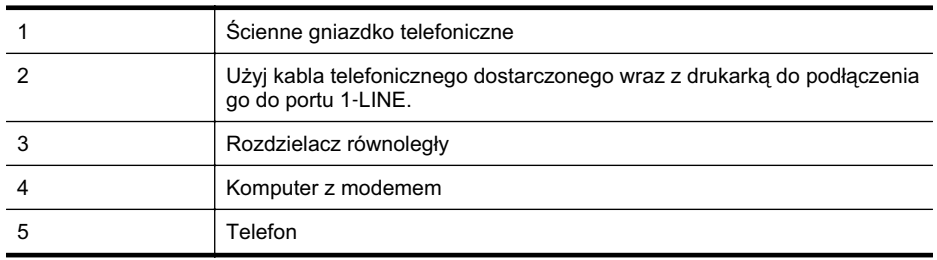

**1.** Wyjmij biay wtyk z portu oznaczonego jako 2-EXT z tyu drukarki.

- 2. Znajdź kabel telefoniczny łączący komputer (modem) ze ściennym gniazdem telefonicznym. Odłącz kabel od ściennego gniazda telefonicznego i podłącz go do portu oznaczonego jako 2-EXT z tyłu drukarki.
- **3.** Podłącz telefon do gniazda OUT (wyjście) z tyłu modemu.
- 4. Korzystając z kabla telefonicznego dostarczonego wraz z drukarką, podłącz jeden koniec do ściennego gniazda telefonicznego, a następnie podłącz drugi koniec do portu oznaczonego jako 1-LINE z tyłu drukarki.
	- Uwaga Konieczne może być podłączenie dołączonego przewodu telefonicznego do dostarczonego adaptera dla danego kraju/regionu.

Jeśli drukarka nie zostanie podłączona do ściennego gniazda telefonicznego przy użyciu dostarczonego kabla, faksowanie może być niemożliwe. Ten specjalny przewód telefoniczny różni się od przewodów telefonicznych, które mogą być już dostępne w domu lub w biurze.

**5.** Jeśli oprogramowanie modemu jest skonfigurowane na potrzeby automatycznego odbierania faksów w komputerze, należy wyłączyć to ustawienie.

Uwaga Jeżeli ustawienie automatycznego odbierania faksów nie zostanie wyłączone w oprogramowaniu modemu, drukarka nie może odbierać faksów.

- 6. Teraz należy wybrać pomiędzy automatycznym a ręcznym odbieraniem połączeń przez drukarke:
	- Jeżeli drukarkę ustawiono na **automatyczne** odbieranie faksów, będzie ona odbierała wszystkie połączenia przychodzące i faksy. W takim przypadku drukarka nie może odróżnić połączeń faksowych od głosowych. Jeśli więc sądzisz, że połączenie może być połączeniem głosowym, musisz je odebrać, zanim zrobi to drukarka. Aby skonfigurować drukarkę do automatycznego odbierania połączeń, włącz opcję **Odbieranie automatyczne**.
	- Jeśli drukarka została skonfigurowana do ręcznego odbierania faksów, musisz osobiście odbierać faksy przychodzące, w przeciwnym razie drukarka nie będzie mogła odbierać faksów. Aby skonfigurować drukarkę, tak aby można było odbierać połączenia ręcznie, wyłącz ustawienie Odbieranie automatyczne.
- **7.** Uruchom test faksu.

Jeżeli podniesiesz słuchawkę, zanim drukarka odbierze połączenie, i usłyszysz sygnał faksu urządzenia wysyłającego, musisz ręcznie odebrać faks.

Jeśli tej samej linii telefonicznej używasz do połączeń głosowych, wysyłania faksów i korzystania z modemu komputerowego, wykonaj następujące kroki, aby skonfigurować faks.

Jeżeli pojawi się problem podczas konfiguracji drukarki do pracy z opcjonalnym sprzętem, skontaktuj się z lokalnym dostawcą usług lub sprzedawcą w celu uzyskania pomocy.

## <span id="page-230-0"></span>Współdzielona linia głosowa/faksu z modemem komputerowym DSL/ADSL

Wykonaj podane instrukcje, jeśli komputer jest wyposażony w modem DSL/ADSL

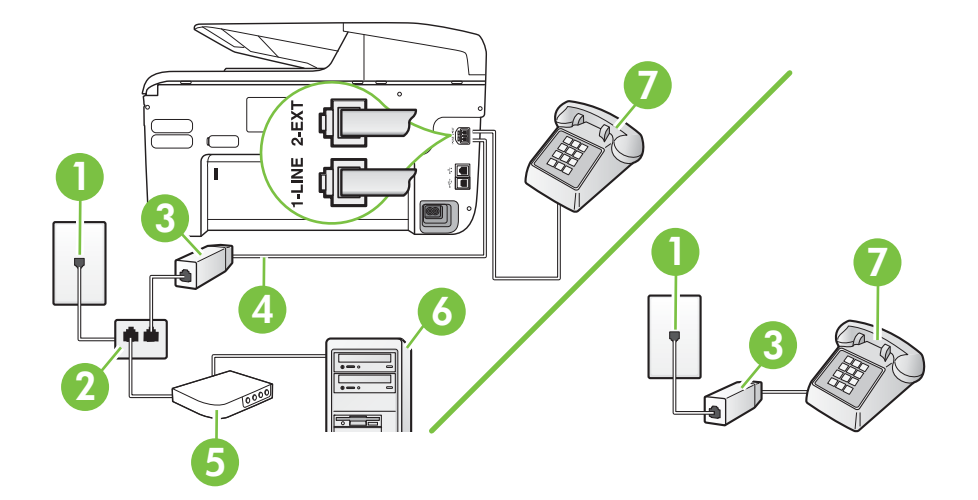

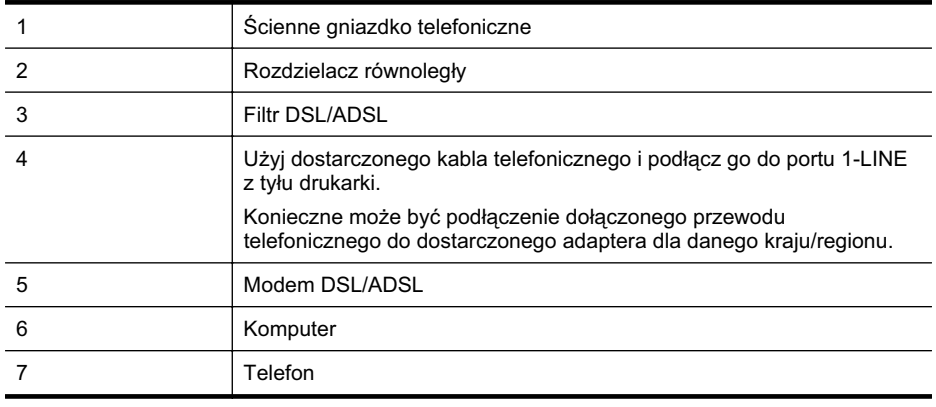

**Waga** Musisz kupić rozdzielacz równoległy. Rozdzielacz równoległy ma jedno gniazdo RJ-11 z przodu i dwa gniazda RJ-11 z tyłu. Nie używaj 2-liniowego rozdzielacza telefonicznego, rozdzielacza szeregowego lub równoległego, który ma dwa porty RJ-11 z przodu i wtyczkę z tyłu.

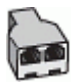

#### <span id="page-231-0"></span>**Konfiguracja drukarki do pracy z komputerowym modemem DSL/ADSL**

- 1. Zamów filtr DSL u dostawcy usług DSL.
	- Uwaga Telefony podłączone w inny sposób do tej samej domowej lub firmowej linii telefonicznej z usługą DSL powinny być podłączone do dodatkowych filtrów DSL, w przeciwnym razie podczas połączeń głosowych będzie słychać zakłócenia.
- 2. Korzystając z kabla telefonicznego dostarczonego wraz z drukarką, podłącz jeden koniec do filtru DSL, a drugi koniec do portu oznaczonego jako 1-LINE z tyłu drukarki.
	- Uwaga Konieczne może być podłączenie dołączonego przewodu telefonicznego do dostarczonego adaptera dla danego kraju/regionu.

Jeśli drukarka nie zostanie podłączona do ściennego gniazda telefonicznego przy użyciu dostarczonego kabla i filtra DSL, faksowanie może być niemożliwe. Ten specjalny przewód telefoniczny różni się od przewodów telefonicznych, które mogą być już dostepne w domu lub w biurze.

- **3.** Jeśli posiadasz równoległy system telefoniczny, wyjmij białą zatyczkę z portu oznaczonego 2-EXT z tyłu drukarki, a następnie podłącz telefon do tego portu.
- 4. Podłącz filtr DSL do rozdzielacza równoległego.
- 5. Podłącz modem DSL do rozdzielacza równoległego.
- 6. Podłącz rozdzielacz równoległy do ściennego gniazda telefonicznego.
- **7.** Uruchom test faksu.

Gdy telefon dzwoni, drukarka odbiera automatycznie po ilości dzwonków wybranej w ustawieniu Dzwon. do odebr.. Drukarka zaczyna emitować dźwięki odbioru faksu do urządzenia faksowego nadawcy i odbiera faks.

Jeżeli pojawi się problem podczas konfiguracji drukarki do pracy z opcjonalnym sprzętem, skontaktuj się z lokalnym dostawcą usług lub sprzedawcą w celu uzyskania pomocy.

#### Przypadek I: Współdzielona linia głosowa/faksowa z automatyczną sekretarką

Jeżeli połączenia głosowe i faksy są odbierane na tej samej linii telefonicznej i podłączona jest do niej automatyczna sekretarka odpowiadająca na połączenia głosowe, ustaw drukarkę zgodnie z opisem w tej części.

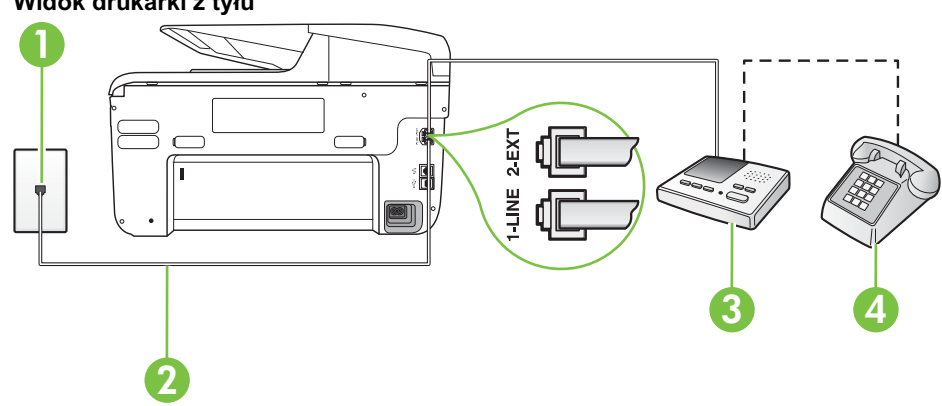

#### **Widok drukarki z tyu**

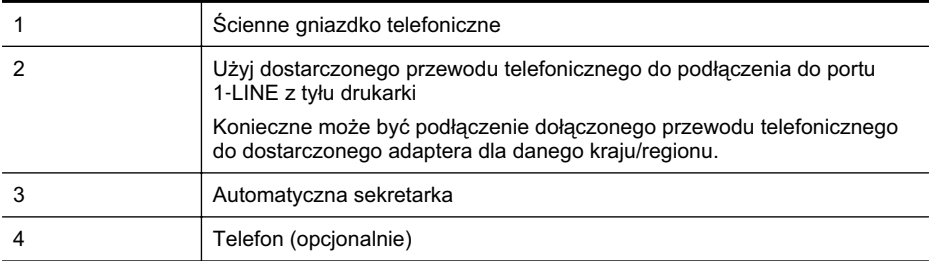

#### **Konfiguracja drukarki do pracy ze wspódzielon- lini- gosow-/faksow-, do której jest pod-czona automatyczna sekretarka**

- **1.** Wyjmij biay wtyk z portu oznaczonego jako 2-EXT z tyu drukarki.
- **2.** Odłącz automatyczną sekretarkę z gniazdka telefonicznego w ścianie i podłącz ją do portu oznaczonego 2-EXT z tyłu drukarki.

Uwaga Jeżeli nie podłączysz automatycznej sekretarki bezpośrednio do drukarki, na automatycznej sekretarce mogą nagrać się dźwięki faksu nadawcy, a drukarka może nie odebrać faksu.

- 3. Korzystając z kabla telefonicznego dostarczonego wraz z drukarką, podłącz jeden koniec do ściennego gniazda telefonicznego, a następnie podłącz drugi koniec do portu oznaczonego jako 1-LINE z tyłu drukarki.
	- Uwaga Konieczne może być podłączenie dołączonego przewodu telefonicznego do dostarczonego adaptera dla danego kraju/regionu.

Jeśli drukarka nie zostanie podłączona do ściennego gniazda telefonicznego przy użyciu dostarczonego kabla, faksowanie może być niemożliwe. Ten specjalny przewód telefoniczny różni się od przewodów telefonicznych, które mogą być już dostępne w domu lub w biurze.

- **4.** (Opcjonalne) Jeśli w automatycznej sekretarce nie ma wbudowanego telefonu, możesz dla wygody podłączyć telefon z tyłu automatycznej sekretarki do gniazda OUT.
	- Uwaga Jeśli automatyczna sekretarka nie pozwala na podłączenie telefonu zewnętrznego, można zakupić rozdzielacz równoległy (zwany także rozgałęziaczem) i użyć go do podłączenia automatycznej sekretarki i telefonu do drukarki. Do tego typu połączeń można użyć standardowego kabla telefonicznego.
- **5.** W-cz ustawienie **Odbieranie automatyczne**.
- 6. Ustaw automatyczną sekretarkę tak, aby połączenia były odbierane po małej liczbie dzwonków.
- **7.** Zmień ustawienie **Dzwon. do odebr.** w drukarce na maksymalną liczbę dzwonków obsługiwaną przez drukarkę. (Maksymalna liczba dzwonków zależy od kraju/regionu.)
- **8.** Uruchom test faksu.

Kiedy telefon dzwoni, automatyczna sekretarka odpowie po określonej liczbie dzwonków, a następnie odtworzy nagrane powitanie. Drukarka monitoruje rozmowę "nasłuchując" dźwięków faksu. Jeśli zostaną wykryte tony przychodzącego faksu, drukarka wyemituje dźwięki odbioru faksu i odbierze faks. Jeśli nie bedzie tonów faksu, drukarka przestanie monitorować linie i sekretarka będzie mogła nagrać wiadomość.

Jeżeli pojawi się problem podczas konfiguracji drukarki do pracy z opcjonalnym sprzętem, skontaktuj się z lokalnym dostawcą usług lub sprzedawcą w celu uzyskania pomocy.

# <span id="page-233-0"></span>**Przypadek J: Wspódzielona linia gosowa/faksowa z modemem komputerowym** i automatyczną sekretarką

Jeżeli odbierasz zarówno połączenia głosowe jaki faksy na tej samej linii i masz podłączony modem komputerowy jak i automatyczną sekretarkę, ustaw drukarkę zgodnie z opisem w tej części.

- **Wwaga** Ponieważ modem komputerowy korzysta z tej samej linii, co drukarka, nie jest możliwe równoczesne używanie modemu i drukarki. Przykładowo nie możesz używać drukarki do faksowania, kiedy używasz modemu komputerowego do wysyłania wiadomości email czy uzyskiwania dostepu do Internetu.
- Współdzielona linia głosowa/faksu z modemem komputerowym i automatyczną sekretarką
- Współdzielona linia głosowa/faksowa z modemem komputerowym DSL/ADSL i automatyczną <u>sekretarka</u>

## Współdzielona linia głosowa/faksu z modemem komputerowym i automatyczną **sekretark-**

Istnieją dwa różne sposoby skonfigurowania drukarki do pracy z komputerem, w zależności od liczby portów telefonicznych w komputerze. Przed rozpoczęciem należy sprawdzić, czy komputer ma jedno czy dwa gniazda telefoniczne.

**Uwaga** Jeżeli komputer ma tylko jedno gniazdo telefoniczne, musisz zakupić rozdzielacz równolegy, taki jak na rysunku. (Rozdzielacz równolegy ma jeden port RJ-11 z przodu i dwa porty RJ-11 z tyłu. Nie używaj 2-liniowego rozdzielacza telefonicznego, rozdzielacza szeregowego lub równoległego, który ma dwa porty RJ-11 z przodu i wtyczkę z tyłu.)

# **Przykład rozdzielacza równoległego**

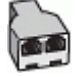

Konfiguracja drukarki do pracy na tej samej linii telefonicznej, do której jest podłączony **komputer z dwoma gniazdami telefonicznymi**

#### **Widok drukarki z tyu**

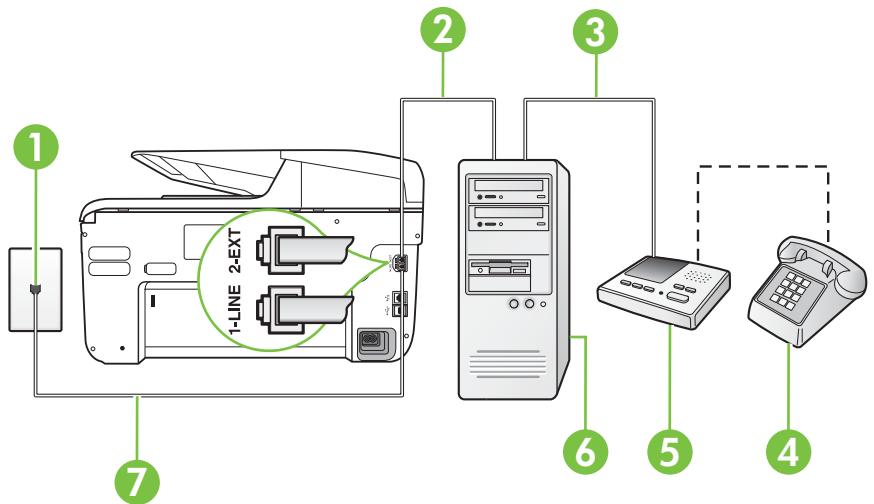

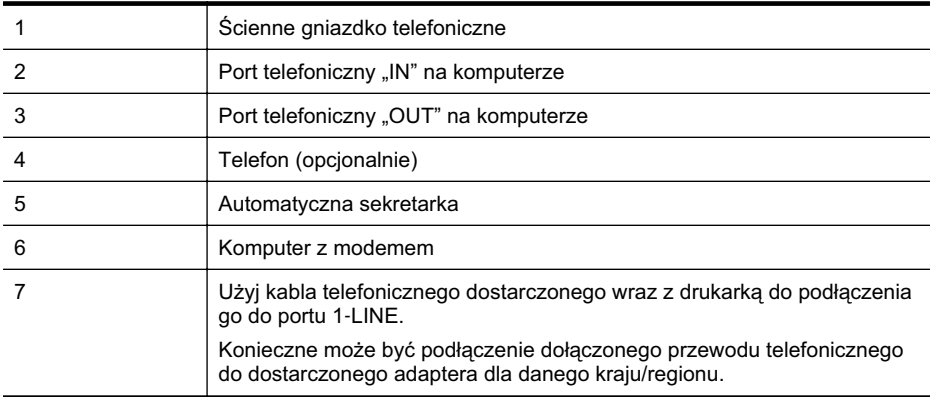

- **1.** Wyjmij biay wtyk z portu oznaczonego jako 2-EXT z tyu drukarki.
- 2. Znajdź kabel telefoniczny łączący komputer (modem) ze ściennym gniazdem telefonicznym. Odłącz kabel od ściennego gniazda telefonicznego i podłącz go do portu oznaczonego jako 2-EXT z tyłu drukarki.
- 3. Odłącz automatyczną sekretarkę z gniazdka telefonicznego w ścianie i podłącz ją do portu oznaczonego "OUT" z tyłu komputera (z modemu komputera).
- 4. Korzystając z kabla telefonicznego dostarczonego wraz z drukarką, podłącz jeden koniec do ściennego gniazda telefonicznego, a następnie podłącz drugi koniec do portu oznaczonego jako 1-LINE z tyu drukarki.
	- Uwaga Konieczne może być podłączenie dołączonego przewodu telefonicznego do dostarczonego adaptera dla danego kraju/regionu.

Jeśli drukarka nie zostanie podłączona do ściennego gniazda telefonicznego przy użyciu dostarczonego kabla, faksowanie może być niemożliwe. Ten specjalny przewód telefoniczny różni się od przewodów telefonicznych, które mogą być już dostępne w domu lub w biurze.

- **5.** (Opcjonalne) Jeśli w automatycznej sekretarce nie ma wbudowanego telefonu, możesz dla wygody podłączyć telefon z tyłu automatycznej sekretarki do gniazda OUT.
	- Uwaga Jeśli automatyczna sekretarka nie pozwala na podłączenie telefonu zewnętrznego, można zakupić rozdzielacz równoległy (zwany także rozgałęziaczem) i użyć go do podłączenia automatycznej sekretarki i telefonu do drukarki. Do tego typu połączeń można użyć standardowego kabla telefonicznego.
- **6.** Jeśli oprogramowanie modemu jest skonfigurowane na potrzeby automatycznego odbierania faksów w komputerze, należy wyłączyć to ustawienie.

Uwaga Jeżeli ustawienie automatycznego odbierania faksów nie zostanie wyłączone w oprogramowaniu modemu, drukarka nie może odbierać faksów.

- **7.** W-cz ustawienie **Odbieranie automatyczne**.
- 8. Ustaw automatyczną sekretarkę tak, aby połączenia były odbierane po małej liczbie dzwonków.
- **9.** Zmień ustawienie **Dzwonków do odebrania** w drukarce na maksymalną liczbę dzwonków obsługiwaną przez drukarkę. (Maksymalna liczba dzwonków zależy od kraju/regionu.)
- **10.** Uruchom test faksu.

Kiedy telefon dzwoni, automatyczna sekretarka odpowie po określonej liczbie dzwonków, a następnie odtworzy nagrane powitanie. Drukarka monitoruje rozmowę "nasłuchując" dźwięków

<span id="page-235-0"></span>faksu. Jeśli zostaną wykryte tony przychodzącego faksu, drukarka wyemituje dźwięki odbioru faksu i odbierze faks. Jeśli nie bedzie tonów faksu, drukarka przestanie monitorować linie i sekretarka będzie mogła nagrać wiadomość.

Jeżeli pojawi się problem podczas konfiguracji drukarki do pracy z opcjonalnym sprzętem, skontaktuj się z lokalnym dostawcą usług lub sprzedawcą w celu uzyskania pomocy.

# Współdzielona linia głosowa/faksowa z modemem komputerowym DSL/ADSL i automatyczną sekretarką

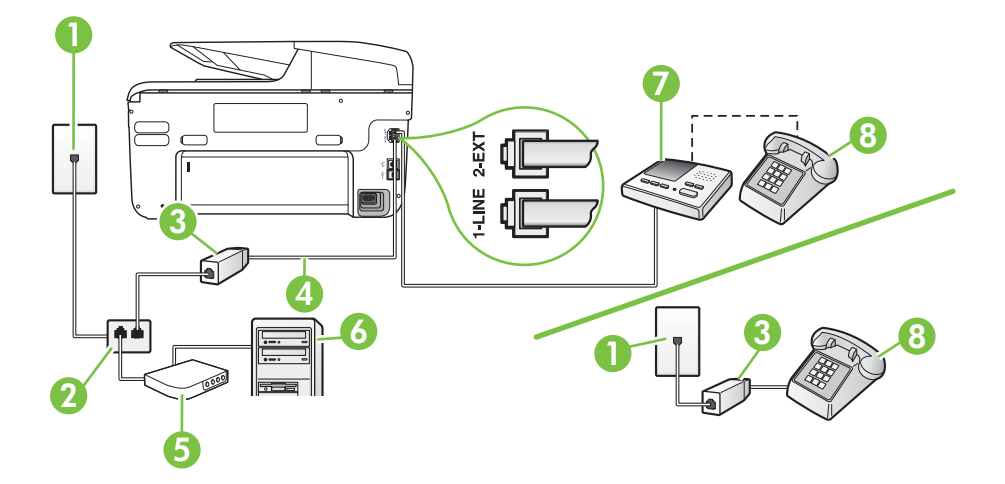

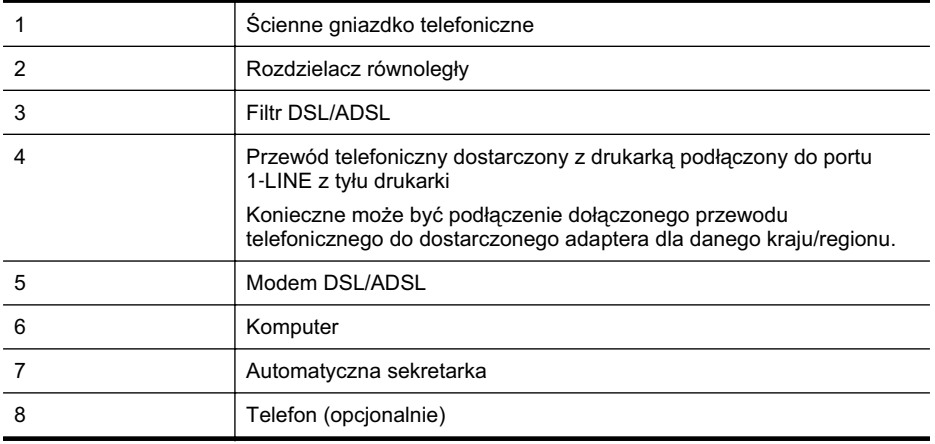

**Wwaga** Musisz kupić rozdzielacz równoległy. Rozdzielacz równoległy ma jedno gniazdo RJ-11 z przodu i dwa gniazda RJ-11 z tyłu. Nie używaj 2-liniowego rozdzielacza telefonicznego, rozdzielacza szeregowego lub równoległego, który ma dwa porty RJ-11 z przodu i wtyczkę z tyłu.

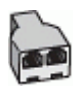

#### <span id="page-236-0"></span>**Konfiguracja drukarki do pracy z komputerowym modemem DSL/ADSL**

- 1. Zamów filtr DSL/ADSL u dostawcy usług DSL/ADSL.
	- Uwaga Telefony podłączone w inny sposób do tej samej domowej lub firmowej linii telefonicznej z usługą DSL/ADSL powinny być podłączone do dodatkowych filtrów DSL/ ADSL, w przeciwnym razie podczas połączeń głosowych będzie słychać zakłócenia.
- 2. Korzystając z kabla telefonicznego dostarczonego wraz z drukarką, podłącz jeden koniec do filtru DSL/ADSL, a drugi koniec do portu oznaczonego jako 1-LINE z tyu drukarki.

Uwaga Konieczne może być podłączenie dołączonego przewodu telefonicznego do dostarczonego adaptera dla danego kraju/regionu. Jeśli drukarka nie zostanie podłączona do ściennego gniazda telefonicznego przy użyciu dostarczonego kabla i filtra DSL/ADSL, faksowanie może być niemożliwe. Ten specjalny

3. Podłącz filtr DSL/ADSL do rozdzielacza.

dostepne w domu lub w biurze.

4. Odłącz automatyczną sekretarkę od ściennego gniazdka telefonicznego i podłącz ją do portu oznaczonego jako 2-EXT z tyłu drukarki.

przewód telefoniczny różni się od przewodów telefonicznych, które mogą być już

- Uwaga Jeżeli nie podłączysz automatycznej sekretarki bezpośrednio do drukarki, na automatycznej sekretarce mogą nagrać się dźwięki faksu nadawcy, a drukarka może nie odebrać faksu.
- 5. Podłącz modem DSL do rozdzielacza równoległego.
- 6. Podłącz rozdzielacz równoległy do ściennego gniazda telefonicznego.
- **7.** Ustaw automatyczną sekretarkę tak, aby połączenia były odbierane po małej liczbie dzwonków.
- **8.** Zmień ustawienie Dzwon. do odebr. w drukarce na maksymalną liczbę dzwonków obsługiwaną przez drukarkę.

**Uwaga** Maksymalna liczba dzwonków zależy od kraju/regionu. ľZ

**9.** Uruchom test faksu.

Kiedy telefon dzwoni, automatyczna sekretarka odpowie po określonej liczbie dzwonków, a następnie odtworzy nagrane powitanie. Drukarka monitoruje rozmowę "nasłuchując" dźwięków faksu. Jeśli zostaną wykryte tony przychodzącego faksu, drukarka wyemituje dźwięki odbioru faksu i odbierze faks. Jeśli nie bedzie tonów faksu, drukarka przestanie monitorować linie i sekretarka będzie mogła nagrać wiadomość.

Jeśli tej samej linii telefonicznej używasz do połączeń głosowych, wysyłania faksów i korzystania z modemu DSL, wykonaj następujące kroki, aby skonfigurować faks.

Jeżeli pojawi się problem podczas konfiguracji drukarki do pracy z opcjonalnym sprzętem, skontaktuj się z lokalnym dostawcą usług lub sprzedawcą w celu uzyskania pomocy.

## Przypadek K: Współdzielona linia głosowa/faksu z modemem komputerowym i pocztą głosową

Jeżeli połączenia głosowe i faksy są odbierane na tej samej linii, podłączony jest do niej modem komputerowy i korzystasz z usługi poczty głosowej operatora telefonicznego, ustaw drukarkę zgodnie z opisem w tej części.

Uwaga Jeżeli do odbioru połączeń faksowych wykorzystywana jest linia z usługą poczty głosowej, nie można odbierać faksów w sposób automatyczny. Faksy trzeba będzie odbierać recznie. Oznacza to, że konieczna jest obecność użytkownika, który osobiście odbiera połączenia przychodzące. Jeśli zamiast tego chcesz odbierać faksy automatycznie, skontaktuj się z operatorem sieci telefonicznej, aby wykupić usługę dzwonienia dystynktywnego lub załóż oddzielną linię telefoniczną do faksowania.

Ponieważ modem komputerowy korzysta z tej samej linii, co drukarka, nie jest możliwe równoczesne używanie modemu i drukarki. Przykładowo nie możesz używać drukarki do faksowania, jeśli używasz modemu komputerowego do wysyłania poczty e-mail lub uzyskiwania dostępu do Internetu.

Istnieją dwa różne sposoby skonfigurowania drukarki do pracy z komputerem, w zależności od liczby portów telefonicznych w komputerze. Przed rozpoczęciem należy sprawdzić, czy komputer ma jedno czy dwa gniazda telefoniczne.

Jeżeli komputer ma tylko jedno gniazdo telefoniczne, musisz zakupić rozdzielacz równoległy, taki jak na rysunku. (Rozdzielacz równolegy ma jeden port RJ-11 z przodu i dwa porty RJ-11 z tyłu. Nie używaj 2-liniowego rozdzielacza telefonicznego, rozdzielacza szeregowego lub równoległego, który ma dwa porty RJ-11 z przodu i wtyczkę z tyłu.)

# **Przykad rozdzielacza równolegego**

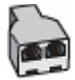

Jeżeli komputer ma dwa gniazda telefoniczne, skonfiguruj drukarkę tak, jak opisano poniżej:

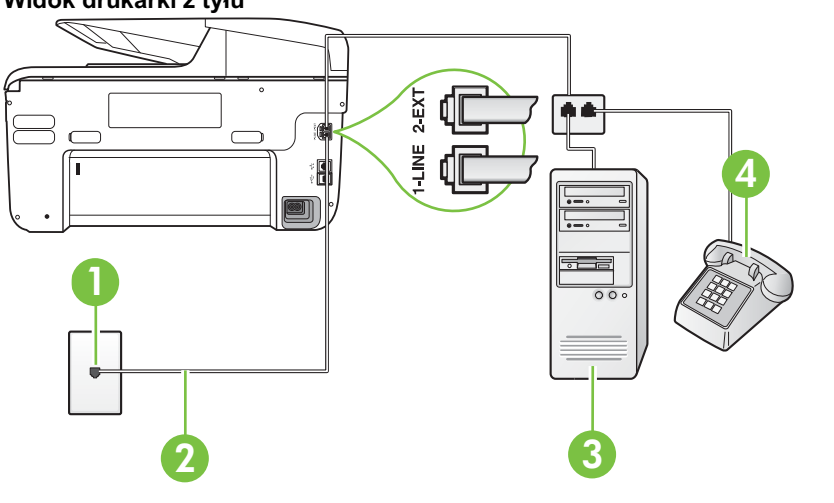

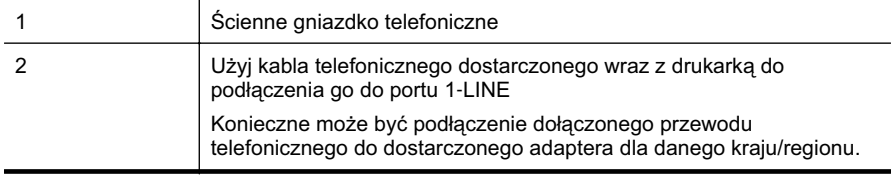

# **Widok drukarki z tyu**

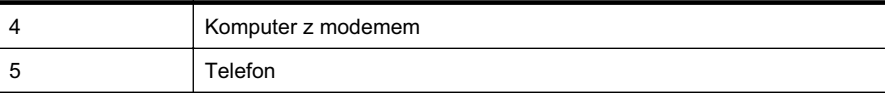

#### Konfiguracja drukarki do pracy na tej samej linii telefonicznej, do której jest podłączony **komputer z dwoma gniazdami telefonicznymi**

- **1.** Wyjmij biay wtyk z portu oznaczonego jako 2-EXT z tyu drukarki.
- 2. Znajdź kabel telefoniczny łączący komputer (modem) ze ściennym gniazdem telefonicznym. Odłącz kabel od ściennego gniazda telefonicznego i podłącz go do portu oznaczonego jako 2-EXT z tyłu drukarki.
- **3.** Podłącz telefon do gniazda OUT (wyjście) z tyłu modemu.
- **4.** Korzystając z kabla telefonicznego dostarczonego wraz z drukarką, podłącz jeden koniec do ściennego gniazda telefonicznego, a następnie podłącz drugi koniec do portu oznaczonego jako 1-LINE z tyłu drukarki.
	- Uwaga Konieczne może być podłączenie dołączonego przewodu telefonicznego do dostarczonego adaptera dla danego kraju/regionu.

Jeśli drukarka nie zostanie podłączona do ściennego gniazda telefonicznego przy użyciu dostarczonego kabla, faksowanie może być niemożliwe. Ten specjalny przewód telefoniczny różni się od przewodów telefonicznych, które mogą być już dostępne w domu lub w biurze.

**5.** Jeśli oprogramowanie modemu jest skonfigurowane na potrzeby automatycznego odbierania faksów w komputerze, należy wyłączyć to ustawienie.

Uwaga Jeżeli ustawienie automatycznego odbierania faksów nie zostanie wyłączone w oprogramowaniu modemu, drukarka nie może odbierać faksów.

- 6. Wyłącz ustawienie Odbieranie automatyczne.
- **7.** Uruchom test faksu.

Obecność użytkownika jest konieczna, aby osobiście odebrać połączenia przychodzące, lub gdy drukarka nie może odebrać faksów.

Jeżeli pojawi się problem podczas konfiguracji drukarki do pracy z opcjonalnym sprzetem, skontaktuj się z lokalnym dostawcą usług lub sprzedawcą w celu uzyskania pomocy.

# **Konfiguracja faksu szeregowego**

Dodatkowe informacje na temat konfiguracji drukarki do obsługi faksów za pośrednictwem telefonicznego systemu szeregowego w różnych krajach i regionach można znaleźć na odpowiednich stronach internetowych dotyczących konfiguracji faksu.

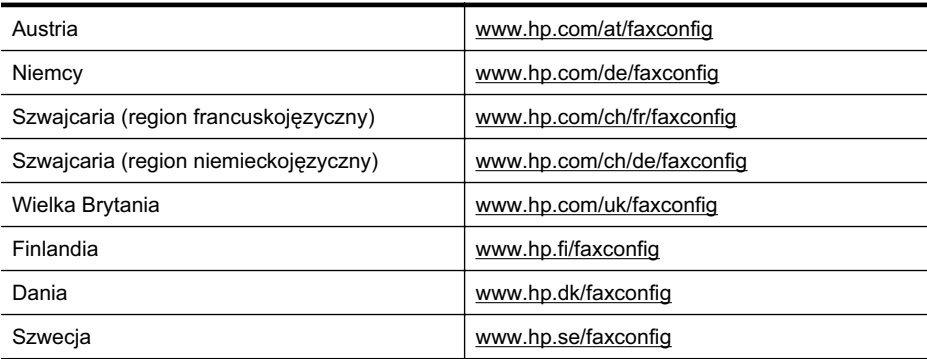

#### Załącznik C

 $\langle \cdot, \cdot \rangle$ 

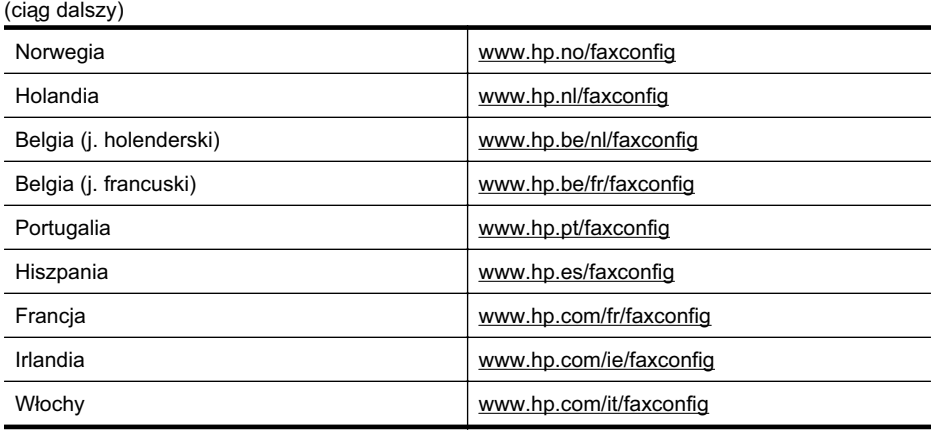

# **Testowanie ustawie faksu**

Możesz przetestować konfigurację faksu, by sprawdzić stan drukarki i upewnić się, że jest prawidłowo skonfigurowana do faksowania. Przeprowadź ten test po zakończeniu konfiguracji drukarki do faksowania. Test wykonuje następujące czynności:

- Sprawdzenie sprzętu.
- Sprawdzenie, czy do drukarki podłączony jest prawidłowy rodzaj kabla telefonicznego.
- Sprawdzenie, czy kabel telefoniczny jest podłączony do właściwego portu.
- Sprawdzenie sygnału wybierania.
- Sprawdzenie aktywnej linii telefonicznej.
- Sprawdzenie stanu połączenia linii telefonicznej

Drukarka drukuje raport z wynikami testu. Jeśli test sie nie powiedzie, przejrzyj raport w poszukiwaniu informacji o sposobie rozwiązania problemu i wykonaj test ponownie.

#### Testowanie konfiguracji faksu za pomocą panelu sterowania

- 1. Skonfiguruj drukarkę do faksowania, zgodnie z instrukcjami konfiguracji dotyczącymi konkretnego domu lub biura.
- **2.** Przed rozpoczęciem testu sprawdź, czy zainstalowano pojemniki z tuszem i czy załadowano papier o właściwym formacie do podajnika wejściowego.
- **3.** Na panelu sterowania drukarki dotknij  $\bullet$  (Strzałka w prawo), a następnie wybierz opcję **Konfiguracja**.
- 4. Wybierz opcję Narzędzia, a następnie wybierz opcję Uruchom test faksu. Drukarka wyświetli stan testu na wyświetlaczu i wydrukuje raport.
- **5.** Przejrzyj raport.
	- Jeżeli test zakończył się powodzeniem, a problemy z faksowaniem nadal występują, sprawdź, czy ustawienia faksowania wymienione w raporcie są poprawne. Niewypełnione lub nieprawidłowe ustawienie faksu może powodować problemy z faksowaniem.
	- Jeśli test się nie powiedzie, przejrzyj raport w celu uzyskania dalszych informacji o sposobie rozwiązania wykrytych problemów.

# **D Konfiguracja sieci**

Możesz zarządzać ustawieniami sieciowymi drukarki poprzez panel sterowania zgodnie z opisem w następnym rozdziale. Dodatkowe, zaawansowane ustawienia dostępne są we wbudowanym serwerze internetowym, narzedziu konfiguracji i sprawdzania stanu, które jest dostepne poprzez przeglądarkę internetową za pomocą istniejącego połączenia sieciowego z drukarką. Więcej informacji znajdziesz w [Wbudowany serwer internetowy.](#page-251-0)

W tym rozdziale opisano następujące zagadnienia:

- Zmiana podstawowych ustawień sieci
- Zmiana zaawansowanych ustawień sieciowych
- [Konfiguracja drukarki do komunikacji bezprzewodowej](#page-243-0)
- [Odinstaluj i zainstaluj oprogramowanie HP ponownie](#page-249-0)

# **Zmiana podstawowych ustawień sieci**

Panel sterowania umożliwia ustawienie i zarządzanie połączeniem bezprzewodowym oraz wykonanie szeregu zadań zarządzania siecią. Obejmuje to przeglądanie ustawień sieciowych, przywracanie ustawień domyślnych, włączanie i wyłączanie nadajnika radiowego oraz zmianę ustawień sieciowych.

W tym rozdziale opisano następujące zagadnienia:

- Przeglądanie i drukowanie ustawień sieciowych
- · Włączanie i wyłączanie modułu bezprzewodowego

# Przeglądanie i drukowanie ustawień sieciowych

Na panelu sterowania drukarki lub w oprogramowaniu HP możesz wyświetlić podsumowanie ustawień sieciowych. Możesz wydrukować bardziej szczegółową stronę konfiguracji sieci, na której znajdą się wszystkie ważne ustawienia sieci, takie jak adres IP, przepustowość łącza, nazwy DNS i mDNS. Aby uzyskać więcej informacji, zob. [Informacje na temat strony konfiguracji](#page-168-0) [sieci](#page-168-0).

# Włączanie i wyłączanie modułu bezprzewodowego

Nadajnik radiowy jest domyślnie włączony, co potwierdza niebieski wskaźnik z przodu drukarki. By urządzenie było podłączone do sieci bezprzewodowej, nadajnik musi być włączony. Jeżeli jednak drukarka jest podłączona do sieci przewodowej albo korzystasz tylko z połączenia USB, nadajnik nie jest potrzebny. W takim wypadku można wyłączyć nadajnik.

- **1.** Dotknij (Strzaka w prawo ) i pozycji **Konfiguracja**, a nastpnie dotknij opcji **Sie**.
- **2.** Dotknij opcji **Bezprzewodowa**, a następnie dotknij opcji **Włącz**, aby włączyć nadajnik, lub **Wyłącz**, aby go wyłączyć.

# **Zmiana zaawansowanych ustawień sieciowych**

**Przestroga** Dla wygody użytkownika udostępniono ustawienia sieciowe. Mimo to niektóre ustawienia (takie jak szybkość łącza, adres IP, brama domyślna i ustawienia zapory) powinny być zmieniane tylko przez zaawansowanych użytkowników.

W tym rozdziale opisano następujące zagadnienia:

- Ustawianie prędkości łącza
- Wyświetlanie ustawień IP
- Zmiana ustawień IP
- Konfigurowanie ustawień zapory drukarki
- Resetowanie ustawień sieciowych

#### <span id="page-241-0"></span>Załącznik D

## Ustawianie prędkości łącza

Można zmienić szybkość, z jaką dane są przesyłane w sieci. Domyślnym ustawieniem jest **Automat.**

- **1.** Dotknij (Strzaka w prawo ) i pozycji **Konfiguracja**, a nastpnie dotknij opcji **Sie**.
- 2. Dotknij opcji **Konfiguracja zaawansowana**, a następnie Szybkość łącza.
- **3.** Dotknij cyfry obok prędkości łącza odpowiadającej posiadanemu sprzętowi sieciowemu.

## **Wyświetlanie ustawień IP**

Sprawdzanie adresu IP drukarki:

- Wydrukuj strone konfiguracji sieci. Wiecej informacji znajdziesz w [Informacje na temat strony](#page-168-0) konfiguracii sieci.
	- $-$  lub  $-$
- Otwórz oprogramowanie HP (w systemie Windows), dwukrotnie kliknij opcje **Szacowane poziomy atramentu** i kliknij kartę **Informacje o urządzeniu**. Adres IP znajduje się w sekcji **Informacje o sieci**.

## **Zmiana ustawień IP**

Domyślnym ustawieniem IP jest **Automatycznie**, ustawiające automatycznie adres IP. Jeżeli jesteś użytkownikiem zaawansowanym, możesz zmienić ustawienia, takie jak adres IP, maska podsieci lub domyślna brama, recznie.

- **A Przestroga** Uważaj podczas recznego ustawiania adresu IP. Jeśli wprowadzisz nieprawidłowy adres IP w trakcie instalacji, elementy sieciowe nie będą mogły połączyć się z drukarką.
- **1.** Dotknij (Strzaka w prawo ) i opcji **Konfiguracja**, a nastpnie dotknij opcji **Sie**.
- **2.** Dotknij opcji **Konfiguracja zaawansowana**, a nastpnie dotknij pozycji **Ustawienia IP**.
- 3. Pojawi się komunikat ostrzegający, że zmiana adresu IP spowoduje usunięcie drukarki z sieci. Dotknij OK, aby kontynuować.
- 4. Opcja Automatycznie jest domyślnie wybrana. Aby ręcznie zmienić ustawienia, dotknij opcji Ręczne, a następnie wprowadź odpowiednie informacje dotyczące następujących ustawień:
	- **Adres IP**
	- **Maska podsieci**
	- **Brama domyślna**
	- **Adres DNS**
- **5.** Wprowad zmiany, a nastpnie dotknij **Gotowe**.

#### **Konfigurowanie ustawień zapory drukarki**

Funkcje zapory zapewniają zabezpieczenia sieci IPv4 i IPv6. Zapora oferuje możliwość prostego kontrolowania uprawnień dostępu poszczególnych adresów IP.

W celu włączenia zapory w drukarce należy skonfigurować regułę zapory dotyczącą określonego ruchu IP. Strony reguł zapory są dostępne za pośrednictwem wbudowanego serwera internetowego (EWS) i przeglądarki.

Skonfigurowana reguła jest nieaktywna do momentu kliknięcia przycisku **Zastosuj** we wbudowanym serwerze internetowym (EWS).

**Wwaga** Oprócz zapory w warstwie sieci drukarka wspiera również otwarty protokół SSL (Open Secure Sockets Layer) w warstwie transportu w celu obsugi bezpiecznych zastosowa klient-serwer, takich jak uwierzytelnianie typu klient-serwer i przeglądanie sieci Web przy użyciu protokołu HTTPS.

# **Tworzenie i u ywanie regu zapory**

Reguły zapory umożliwiają sterowanie ruchem IP. Reguły zapory umożliwiają zezwalanie na dostep lub odrzucanie ruchu IP na podstawie adresów IP i rodzajów usług.

Maksymalnie można wprowadzić dziesięć reguł określających konkretne adresy hostów, usługi i powiązane z nimi działania, które mają zostać podjęte.

W tym rozdziale opisano następujące zagadnienia:

- Tworzenie reguły zapory
- Zmiana priorytetu reguł zapory
- Zmiana opcji zapory
- Resetowanie ustawień zapory
- Ograniczenia dotyczące reguł, szablonów i usług

#### **Tworzenie reguły zapory**

Aby utworzyć regułę zapory, wykonaj następujące czynności:

- **1.** Uruchom wbudowany serwer internetowy. Wicej informacji znajdziesz w [Wbudowany serwer](#page-251-0) [internetowy](#page-251-0).
- 2. Kliknij kartę Ustawienia, a następnie kliknij opcję Reguły zapory.
- **3.** Kliknij New (Nowy), a następnie postępuj zgodnie z instrukcjami wyświetlanymi na ekranie.
- **Uwaga** Po kliknięciu przycisku Zastosuj połączenie z wbudowanym serwerem sieciowym (EWS) może zostać na krótko przerwane. Jeśli adres IP nie został zmieniony, połączenie z serwerem EWS zostanie przywrócone. Jeśli jednak adres IP uległ zmianie, należy połączyć się z serwerem EWS przy użyciu nowego adresu.

## **Zmiana priorytetu reguł zapory**

Aby zmienić priorytet stosowania reguł zapory, wykonaj następujące czynności:

- **1.** Uruchom wbudowany serwer internetowy. Wicej informacji znajdziesz w [Wbudowany serwer](#page-251-0) [internetowy](#page-251-0).
- 2. Kliknij kartę Ustawienia, a następnie kliknij opcję Priorytet reguł zapory.
- **3.** Z listy Pierwszeństwo reguł wybierz priorytet stosowania reguły. Wartość 10 oznacza najwyższy priorytet, zaś 1 — najniższy.
- **4.** Kliknij przycisk **Zastosuj**.

#### **Zmiana opcji zapory**

By zmienić opcje zapory drukarki, wykonaj następujące czynności:

- **1.** Uruchom wbudowany serwer internetowy. Wicej informacji znajdziesz w [Wbudowany serwer](#page-251-0) [internetowy](#page-251-0).
- 2. Kliknij karte Ustawienia, a nastepnie kliknij opcje Opcje zapory.
- 3. Zmień dowolne ustawienia, a następnie kliknij Zastosuj.
- **Uwaga** Po kliknięciu przycisku Zastosuj połączenie z wbudowanym serwerem sieciowym (EWS) może zostać na krótko przerwane. Jeśli adres IP nie został zmieniony, połączenie z serwerem EWS zostanie przywrócone. Jeśli jednak adres IP uległ zmianie, należy połączyć się z serwerem EWS przy użyciu nowego adresu.

## **Resetowanie ustawień zapory**

Aby przywrócić fabryczne ustawienia zapory, należy zresetować ustawienia sieciowe drukarki. Więcej informacji znajdziesz w <u>Rozwiązywanie problemów z siecią</u>.

#### <span id="page-243-0"></span>**Ograniczenia dotyczące reguł, szablonów i usług**

Podczas tworzenia reguł zapory należy pamiętać o następujących ograniczeniach dotyczących reguł, szablonów i usług.

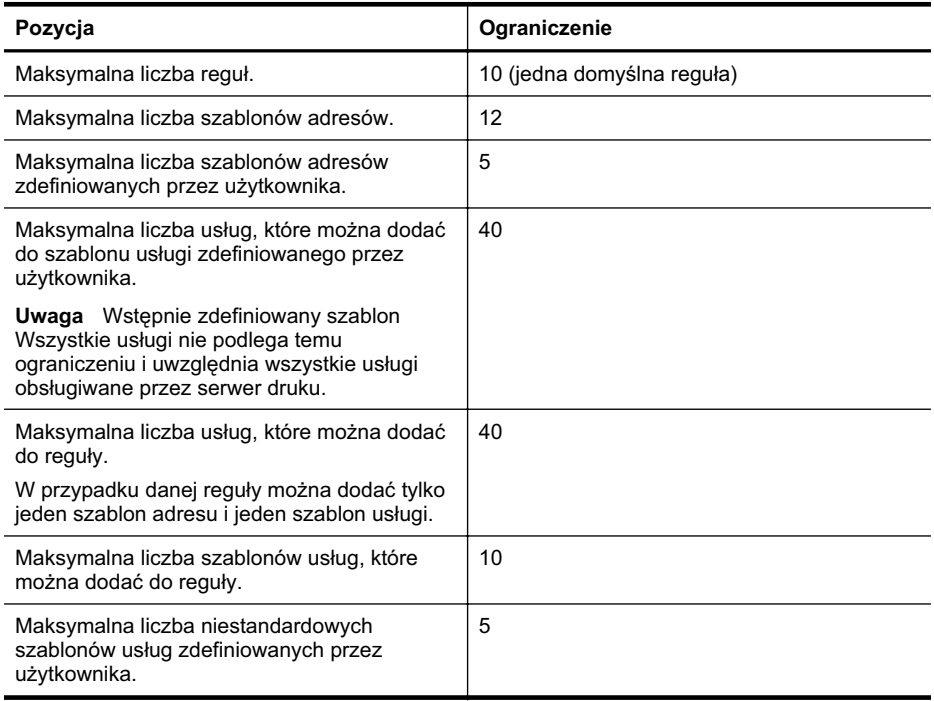

#### **Resetowanie ustawień sieciowych**

Aby zresetować haslo administratora i ustawienia sieciowe, dotknij (Strzałka w prawo ), dotknij pozycji Sieć, dotknij opcji Przywr. domyś. ust. sieci, a następnie wybierz opcję Tak. Pojawi się komunikat, z informacją, że przywrócono domyślne ustawienia sieciowe.

Uwaga Wydrukuj stronę konfiguracji sieci i sprawdź, czy ustawienia sieciowe zostały zresetowane. Wicej informacji znajdziesz w [Informacje na temat strony konfiguracji sieci](#page-168-0).

Uwaga Zresetowanie ustawień sieciowych drukarki powoduje także zresetowanie ustawień zapory drukarki. Wiecej informacji na temat konfigurowania ustawień zapory drukarki można znaleźć w części <u>Konfigurowanie ustawień zapory drukarki</u>.

# **Konfiguracja drukarki do komunikacji bezprzewodowej**

Możesz skonfigurować komunikację bezprzewodową w drukarce.

W tym rozdziale opisano następujące zagadnienia:

- Przed rozpoczęciem
- [Konfiguracja drukarki w sieci bezprzewodowej](#page-244-0)
- Sprawdzanie typu połączenia
- Testowanie połą[czenia bezprzewodowego](#page-247-0)
- Wskazówki dotyczące zapewnienia zabezpieczeń sieci bezprzewodowej
- Wskazówki dotyczące ograniczania zakłóceń w sieci bezprzewodowej
- <span id="page-244-0"></span>Uwaga W przypadku problemów z podłączeniem drukarki zobacz Rozwią[zywanie](#page-151-0) problemów z komunikacją bezprzewodową.
- ió: Wskazówka Więcej informacji na temat bezprzewodowego konfigurowania i używania drukarki można znaleźć w witrynie HP Wireless Printing Center (<u>[www.hp.com/go/](http://www.hp.com/go/wirelessprinting)</u> [wirelessprinting\)](http://www.hp.com/go/wirelessprinting).

#### **Przed rozpoczeciem**

Przed rozpoczęciem konfiguracji połączenia bezprzewodowego sprawdź:

- Czy drukarka nie jest podłączona do sieci za pomocą kabla sieciowego.
- Czy sieć bezprzewodowa jest skonfigurowana i działa prawidłowo.
- Czy drukarka i komputery, które jej używają, znajdują się w tej samej sieci (podsieci).

Podczas podłączania drukarki może zostać wyświetlony monit od wprowadzenie nazwy sieci bezprzewodowej (SSID) i hasła:

- SSID to nazwa Twojej sieci bezprzewodowej.
- Hasło uniemożliwia innym ludziom łączenie się z Twoją siecią bezprzewodową bez zezwolenia. Zależnie od wymaganego poziomu zabezpieczeń Twoja sieć bezprzewodowa może być zabezpieczona kluczem WPA lub hasłem WEP.

Jeśli nazwa sieci ani hasło zabezpieczające nie zostały zmienione od początkowej konfiguracji sieci bezprzewodowej, możesz znaleźć je z tyłu routera bezprzewodowego.

Jeśli nie możesz znaleźć nazwy sieci lub hasła zabezpieczającego albo nie pamiętasz tych informacji, zob. dokumentację dotyczącą komputera lub routera bezprzewodowego. Jeśli nadal nie możesz znaleźć tych informacji, skontaktuj się z administratorem sieci bezprzewodowej lub z osobą, która tę sieć skonfigurowała.

**Wskazówka** W przypadku komputerów z systemem Windows HP zapewnia narzdzie internetowe o nazwie HP Home Network Diagnostic Utility, które w niektórych wersjach systemu może ułatwić uzyskanie tych danych. Aby użyć tego narzędzia, odwiedź witrynę HP Wireless Printing Center ([www.hp.com/go/wirelessprinting](http://www.hp.com/go/wirelessprinting)) i kliknij opcję Network Diagnostic Utility w sekcji Szybkie łącza. (Obecnie narzędzie jest niedostępne w niektórych językach).

#### **Konfiguracja drukarki w sieci bezprzewodowej**

Aby skonfigurować drukarkę w sieci bezprzewodowej, użyj jednej z następujących metod:

- Konfigurowanie drukarki przy użyciu oprogramowania drukarki HP (zalecane)
- Konfigurowanie drukarki przy użyciu Kreatora konfiguracji łącza bezprzewodowego
- Konfigurowanie drukarki przy użyciu funkcji WiFi Protected Setup (WPS)
- Konfigurowanie drukarki przy użyciu wbudowanego serwera internetowego (EWS)

Uwaga Jeśli drukarka była już używana z innym rodzajem połączenia, np. USB, postępuj zgodnie z instrukcjami w części <u>Sprawdzanie typu połączenia,</u> aby skonfigurować urządzenie w sieci bezprzewodowei.

# **Konfigurowanie drukarki przy u yciu oprogramowania drukarki HP**

Poza włączeniem ważnych funkcji urządzenia oprogramowanie dostarczone wraz z drukarką HP umożliwia konfigurację komunikacji bezprzewodowej.

Jeśli drukarka była już używana z innym rodzajem połączenia, np. USB, postępuj zgodnie z instrukcjami w części <u>Sprawdzanie typu połączenia</u>, aby skonfigurować urządzenie w sieci bezprzewodowei.

# **Konfigurowanie drukarki przy u yciu Kreatora konfiguracji -cza bezprzewodowego**

Kreator konfiguracji sieci bezprzewodowej zapewnia prostą metodę konfiguracji połączenia bezprzewodowego i zarządzania nim z panelu sterowania drukarki.

- 1. Przeprowadź montaż drukarki. Zobacz podręcznik dostarczony z drukarką podręcznik czynności wstępnych lub plakat instalacyjny.
- 2. Na panelu sterowania drukarki dotknij **koncepteralizacija za prawo**), a nastepnie dotknij opcji Sieć.
- **3. Dotknij opcji Bezprzewodowa**, dotkmij pozycji **Kreator konfig. łącza bezprzew.**, a następnie dotknij przycisku **OK**.
- **4.** Postepuj zgodnie z&nbsp:instrukcjami na wyświetlaczu, aby zakończyć instalacje.
- Uwaga Jeśli nie możesz odnaleźć nazwy sieci bezprzewodowej (SSID) i hasła WPA lub klucza WEP, zobacz Przed rozpoczęciem.

#### **Konfigurowanie drukarki przy u yciu funkcji WiFi Protected Setup (WPS)**

Funkcja Wi-Fi Protected Setup (WPS) umożliwia szybkie skonfigurowanie drukarki w sieci bezprzewodowej bez konieczności wprowadzania nazwy (SSID), hasła (WPA lub klucza WEP) lub innych ustawień sieci bezprzewodowej.

**W** Uwaga Funkcji WPS należy używać tylko wtedy, gdy w sieci bezprzewodowej stosowane jest szyfrowanie danych WPA. Jeśli w sieci bezprzewodowej jest używana metoda szyfrowania WEP lub szyfrowanie jest wyłączone, w celu skonfigurowania drukarki w sieci bezprzewodowej użyj jednej z metod opisanych w niniejszej części.

Uwaga Aby użyć funkcji WPS, upewnij się, że router lub punkt dostępu bezprzewodowego obsługują tę metodę. Routery z obsługą funkcji WPS często są wyposażone w przycisk

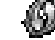

•

(WPS) lub oznaczony jako WPS.

Drukarkę można skonfigurować za pomocą funkcji WPS przy użyciu następujących metod:

- Metoda naciśniecia przycisku: Użyj przycisku (WPS) lub WPS na routerze.
- Metoda kodu PIN: Wprowadź w oprogramowaniu konfiguracyjnym routera kod PIN wygenerowany przez drukarkę.

#### Podłączanie drukarki przy użyciu metody naciśnięcia przycisku

- **1.** Na panelu sterowania drukarki dotknij (Strzaka w prawo ), dotknij pozycji **Konfiguracja**, a nastpnie dotknij opcji **Sie**.
- **2.** Dotknij opcji **Wi-Fi Protected Setup** i postpuj zgodnie z instrukcjami na ekranie.
- 3. Po wyświetleniu monitu dotknij opcji Naciśnięcie przycisku.
- **4.** Naciśnij i przytrzymaj przez 3 sekundy przycisk WPS na routerze lub punkcie dostępu bezprzewodowego.

Odczekaj około 2 minut. W przypadku pomyślnego nawiązania połączenia lampka sieci bezprzewodowej przestanie migać i zacznie świecić.

#### **Pod-czanie drukarki przy u yciu metody kodu PIN**

**1.** Na panelu sterowania drukarki dotknij (Strzaka w prawo ), dotknij pozycji **Konfiguracja**, a następnie dotknij opcji Sieć.

Kod PIN funkcji WPS jest podany u dołu strony.

**2.** Dotknij opcji **Wi-Fi Protected Setup** i postpuj zgodnie z instrukcjami na ekranie.

- <span id="page-246-0"></span>**3.** Po wyświetleniu monitu dotknij opcji PIN. Na wyświetlaczu pojawi się kod PIN funkcji WPS.
- **4.** Otwórz program narzędziowy lub oprogramowanie do konfiguracji routera lub punktu dostępu bezprzewodowego, a następnie wprowadź kod PIN funkcji WPS.

Uwaga Więcej informacji na temat korzystania z narzędzia konfiguracji można znaleźć w dokumentacji dołączonej do routera lub punktu dostępu bezprzewodowego.

Odczekaj około 2 minut. W przypadku pomyślnego nawiązania połączenia lampka sieci bezprzewodowej przestanie migać i zacznie świecić.

#### **Konfigurowanie drukarki przy u yciu wbudowanego serwera internetowego (EWS)**

Jeżeli drukarka została podłączona do sieci, komunikację bezprzewodową można także skonfigurować z poziomu wbudowanego serwera internetowego (EWS).

- **1.** Otwórz serwer EWS. Wicej informacji znajdziesz w [Wbudowany serwer internetowy.](#page-251-0)
- **2. Na karcie Strona główna** w polu **Konfiguracja** kliknij opcję **Kreator konfiguracji łącza bezprzewodowego**.
- **3.** Postępuj zgodnie z instrukcjami wyświetlanymi na ekranie.
- **Wskazówka** Komunikację bezprzewodową można także skonfigurować, wprowadzając lub zmieniając poszczególne ustawienia. Aby zmienić te ustawienia, na karcie **Sieć** kliknij opcję **Zaawansowane** w sekcii Sieć bezprzewodowa (802.11) po lewei, a nastepnie zmień ustawienia i kliknij przycisk **Zastosuj**.

#### Sprawdzanie typu połączenia

Po zainstalowaniu oprogramowania HP i podłączeniu drukarki do komputera lub sieci możesz użyć oprogramowania HP do zmiany typu połączenia (na przykład z USB na bezprzewodowe).

Uwaga Jeśli zmieniasz połączenie na bezprzewodowe, upewnij się, że kabel sieci Ethernet nie jest podłączony do drukarki. Podłączenie do drukarki kabla Ethernet spowoduje wyłączenie funkcji komunikacji bezprzewodowej.

Może zostać wyświetlony monit o czasowe podłączenie kabla USB na potrzeby konfiguracji.

#### **Zmiana z połączenia Ethernet na połączenie bezprzewodowe**

- 1. Na panelu sterowania drukarki dotknij  $\bullet$  (Strzałka w prawo), a następnie dotknij opcji Sieć.
- **2. Dotknij opcji <b>Bezprzewodowa**, dotkmij pozycji **Kreator konfig. łącza bezprzew.**, a następnie dotknij przycisku **OK**.
- **3.** Postepuj zgodnie z&nbsp:instrukcjami na wyświetlaczu, aby zakończyć instalacje.

Uwaga Jeśli nie możesz odnaleźć nazwy sieci bezprzewodowej (SSID) i hasła WPA lub klucza WEP, zobacz Przed rozpoczęciem.

#### Zmiana z połączenia USB na połączenie bezprzewodowe

Aby to zrobić, wykonaj stosowne czynności dla danego systemu operacyjnego.

#### **Windows**

- **1.** Na pulpicie komputera kliknij przycisk **Start**, wybierz polecenie **Programy** lub **Wszystkie** programy, kliknij pozycję HP, wybierz nazwę drukarki, a następnie kliknij opcję Konfiguracja **i oprogramowanie drukarki**.
- **2.** Kliknij polecenie **Pod-cz now- drukark**, a nastpnie kliknij opcj **Zmie drukark USB na bezprzewodową**.
- **3.** Postępuj zgodnie z instrukcjami na wyświetlaczu, aby zakończyć instalację.

#### <span id="page-247-0"></span>**Mac OS X**

- **1.** Otwórz program **HP Utility**. Wicej informacji znajdziesz w [HP Utility \(Mac OS X\)](#page-251-0).
- 2. Kliknij ikonę Aplikacje na pasku narzędzi HP Utility.
- **3.** Kliknij dwukrotnie **Asystent konfiguracji HP** i postpuj zgodnie z instrukcjami na ekranie.

#### Zmiana z połączenia bezprzewodowego na połączenie USB lub Ethernet

Aby zmienić połączenie bezprzewodowe na połączenie USB lub Ethernet, podłącz kabel USB lub Ethernet do drukarki.

**Wwaga** Jeśli używasz komputera z systemem Mac OS X, dodaj drukarkę do kolejki drukowania. Kliknij ikonę System Preferences (Ustawienia systemowe) w Doku, kliknij ikonę **Print & Fax** (Drukarki i faks) w sekcji **Hardware** (Sprzęt), kliknij znak +, a następnie wybierz drukarkę.

#### **Testowanie połączenia bezprzewodowego**

Wydrukuj stronę testu sieci bezprzewodowej, aby uzyskać informacje na temat połączenia bezprzewodowego drukarki. Strona testu sieci bezprzewodowej zawiera informacje na temat stanu drukarki, sprzętowego adresu MAC i adresu IP. Jeśli drukarka jest podłączona do sieci, strona testowa podaje informacje na temat ustawień sieciowych.

#### **Drukowanie strony testu sieci bezprzewodowej**

- 1. Na panelu sterowania drukarki dotknij **il** (Strzałka w prawo), a następnie dotknij opcji Sieć.
- **2.** Dotknij opcji **Bezprzewodowe**, a nastpnie dotknij opcji **Drukuj test sieci bezprzewodowej**.

#### Wskazówki dotyczące zapewnienia zabezpieczeń sieci bezprzewodowej

Poniższe informacje ułatwiają zabezpieczenie sieci i drukarki bezprzewodowej przed nieautoryzowanym dostępem.

Więcej informacji można znaleźć się na stronie [www.hp.com/go/wirelessprinting.](http://www.hp.com/go/wirelessprinting)

W tym rozdziale opisano następujące zagadnienia:

- Przegląd ustawień zabezpieczeń
- Dodawanie adresów sprzętowych do routera bezprzewodowego (filtrowanie adresów MAC)
- · lnne wskazówki dotyczące zabezpieczeń sieci bezprzewodowej

# <span id="page-248-0"></span>**Przegląd ustawień zabezpieczeń**

W celu poprawy zabezpieczeń sieci bezprzewodowej i zapobiegania nieautoryzowanemu dostpowi drukarka obsuguje wiele rodzajów uwierzytelniania sieciowego, w tym WEP, WPA i WPA2.

- WEP: zapewnia bezpieczeństwo, ponieważ szyfruje dane przesyłane za pomocą fal radiowych między dwoma urządzeniami bezprzewodowymi. Urządzenia połączone w sieci korzystającej ze standardu WEP używają do szyfrowania danych klucza WEP. Jeśli sieć korzysta ze standardu szyfrowania WEP, trzeba znać jego klucz(e).
- WPA: zwiksza poziom ochrony danych przesyanych bezprzewodowo oraz poprawia kontrolę dostępu do istniejących i przyszłych sieci. Rozwiązuje także wszystkie znane problemy ze standardem szyfrowania WEP, oryginalnym mechanizmem zabezpiecze w standardzie 802.11. W protokole WPA wykorzystywany jest protokół TKIP (Temporal Key Integrity Protocol) do szyfrowania oraz uwierzytelnianie 802.1X za pomocą jednego z dostepnych dzisiaj standardowych typów protokołu EAP (Extensible Authentication Protocol).
- WPA2: zapewnia korporacyjnym i indywidualnym użytkownikom sieci bezprzewodowej wysoki poziom pewności, że tylko autoryzowani użytkownicy mogą uzyskać dostęp do ich sieci bezprzewodowych. Protokół WPA2 zapewnia nowy schemat szyfrowania w standardzie AES (Advanced Encryption Standard). Klucz AES jest definiowany w trybie łańcucha bloków szyfru (CCM) i obsługuje zestaw niezależnych usług podstawowych IBSS (Independent Basic Service Set), umożliwiających zabezpieczenia pomiędzy klienckimi stacjami roboczymi połączonymi bez użycia routera (takiego jak router bezprzewodowy firmy Linksys lub urządzenie Apple AirPort Base Station).

#### **Dodawanie adresów sprzętowych do routera bezprzewodowego (filtrowanie adresów MAC)**

Filtrowanie MAC jest to funkcja zabezpieczeń, w której router lub punkt dostępu bezprzewodowego jest skonfigurowany z użyciem listy adresów sprzętowych (znanych też jako adresy MAC) urządzeń, które mają prawo dostępu do sieci za pośrednictwem routera.

W przypadku filtrowania adresów MAC w routerze adres sprzętowy urządzenia musi znajdować się na liście adresów MAC akceptowanych przez router. Jeśli router nie zna adresu drukarki usiłującej uzyskać dostęp do sieci, odmawia mu dostępu.

Przestroga Metoda ta nie jest jednak zalecana, ponieważ adresy MAC mogą być łatwo odczytywane i fałszowane przez nieuprawnionych użytkowników spoza sieci.

#### Dodawanie adresów sprzętowych do routera lub punktu dostępu bezprzewodowego

- 1. Wydrukuj stronę konfiguracji sieci i znajdź adres sprzętowy drukarki. Więcej informacji znajdziesz w [Informacje na temat strony konfiguracji sieci.](#page-168-0)
	- Uwaga Drukarka obsługuje oddzielne adresy sprzętowe dla połączeń Ethernet i dla połączeń bezprzewodowych. Oba adresy są wymienione na stronie konfiguracji sieciowej drukarki.
- **2.** Otwórz narzedzie konfigurowania routera lub punktu dostepu bezprzewodowego, a nastepnie dodaj adres sprzętowy drukarki do listy akceptowanych adresów MAC.
- Uwaga Więcej informacji na temat korzystania z narzędzia konfiguracji można znaleźć w dokumentacji dołączonej do routera lub punktu dostępu bezprzewodowego.

# <span id="page-249-0"></span>Inne wskazówki dotyczące zabezpieczeń sieci bezprzewodowej

Aby zabezpieczyć sieć bezprzewodową, należy się kierować następującymi wskazówkami:

- Używaj haseł do sieci bezprzewodowej składających się z co najmniej 20 losowych znaków. Hasła WPA do sieci bezprzewodowej mogą składać się z maksymalnie 64 znaków.
- Należy unikać stosowania w hasłach wszelkich powszechnie używanych słów lub wyrażeń, prostych sekwencji znaków (np. samych jedynek) i danych umożliwiających osobistą identyfikację. Zawsze używaj losowych ciągów, składających się z wielkich i małych liter, z cyfr i, jeśli to możliwe, ze znaków specjalnych, np. znaków interpunkcyjnych.
- Zmień domyślne hasło do sieci bezprzewodowej dostarczone przez producenta umożliwiające dostęp do punktu dostępu lub routera bezprzewodowego z uprawnieniami administratora. Niektóre routery umożliwiają również zmianę nazwy administratora.
- Jeśli to możliwe, wyłącz dostęp administracyjny poprzez sieć bezprzewodową. Gdy to nastąpi, to w celu zmiany konfiguracji trzeba będzie łączyć się z routerem za pośrednictwem przewodowego połączenia Ethernet.
- Jeśli to możliwe, wyłącz zdalny dostęp administracyjny przez Internet do routera. Możesz wykorzystać pulpit zdalny do szyfrowanego połączenia z komputerem działającym poza routerem i zmieniać konfiguracje z komputera lokalnego, do którego masz dostep przez Internet.
- Aby uniknąć przypadkowego połączenia z innymi sieciami bezprzewodowymi, wyłącz ustawienie automatycznego łączenia się z niepreferowanymi sieciami. W systemie Windows XP ta opcja jest domyślnie wyłączona.

## Wskazówki dotyczące ograniczania zakłóceń w sieci bezprzewodowej

Korzystając z następujących wskazówek, można zmniejszyć ryzyko wystąpienia zakłóceń w sieci bezprzewodowej:

- Urządzenia bezprzewodowe należy ustawiać z dala od dużych metalowych obiektów (takich jak szafki katalogowe) i innych urządzeń generujących pole elektromagnetyczne (takich jak kuchnie mikrofalowe czy telefony bezprzewodowe), gdyż mogą one zakłócać sygnały radiowe.
- Urządzenia bezprzewodowe należy ustawiać z dala od dużych kamiennych konstrukcji i innych konstrukcji budowlanych, gdyż mogą one absorbować fale radiowe i zmniejszać moc sygnału.
- Punkt dostepu lub router bezprzewodowy należy umiejscowić w centralnym punkcie linii. z którego będą widoczne inne urządzenia bezprzewodowe działające w sieci.
- Należy zachować odpowiednią odległość między pracującymi w sieci urządzeniami bezprzewodowymi.

# **Odinstaluj i zainstaluj oprogramowanie HP ponownie**

W przypadku niekompletnej instalacji, lub w przypadku gdy przewód USB został podłączony przed pojawieniem się komunikatu instalatora oprogramowania HP, może zajść konieczność odinstalowania i ponownego zainstalowania oprogramowania HP dołączonego do drukarki. Zwykłe usunięcie z komputera plików aplikacji drukarki nie jest wystarczające. Jedyny poprawny sposób odinstalowania oprogramowania polega na użyciu programu do odinstalowywania, dołączonego podczas instalacji oprogramowania HP.

- [Windows](#page-250-0)
- [Mac OS X](#page-250-0)

## <span id="page-250-0"></span>**Windows**

#### **Dezinstalacja — sposób 1**

- **1.** Odłącz drukarkę od komputera. Nie podłączaj jej do komputera do czasu ponownej instalacji oprogramowania HP.
- **2.** Na pulpicie komputera kliknij **Start**, wybierz **Programy** lub **Wszystkie programy**, kliknij **HP**, kliknij nazwę drukarki, a następnie Odinstaluj.
- **3.** Postępuj zgodnie z instrukcjami wyświetlanymi na ekranie.
- 4. Po wyświetleniu zapytania, czy chcesz usunąć udostępnione pliki, kliknij **Nie**. W przypadku usunięcia tych plików korzystające z nich programy mogłyby nie działać prawidłowo.
- **5.** Uruchom ponownie komputer.
- **6.** Aby ponownie zainstalować oprogramowanie HP, włóż zawierający je dysk CD do napędu komputera i postepuj zgodnie z instrukcjami wyświetlanymi na ekranie.
- **7.** Podłącz drukarkę do komputera na żądanie oprogramowania HP.
- 8. Naciśnij U (Zużycie), aby włączyć drukarkę. Po podłączeniu drukarki i włączeniu zasilania trzeba czasem odczekać kilka minut na zakończenie działania mechanizmu Plug and Play.
- **9.** Postepuj zgodnie z instrukcjami wyświetlanymi na ekranie.

#### **Dezinstalacja — sposób 2**

- **EX** Uwaga Z tej metody należy korzystać, jeżeli ikona Odinstaluj nie jest dostępna w menu Start systemu Windows.
- **1.** Na pulpicie komputera kliknij **Start**, wybierz**Ustawienia**, kliknij **Panel sterowania**, a następnie kliknij **Dodaj/Usuń programy**.

-lub-

Kliknij przycisk **Start**, nastpnie polecenie **Panel sterowania** i kliknij dwukrotnie polecenie **Programy i funkcje**.

- 2. Wybierz nazwę drukarki, a następnie kliknij **Zmień/usuń** lub Odinstaluj/zmień. Postepuj zgodnie z instrukcjami wyświetlanymi na ekranie.
- **3.** Odłącz drukarkę od komputera.
- **4.** Uruchom ponownie komputer.

Uwaga Ważne jest, by odłączyć drukarkę przed ponownym uruchomieniem komputera. Nie podłączaj drukarki do komputera do czasu ponownej instalacji oprogramowania HP.

- **5.** Włóż dysk HP Software CD do napędu CD komputera, a następnie uruchom program instalacyjny.
- **6.** Postępuj zgodnie z instrukcjami wyświetlanymi na ekranie.

#### **Mac OS X**

#### Aby odinstalować na komputerze Macintosh

- 1. Dwukrotnie kliknij ikonę **HP Uninstaller** znajdującą się w folderze **Hewlett-Packard**, który z kolei znajduje się w folderze **Applications** (Aplikacje) na najwyższym poziomie drzewa dla danego dysku, a nastpnie kliknij przycisk **Continue** (Kontynuuj).
- 2. Vyprowadź nazwę i hasło do konta administratora i kliknij przycisk OK.
- **3.** Postępuj zgodnie z instrukcjami wyświetlanymi na ekranie.
- **4.** Po zakończeniu działania programu HP Uninstaller uruchom ponownie komputer.

# <span id="page-251-0"></span>E Narzędzia zarządzania drukarką

W tym rozdziale opisano następujące zagadnienia:

- Przybornik (Windows)
- HP Utility (Mac OS X)
- Wbudowany serwer internetowy

# **Przybornik (Windows)**

Przybornik zapewnia informacje o konserwacji drukarki.

**Wwaga** Przybornik można zainstalować z dysku CD z oprogramowaniem HP, jeśli komputer spełnia wymagania sprzętowe.

## **Otwieranie Przybornika**

- **1.** Na pulpicie komputera kliknij przycisk **Start**, wybierz polecenie **Programy** lub **Wszystkie programy**, wybierz HP i folder drukarki, a następnie wybierz ikonę z nazwą urządzenia.
- **2.** Kliknij dwukrotnie pozycje **Preferencje drukarki**, a nastepnie kliknij dwukrotnie opcje **Zadania konserwacji**.

# **HP Utility (Mac OS X)**

Program HP Utility udostępnia narzędzia umożliwiające konfigurowanie ustawień druku, kalibrowanie urządzenia, zamawianie materiałów eksploatacyjnych online i wyszukiwanie informacji pomocy technicznej w Internecie.

Uwaga Funkcje dostępne w oprogramowaniu HP Utility zależą od wybranej drukarki. Ostrzeżenia i wskaźniki dotyczące poziomu atramentu służą jedynie jako informacje orientacyjne do celów związanych z planowaniem. Gdy pojawi się komunikat o niskim poziomie atramentu, postaraj się zaopatrzyć w zamienny wkład, by uniknąć opóźnień w drukowaniu. Do momentu wyświetlenia stosownego monitu nie trzeba wymieniać wkładów.

# **Otwórz HP Utility**

#### **Otwieranie programu HP Utility**

Kliknij dwukrotnie ikonę HP Utility. Ta ikona znajduje się w folderze Hewlett-Packard w folderze **Applications** (Aplikacje) na najwyszym poziomie drzewa dla danego dysku twardego.

# **Wbudowany serwer internetowy**

Jeśli drukarka jest podłączona do sieci, można używać strony głównej urządzenia (wbudowanego serwera internetowego —EWS) do wyświetlania informacji o stanie, zmiany ustawień i zarządzania urządzeniem na komputerze.

Uwaga Aby uzyskać listę wymagań systemowych, które muszą zostać spełnione, aby można było korzystać z wbudowanego serwera internetowego, zobacz [Specyfikacje](#page-181-0) [wbudowanego serwera internetowego.](#page-181-0)

Do wyświetlenia lub zmiany niektórych ustawień może być potrzebne hasło. Wbudowany serwer internetowy można otworzyć i korzystać z niego bez połączenia z Internetem. Jednak niektóre jego funkcje nie będą dostępne.
<span id="page-252-0"></span>W tym rozdziale opisano następujące zagadnienia:

- Informacje o plikach cookie
- Otwieranie wbudowanego serwera internetowego

#### **Informacje o plikach cookie**

Podczas przeglądania wbudowany serwer internetowy (EWS) zapisuje na dysku twardym małe pliki tekstowe (pliki cookie). Pliki cookie pozwalają wspomnianemu serwerowi rozpoznać dany komputer podczas następnego przeglądania tej samej strony. Na przykład jeśli we wbudowanym serwerze internetowym została wybrana wersja językowa, plik cookie zawiera informację o tym fakcie, w związku z czym przy następnym otwarciu strona taka zostanie wyświetlona w wybranej wersji językowej. Niektóre pliki cookie (w tym pliki cookie zawierające informacje o wersji językowej) zostają usunięte po zakończeniu sesji, niektóre jednak (m.in. te zawierające informacje o preferencjach danego użytkownika) zostają zapisane na dysku do momentu ich ręcznego usuniecia.

Przeglądarkę można skonfigurować tak, aby akceptowała wszystkie pliki cookie, albo tak, aby wyświetlała alerty za każdym razem, gdy pliki cookie mają zostać zapisane. Druga opcja pozwala użytkownikowi samodzielnie decydować o akceptacji bądź odrzuceniu poszczególnych plików cookie. Za pomocą przeglądarki można również usunąć zbędne pliki cookie.

- Uwaga W zależności od drukarki po wyłączeniu obsługi plików cookie wyłączone zostaną jedna lub kilka z następujących funkcji:
- Powrót do ostatnio otwartej strony (przydatne zwaszcza w przypadku kreatorów konfiguracji)
- Pamietanie jezyka serwera EWS
- Dostosowywanie strony początkowej EWS

Więcej informacji na temat modyfikowania ustawień dotyczących plików cookie i ochrony prywatności oraz przeglądania i usuwania wspomnianych plików znajduje się w dokumentacji towarzyszącej przeglądarce internetowej.

#### **Otwieranie wbudowanego serwera internetowego**

Uwaga Drukarka musi być podłączona do sieci i posiadać adres IP. Adres IP i nazwa hosta drukarki są widoczne na raporcie stanu. Więcej informacji znajdziesz w <u>Informacje na temat</u> [strony konfiguracji sieci](#page-168-0).

W obsługiwanej przeglądarce internetowej podaj adres IP lub nazwę hosta przypisane do drukarki.

Na przykład jeśli adresem IP jest 123.123.123.123, wpisz w przeglądarce następujący adres: http://123.123.123.123.

 $\therefore$  **Wskazówka** Po otwarciu wbudowanego serwera internetowego można go dodać do zakładek, aby szybko do niego powracać w razie potrzeby.

**Wskazówka** W przypadku używania przeglądarki Safari w systemie Mac OS X możesz także skorzystać z zakładki Bonjour, aby otworzyć serwer EWS bez wpisywania adresu IP. Aby użyć zakładki Bonjour, otwórz przeglądarkę Safari, a następnie z menu **Safari** wybierz polecenie **Waciwoci**. Na karcie **Zakadki** w obszarze **Pasek zakadek** wybierz polecenie Dodaj Bonjour, a następnie zamknij okno. Kliknij zakładkę Bonjour, a następnie wybierz drukarkę sieciową, aby otworzyć serwer EWS.

# **F W jaki sposób?**

- Rozpoczęcie pracy
- [Drukowanie](#page-41-0)
- [Skanowanie](#page-52-0)
- [Kopiowanie](#page-67-0)
- [Faks](#page-69-0)
- Rozwią[zania cyfrowe HP](#page-58-0)
- [Korzystanie z pojemników z tuszem](#page-100-0)
- Rozwią[zywanie problemów](#page-105-0)

# G Błędy (Windows)

# **Pamieć faksów pełna**

Jeśli włączona jest funkcja Pamięć odebranych faksów lub Faks cyfrowy HP (Prześlij faks na komputer lub Prześlij faks na komputer Mac), a wystąpił problem z drukarką (np. zaciął się papier), drukarka zapisuje przychodzące faksy w pamięci, dopóki problem nie zostanie rozwiązany. Pamięć drukarki może jednak zapełnić się faksami, które nie zostały jeszcze wydrukowane lub przesłane na komputer.

Aby rozwiązać ten problem, rozwiąż inne problemy z drukarką.

Aby uzyskać więcej informacji, zob. Rozwią[zywanie problemów z faksowaniem.](#page-129-0)

# Drukarka odłączona

Komputer nie może komunikować się z drukarką z jednej z następujących przyczyn:

- Drukarka została wyłączona.
- Kabel łączący z drukarką taki jak kabel USB lub sieciowy (Ethernet) został odłączony.
- Jeśli drukarka jest podłączona do sieci bezprzewodowej, połączenie bezprzewodowe zostało przerwane.

Aby rozwiązać ten problem, wykonaj następujące czynności:

- Sprawdź, czy drukarka jest włączona i czy ∪ (przycisk Zasilanie) świeci.
- Upewnij się, że kabel zasilania i inne przewody działają i są dobrze podłączone do drukarki.
- Sprawdź, czy przewód zasilający jest dobrze podłączony do działającego gniazdka.
- Jeśli drukarka jest podłączona do sieci, upewnij się, że sieć działa prawidłowo. Aby uzyskać więcej informacji, zob. Rozwiązywanie problemów z siecią przewodową (Ethernet).
- Jeśli drukarka jest podłączona do sieci bezprzewodowej, upewnij się, że sieć bezprzewodowa działa prawidłowo. Aby uzyskać więcej informacji, zob. <u>Rozwią[zywanie problemów](#page-151-0)</u> <u>z komunikacją bezprzewodową</u>.

# **Niski poziom atramentu**

We wskazanym w komunikacie wkładzie kończy się atrament.

Ostrzeżenia i wskaźniki dotyczące poziomu atramentu służą jedynie jako informacje orientacyjne do celów planowania. Po wyświetleniu ostrzeżenia o niskim poziomie atramentu warto przygotować zapasowy wkład, aby uniknąć ewentualnych przestojów. Do momentu wyświetlenia stosownego monitu nie trzeba wymieniać wkładów.

Aby uzyskać informacje o wymianie wkładów atramentowych, zob. [Wymiana pojemników](#page-102-0) [z tuszem](#page-102-0). Aby uzyskać informacje o zamawianiu wkładów atramentowych, zob. [Zamawianie](#page-212-0) materiałów eksploatacyjnych w trybie online. Aby uzyskać informacje o recyklingu zużytych materiaów eksploatacyjnych, zob. [Program recyklingu materiaów eksploatacyjnych do drukarek](#page-199-0) [atramentowych firmy HP.](#page-199-0)

**Wwaga** Atrament z wkładów jest używany w trakcie drukowania na wiele różnych sposobów, np. do procesu inicjowania, który przygotowuje drukarkę i wkłady do drukowania. Oprócz tego w zużytym wkładzie zostaje niewielka ilość atramentu. Aby uzyskać wiecej informacji, zob. [www.hp.com/go/inkusage.](http://www.hp.com/go/inkusage)

# Problem z głowicą drukującą

Brak głowicy drukującej, nie została wykryta, jest nieprawidłowo zainstalowana lub niekompatybilna.

Jeśli ten błąd wystąpi podczas konfigurowania drukarki, spróbuj wykonać opisane poniżej czynności.

#### **Rozwiązanie 1: Ponownie zainstaluj głowicę drukującą.**

Aby uzyskać instrukcje, zobacz <u>Ponowna instalacja głowicy drukującej</u>.

Przestroga Na głowicach drukujących znajdują się styki elektryczne, które można łatwo uszkodzić.

Jeśli problem będzie nadal występować po ponownej instalacji głowicy drukującej, skontaktuj się z pomocą techniczną HP. Więcej informacji znajdziesz w <u>Pomoc techniczna firmy HP</u>.

Jeśli ten błąd wystąpi po pewnym czasie użytkowania drukarki, spróbuj wykonać opisane poniżej czynności.

#### **Rozwiązanie 1: Włącz i wyłącz drukarkę.**

Wyłącz drukarkę, a następnie włącz ją ponownie.

Jeśli problem będzie nadal występował, skontaktuj się z pomocą techniczną HP, aby skorzystać z usług serwisu lub wymiany. Wiecej informacji znajdziesz w [Pomoc techniczna firmy HP](#page-105-0).

# **Problem z wkadem**

Wkad atramentowy, którego dotyczy komunikat, jest uszkodzony, niekompatybilny, niezainstalowany lub włożony do niewłaściwego gniazda drukarki.

**Wwaga** Jeśli w komunikacie określono, że wkład jest niezgodny, zobacz [Zamawianie](#page-212-0) materiałów eksploatacyjnych w trybie online, aby uzyskać więcej informacji na temat zakupu wkadów do drukarki.

Aby rozwiązać ten problem, wykonaj następujące czynności. Rozwiązania są wymienione w kolejności od najbardziej prawdopodobnego. Jeśli pierwsze z rozwiązań nie pomaga, przechodź do kolejnych do czasu rozwiązania problemu.

- Rozwiązanie 1: Włącz i wyłącz drukarkę.
- Rozwiązanie 2: Zainstaluj wkłady atramentowe prawidłowo.
- Rozwiązanie 3: Oczyść styki elektryczne.
- Rozwiązanie 4: Wymień wkład atramentowy.

#### **Rozwiązanie 1: Włącz i wyłącz drukarkę**

Wyłącz drukarkę, a następnie włącz ją ponownie.

Jeśli problem nadal występuje, wypróbuj kolejne rozwiązanie.

#### **Rozwi-zanie 2: Zainstaluj wkady atramentowe prawidowo**

Sprawdź, czy wszystkie wkłady atramentowe zostały prawidłowo zainstalowane:

- 1. Delikatnie otwórz drzwiczki dostepu do wkładów atramentowych.
- **2.** Chwyć wkład atramentowy i wyjmij go.
- **3.** Włóż wkład do gniazda. Dociśnij wkład, aby zapewnić odpowiedni kontakt.
- 4. Zamknij drzwiczki dostępu do wkładów atramentowych i sprawdź, czy komunikat o błędzie jest nadal wyświetlany.

Jeśli problem nadal występuje, wypróbuj kolejne rozwiązanie.

#### **Rozwi-zanie 3: Oczy styki elektryczne**

#### **Czyszczenie styków elektrycznych drukarki**

- **1.** Lekko nawilżona przegotowaną lub destylowaną wodą, czysta, nie pozostawiająca śladów ściereczka.
- **2.** Wyczyść styki elektryczne drukarki wycierając je ściereczką z góry do dołu. Użyj odpowiedniej ilości czystych ściereczek. Czyść do chwili, gdy na ściereczce nie widać atramentu.
- 3. Wytrzyj obszar suchą ściereczką nie pozostawiającą śladów zanim przejdziesz do nastepnego kroku.

#### **Rozwiązanie 4: Wymień wkład atramentowy**

Wymień wskazany pojemnik z tuszem. Więcej informacji znajdziesz w [Wymiana pojemników](#page-102-0) [z tuszem](#page-102-0).

Uwaga Jeżeli wkład atramentowy jest nadal objęty gwarancją, skontaktuj się z HP w celu uzyskania pomocy lub wymiany. Aby uzyskać wiecej informacji na temat gwarancji na wkłady atramentowe, zob. Informacje o gwarancji na wkłady atramentowe. Jeśli problem będzie występować po wymianie pojemnika, skontaktuj się z pomocą techniczną firmy HP. Więcej informacji znajdziesz w [Pomoc techniczna firmy HP](#page-105-0).

# **Niewaciwy rodzaj papieru**

Rozmiar lub rodzaj papieru wybrany w sterowniku drukarki nie jest zgodny z nośnikiem załadowanym do drukarki. Upewnij się, że do drukarki jest załadowany właściwy papier, a następnie wydrukuj dokument ponownie. Aby uzyskać więcej informacji, zob. Ładowanie nośników.

**Wwaga** Jeśli format papieru załadowanego do drukarki jest prawidłowy, zmień format papieru wybrany w sterowniku drukarki, a nastpnie wydrukuj dokument ponownie.

# Komora wkładów nie może się przesunąć

Coś blokuje komorę wkładów atramentowych (komora, w której umieszczone są wkłady).

Aby rozwiązać problem, naciśnij U (przycisk Zasilanie) w celu wyłączenia drukarki, a następnie sprawdź, czy w drukarce nie zaciął się papier.

Aby uzyskać więcej informacji, zob. [Usuwanie zaci](#page-171-0)ęć.

# Zaciecie papieru

Papier zaciął się w drukarce.

Zanim usuniesz zaciecie:

- Sprawdź, czy załadowany papier spełnia wymagania i nie jest pofałdowany, zagięty czy uszkodzony. Aby uzyskać więcej informacji, zob. <u>Dane dotyczące nośników</u>.
- Upewnij się, że drukarka jest czysta. Aby uzyskać więcej informacji, zob. [Konserwacja](#page-38-0) [drukarki.](#page-38-0)
- Upewnij się, że materiały są poprawnie włożone do zasobników, a te nie są zbytnio zapełnione. Aby uzyskać więcej informacji, zob. Ładowanie nośników.

Aby uzyskać instrukcje usuwania zacietego papieru, a także informacje o tym, jak unikać zacieć, zob. Usuwanie zacieć.

# W drukarce skończył się papier

Domyślny zasobnik jest pusty.

Zaaduj wicej papieru, a nastpnie dotknij **OK**. Aby uzyskać wiecej informacji, zob. Ładowanie nośników.

# **Drukarka jest w trybie offline**

Drukarka jest obecnie w trybie offline. Drukarki nie można używać w trybie offline.

Aby zmienić stan drukarki, wykonaj poniższe czynności.

- 1. Kliknij przycisk Start, wskaż polecenie Ustawienia, a następnie kliknij polecenie Drukarki lub **Drukarki i faksy**.
	- $-$  Lub $-$

Kliknij przycisk **Start**, nastpnie polecenie **Panel sterowania** i kliknij dwukrotnie polecenie **Drukarki**.

- **2.** Jeśli drukarki wymienione w oknie dialogowym nie są wyświetlane w widoku Szczegóły, kliknij menu **Widok**, a nastpnie kliknij **Szczegóy**.
- **3.** Jeśli drukarka jest w trybie offline, kliknij ją prawym przyciskiem myszy, a następnie kliknij **U yj drukarki online**.
- 4. Spróbuj użyć drukarki jeszcze raz.

## **Drukarka wstrzymana**

Działanie drukarki jest obecnie wstrzymane. Gdy urządzenie jest wstrzymane, można dodawać nowe zadania do kolejki, ale nie są one drukowane.

Aby zmienić stan drukarki, wykonaj poniższe czynności.

- 1. Kliknij przycisk Start, wskaż polecenie Ustawienia, a następnie kliknij polecenie Drukarki lub **Drukarki i faksy**.
	- Lub -

Kliknij przycisk **Start**, nastpnie polecenie **Panel sterowania** i kliknij dwukrotnie polecenie **Drukarki**.

- **2.** Jeśli drukarki wymienione w oknie dialogowym nie są wyświetlane w widoku Szczegóły, kliknij menu **Widok**, a nastpnie kliknij **Szczegóy**.
- **3.** Jeśli działanie drukarki jest wstrzymane, kliknij ją prawym przyciskiem myszy, a następnie kliknij **Wznów drukowanie**.
- 4. Spróbuj użyć drukarki jeszcze raz.

# Nie udało się wydrukować dokumentu

Drukarka nie mogła wydrukować dokumentu, ponieważ w systemie druku wystąpił problem. Aby uzyskać informacje na temat rozwiązywania problemów z systemem druku, zob. Rozwią[zywanie problemów z drukowaniem.](#page-109-0)

# **Błąd drukarki**

Wystąpił problem z drukarką. Zazwyczaj można rozwiązać takie problemy, wykonując poniższe czynności:

- 1. Naciśnij U (przycisk Zasilanie), aby wyłączyć drukarkę.
- 2. Odłącz przewód zasilający i podłącz go ponownie.
- **3.** Naciśnij U (przycisk Zasilanie) w celu wyłączenia drukarki.

Jeśli problem nadal występuje, zapisz kod błędu podany w komunikacie i skontaktuj się z pomocą techniczną HP. Aby uzyskać informacje na temat sposobów kontaktowania się z pomocą techniczną firmy HP, zob. <u>Pomoc techniczna firmy HP</u>.

# **Otwarte drzwiczki lub pokrywa**

Drukarka nie może drukować, jeśli drzwiczki i pokrywy nie są zamknięte.

 $\therefore$  Wskazówka O dokładnym zamknięciu większości drzwiczek i pokryw świadczy podczas zamykania odgłos zatrzaśnięcia.

Jeśli problem będzie nadal występować po dokładnym zamknięciu wszystkich drzwiczek i pokryw, skontaktuj się z pomocą techniczną HP. Aby uzyskać więcej informacji, zob. <u>[Pomoc techniczna](#page-105-0)</u> [firmy HP](#page-105-0).

#### Zainstalowano wcześniej używany wkład atramentowy

Wkład atramentowy wskazany w komunikacie był już używany w innej drukarce.

Można używać wkładów atramentowych w różnych drukarkach, ale jeśli wkład znajdował sie poza drukarką przez dłuższy czas, może to spowodować obniżenie jakości druku dokumentów. Jeśli używasz wkładów atramentowych, które były wcześniej zainstalowane w innej drukarce, wskaźnik poziomu atramentu może być niedostępny lub niedokładny.

Jeśli jakość druku jest niezadowalająca, spróbuj wyczyścić głowicę drukującą. Więcej informacji znajdziesz w <u>Oczyść głowicę drukującą</u>.

**Wwaga** Atrament z wkładów jest używany w trakcie drukowania na wiele różnych sposobów. np. do procesu inicjowania, który przygotowuje drukarkę i wkłady do drukowania, czy podczas serwisowania głowicy, które utrzymuje czystość dysz i prawidłowy przepływ atramentu. Oprócz tego w zużytym wkładzie zostaje niewielka ilość atramentu. Aby uzyskać wiecej informacji, zob. [www.hp.com/go/inkusage.](http://www.hp.com/go/inkusage)

Aby uzyskać wiecej informacji o przechowywaniu wkładów atramentowych, zob. Materiały [eksploatacyjne](#page-212-0).

#### **Brak atramentu we wkadach**

Wkłady, które zostały określone w komunikacie, muszą zostać wymienione. Dopiero wtedy kontynuowanie drukowania bedzie możliwe. HP zaleca, aby wymienić wkład atramentowy dopiero wtedy, gdy wkład zastępczy będzie gotowy do instalacji.

Wicej informacji znajdziesz w [Wymiana pojemników z tuszem.](#page-102-0)

#### **Awaria wkadu atramentowego**

Wkłady, które zostały wymienione w komunikacie, są uszkodzone lub są przyczyną awarii. Zob. cześć [Wymiana pojemników z tuszem](#page-102-0).

# **Uaktualnienie informacji o materiaach eksploatacyjnych drukarki**

Wkład, który został wymieniony w komunikacie, może zostać użyty do uaktualnienia tylko jednej drukarki. Kliknij przycisk OK, aby użyć go w swojej drukarce. Jeśli nie chcesz kontynuować uaktualnienia materiaów eksploatacyjnych w przypadku tej drukarki, kliknij przycisk **Anuluj** drukowanie, a następnie wyjmij wkład.

# **Uaktualnienia informacji o materiaach eksploatacyjnych drukarki powiodło sie**

Uaktualnienie materiałów eksploatacyjnych drukarki zakończyło się powodzeniem. Wkłady, które zostały wymienione w komunikacie, mogą być teraz używane z daną drukarką.

# **Problem z uaktualnieniem informacji o materiaach eksploatacyjnych drukarki**

Uaktualnienie materiałów eksploatacyjnych drukarki zakończyło się niepowodzeniem. Wkłady, które zostały wymienione w komunikacie, mogą być nadal używane z daną drukarką. Wyjmij i ponownie zainstaluj wkład potrzebny do uaktualnienia. Więcej informacji znajdziesz w [Wymiana](#page-102-0) [pojemników z tuszem.](#page-102-0)

# **Zainstalowano wkady atramentowe firmy innej ni HP**

Firma HP nie gwarantuje jakości ani niezawodności atramentu innych producentów. Czynności serwisowe lub naprawy wynikające z używania wkładów producenta innego niż HP nie podlegają gwarancji. Jeśli sądzisz, że zakupione wkłady atramentowe HP są oryginalne, odwiedź HP pod adresem [www.hp.com/go/anticounterfeit](http://hp.com/go/anticounterfeit), aby uzyskać wiecej informacji lub zgłosić oszustwo.

# <u>Używanie oryginalnych wkładów HP wiąże się z korzyściami</u>

HP nagradza lojalnych klientów za korzystanie z oryginalnych materiaów eksploatacyjnych HP. Kliknij przycisk poniżej komunikatu, aby wyświetlić nagrody online. Nagrody mogą nie być dostępne we wszystkich regionach.

# **Ostrze enie o podrabianych wkadach**

Zainstalowany wkład nie jest nowym, oryginalnym wkładem HP. Skontaktuj się ze sklepem, w którym ten wkład został zakupiony. Aby zgłosić podejrzenie oszustwa, odwiedź HP pod adresem [www.hp.com/go/anticounterfeit](http://hp.com/go/anticounterfeit). Aby nadal używać wkładu, kliknij przycisk Kontynuuj.

# **Wykryto wkad u ywany, ponownie napeniony lub podrobiony**

Oryginalny atrament HP we wkładzie skończył się. Aby rozwiązać ten problem, wymień wkład atramentowy lub kliknij OK, aby dalej korzystać z tego wkładu. Aby uzyskać więcej informacji na temat wymiany wkładu, zob. [Wymiana pojemników z tuszem.](#page-102-0) HP nagradza lojalnych klientów za korzystanie z oryginalnych materiałów eksploatacyjnych HP. Kliknij przycisk poniżej komunikatu, aby wyświetlić nagrody online. Nagrody mogą nie być dostępne we wszystkich regionach.

**Ostrze enie** Gwarancja HP na wkad atramentowy nie obejmuje atramentu ani wkadów firm innych niż HP. Gwarancja HP na drukarkę nie obejmuje napraw lub usług wynikających z używania atramentu lub wkładów firm innych niż HP. HP nie gwarantuje jakości ani niezawodności atramentu innych producentów. Informacje o poziomach atramentu będą niedostepne.

# **Komunikat U yj wkadów POCZTKOWYCH**

Do inicjacji drukarki należy użyć wkładów POCZĄTKOWYCH dostarczonych wraz z urządzeniem. Aby usunąć ten komunikat, należy wymienić wkład na wkład początkowy. Więcej informacji znajdziesz w [Wymiana pojemników z tuszem.](#page-102-0)

# **Komunikat Nie u ywaj wkadów POCZTKOWYCH**

Nowe wkłady początkowe nie mogą być używane po zainicjowaniu drukarki. Włóż zwykłe wkłady atramentowe. Wicej informacji znajdziesz w [Wymiana pojemników z tuszem](#page-102-0).

# Alert dotyczący atramentu w nowej głowicy drukującej

W zużytych wkładach wymienionych w komunikacie może być za mało atramentu do ukończenia jednorazowego procesu uruchomienia.

Rozwiązanie: Zainstaluj nowe wkłady lub kliknij przycisk **Kontynuuj**, aby użyć zainstalowanych wkadów.

Jeśli nie będzie można dokończyć uruchomienia przy użyciu zainstalowanych wkładów, potrzebne będą nowe. Aby uzyskać informacje na temat instalowania nowych wkładów, zob. <u>[Wymiana](#page-102-0)</u> [pojemników z tuszem.](#page-102-0)

### **Tylko czarny atrament**

We wskazanych pojemnikach jest bardzo mało atramentu.

Rozwiązania: Aby drukować w kolorze, wymień puste wkłady. Aby uzyskać informacje na temat instalowania nowych wkadów, zob. [Wymiana pojemników z tuszem.](#page-102-0)

Aby tymczasowo drukować przy użyciu samego czarnego atramentu, kliknij **Używaj tylko** czarnego atramentu. Drukarka zastąpi drukowanie w kolorze drukowaniem w skali szarości. Puste wkłady trzeba będzie wkrótce wymienić.

Przestroga Nie wyjmuj pustego wkładu, aby drukować tylko za pomocą czarnego atramentu.

# **Tylko kolorowy atrament**

W pojemniku z czarnym atramentem kończy się atrament.

Rozwiązania: Aby tymczasowo drukować tylko przy użyciu kolorowych atramentów, kliknij **Używaj** tylko kolorowego atramentu. Kolor czarny bedzie symulowany. Jakość tekstu i zdjeć bedzie inna niż w przypadku drukowania przy użyciu wszystkich wkładów. Wkład z czarnym atramentem trzeba będzie wkrótce wymienić.

Przestroga Nie wyjmuj pustego wkładu, aby drukować tylko za pomocą kolorowego atramentu.

Aby drukować w czerni, należy wymienić wkład z czarnym atramentem. Aby uzyskać informacje na temat instalowania nowych wkadów, zob. [Wymiana pojemników z tuszem.](#page-102-0)

# **Niezgodne wkady atramentowe**

Wkład atramentowy nie jest zgodny z tą drukarką.

Rozwiązanie: Natychmiast wymień ten wkład i zastąp go kompatybilnym wkładem atramentowym. Aby uzyskać informacje na temat instalowania nowych wkładów, zob. [Wymiana pojemników](#page-102-0) [z tuszem](#page-102-0).

# **Ostrze enie czujnika atramentu**

Czujnik atramentu zgłasza nieoczekiwany stan. Przyczyną tego stanu może być wkład albo awaria czujnika. Jeśli wystąpiła awaria czujnika, nie będzie on wykrywał braku atramentu we wkładach. Drukowanie mimo pustego wkładu sprawi, że do systemu atramentowego dostanie sie powietrze, które spowoduje obniżenie jakości druku. Rozwiązanie tego problemu będzie wymagało zużycia znacznej ilości atramentu ze wszystkich wkładów.

Rozwiązanie: Kliknij przycisk **OK**, aby kontynuować drukowanie, lub wymień wkład. Aby uzyskać informacje na temat instalowania nowych wkadów, zob. [Wymiana pojemników z tuszem.](#page-102-0)

# **Problem z przygotowaniem drukarki**

Zegar drukarki uległ awarii i atrament mógł nie zostać przygotowany w pełni. Wskaźnik szacowanego poziomu atramentu może nie działać dokładnie.

Rozwiązanie: Sprawdź jakość druku. Jeśli nie jest zadowalająca, poprawić ją może uruchomienie procedury czyszczenia przy użyciu Przybornika. Aby uzyskać więcej informacji na temat czyszczenia głowicy drukującej, zob. <u>Oczyść głowicę drukującą</u>.

## Bardzo mało tuszu w kasecie do druku w kolorze

We wskazanych pojemnikach jest bardzo mało atramentu.

Rozwiązania: Aby drukować w kolorze, wymień puste wkłady. Aby uzyskać informacje na temat instalowania nowych wkadów, zob. [Wymiana pojemników z tuszem.](#page-102-0)

Aby tymczasowo drukować tylko przy użyciu czarnego atramentu, kliknij przycisk Anuluj **drukowanie**, a następnie ponownie wyślij zadanie drukowania. Komunikat **Użyć tylko czarnego** atramentu? jest wyświetlany przed rozpoczęciem zadania drukowania. Puste wkłady trzeba bedzie wkrótce wymienić.

Przestroga Nie wyjmuj pustego wkładu, aby drukować tylko za pomocą czarnego atramentu.

# Bardzo mało tuszu w kasecie do druku w czerni

W pojemniku z czarnym atramentem kończy się atrament.

Rozwiązania: Wymień wkład z czarnym atramentem. Aby uzyskać informacje na temat instalowania nowych wkadów, zob. [Wymiana pojemników z tuszem.](#page-102-0)

Aby tymczasowo zastąpić czarny atrament kolorowym, kliknij przycisk **Anuluj drukowanie**, a następnie ponownie wyślij zadanie drukowania. Komunikat **Użyć tylko kolorowego** atramentu? jest wyświetlany przed rozpoczęciem zadania drukowania. Wkład z czarnym atramentem trzeba będzie wkrótce wymienić.

Przestroga Nie wyjmuj pustego wkładu, aby drukować tylko za pomocą kolorowego atramentu.

## **Pokrywa automatycznego podajnika dokumentów jest otwarta**

Aby kontynuować, zamknij pokrywę automatycznego podajnika dokumentów.

## **Awaria czujnika atramentu**

Wystąpiła awaria czujnika atramentu i urządzenie nie może dalej drukować.

Skontaktuj się z pomocą techniczną firmy HP. Więcej informacji znajdziesz w <u>Pomoc techniczna</u> [firmy HP](#page-105-0).

## **Problem z systemem atramentu**

Wyjmij wkłady atramentowe i sprawdź, czy nie wycieka z nich atrament. W przypadku zaobserwowania wycieku skontaktuj się z HP. Nie używaj przeciekających wkładów. Jeśli nie ma wycieków, ponownie włóż wkłady drukujące i zamknij pokrywę drukarki. Wyłącz drukarkę, a następnie włącz ją ponownie. Jeśli ten komunikat zostanie ponownie wyświetlony, skontaktuj się z HP.

# **Wymień wkład atramentowy**

Wymień wskazany wkład atramentowy. Więcej informacji znajdziesz w [Wymiana pojemników](#page-102-0) [z tuszem](#page-102-0).

Uwaga Jeżeli wkład atramentowy jest nadal objęty gwarancją, skontaktuj się z HP w celu uzyskania pomocy lub wymiany. Aby uzyskać więcej informacji na temat gwarancji na wkłady atramentowe, zob. Informacje o gwarancji na wkłady atramentowe. Jeśli problem będzie występować po wymianie pojemnika, skontaktuj się z pomocą techniczną firmy HP. Więcej informacji znajdziesz w [Pomoc techniczna firmy HP](#page-105-0).

# **Indeks**

#### **Symbole/Cyfry**

(ADF) automatyczny podajnik dokumentów czyszczenie [36](#page-39-0) problemy z podawaniem, rozwiązywanie [36](#page-39-0)

#### **A**

ADF (automatyczny podajnik dokumentów) ładowanie oryginałów [24](#page-27-0) pojemność [24](#page-27-0) adres IP sprawdzanie drukarki [158](#page-161-0) ADSL, konfiguracja faksu równoległe systemy telefoniczne [215](#page-218-0) akcesoria gwarancja [174](#page-177-0) instalacja [30](#page-33-0) włączanie i wyłączanie w sterowniku [34](#page-37-0) anulowanie zaplanowany faks [71](#page-74-0) aparaty wkładanie kart pamięci [30](#page-33-0) aparaty cyfrowe wkładanie kart pamięci [30](#page-33-0) automatyczna sekretarka konfigurowanie z faksem (równoległe systemy telefoniczne) [228](#page-231-0) nagrane tony faksowania [139](#page-142-0) ustawianie do współpracy z faksem i modemem [230](#page-233-0) automatyczne zmniejszanie faksu [76](#page-79-0) automatyczny podajnik dokumentów (ADF) czyszczenie [36](#page-39-0) ładowanie oryginałów [24](#page-27-0) problemy z podawaniem, rozwiązywanie [36](#page-39-0)

automatyczny podajnik dokumentów (ADF): pojemność [24](#page-27-0)

#### **B**

białe pasma lub paski, rozwiązywanie problemów kopie [120](#page-123-0), [121](#page-124-0) skanowane obrazy [125](#page-128-0) blokowanie podajników [33](#page-36-0)

## **C**

ciemne obrazy, rozwiązywanie problemów kopie [120](#page-123-0) skanowane obrazy [125](#page-128-0) ciśnienie dźwięku [186](#page-189-0) cykl roboczy [177](#page-180-0) czarne kropki lub smugi, rozwiązywanie problemów kopie [120](#page-123-0) skanowanie [126](#page-129-0) czyszczenie automatyczny podajnik dokumentów [36](#page-39-0) głowica drukująca 162 obudowa [36](#page-39-0) szyba skanera [35](#page-38-0)

## **D**

dane techniczne fizyczne [176](#page-179-0) nośniki [179](#page-182-0) dezinstalacja oprogramowania HP Windows [247](#page-250-0) drukowanie dwustronne [47](#page-50-0) dzienniki faksu [90](#page-93-0) faksy [74](#page-77-0) powoli, rozwiązywanie problemów [108](#page-111-0) raport o stanie drukarki [161](#page-164-0) raporty faksowania [88](#page-91-0)

rozwiązywanie problemów [106](#page-109-0) zdjęcia z urządzeń pamięci masowej [43](#page-46-0) drukowanie, na obu stronach [47](#page-50-0) drukowanie bez obramowania Windows [46](#page-49-0) Drukowanie bez obramowania Mac OS X [46](#page-49-0) drukowanie dwustronne [47](#page-50-0) drukowanie fotografii Windows [42](#page-45-0) drukowanie kopert [41](#page-44-0) Drukowanie kopert Mac OS X [41](#page-44-0) drukowanie ulotek drukowanie [40](#page-43-0) Drukowanie zdj Mac OS X [43](#page-46-0) drzwiczki dostepu do karetki, umiejscowienie [13](#page-16-0) drzwiczki dostępu do wkładów atramentowych, umiejscowienie [13](#page-16-0) DSL, konfiguracja faksu równoległe systemy telefoniczne [215](#page-218-0) duplekser instalacja [31](#page-34-0) obsługiwane rozmiary materiaów [179](#page-182-0) obsługiwane typy materiaów i gramatury [181](#page-184-0) usuwanie zacięć [168](#page-171-0) włączanie i wyłączanie sterownika [34](#page-37-0) dwustronne drukowanie [47](#page-50-0) dyski flash USB [187](#page-190-0) dziennik, faks drukowanie [90](#page-93-0) dzwonienie dystynktywne równoległe systemy telefoniczne [218](#page-221-0) zmiana [84](#page-87-0)

# **E**

ECM. *patrz* tryb korekcji błędów edycja tekst w programie OCR [52](#page-55-0) ekran faksu [16](#page-19-0) ekran Skanowanie [16](#page-19-0) ekran zdjeć [17](#page-20-0) emisja dźwięku [186](#page-189-0) EWS. *patrz* wbudowany serwer internetowy

#### **F** faks

automatyczna sekretarka, konfiguracja (równoległe systemy telefoniczne) [228](#page-231-0) automatyczna sekretarka, rozwiązywanie problemów [139](#page-142-0) automatyczna sekretarka i modem, współużytkowanie (równoległe systemy telefoniczne) [230](#page-233-0) blokowanie numerów [76](#page-79-0) drukowanie szczegółowych informacji o ostatniej transakcji faksowej [91](#page-94-0) DSL, konfiguracja (równoległe systemy telefoniczne) [215](#page-218-0) dziennik, czyszczenie [90](#page-93-0) dziennik, drukowanie [90](#page-93-0) dzwonienie dystynktywne, zmiana wzorca [84](#page-87-0) głośność [87](#page-90-0) konfiguracja dzwonienia dystynktywnego (równoległe systemy telefoniczne) [218](#page-221-0) konfiguracja oddzielnej linii (równoległe systemy telefoniczne) [215](#page-218-0) konfiguracja wspólnej linii telefonicznej (równoległe systemy telefoniczne) [219](#page-222-0) liczba dzwonków przed odebraniem [84](#page-87-0) linia ISDN, konfigurowanie (równolege systemy telefoniczne) [217](#page-220-0)

modem, współużytkowanie z (równoległe systemy telefoniczne) [221](#page-224-0) modem i automatyczna sekretarka, współużytkowanie (równoległe systemy telefoniczne) [230](#page-233-0) modem i linia głosowa, współużytkowanie (równoległe systemy telefoniczne) [224](#page-227-0) modem i poczta głosowa, współużytkowanie (równoległe systemy telefoniczne) [233](#page-236-0) monitorowanie wybierania [69,](#page-72-0) [71](#page-74-0) nagłówek [83](#page-86-0) odbieranie [72](#page-75-0) odbieranie, rozwiązywanie problemów [133](#page-136-0), [136](#page-139-0) odbieranie automatyczne [83](#page-86-0) odpytywanie w celu odebrania [75](#page-78-0) opcje ponownego wybierania numeru [85](#page-88-0) planowanie [70](#page-73-0) poczta głosowa, konfiguracja (równoległe systemy telefoniczne) [220](#page-223-0) ponowne drukowanie [74](#page-77-0) protokół Internetowy, przez [87](#page-90-0) przekierowanie [75](#page-78-0) raporty [88](#page-91-0) raporty o błędach [90](#page-93-0) raporty potwierdzeń [89](#page-92-0) rezerwowy odbiór faksów [73](#page-76-0) ręczne odbieranie [73](#page-76-0) rodzaje konfiguracji [212](#page-215-0) rodzaj wybierania numerów, ustawianie [85](#page-88-0) rozwiązywanie problemów [126](#page-129-0) równoległe systemy telefoniczne [211](#page-214-0) specyfikacje [184](#page-187-0) system PBX, konfigurowanie

(równoległe systemy telefoniczne) [217](#page-220-0) szybkość [86](#page-89-0) test nie powiódł się [127](#page-130-0) testowanie ustawień [236](#page-239-0) test połączenia przewodu telefonicznego faksu, niepomyślny [128](#page-131-0) test stanu linii, niepowodzenie [132](#page-135-0) test sygnału wybierania, niepowodzenie [131](#page-134-0) test ściennego gniazdka telefonicznego, niepowodzenie [128](#page-131-0) test typu przewodu telefonicznego, niepomyślny [129](#page-132-0) tryb korekcji błędów [71](#page-74-0) tryb odbierania [83](#page-86-0) ustawienia, zmiana [83](#page-86-0) wysyanie [66](#page-69-0) wysyłanie, rozwiązywanie problemów [133](#page-136-0), [135](#page-138-0), [138](#page-141-0) zbyt krótki kabel telefoniczny [139](#page-142-0) zmniejszanie [76](#page-79-0) faksowanie rozmiar papieru [76](#page-79-0) faksy standardowe faks podstawowy [66](#page-69-0) FoIP [87](#page-90-0)

## **G**

ałośność dźwięki faksu [87](#page-90-0) głowica [162](#page-165-0) głowica drukująca czyszczenie [162](#page-165-0) głowice drukujące obsługiwane [177](#page-180-0) zamawianie przez Internet [209](#page-212-0) głowice drukujące, wyrównanie [163](#page-166-0) gniazdo zasilania, umiejscowienie [13](#page-16-0) grafika niecałkowicie wypełnione kopie [121](#page-124-0) wygląd inny niż na oryginale [125](#page-128-0) gwarancja [174](#page-177-0)

#### **H**

HP Utility (Mac OS X) otwieranie [248](#page-251-0)

## **I**

ikony połączenia bezprzewodowego [16](#page-19-0) ikony poziomu atramentu [17](#page-20-0) ikony stanu [16](#page-19-0) informacje dotyczące przepisów prawnych [188](#page-191-0), [194](#page-197-0) informacje o poziomie hałasu [186](#page-189-0) informacie techniczne specyfikacje faksu [184](#page-187-0) specyfikacje kart pamięci [187](#page-190-0) specyfikacje kopiowania [184](#page-187-0) specyfikacje skanowania [185](#page-188-0) instalacia akcesoria [30](#page-33-0) duplekser [31](#page-34-0) podajnik 2 [31](#page-34-0) rozwiązywanie problemów [158](#page-161-0) sugestie dotyczące instalacji oprogramowania HP [159](#page-162-0) sugestie dotyczące instalacji sprzętu [158](#page-161-0)

#### **J**

jakość, rozwiązywanie problemów kopiowanie [120](#page-123-0) skanowanie [124](#page-127-0) jasne obrazy, rozwiązywanie problemów kopie [120](#page-123-0) skanowane obrazy [125](#page-128-0) język, drukarka [177](#page-180-0)

#### **K**

kabel telefoniczny niepomyślny test podłączenia do właściwego portu [128](#page-131-0) niepomyślny test prawidłowego typu [129](#page-132-0) wydłużanie [139](#page-142-0) karta pamieci MMC wkadanie [30](#page-33-0) karta pamieci Secure Digital wkadanie [30](#page-33-0) karta pamieci xD-Picture Card wkadanie [30](#page-33-0) karty obsługiwane rozmiary [180](#page-183-0) obsługujące podajniki [181](#page-184-0) karty pamieci specyfikacje [187](#page-190-0) wkadanie [30](#page-33-0) kasety z atramentem zamawianie przez Internet [209](#page-212-0) kod identyfikacji abonenta [83](#page-86-0) komunikacja bezprzewodowa informacje dotyczące przepisów prawnych [194](#page-197-0) konfiguracja [240](#page-243-0) moduł bezprzewodowy, wyłączanie [237](#page-240-0) ograniczanie zakłóceń [246](#page-249-0) podstawowe rozwiązywanie problemów z siecią bezprzewodową [148](#page-151-0) zaawansowane rozwiązywanie problemów z siecią bezprzewodową [149](#page-152-0) zabezpieczenia [244](#page-247-0) komunikaty o błedach nie można uaktywnić źródła TWAIN [124](#page-127-0) konfiguracja DSL (równoległe systemy telefoniczne) [215](#page-218-0) konfigurowanie automatyczna sekretarka (równoległe systemy telefoniczne) [228](#page-231-0) automatyczna sekretarka i modem (równoległe

systemy telefoniczne) [230](#page-233-0) dzwonienie dystynktywne [84](#page-87-0) dzwonienie dystynktywne (równoległe systemy telefoniczne) [218](#page-221-0) faks, z równoległymi systemami telefonicznymi [211](#page-214-0) linia ISDN (równoległe systemy telefoniczne) [217](#page-220-0) modem komputerowy (równoległe systemy telefoniczne) [221](#page-224-0) modem komputerowy i automatyczna sekretarka (równoległe systemy telefoniczne) [230](#page-233-0) modem komputerowy i linia głosowa (równoległe systemy telefoniczne) [224](#page-227-0) modem komputerowy i poczta głosowa (równoległe systemy telefoniczne) [233](#page-236-0) oddzielna linia faksu (równoległe systemy telefoniczne) [215](#page-218-0) poczta głosowa (równoległe systemy telefoniczne) [220](#page-223-0) poczta głosowa i modem komputerowy (równoległe systemy telefoniczne) [233](#page-236-0) scenariusze faksowania [212](#page-215-0) system PBX (równoległe systemy telefoniczne) [217](#page-220-0) testowanie faksu [236](#page-239-0) wspólna linia telefoniczna (równoległe systemy telefoniczne) [219](#page-222-0) zapora [156](#page-159-0) konserwacja czyszczenie głowicy drukującej [162](#page-165-0) głowica drukująca [162](#page-165-0)

raport z jakości wydruku [115](#page-118-0) sprawdzanie poziomów tuszu [98](#page-101-0) strona diagnostyczna [115](#page-118-0) wymiana pojemników z tuszem [99](#page-102-0) wyrównanie głowic drukujących [163](#page-166-0) kontrolny numer modelu [195](#page-198-0) koperty obsługiwane rozmiary [180](#page-183-0) obsługujące podajniki [181](#page-184-0) kopia kolorowa [64](#page-67-0) kopiowanie obrazu [120](#page-123-0) rozwiązywanie problemów [118](#page-121-0) specyfikacje [184](#page-187-0) ustawienia [64](#page-67-0) Kopiowanie [16](#page-19-0) kropki, rozwiązywanie problemów skanowanie [126](#page-129-0) kropki lub smugi, rozwiązywanie problemów kopie [120](#page-123-0)

## **L**

liczba dzwonków przed odebraniem [84](#page-87-0) liczba stron na miesiąc (cykle robocze) [177](#page-180-0) linia ISDN, konfigurowanie do pracy z faksem równoległe systemy telefoniczne [217](#page-220-0) linia telefoniczna, wzorzec dzwonienia [84](#page-87-0) linie rozwiązywanie problemów [120](#page-123-0) skany, rozwiązywanie problemów [125](#page-128-0)

#### *k*

adowanie fotografia [28](#page-31-0) podajnik [26](#page-29-0) podajnik 2 [32](#page-35-0) zasobnik [27](#page-30-0) adowanie kart [28](#page-31-0) ładowanie kopert [27](#page-30-0) adowanie materiaów [26](#page-29-0) ładowanie nośników o niestandardowym rozmiarze [28](#page-31-0)

## **M**

Mac OS Drukowanie bez obramowania [46](#page-49-0) Drukowanie zdjęć [43](#page-46-0) papier o niestandardowym rozmiarze [44](#page-47-0), [45](#page-48-0) ustawienia drukowania [39](#page-42-0) włączanie i wyłączanie akcesoriów w sterowniku [34](#page-37-0) Mac OS X HP Utility [248](#page-251-0) marginesy ustawienie, specyfikacje [183](#page-186-0) materiały HP, zamawianie [210](#page-213-0) obsługiwane typy i gramatury [181](#page-184-0) przekrzywione strony [117](#page-120-0) rozwiązywanie problemów z podawaniem [116](#page-119-0) specyfikacje [179](#page-182-0) usuwanie zacięć [168](#page-171-0) wybór [22](#page-25-0) materiay eksploatacyjne raport o stanie drukarki [161](#page-164-0) wydajność [177](#page-180-0) zamawianie przez Internet [209](#page-212-0) materiay fotograficzne obsługiwane rozmiary [180](#page-183-0) materiay o niestandardowych rozmiarach obsługiwane rozmiary [181](#page-184-0) modem wspódzielenie z faksem i linią głosową (równoległe systemy telefoniczne) [224](#page-227-0) wspódzielenie z faksem i pocztą głosową (równoległe systemy telefoniczne) [233](#page-236-0)

współużytkowanie z faksem (równoległe systemy telefoniczne) [221](#page-224-0) współużytkowanie z faksem i automatyczną sekretarką (równoległe systemy telefoniczne) [230](#page-233-0) modem komputerowy wspódzielenie z faksem i linią głosową (równoległe systemy telefoniczne) [224](#page-227-0) wspódzielenie z faksem i pocztą głosową (równoległe systemy telefoniczne) [233](#page-236-0) współużytkowanie z faksem (równoległe systemy telefoniczne) [221](#page-224-0) współużytkowanie z faksem i automatyczną sekretarką (równoległe systemy telefoniczne) [230](#page-233-0) modem telefoniczny wspódzielenie z faksem i linią głosową (równoległe systemy telefoniczne) [224](#page-227-0) wspódzielenie z faksem i pocztą głosową (równoległe systemy telefoniczne) [233](#page-236-0) współużytkowanie z faksem (równoległe systemy telefoniczne) [221](#page-224-0) współużytkowanie z faksem i automatyczną sekretarką (równoległe systemy telefoniczne) [230](#page-233-0) moduł bezprzewodowy, wyłączanie [237](#page-240-0) monitorowanie wybierania [69](#page-72-0), [71](#page-74-0)

#### **N**

nagówek, faks [83](#page-86-0) napięcie, specyfikacje [186](#page-189-0) niepoprawne informacje lub ich brak, rozwiązywanie problemów [110](#page-113-0)

nośnik drukowanie na nośniku o niestandardowym rozmiarze [44](#page-47-0) nośniki blokowanie podajników [33](#page-36-0) dane techniczne [179](#page-182-0) dupleks [47](#page-50-0) adowanie do podajnika 2 [32](#page-35-0) adowanie podajnika [25](#page-28-0) obsługiwane formaty [179](#page-182-0) pojemność podajnika ADF [24](#page-27-0) numer modelu [161](#page-164-0) numer seryjny [161](#page-164-0)

#### **O**

obsługa [102](#page-105-0) obsługa czcionek [177](#page-180-0) obsługa języka PCL 3 [177](#page-180-0) obsługa klientów elektroniczna [103](#page-106-0) obsługa telefoniczna [103](#page-106-0) obsługiwane systemy operacyjne [177](#page-180-0) **OCR** edytowanie skanowanych dokumentów [52](#page-55-0) rozwiązywanie problemów [123](#page-126-0) odbieranie faksów automatycznie [72](#page-75-0) blokowanie numerów [76](#page-79-0) liczba dzwonków przed odebraniem [84](#page-87-0) odpytywanie [75](#page-78-0) przekierowanie [75](#page-78-0) reczne [73](#page-76-0) rozwiązywanie problemów [133](#page-136-0), [136](#page-139-0) tryb odbierania automatycznego [83](#page-86-0) odbiornik obsługiwane nośniki [182](#page-185-0) odpytywanie w celu odebrania faksu [75](#page-78-0) okres obsługi telefonicznej okres obsługi [104](#page-107-0) oprogramowanie gwarancja [174](#page-177-0) OCR [52](#page-55-0)

ustawienia akcesoriów [34](#page-37-0) Webscan [51](#page-54-0) oprogramowanie drukarki (Windows) informacje [248](#page-251-0) otwieranie [248](#page-251-0) oprogramowanie HP dezinstalacja w systemie Windows [247](#page-250-0) oryginały skanowanie [49](#page-52-0) Oświadczenia firmy Hewlett-Packard [3](#page-3-0) otoczenie robocze, parametry [186](#page-189-0)

## **P**

pamięć ponowne drukowanie faksów [74](#page-77-0) specyfikacje [177](#page-180-0) zapisywanie faksów [73](#page-76-0) panel sterowania ikony stanu [16](#page-19-0) przyciski [14](#page-17-0) wskaźniki [14](#page-17-0) panel sterowania drukarki skanowanie z [49](#page-52-0) umiejscowienie [12](#page-15-0) ustawienia sieciowe [237](#page-240-0) wysyłanie faksów [67](#page-70-0) papier rozmiar, ustawianie dla faksu [76](#page-79-0) zaciecie [168,](#page-171-0) [171](#page-174-0) papier o niestandardowym rozmiarze drukowanie na [44](#page-47-0) Mac OS [44](#page-47-0) Mac OS X [45](#page-48-0) paski na wynikach skanowania, rozwiązywanie problemów [125](#page-128-0) pionowe paski na kopiach, rozwiązywanie problemów [120](#page-123-0) poczta głosowa konfigurowanie z faksem (równoległe systemy telefoniczne) [220](#page-223-0) konfigurowanie z faksem i modemem komputerowym

(równoległe systemy telefoniczne) [233](#page-236-0) podajnik 1 obsługiwane formaty nośników [179](#page-182-0) obsługiwane typy materiaów i gramatury [181](#page-184-0) pojemność [181](#page-184-0) podajnik 2 instalacja [31](#page-34-0) ładowanie nośników [32](#page-35-0) obsługiwane formaty nośników [179](#page-182-0) obsługiwane typy materiaów i gramatury [181](#page-184-0) pojemność [181](#page-184-0) podajniki blokowanie [33](#page-36-0) instalowanie podajnika 2 [31](#page-34-0) ładowanie nośników [25](#page-28-0) obsługiwane formaty nośników [179](#page-182-0) obsługiwane typy materiaów i gramatury [181](#page-184-0) pojemności [181](#page-184-0) rozwiązywanie problemów z podawaniem [116](#page-119-0) ustawienie domyślne [33](#page-36-0) usuwanie zacięć [168](#page-171-0) podawanie wielu stron, rozwiązywanie problemów [117](#page-120-0) pojemniki z tuszem sprawdzanie poziomów tuszu [98](#page-101-0) wskazówki [97](#page-100-0) wymiana [99](#page-102-0) pojemno Podajnik ADF [24](#page-27-0) podajniki [181](#page-184-0) połączenie przez gniazdo USB specyfikacje [176](#page-179-0) połączenie USB port, umiejscowienie [12](#page-15-0), [13](#page-16-0) pomoc [17](#page-20-0) ponowne drukowanie faksy z pamięci [74](#page-77-0)

#### Indeks

ponowne wybieraniu numeru, ustawianie [85](#page-88-0) porty, specyfikacje [176](#page-179-0) potwierdzenia, faks [89](#page-92-0) po upływie okresu obsługi [105](#page-108-0) poziomy tuszu, sprawdzanie [98](#page-101-0) prawy przycisk nawigacji [15](#page-18-0) prawy przycisk nawigacyjny [15](#page-18-0) prędkość transmisji [86](#page-89-0) problemy z podawaniem papieru, rozwiązywanie problemów [116](#page-119-0) procesory, specyfikacje [177](#page-180-0) program ochrony środowiska [196](#page-199-0) protokół Internetowy faks, używanie [87](#page-90-0) przekierowanie faksów [75](#page-78-0) przekrzywienie, rozwiązywanie problemów drukowanie [117](#page-120-0) kopiowanie [120](#page-123-0) skanowanie [124](#page-127-0) przycięte strony, rozwiązywanie problemów [111](#page-114-0) przycisk Anuluj [15](#page-18-0) przyciski, panel sterowania [14](#page-17-0) puste strony, rozwiązywanie problemów drukowanie [110](#page-113-0) kopiowanie [119](#page-122-0) skanowanie [125](#page-128-0)

#### **R**

raport test sieci bezprzewodowej [244](#page-247-0) raport o stanie drukarki drukowanie [161](#page-164-0) informacje o [160](#page-163-0) raporty błąd, faks [90](#page-93-0) potwierdzenia, faks [89](#page-92-0) test faksu nie powiódł sie [127](#page-130-0) raport z jakości wydruku [115](#page-118-0) raport z testu sieci bezprzewodowej drukowanie [244](#page-247-0) recykling pojemniki z tuszem [196](#page-199-0)

rezerwowy odbiór faksów [73](#page-76-0) ręczne faksowanie odbieranie [73](#page-76-0) wysyanie [68,](#page-71-0) [69](#page-72-0) rodzaj wybierania numerów, ustawianie [85](#page-88-0) rozmiar rozwiązywanie problemów z kopiowaniem [119](#page-122-0) skany, rozwiązywanie problemów [126](#page-129-0) rozsyanie faksów wysyanie [71](#page-74-0) rozwiązywanie problemów automatyczne sekretarki [139](#page-142-0) drukowanie [106](#page-109-0) drukowanie pustych stron [110](#page-113-0) faks [126](#page-129-0) jakość kopii [120](#page-123-0) jakość skanowania [124](#page-127-0) kopiowanie [118](#page-121-0) materiały nie są pobierane z podajnika [116](#page-119-0) niepomyślny test połączenia przewodu telefonicznego faksu [128](#page-131-0) niepomyślny test typu przewodu telefonicznego faksu [129](#page-132-0) niepoprawne informacje lub ich brak [110](#page-113-0) odbieranie faksów [133](#page-136-0), [136](#page-139-0) pobieranych jest kilka stron naraz [117](#page-120-0) problemy z instalacją [158](#page-161-0) problemy z komunikacją bezprzewodową [148](#page-151-0) problemy z podawaniem papieru [116](#page-119-0) przekrzywione kopie [120](#page-123-0) przekrzywione strony [117](#page-120-0) przycięte stron, niewłaściwe rozmieszczenie tekstu lub grafiki [111](#page-114-0) raport o stanie drukarki [160](#page-163-0) rozwiązywanie ogólnych problemów sieciowych [147](#page-150-0)

rozwiązywanie problemów z siecią [159](#page-162-0) sieć przewodowa [147](#page-150-0) skanowanie [121](#page-124-0) strona konfiguracji sieci [165](#page-168-0) sugestie dotyczące instalacji oprogramowania HP [159](#page-162-0) sugestie dotyczące instalacji sprzętu [158](#page-161-0) test linii faksu nie powiód sie [132](#page-135-0) testowanie faksu [127](#page-130-0) test sprzętowy faksu nie powiódł się [127](#page-130-0) test sygnału wybierania faksu, niepowodzenie [131](#page-134-0) test ściennego gniazdka faksu, niepowodzenie [128](#page-131-0) urządzenia pamięci masowej [146](#page-149-0) urządzenie nie drukuje [107](#page-110-0) wbudowany serwer internetowy [157](#page-160-0) wskazówki [106](#page-109-0) wysyłanie faksów [133,](#page-136-0) [135](#page-138-0), [138](#page-141-0) zacięcie, papier [171](#page-174-0) zapory [108](#page-111-0) zasilanie [107](#page-110-0) równoległe systemy telefoniczne ISDN, konfigurowanie [217](#page-220-0) konfiguracja automatycznej sekretarki [228](#page-231-0) konfiguracja DSL [215](#page-218-0) konfiguracja dzwonienia dystynktywnego [218](#page-221-0) konfiguracja modemu [221](#page-224-0) konfiguracja modemu i automatycznej sekretarki [230](#page-233-0) konfiguracja modemu i poczty głosowej [233](#page-236-0) konfiguracja oddzielnej linii [215](#page-218-0) konfiguracja wspólnej linii [219](#page-222-0)

konfiguracja wspódzielenia modemu z linią głosową [224](#page-227-0) kraje/regiony [211](#page-214-0) PBX, konfigurowanie [217](#page-220-0) rodzaje konfiguracji [212](#page-215-0)

#### **S** sieci

konfiguracja komunikacji bezprzewodowej [240](#page-243-0) obsługiwane systemy operacyjne [178](#page-181-0) prędkość łącza [238](#page-241-0) protokoły, obsługiwane [178](#page-181-0) rozwiązywanie problemów [159](#page-162-0) ustawienia, zmiana [237](#page-240-0) ustawienia IP [238](#page-241-0) ustawienia sieci bezprzewodowej [165](#page-168-0) ustawienia wyświetlania i drukowania [237](#page-240-0) ustawienia zaawansowane [237](#page-240-0) ustawienia zapory [238,](#page-241-0) [239](#page-242-0) wymagania systemowe [178](#page-181-0) zapory, rozwiązywanie problemów [108](#page-111-0) złącze, ilustracja [13](#page-16-0) skanowanie ekran Skanowanie [16](#page-19-0) funkcja Webscan [51](#page-54-0) iakość [124](#page-127-0) komunikaty o błedach [124](#page-127-0) OCR [52](#page-55-0) rozwiązywanie problemów [121](#page-124-0) specyfikacje skanowania [185](#page-188-0) wolne [122](#page-125-0) z panelu sterowania drukarki [49](#page-52-0) smugi, rozwiązywanie problemów kopie [120](#page-123-0) skanowanie [126](#page-129-0) specyfikacja emisja dźwięku [186](#page-189-0)

specyfikacje elektryczne [186](#page-189-0) materialy [179](#page-182-0) procesor i pamięć [177](#page-180-0) protokoy sieciowe [178](#page-181-0) środowisko pracy [186](#page-189-0) warunki transportu [186](#page-189-0) wymagania systemowe [177](#page-180-0) specyfikacje elektryczne [186](#page-189-0) specyfikacje środowiska [186](#page-189-0) specyfikacje temperatury [186](#page-189-0) sprawozdania diagnostyczne [115](#page-118-0) głowica drukująca [162](#page-165-0) jakość drukowania [115](#page-118-0) sprawozdania o błędach, faks [90](#page-93-0) sprzęt, testowanie ustawień faksu [127](#page-130-0) stan raport o stanie drukarki [161](#page-164-0) strona konfiguracji sieci [165](#page-168-0) sterownik gwarancja [174](#page-177-0) ustawienia akcesoriów [34](#page-37-0) sterownik drukarki gwarancja [174](#page-177-0) ustawienia akcesoriów [34](#page-37-0) strona diagnostyczna [115](#page-118-0) strony czarno-białe faks [66](#page-69-0) kopiowanie [64](#page-67-0) system PBX, konfigurowanie do pracy z faksem równoległe systemy telefoniczne [217](#page-220-0) szeregowe systemy telefoniczne kraje/regiony [211](#page-214-0) rodzaje konfiguracji [212](#page-215-0) szyba, skaner czyszczenie [35](#page-38-0) umiejscowienie [12](#page-15-0) szyba, skanera ładowanie oryginałów [23](#page-26-0) szyba skanera czyszczenie [35](#page-38-0) ładowanie oryginałów [23](#page-26-0) umiejscowienie [12](#page-15-0)

szybkie wybieranie wysyłanie faksu [66](#page-69-0) szybkość rozwiązywanie problemów ze skanerem [122](#page-125-0) szybkość łącza, ustawienie [238](#page-241-0)

## **T**

tekst niecałkowicie wypełnione kopie [121](#page-124-0) niekompletny wynik skanowania, rozwiązywanie problemów [122](#page-125-0) nie można edytować po zeskanowaniu, rozwiązywanie problemów [123](#page-126-0) niewyra ne kopie, rozwiązywanie problemów [120](#page-123-0) niewyraźne skany [126](#page-129-0) plamy na kopiach [121](#page-124-0) rozwiązywanie problemów [111](#page-114-0) tekst w kolorze i OCR [52](#page-55-0) telefon, faksowanie odbieranie [73](#page-76-0) wysyanie [68](#page-71-0) wysyłanie, [68](#page-71-0) telefoniczne gniazdko ścienne, faks [128](#page-131-0) test gniazdka ściennego, faks [128](#page-131-0) testowanie, faks konfigurowanie [236](#page-239-0) niepomyślny test typu przewodu telefonicznego faksu [129](#page-132-0) niepowodzenie [127](#page-130-0) podłączenie do portu, niepowodzenie [128](#page-131-0) sprzet, niepowodzenie [127](#page-130-0) stan linii faksu [132](#page-135-0) sygnał wybierania, niepowodzenie [131](#page-134-0) ścienne gniazdko telefoniczne [128](#page-131-0) test prawidłowego portu, faks [128](#page-131-0)

#### Indeks

test stanu linii, faks [132](#page-135-0) test sygnału wybierania, niepowodzenie [131](#page-134-0) tryb korekcji błędów [71](#page-74-0) tryb niechcianych faksów [76](#page-79-0) TWAIN nie można uaktywnić źródła [124](#page-127-0) tylny panel dostępu ilustracja [13](#page-16-0) usuwanie zacięć [168](#page-171-0) typ połączenia modyfikowanie [243](#page-246-0)

#### **U**

ułatwienia dostępu [3,](#page-3-0) [10](#page-13-0) urządzenia pamięci masowej drukowanie plików [43](#page-46-0) obsługiwane dyski flash USB [187](#page-190-0) rozwiązywanie problemów [146](#page-149-0) ustawienia głośność, faks [87](#page-90-0) kopiowanie [64](#page-67-0) predkość, faksowanie [86](#page-89-0) sieć [237](#page-240-0) ustawienia domyślne kopiowanie [65](#page-68-0) ustawienia drukowania jakość drukowania [112](#page-115-0) ustawienia IP [238](#page-241-0) ustawienia kopiowania kopiowanie [65](#page-68-0) ustawienia zapory [238,](#page-241-0) [239](#page-242-0)

#### **W**

warunki transportu, parametry [186](#page-189-0) wbudowany serwer internetowy informacje [248](#page-251-0) otwieranie [249](#page-252-0) rozwiązywanie problemów, nie można otworzyć [157](#page-160-0) Webscan [51](#page-54-0) wymagania systemowe [178](#page-181-0) Webscan [51](#page-54-0) widok ustawienia sieciowe [237](#page-240-0) wilgotność, specyfikacje [186](#page-189-0)

Windows bez marginesu [46](#page-49-0) dezinstalacja oprogramowania [247](#page-250-0) drukowanie fotografii [42](#page-45-0) drukowanie ulotek [40](#page-43-0) ustawienia drukowania [38](#page-41-0) włączanie i wyłączanie akcesoriów w sterowniku [34](#page-37-0) wymagania systemowe [177](#page-180-0) witryny internetowe arkusz danych wydajności materiaów eksploatacyjnych [177](#page-180-0) obsługa klientów [103](#page-106-0) programy ochrony środowiska [196](#page-199-0) zamawianie materiaów eksploatacyjnych i akcesoriów [209](#page-212-0) witryny sieci Web informacje o ułatwieniach dostępu [3,](#page-3-0) [11](#page-14-0) wkłady atramentowe stosowane w Europie [209](#page-212-0) wkłady atramentowe daty wygaśnięcia gwarancji [161](#page-164-0) gwarancja [174](#page-177-0) numery katalogowe [161,](#page-164-0) [209](#page-212-0) obsługiwane [176](#page-179-0) stan [161](#page-164-0) umiejscowienie [13](#page-16-0) wydajność [177](#page-180-0) wska niki, panel sterowania [14](#page-17-0) wybieranie impulsowe [85](#page-88-0) wybieranie tonowe [85](#page-88-0) wyblakłe kopie [119](#page-122-0) wyblake smugi na kopiach, rozwiązywanie problemów [120](#page-123-0) wyczyść dziennik faksów [90](#page-93-0) wydruk raport z jakości wydruku [115](#page-118-0)

strona diagnostyczna [115](#page-118-0) szczegóy ostatniego faksu [91](#page-94-0) wymagania systemowe [177](#page-180-0) wymiana pojemników z tuszem [99](#page-102-0) wyposażenie dodatkowe raport o stanie drukarki [161](#page-164-0) wyrównanie głowic drukujących [163](#page-166-0) wysyanie faksów monitorowanie wybierania [69,](#page-72-0) [71](#page-74-0) planowanie [70](#page-73-0) ręczne [68](#page-71-0) rozwiązywanie problemów [133](#page-136-0), [135](#page-138-0), [138](#page-141-0) z pamięci [70](#page-73-0) wysyanie skanów do OCR [52](#page-55-0) wysyłanie wyników skanowania rozwiązywanie problemów [121](#page-124-0) wzorzec dzwonienia równoległe systemy telefoniczne [218](#page-221-0) zmiana [84](#page-87-0)

## **Z**

zabezpieczenia komunikacja bezprzewodowa [244](#page-247-0) zablokowane numery faksów konfiguracja [76](#page-79-0) zaciecia nośniki, których należy unikać [23](#page-26-0) usuwanie [168](#page-171-0) zaciecie papier [168,](#page-171-0) [171](#page-174-0) zakócenia radiowe informacje dotyczące przepisów prawnych [194](#page-197-0) ograniczanie [246](#page-249-0) zapisywanie faksy w pamieci [73](#page-76-0) zaplanowane wysyłanie faksu [70](#page-73-0) zapora konfigurowanie [156](#page-159-0)

zapory, rozwiązywanie problemów [108](#page-111-0) zasilanie rozwiązywanie problemów [107](#page-110-0) specyfikacje [186](#page-189-0) zasobnik 2 włączanie i wyłączanie w sterowniku [34](#page-37-0) zasobniki prowadnice papieru, ilustracja [12](#page-15-0) umiejscowienie [12](#page-15-0) włączanie i wyłączanie w sterowniku [34](#page-37-0) zasobnik wyjściowy umiejscowienie [12](#page-15-0) zatrzask wkładu atramentowego, umiejscowienie [13](#page-16-0) zdjęcia drukowanie z urządzeń pamięci masowej [43](#page-46-0) rozwiązywanie problemów z urządzeniami pamięci masowej [147](#page-150-0) wkładanie karty pamięci [30](#page-33-0) ziarniste lub białe pasma na kopiach, rozwiązywanie problemów [121](#page-124-0) złącza, umiejscowienie 13 zmniejszanie faksu [76](#page-79-0)

© 2011 Hewlett-Packard Development Company, L.P.

www.hp.com/go/customercare